## Color Monitor

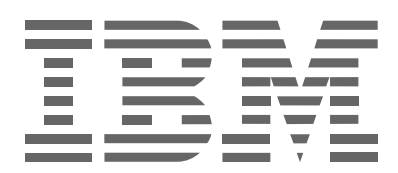

## **P260**

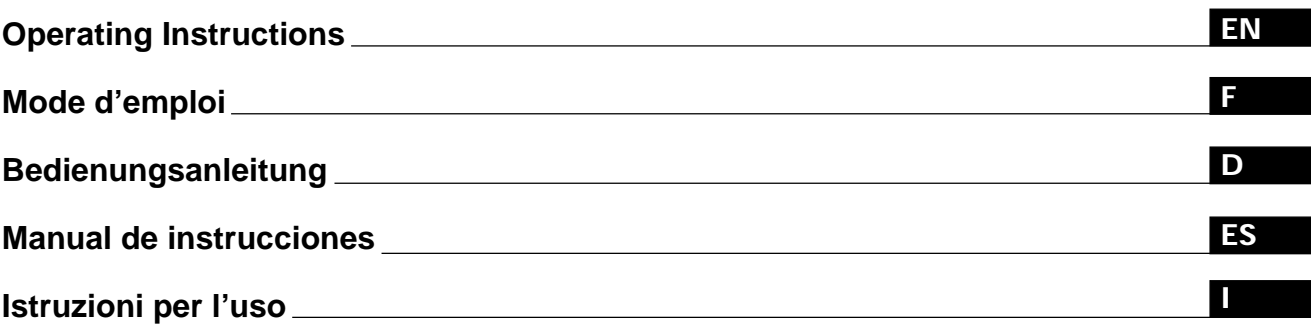

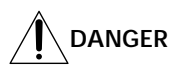

To avoid shock hazard:

- Do not remove the covers.
- Do not operate this product unless the stand is attached.
- Do not connect or disconnect this product during an electrical storm.
- The power cord plug must be connected to a properly wired and grounded power outlet.
- Any equipment to which this product will be attached must also be connected to properly wired and grounded power outlets.
- To isolate the monitor from the electrical supply, you must remove the plug from the power outlet. The power outlet should be easily accessible.

#### **Handling:**

• Your color monitor is heavy, so handle it with care. IBM recommends that this monitor is moved or lifted by two people.

**DANGER**

Pour éviter les risques d'électrocution :

- Ne retirez pas les capots du moniteur.
- N'utilisez pas ce produit si le socle n'est pas fixé.
- Ne connectez, ni ne déconnectez ce produit pendant un orage.
- Le câble d'alimentation doit être connecté à une prise électrique correctement mise à la terre et en bon état de marche.
- Tout équipement auquel ce produit est relié doit être également connecté à une prise correctement mise à la terre et en bon état de marche.
- Pour isoler le moniteur de la source d'alimentation électrique, vous devez le débrancher de la prise électrique. Cette prise doit être facile d'accès

#### **Manutention:**

• Votre moniteur couleurs est lourd et doit donc être manipulé avec soin. IBM vous conseille de le déplacer ou de le porter à deux.

## **GEFAHRENHINWEIS**

Um die Gefahr eines elektrischen Schlags zu vermeiden, folgendes beachten:

- Unter keinen Umständen die Abdeckungen abnehmen.
- Das Produkt nicht in Betrieb nehmen, wenn der Sockel nicht montiert ist.
- Das Gerät nicht während eines Gewitters an eine Steckdose anschließen oder von ihr trennen.
- Das Netzkabel ist an eine ordnungsgemäß verdrahtete und geerdete Steckdose anzuschließen.
- Jedes Gerät, mit dem dieses Produkt verbunden wird, muß ebenfalls an eine ordnungsgemäß verdrahtete und geerdete Steckdose angeschlossen werden.
- Um den Monitor von der Stromversorgung zu trennen, muß der Stecker aus der Steckdose gezogen werden. Die Steckdose sollte leicht zugänglich sein.

#### **Handhabungshinweis:**

• Ihr Farbbildschirm ist schwer. Sie sollten daher beim Transport vorsichtig vorgehen. IBM empfiehlt Ihnen, den Bildschirm zu zweit anzuheben bzw. zu tragen.

## **GEVAAR**

Ga als volgt te werk om het gevaar van een elektrische schok te voorkomen:

- Verwijder in geen enkel geval de kap.
- Stel dit produkt alleen in werking als de voet is bevestigd.
- Sluit dit apparaat niet aan op, of verbreek de aansluiting van dit apparaat niet van een contactdoos tijdens onweer.
- Het netsnoer moet worden aangesloten op een geaarde contactdoos met correcte bedrading.
- Ook alle apparatuur waarop dit produkt wordt aangesloten moet zijn aangesloten op een contactdoos met correcte bedrading.
- Om het beeldscherm te ontkoppelen van de netvoeding, dient u de stekker uit de contactdoos te trekken. De contactdoos dient goed toegankelijk te zijn.

### **Verplaatsing:**

• Uw kleurenmonitor is zwaar, ga er dus voorzichtig mee om. IBM raadt aan dat het tillen of verplaatsen ervan door twee mensen gebeurt.

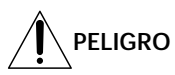

Para evitar riesgos de descargas eléctricas:

- No retire bajo ningún concepto las cubiertas.
- No maneje el monitor sin antes acoplar el soporte.
- No conecte ni desconecte el equipo de una toma de alimentación durante una tormenta eléctrica.
- El cable de alimentación debe estar conectado a un enchufe debidamente cableado y con toma de tierra.
- Cualquier equipo al que se vaya a conectar este producto también debe estar conectado a tomas de alimentación cableadas y conectadas a tierra correctamente.
- Para aislar el monitor del suministro eléctrico, debe retirar el enchufe de la toma de alimentación. Esta toma deberá ser de fácil acceso.

#### **Movimentazione del monitor:**

• Il monitor a colori è pesante, si consiglia quindi di maneggiarlo con attenzione. IBM raccomanda che il monitor venga mosso o sollevato da due persone.

## **PERICOLO**

Per evitare il rischio di scariche elettriche:

- Non rimuovere nessuna parte del telaio.
- Non accendere il prodotto se il piedistallo non è stato montato.
- Non collegare o scollegare il prodotto nel corso di un temporale.
- La spina del cavo di alimentazione deve essere collegata ad una presa di corrente con messa a terra, installata in maniera appropriata.
- Le apparecchiature a cui il prodotto viene attaccato devono essere collegate a prese di corrente con messa a terra, installate in maniera appropriata.
- Per isolare il monitor dalla corrente elettrica, staccare la spina dalla presa di alimentazione, che deve essere facilmente accessibile.

#### **Manipulación:**

• El monitor de color es pesado, por lo que debe manipularlo con cuidado. IBM recomienda moverlo con la ayuda de dos personas.

**PERIGO**

Para evitar o perigo de choques eléctricos:

- Não retire as coberturas.
- Não utilize este produto antes de montar a base.
- Não ligue nem desligue este produto durante uma tempestade eléctrica.
- O cabo de alimentação deve ser ligado a uma tomada eléctrica devidamente ligada à terra.
- Qualquer equipamento ligado a este produto deve estar ligado a tomadas eléctricas devidamente ligadas à terra.
- Para isolar o monitor da fonte de alimentação, retire a ficha do cabo de alimentação da tomada eléctrica. A tomada eléctrica deve ser de fácil acesso.

**Manuseio:**

• Seu monitor colorido é pesado, então manuseie-o com cuidado. A IBM recomenda que o monitor seja movido ou carregado por duas pessoas.

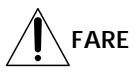

Sådan undgår du elektrisk stød:

- Kabinettet må under ingen omstændigheder fjernes.
- Undgå at anvende dette produkt, uden at vippe/drejefoden er monteret.
- Undgå at tilslutte eller frakoble dette produkt i tordenvejr.
- Netledningen skal være tilsluttet en korrekt jordet stikkontakt med korrekt ledningsføring.
- Alt udstyr, som tilsluttes dette produkt, skal også være tilsluttet korrekt jordede stikkontakter med korrekt ledningsføring.

• For at isolere skærmen fra strømforsyningen, skal stikket tages ud af stikkontakten. Stikkontakten bør være let tilgængelig. **Håndtering:**

• Farveskærmen er tung, så den skal håndteres forsigtigt. IBM anbefaler, at skærmen flyttes eller løftes af to personer.

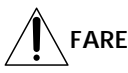

Slik unngår du fare for elektrisk støt:

- Ikke ta av dekslene.
- Ikke bruk produktet dersom sokkelen ikke er montert.
- Ikke koble produktet til eller fra under tordenvær.
- Pluggen på strømledningen må kobles til korrekt montert og jordet strømuttak.
- Utstyr som dette produktet eventuelt blir koblet til, må også kobles til korrekt montert og jordet strømuttak.
- For å isolere skjermen fra strømkilden må du ta ut pluggen fra strømuttaket. Strømuttaket bør være lett tilgjengelig. **Käsittely:**
- Värinäyttö on painava, joten käsittele sitä varoen. IBM suosittelee, että kaksi henkilöä siirtää tai nostaa sitä.

## **Varning - livsfara**

För att undvika risk för elektriska stötar måste du tänka på följande:

- Ta inte bort några skyddskåpor.
- Använd inte den här produkten innan du har satt fast stativet.
- Anslut inte produkten till ett eluttag under åskväder. Koppla inte heller ur produkten från ett eluttag under åskväder.
- Strömkabeln måste anslutas till ett felfritt och jordat uttag.
- All utrustning som den här produkten kopplas till måste också anslutas till felfria och jordade uttag.
- För att bryta strömmen till bildskärmen måste du dra ut kontakten. Vägguttaget bör vara lätt att komma åt. **Hantering:**
- Färgskärmen är tung och bör därför hanteras försiktigt. IBM rekommenderar att den flyttas eller lyfts av två personer.

**VAARA**

Sähköiskun vaaran välttämiseksi:

- Älä avaa laitteen kansia missään tilanteessa.
- Älä käytä laitetta, ellei jalustaa ole kiinnitetty.
- Älä kytke laitetta pistorasiaan tai irrota sitä pistorasiasta ukonilman aikana.
- Virtajohto on kytkettävä asianmukaisesti johdotettuun ja maadoitettuun pistorasiaan.
- Kaikki muutkin laitteet, joihin tämä tuote on liitetty, on kytkettävä asianmukaisesti johdotettuihin pistorasioihin.
- Kun haluat erottaa näyttimen sähköverkosta, sinun pitää irrottaa sen verkkojohto pistorasiasta. Pistorasian pitäisi olla mahdollisimman lähellä näytintä ja vaivattomasti käsillä.

**Håndtering:**

• Värimonitorinne on painava, joten käsitelkää sitä varovasti. IBM suosittelee, että monitorin siirtämiseen tai kantamiseen käytetään kahta henkilöä.

## **ΚΙΝΔΥΝΟΣ**

Για την αποφυγή κινδύνου ηλεκτροπληξίας:

- Μην αæαιρείτε τα καλύµµατα.
- Μη θέτετε το προϊόν αυτό σε λειτουργία χωρίς να είναι στερεωμένη η βάση του.
- Μη συνδέετε ή αποσυνδέετε το προϊόν αυτό κατά τη διάρκεια ηλεκτροθύελλας.
- Το φις του καλωδίου ρευματολήπτη πρέπει να συνδεθεί σε μια πρίζα με σωστή καλωδίωση και γείωση.
- Κάθε συσκευή στην οποία συνδεθεί αυτό το προϊόν πρέπει επίσης να συνδεθεί σε πρίζα με σωστή καλωδίωση και γείωση.
- Για να απομονώσετε την οθόνη από την παροχή ρεύματος, πρέπει να αφαιρέσετε το φις από την πρίζα. Η πρίζα πρέπει να είναι σε σημείο εύκολα προσβάσιμο.

### **ÌειρισµÞς:**

• Η έγχρωμη οθόνη σας είναι βαριά, γι'αυτό χειριστείτε την με προσοχή. Η IBM συνιστά η οθόνη να μεταφέρεται ή να σηκώνεται από δύο άτομα.

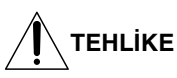

Elektrik çarpması tehlikesinden kaçınmak için:

- Kapakları çıkarmayınız.
- Bu cihazı kaidesine takılı durumda değilken çalıştırmayınız.
- Bu cihazı elektriksel fırtına sırasında prize takmayınız veya prizden çıkarmayınız.
- Elektrik kablosunun fişi, elektrik ve toprak bağlantıları usulüne uygun olarak yapılmış bir prize takılmalıdır.
- Bu cihazın bağlanacağı diğer tüm cihazlar da elektrik ve toprak bağlantıları usulüne uygun olarak yapılmış prize takılmış olmalıdır.
- Monitörün elektrikle bağlantısını kesmek için fişini prizden çekmeniz gereklidir. Priz, kolayca erişilebilecek bir yerde olmalıdır. **Kaldırma:**
- Renkli monitörünüz ağırdır; kaldırırken dikkatli olunuz. IBM, monitörün iki kişi tarafından taşınmasını veya kaldırılmasını tavsiye etmektedir.

# **English**

**EN**

### **Edition 1**

This publication could contain technical inaccuracies or typographical errors. Changes are made periodically to the information herein; these changes will be made in later editions. IBM may make improvements and/or changes in the product(s) and/or program(s) at any time.

It is possible that this publication may contain reference to, or information about, IBM products (machines and programs), programming, or services that are not announced in your country.

Requests for copies of this publication and for technical information about IBM products should be made to your IBM Authorized Dealer or IBM Retailer.

No part of this publication may be reproduced or distributed in any form or by any means without prior permission in writing from the International Business Machines Corporation.

References in this publication to IBM products, programs, or services do not imply that IBM intends to make these available in all countries in which IBM operates. Any reference to an IBM product, program or service is not intended to state or imply that only IBM's product, program, or service may be used. Any functionally equivalent product, program, or service that does not infringe any of IBM's intellectual property rights or other legally protectable rights may be used instead of the IBM product, program, or service. Evaluation and verification of operation in conjunction with other products, programs, or services, except those expressly designated by IBM, are the user's responsibility.

IBM may have patents or pending patent applications covering subject matter in this document. The furnishing of this document does not give you any license to these patents.

### **Trademarks**

The following terms, used in this publication, are trademarks or service marks of the IBM Corporation in the United States or other countries:

### **IBM VGA HelpCenter**

- ENERGY STAR is a U.S. registered mark.
- Trinitron® is a registered trademark of Sony Corporation.
- DDC<sup>™</sup> is a trademark of the Video Electronics Standard Association.
- VESA is a trademark of Video Electronics Standard Association.
- All other product names mentioned herein may be the trademarks or registered trademarks of their respective companies.
- Furthermore, "™" and "®" are not mentioned in each case in this manual.

**© Copyright International Business Machines Corporation 1999. All rights reserved.**

## **TABLE OF CONTENTS**

### **Getting started**

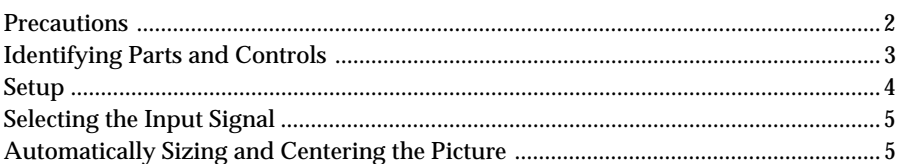

### **Customizing Your Monitor**

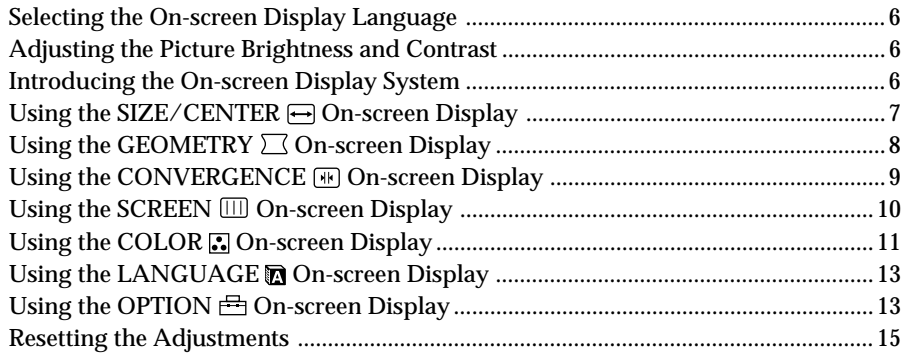

### Technical Features

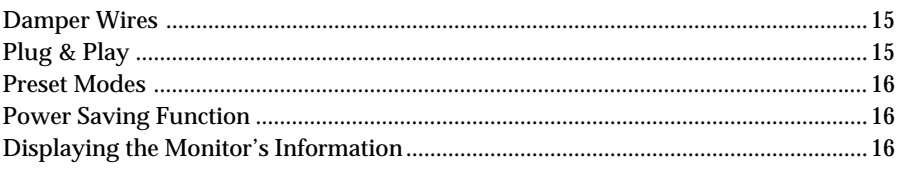

### **Additional Information**

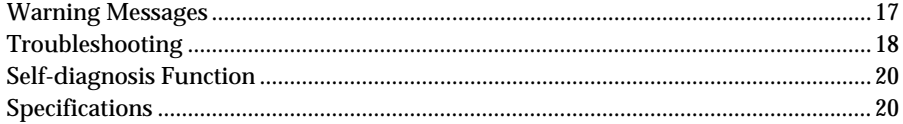

### **Precautions**

### **Installation**

- Prevent internal heat build-up by allowing adequate air circulation. Do not place the monitor on surfaces (rugs, blankets, etc.) or near materials (curtains, draperies) that may block the ventilation holes.
- Do not install the monitor near heat sources such as radiators or air ducts, or in a place subject to direct sunlight, excessive dust, mechanical vibration, or shock.
- Do not place the monitor near equipment which generates magnetism, such as a transformer or high voltage power lines.

### **Maintenance**

- Clean the cabinet, panel and controls with a soft cloth lightly moistened with a mild detergent solution. Do not use any type of abrasive pad, scouring powder, or solvent, such as alcohol or benzine.
- Do not rub, touch, or tap the surface of the screen with sharp or abrasive items such as a ballpoint pen or screwdriver. This type of contact may result in a scratched picture tube.
- Clean the screen with a soft cloth. If you use a glass cleaning liquid, do not use any type of cleaner containing an anti-static solution or similar additive as this may scratch the screen's coating.

### **Transportation**

When you transport this monitor for repair or shipment, use the original carton and packing materials.

### **Use of the Tilt-Swivel**

This monitor can be adjusted within the angles shown below. To find the center of the monitor's turning radius, align the center of the monitor's screen with the centering dots on the stand.

Hold the monitor at the bottom with both hands when you turn it horizontally or vertically. Be careful not to pinch your fingers at the back of the monitor when you tilt the monitor up vertically.

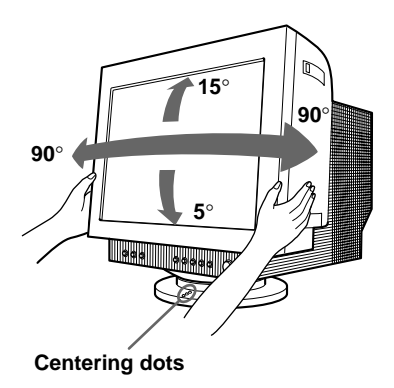

### **Note**

Do not remove the tilt-swivel base from the monitor.

### **Warning on power connection**

• Use an appropriate power cord for your local power supply.

### **Examples of plug types:**

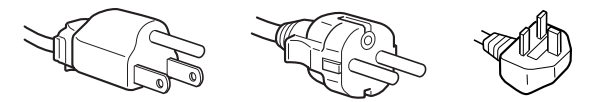

**for 100 to 120 V AC for 200 to 240 V AC for 240 V AC only**

- Before disconnecting the power cord, wait at least 30 seconds after turning off the power to allow the static electricity on the CRT display surface to discharge.
- After the power has been turned on, the CRT is demagnetized (degaussed) for about 2 seconds. This generates a strong magnetic field around the metal frame, which may affect the data stored on magnetic tapes and disks near the bezel. Place magnetic recording equipment, tapes, and disks away from this monitor.

The equipment should be installed near an easily accessible electrical outlet.

### **Identifying Parts and Controls**

See the pages in parentheses for further details.

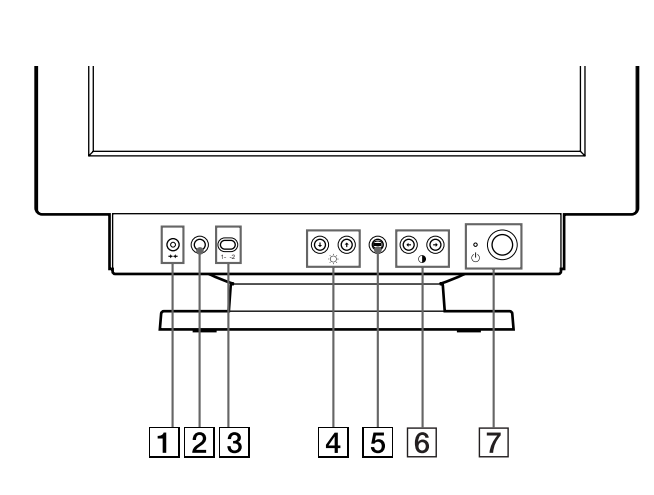

1 ? **(reset) button (page 15)**

Resets the adjustments to the factory settings.

**2**  $\odot$  ASC (auto sizing and centering) button **(page 5)**

Automatically adjusts the size and centering of the picture.

3 **Input switch (page 5)**

Selects the INPUT 1 (video input 1 connector:  $\bigodot$ 1) or INPUT 2 (video input 2 connector:  $G(2)$  video input signal.

**4 ☆ (brightness) down and up (↓/↑) buttons (pages 6 – 15)**

Adjust the picture brightness.

Function as the  $(\bigtriangledown f)$  buttons when adjusting other items.

- 5 **(menu) button (pages 6 16)** Displays the MENU OSD.
- **6 0 (contrast) left and right (** $\leftrightarrow$ **) buttons (pages 6 – 14, 20)**

Adjust the contrast.

Function as the  $(\Leftrightarrow/\Rightarrow)$  buttons when adjusting other items.

- $\overline{7}$   $\overline{\bigcirc}$  (power) switch and indicator (pages 16, **20)**
	- Turns the monitor on or off.

The power indicator lights up in green when the monitor is turned on, and either flashes in green and orange, or lights up in orange when the monitor is in power saving mode.

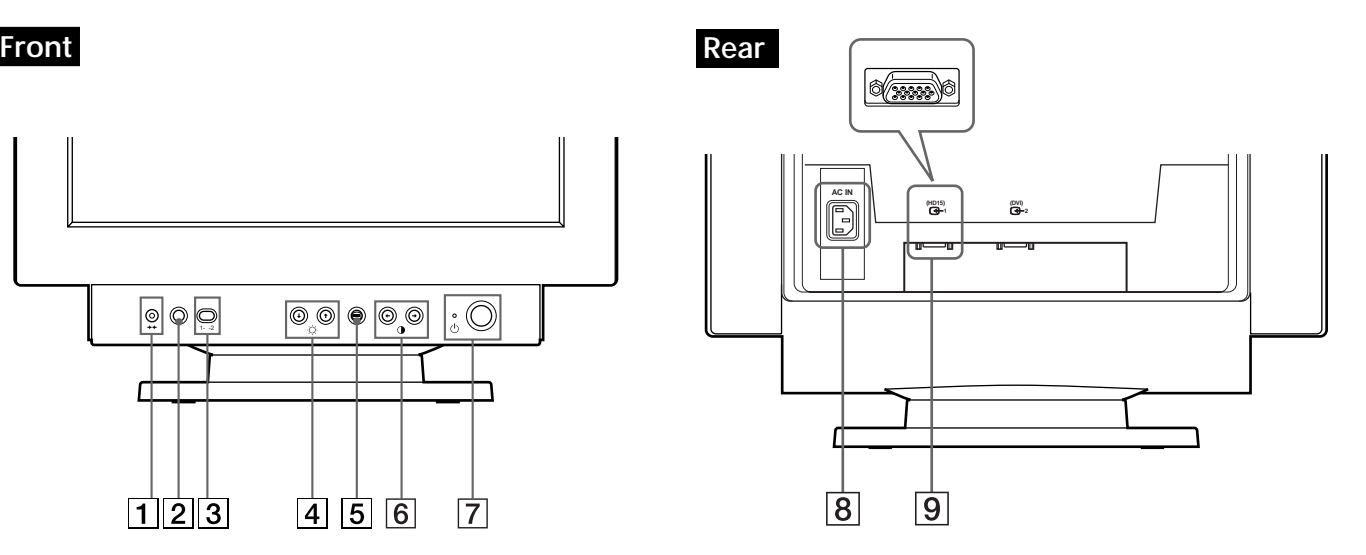

- 8 **AC IN connector (page 4)** Provides AC power to the monitor.
- **9** Video input 1 connector (HD15) (G1) **(page 4)**

Inputs RGB video signals (0.700 Vp-p, positive) and sync signals.

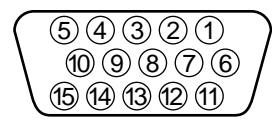

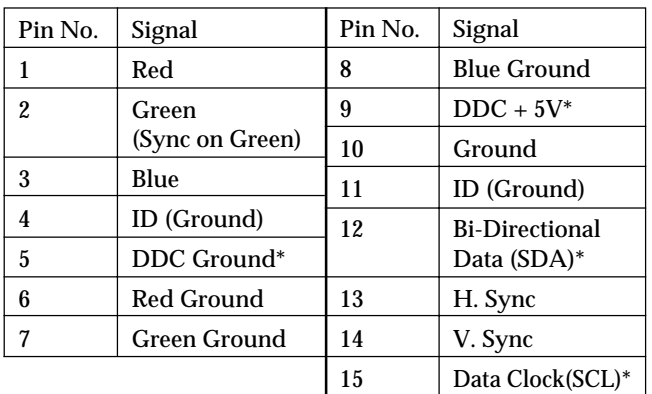

\* Display Data Channel (DDC) Standard of VESA

### *Getting Started*

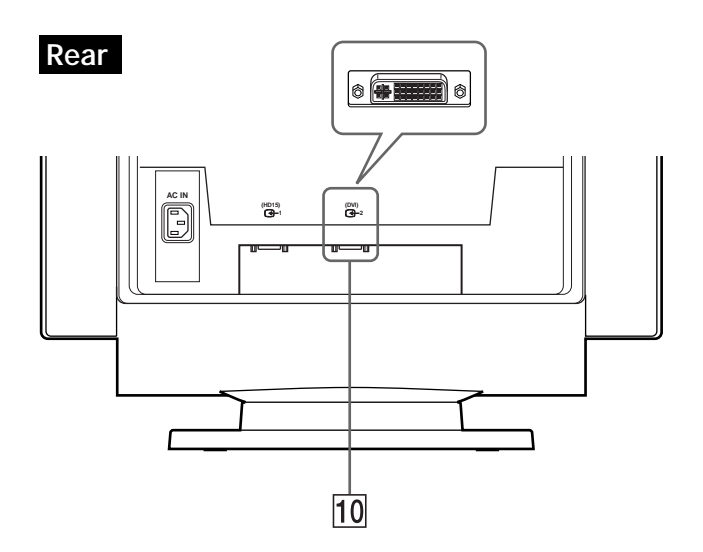

### 0 **Video input 2 connector (DVI) (**J**2) (page 4)**

Connected to a computer with a DVI video output.

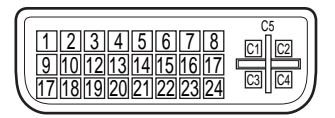

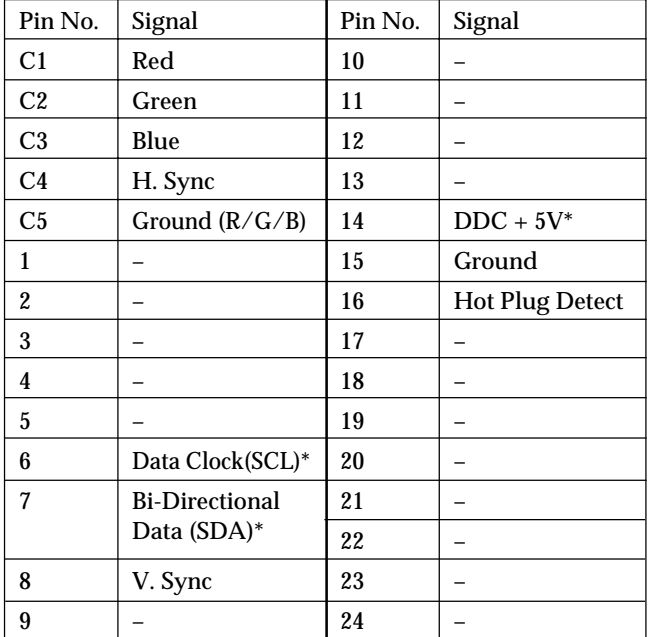

\* Display Data Channel (DDC) Standard of VESA

### **Setup**

This monitor works with platforms running at horizontal frequencies between 30 and 121 kHz.

### **Step 1: Make sure the computer and monitor are switched off**

### **Step 2: Connect the monitor to the computer**

Connect the video signal cable to the video output of the computer.

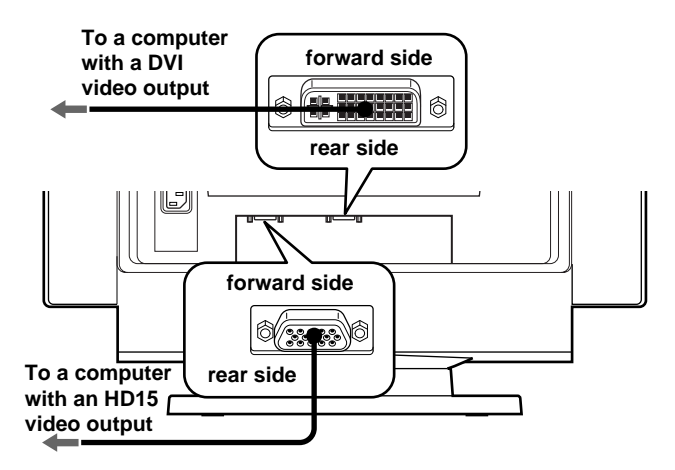

### **Notes**

- Do not short the pins of the video signal cable.
- When connecting the video signal cable, check the alignment of the connector. Do not force the connector in the wrong way or the pins might bend.

### **Step 3: Connect the power cord**

With the monitor switched off, connect one end of the proper power cord for your local supply to the monitor and the other end to a power outlet.

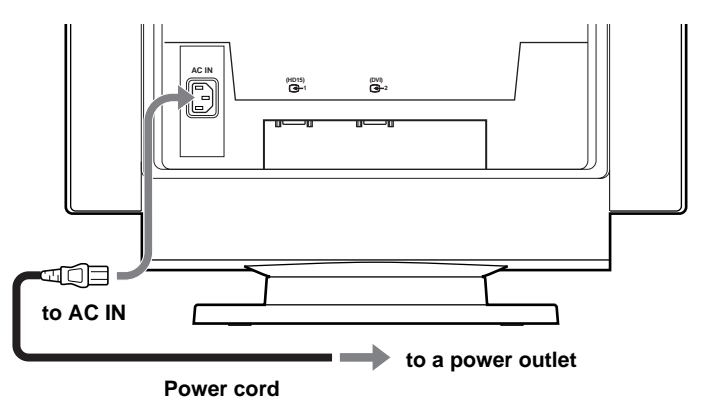

### **Step 5: Adjust the monitor's controls according to your personal preference**

The installation of your monitor is complete.

#### **Note**

If no picture appears on the screen and "NO INPUT SIGNAL" or "OUT OF SCAN RANGE" appears on the screen, see "Warning Messages" on page 17.

### **Workplace Preparation**

#### **Positioning the Monitor**

Choose a suitable place to position the monitor where it is not near fluorescent desk lighting or any equipment that produces magnetic fields that could cause interference. Ensure that the furniture or equipment can support the weight of the monitor. Allow at least 2 inches (50mm) ventilation space around the monitor.

#### **Height**

The monitor should be positioned so that the top of the screen is slightly below your eye level when you sit at your workstation.

#### **Orientation**

Choose a position that gives the least reflection from lights and windows, usually at a right angle to any windows. The monitor should be positioned directly in front of you so that you do not have to twist your body. Tilt the monitor to a comfortable viewing angle.

### **Working Practices**

#### **Rest**

Take regular breaks. Vary your posture, and stand up and stretch occasionally as prolonged use of computer workstations can be tiring.

### **Back**

You should sit back in the chair and use the backrest.

### **Hands**

Use a light touch on the keyboard, keeping your hands and fingers relaxed. Allow a space in front of the keyboard to rest your wrists when not typing. Consider using a wristpad.

### **Eyesight**

Working with monitors, in common with any kind of prolonged close work, can be visually demanding. Look away from the screen periodically and have your eyesight checked regularly.

### **Screen settings**

Set the screen brightness and contrast to a comfortable level. You may have to adjust this as the lighting changes during the day. Many application programs let you select color combinations which can help you to view in comfort.

### **Selecting the Input Signal**

You can connect two computers to this monitor using the video input 1 ( $\bigoplus$ 1) and video input 2 ( $\bigoplus$ 2) connectors. To select one of the two computers, use the input switch.

### **Move the input switch.**

The selected connector appears on the screen for 3 seconds.

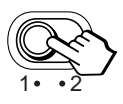

"INPUT 1" (video input 1 connector:  $G$ 1) or "INPUT 2" (video input 2 connector:  $\bigodot$ 2) appears on the screen.

### **Note**

If no signal is input to the selected connector, "NO INPUT SIGNAL" appears on the screen. After a few seconds, the monitor enters the power saving mode. If this happens, switch to the other connector.

### **Automatically Sizing and Centering the Picture**

You can easily adjust the picture to fill the screen by pressing the  $\bigoplus$  (auto sizing and centering) button.

### **Press the**  $\bigoplus$  **button.**

The picture automatically fills the screen.

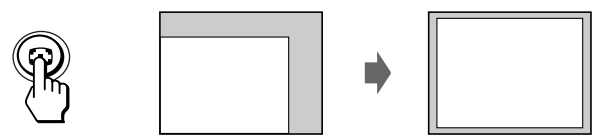

#### **Notes**

- This function is intended for use with a computer that provides a full-screen picture. It may not work properly if the background color is dark or if the input picture does not fill the screen to the edges.
- Pictures with an aspect ratio of 5:4 (resolution:  $1280 \times 1024$ ) are displayed at their actual resolution and do not fill the screen to the edges.
- The displayed image moves for a few seconds when the  $\lceil \cdot \rceil$ button is pressed. This is not a malfunction.

### *Customizing Your Monitor Customizing Your Monitor*

#### **Before adjusting**

• Connect the monitor and the computer, and turn them on.

### **Selecting the On-screen Display Language**

If you need to change the OSD language, see "Using the LANGUAGE **O** On-screen Display" on page 13. The default setting is English.

### **Adjusting the Picture Brightness and Contrast**

Once the setting is adjusted , it will be stored in memory for all input signals received.

**1 Press the ○ (brightness)**  $\frac{1}{2}$  **or <b>0** (contrast) ←/→ **buttons.**

The BRIGHTNESS/CONTRAST OSD appears.

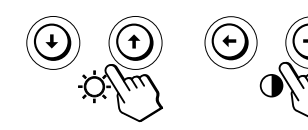

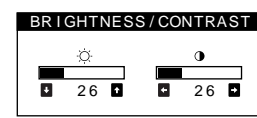

**2 For brightness adjustment** Press the  $\odot$   $\blacktriangleright$  /  $\blacklozenge$  buttons.

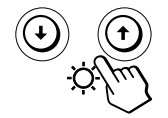

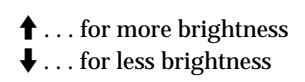

**For contrast adjustment** Press the  $\mathbf{0} \leftarrow / \rightarrow$  buttons.

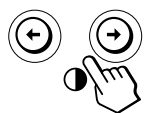

 $\rightarrow$  ... for more contrast  $\leftarrow$  . . . for less contrast

The OSD automatically disappears after about 3 seconds.

To reset, press the  $\rightarrow \leftarrow$  (reset) button while the OSD is on. The brightness and contrast are both reset to the factory settings.

### **If you are using the sRGB mode**

If you selected the sRGB mode in the COLOR OSD, the following BRIGHTNESS/CONTRAST menu appears on the screen.

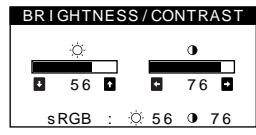

For more information about using the sRGB mode, see "Using the COLOR  $\Box$  On-screen Display" on page 11.

The menu automatically disappears after about 3 seconds.

### **Introducing the On-screen Display System**

Most adjustments are made using the MENU OSD.

### **MENU OSD**

#### **Press the ⊜ button to display the MENU OSD.**

This MENU OSD contains links to the other OSDs described below.

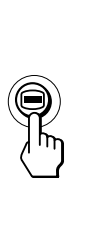

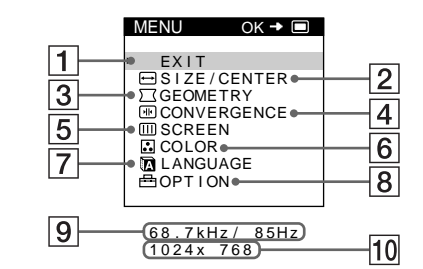

### $\Box$  **EXIT**

Closes the MENU OSD.

### 2 **SIZE/CENTER**

Displays the SIZE/CENTER OSD for adjusting the picture's size, centering, or zoom.

### 3 **GEOMETRY**

Displays the GEOMETRY OSD for adjusting the picture rotation and pincushion, etc.

### 4 **CONVERGENCE**

Displays the CONVERGENCE OSD for adjusting the picture's horizontal and vertical convergence.

### **5 m** SCREEN

Displays the SCREEN OSD for adjusting the picture's quality. You can adjust the landing and moire cancellation effect.

**6 品COLOR** 

Displays the COLOR OSD for adjusting the color temperature.

### 7 **LANGUAGE**

Displays the LANGUAGE OSD for selecting the language.

### 8 **OPTION**

Displays the OPTION OSD for adjusting the OSD position, degaussing the screen, etc.

9 **The horizontal and vertical frequencies of the current input signal** The horizontal and vertical frequencies of the current

input signal are displayed.

### 0 **The resolution of the current input signal** If the signal matches one of this monitor's factory preset modes, the resolution is displayed.

6

### <span id="page-14-0"></span>Using the SIZE/CENTER  $\overline{\bigoplus}$  On**screen Display**

The SIZE/CENTER settings allow you to adjust the picture's size, centering, or zoom. Once the setting is adjusted, it will be stored in memory for the current input signal.

### **1 Press the ■ button.**

The MENU OSD appears.

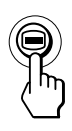

**2** Press the ↓/↑ buttons to select "**■** SIZE/CENTER" and press the **button** again. The SIZE/CENTER OSD appears.

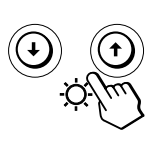

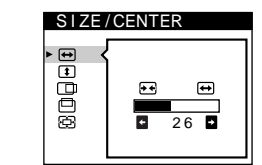

**3** Press the ♦/↑ buttons to select the item you want to **adjust.**

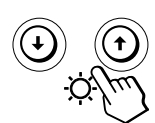

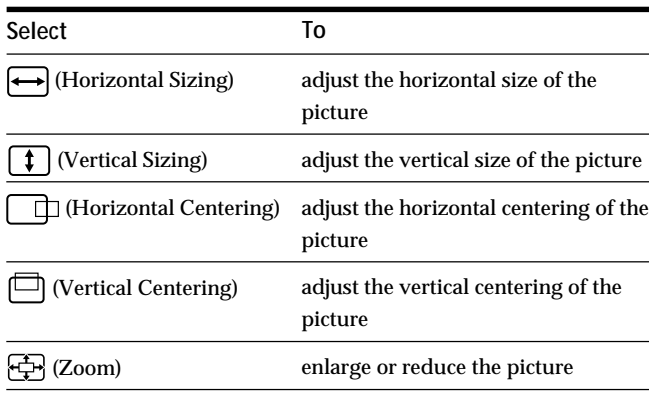

**4 Press the ←/→ buttons to adjust the settings.** 

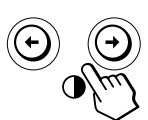

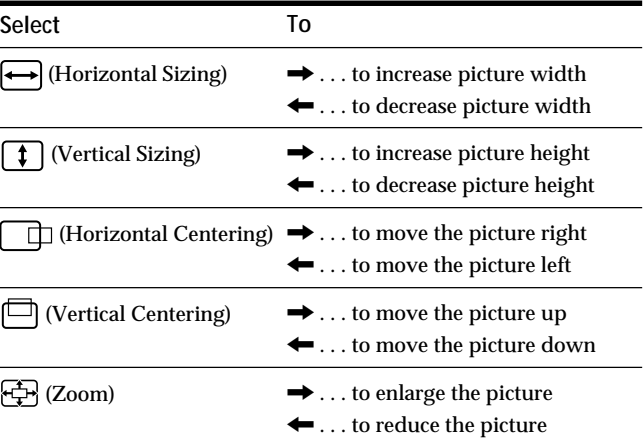

Press the  $\bigoplus$  button once to return to the MENU OSD, and twice to return to normal viewing. If no buttons are pressed, the OSD closes automatically after about 30 seconds.

To reset, press the  $\rightarrow \leftarrow$  (reset) button while the OSD is on. The selected item is reset to the factory setting.

### **Note**

The (Zoom) adjustment stops when the horizontal or vertical size reaches its maximum or minimum value. The horizontal adjustment value is not displayed in the menu.

### Using the GEOMETRY  $\square$  On**screen Display**

The GEOMETRY settings allow you to adjust the shape and orientation of the picture.

Once the  $\bigcirc$  (Rotation) is adjusted, it will be stored in memory for all input signals received. All other adjustments will be stored in memory for the current input signal.

### **1** Press the **□** button.

The MENU OSD appears.

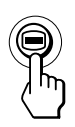

**2** Press the ♦/↑ buttons to select " $\Gamma$  GEOMETRY" and **press the**  $\bigcirc$  **button again.** The GEOMETRY OSD appears.

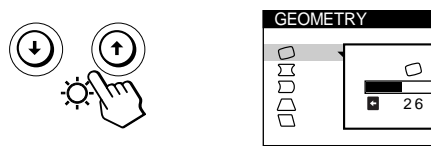

 $\overline{\mathbf{B}}$ 

**3** Press the  $\frac{1}{2}$  buttons to select the item you want to **adjust.**

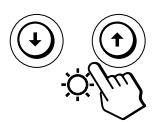

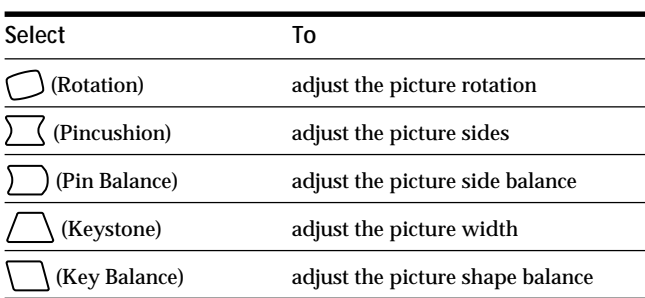

**4 Press the** ?**/**/ **buttons to adjust the settings.**

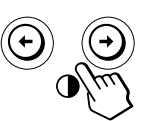

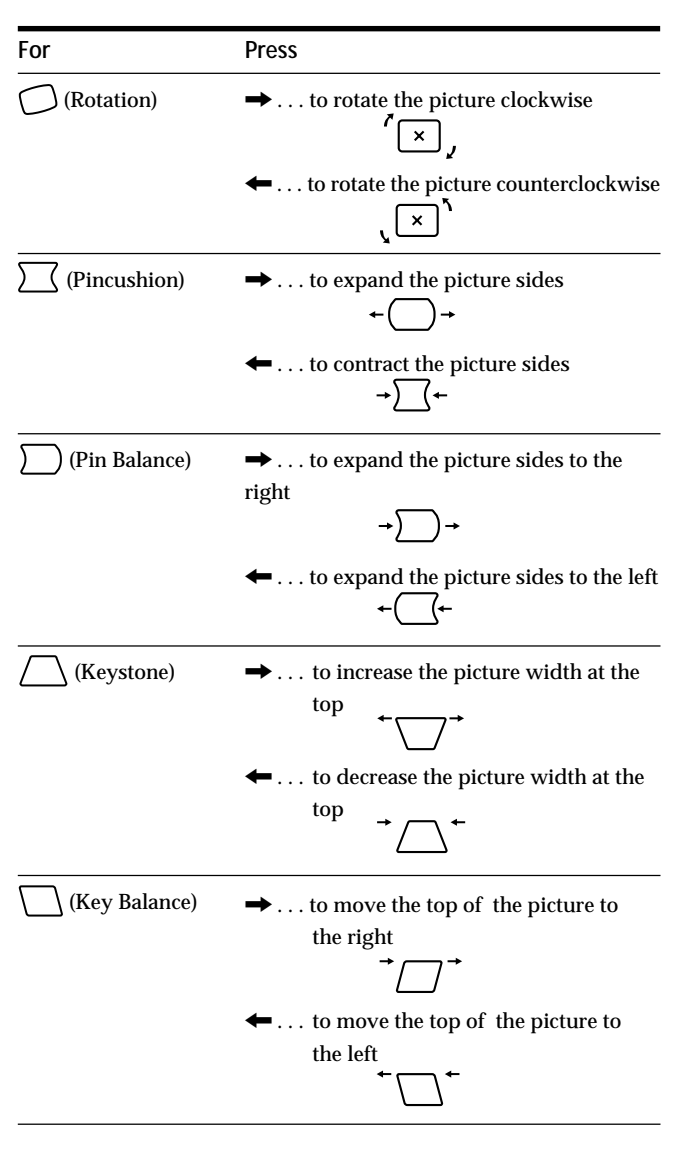

Press the  $\bigoplus$  button once to return to the MENU OSD, and twice to return to normal viewing. If no buttons are pressed, the OSD closes automatically after about 30 seconds.

To reset, press the  $\rightarrow \leftarrow$  (reset) button while the OSD is on. The selected item is reset to the factory setting.

### **Using the CONVERGENCE <b>ED** On**screen Display**

The CONVERGENCE settings allow you to adjust the quality of the picture by controlling the convergence. The convergence refers to the alignment of the red, green, and blue color signals.

If you see red or blue shadows around letters or lines, adjust the convergence.

Once the setting is adjusted, it will be stored in memory for all input signals received.

### **1** Press the **■** button.

The MENU OSD appears.

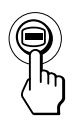

**2** Press the  $\sqrt{2}$  buttons to select " © CONVERGENCE" and press the **button** again. The CONVERGENCE OSD appears.

> CONVERGENCE丽 £īŀ TOP BOT 2 6

**3** Press the  $\frac{1}{2}$  buttons to select the item you want to **adjust.**

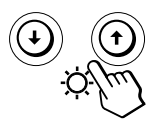

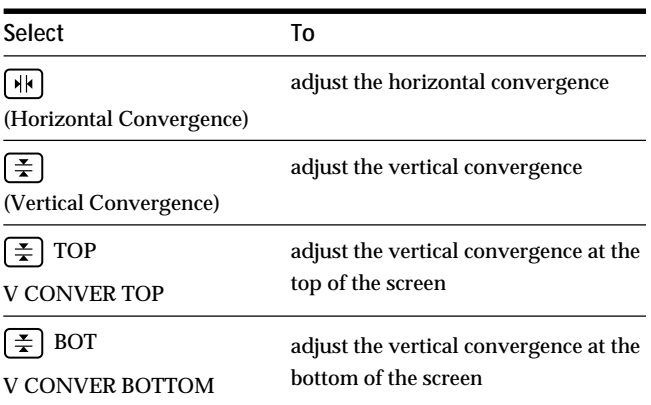

**4 Press the ←/→ buttons to adjust the settings.** 

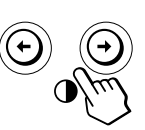

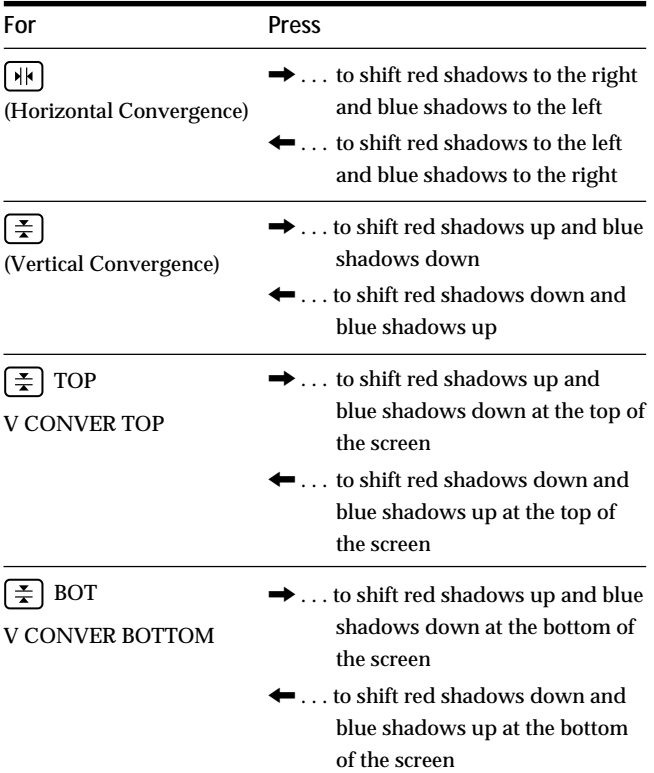

Press the  $\bigcirc$  button once to return to the MENU OSD, and twice to return to normal viewing. If no buttons are pressed, the OSD closes automatically after about 30 seconds.

To reset, press the  $\rightarrow \leftarrow$  (reset) button while the OSD is on. The selected item is reset to the factory setting.

### <span id="page-17-0"></span>**Using the SCREEN III On-screen Display**

The SCREEN settings allow you to adjust the quality of the picture by controlling the moire and landing.

- If the color is irregular at the corners of the screen, adjust the landing.
- If elliptical or wavy patterns appear on the screen, cancel the moire.

The CANCEL MOIRE and MOIRE ADJUST settings are stored in memory for the current input signal. All other settings are stored in memory for all input signals.

### **1** Press the **■** button.

The MENU OSD appears.

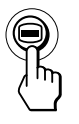

**2** Press the ↓/↑ buttons to select "**IIII** SCREEN" and **press the**  $\bigoplus$  **button again.** The SCREEN OSD appears.

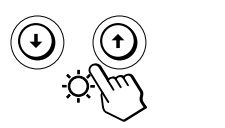

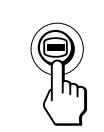

**3** First press the ♦/↑ buttons to select the item you want to adjust. Then press the  $\leftarrow$ / $\rightarrow$  buttons to **adjust the settings.**

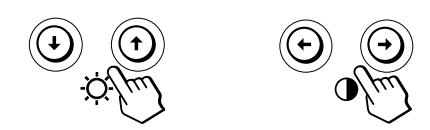

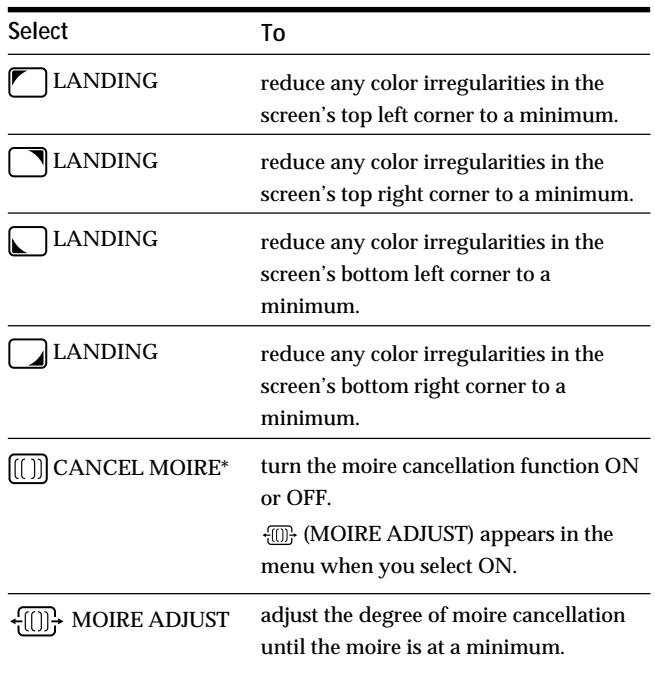

\* Moire is a type of natural interference which produces soft, wavy lines on your screen. It may appear due to interference between the pattern of the picture on the screen and the phosphor pitch pattern of the monitor.

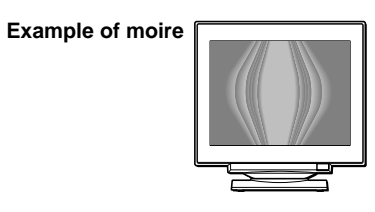

#### **Note**

The picture may become fuzzy when CANCEL MOIRE is set to ON.

### <span id="page-18-0"></span>**Using the COLOR & On-screen Display**

The COLOR settings allow you to adjust the picture's color temperature by changing the color level of the white color field. Colors appear reddish if the temperature is low, and bluish if the temperature is high. This adjustment is useful for matching the monitor's color to a printed picture's colors.

**1** Press the **■** button. The MENU OSD appears.

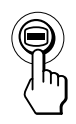

**2** Press the  $\frac{1}{2}$  buttons to select "**C** COLOR" and **press the**  $\bigcirc$  **button again.** The COLOR OSD appears.

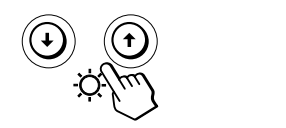

**3 Press the** ?**/**/ **buttons to select the adjustment mode.**

There are three types of adjustment modes, EASY, EXPERT and sRGB.

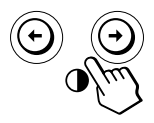

**4** First press the  $\frac{1}{2}$  buttons to select the item you **want to adjust. Then press the**  $\leftarrow$ **/** $\rightarrow$  **buttons to adjust the settings.**

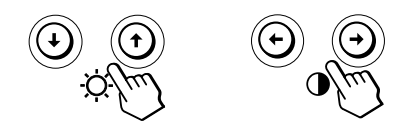

Adjust the selected mode according to the following instructions.

### **EASY mode**

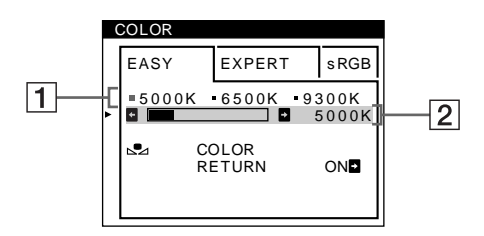

- **1** First press the ↓/↑ buttons to select the color **temperature row**  $\boxed{1}$ **, then press the**  $\leftarrow$ **/** $\rightarrow$  **buttons to select a color temperature.** The preset color temperatures are 5000K, 6500K, and 9300K. Since the default setting is 9300K, the whites will change from a bluish hue to a reddish hue as the temperature is lowered to 6500K and 5000K.
- **2 If necessary, fine tune the color temperature.** First press the  $\frac{1}{2}$  buttons to select the color **temperature adjustment row**  $\boxed{2}$ **, then press the**  $\leftarrow$ **/** / **buttons to fine tune the color temperature.** If you fine tune the color temperature, the new color settings are stored in memory for each of the three color temperatures and item  $\boxed{1}$  of the on-screen menu changes as follows.
	- $[5000K] \rightarrow [$  [ 1]
	- $[6500K] \rightarrow [$  2]
	- $[9300K] \rightarrow [$  3]

### **EXPERT mode**

You can make additional adjustments to the color in greater detail by selecting the EXPERT mode.

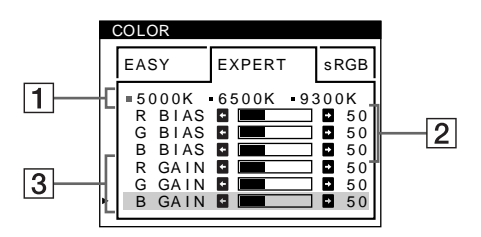

- **1** Press the ↓/↑ buttons to select the color **temperature row**  $\boxed{1}$ **, then press the**  $\leftarrow$ **/** $\rightarrow$  **buttons to select a color temperature.**
- **2 Press the ↓/↑ buttons to select the adjustment item** 2**, then press the** ?**/**/ **buttons to adjust the BIAS (black level).**

This adjusts the dark areas of an image.

**3** Press the  $\sqrt{2}$  buttons to select the adjustment item **3**, then press the ←/→ buttons to adjust the GAIN **(white level).**

This adjusts the light areas of an image.

You can adjust the R (red), G (green), B (blue) component of the input signal when making changes to items  $\boxed{2}$  and  $\boxed{3}$ .

If you fine tune the color temperature, the new color settings are stored in memory for each of the three color temperatures and item  $\boxed{1}$  of the on-screen menu change as follows.

- $[5000K] \rightarrow [3 1]$
- $[6500K] \rightarrow [$  2]
- $[9300K] \rightarrow [$  3]

### **Setting the color temperature for each of the video input connectors**

You can set the fine tuning of the color temperature in EASY or EXPERT mode for each of the video input connectors (INPUT 1 and INPUT 2).

- **1 Select the same adjustment mode and color temperature in the COLOR OSD for both INPUT 1 and INPUT 2.**
- **2 Fine tune the color temperature in each OSD for INPUT 1 and INPUT 2.** The settings are stored in memory for each of the INPUT 1 and INPUT 2 connectors.

For information on how to select the connector, see page 5.

### **sRGB mode**

The sRGB color setting is an industry standard color space protocol designed to correlate the displayed and printed colors of sRGB compliant computer products. To adjust the colors to the sRGB profile, simply select the sRGB mode in the COLOR OSD. However, in order to display the sRGB colors correctly ( $\gamma$ =2.2, 6500K), you must set your computer to the sRGB profile and adjust the brightness  $(\heartsuit)$  and contrast  $($  $)$  to the numbers shown in the menu. For information on how to change the brightness  $(\circledcirc)$  and contrast  $(①)$ , see page 6.

#### **Note**

Your computer and other connected products (such as a printer), must be sRGB compliant.

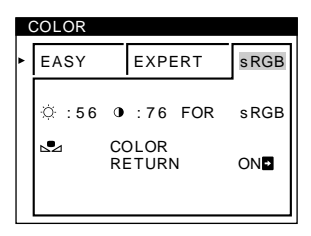

#### **Restoring the color from the EASY or sRGB menus**

The colors of most display monitors tend to gradually lose brilliance over several years of service. The COLOR RETURN feature found in the EASY and sRGB menus allows you to restore the color to the original factory quality levels. The explanation below explains how to restore the monitor's color from the EASY menu.

- **1 Press the ←/→ buttons to select EASY or sRGB mode.**
- **2** First press the  $\frac{1}{2}$  buttons to select  $\frac{1}{2}$  (COLOR **RETURN**), then press the **→** button. The picture disappears while the color is being restored (about 2 seconds). After the color is restored, the picture reappears on the screen again.

#### **Notes**

Before using this feature, the monitor must be in normal operation mode (green power indicator on) for at least 30 minutes. If the monitor goes into power saving mode, you must return the monitor to normal operation mode and wait for 30 minutes for the monitor to be ready. You may need to adjust your computer's power saving settings to keep the monitor in normal operation mode for the full 30 minutes. If the monitor is not ready, the following message will appear.

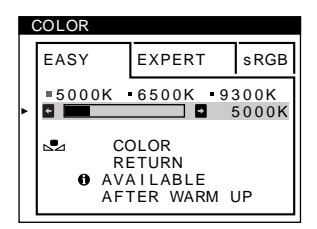

• The monitor may gradually lose its ability to perform this function due to the natural aging of the picture tube.

### **Using the LANGUAGE TO Onscreen Display**

English, French, German, Spanish, Italian, Dutch, Swedish, Russian, and Japanese versions of the OSDs are available.

### **1** Press the **■** button.

The MENU OSD appears.

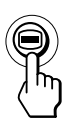

**2** Press the <sup>*◆*</sup></sub> $\uparrow$  buttons to select "**n** LANGUAGE" and **press the**  $\bigoplus$  **button again.** The LANGUAGE OSD appears.

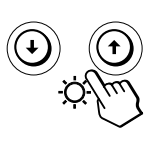

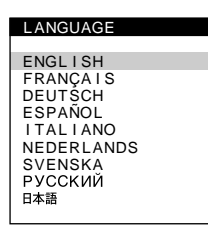

**3** Press the  $\blacklozenge$ **1** buttons to select the desired language.

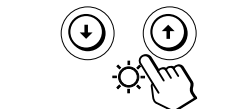

- ENGLISH
- FRANÇAIS: French
- DEUTSCH: German
- ESPAÑOL: Spanish
- ITALIANO: Italian
- NEDERLANDS: Dutch
- SVENSKA: Swedish
- РУССКИЙ: Russian
- 日本語: Japanese

Press the  $\bigcirc$  button once to return to the MENU OSD, and twice to return to normal viewing. If no buttons are pressed, the OSD closes automatically after about 30 seconds.

To reset to English, press the  $\rightarrow$  (reset) button while the OSD is on.

### Using the OPTION **B** On-screen **Display**

The OPTION OSD allows you to manually degauss the screen, and adjust the OSD position. It also allows you to lock the controls.

### **Degaussing the screen**

The monitor screen is automatically degaussed (demagnetized) when the power is turned on. You can also manually degauss the monitor.

**1** Press the **■** button.

The MENU OSD appears.

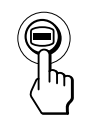

**2** Press the <sup>*◆*</sup> **buttons to select** " $\text{□}$  OPTION" and **press the**  $\bigcirc$  **button again.** The OPTION OSD appears.

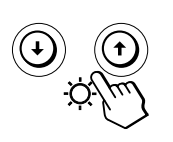

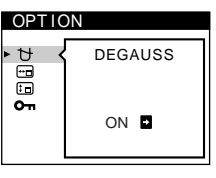

**3** Press the  $\blacklozenge$ **1** buttons to select " $\forall$  (DEGAUSS)."

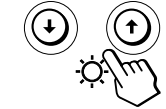

**4** Press the **-button**.

The screen is degaussed for about 2 seconds.

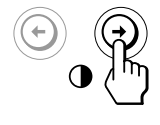

If you need to degauss the screen a second time, wait for at least 20 minutes before repeating the steps above.

Press the  $\bigcirc$  button once to return to the MENU OSD, and twice to return to normal viewing. If no buttons are pressed, the OSD closes automatically after about 30 seconds.

13

### **Changing the on-screen display position**

You can change the OSD position (for example, when you want to adjust the picture behind the OSD).

**1** Press the **■** button.

The MENU OSD appears.

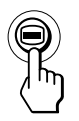

**2** Press the <sup>*◆*</sup> $\uparrow$  buttons to select " $\text{E}$ <sup>3</sup> OPTION" and **press the**  $\bigcirc$  **button again.** The OPTION OSD appears.

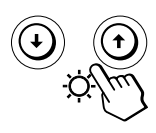

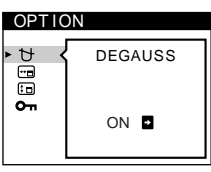

**3** Press the  $\blacklozenge$ **1** buttons to select " $\blacklozenge$  (OSD H **POSITION)" or "**<sup>[1</sup>**0] (OSD V POSITION)."** Select " $\overline{\blacksquare}$  (OSD H POSITION)" to adjust the horizontal position.

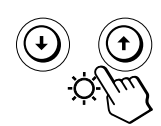

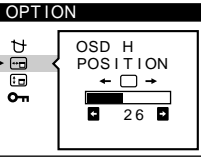

Select " $f \Box$  (OSD V POSITION)" to adjust the vertical position.

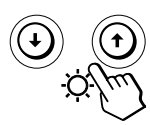

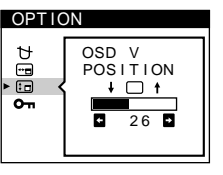

**4** Press the  $\leftarrow$ **buttons to move the OSD to the desired position.**

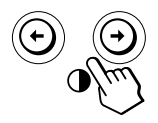

Press the  $\bigoplus$  button once to return to the MENU OSD, and twice to return to normal viewing. If no buttons are pressed, the OSD closes automatically after about 30 seconds.

To reset, press the  $\rightarrow$  (reset) button while the OSD is on.

### **Locking the controls**

You can protect adjustment data by locking the controls.

**1** Press the **■** button. The MENU OSD appears.

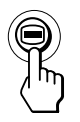

**2** Press the ↓↑ buttons to select "<sup>B</sup> OPTION" and **press the ■ button again.** The OPTION OSD appears.

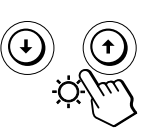

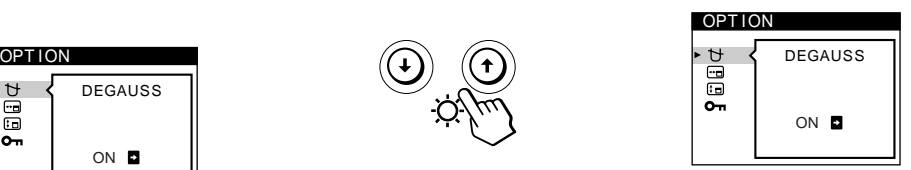

**3** Press the  $\sqrt[4]{\ }$  buttons to select "On (CONTROL **LOCK)."**

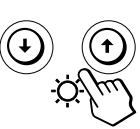

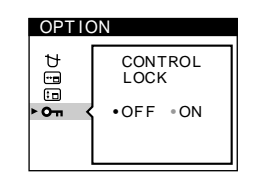

**4** Press the **-button to select "ON."** 

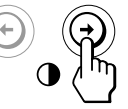

Press the  $\bigoplus$  button once to return to the MENU OSD, and twice to return to normal viewing. If no buttons are pressed, the OSD closes automatically after about 30 seconds.

Only the  $\bigcirc$  (power) switch, EXIT, and " $\bigcirc$  (CONTROL LOCK)" of the " $\bigoplus$  OPTION" OSD will operate. If any other items are selected, the  $\mathbf{O}_{\blacksquare}$  mark appears on the screen.

### **To cancel the control lock**

Repeat steps 1 through 3 above and press the  $\blacklozenge$  button to select "OFF."

### **Resetting the Adjustments**

### **Resetting an adjustment item**

**1** Press the **■** and **↓puttons to select the OSD containing the item you want to reset, and press the button again.**

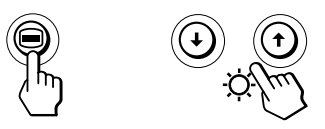

**2** Press the **↓↑** buttons to select the item you want to **reset.**

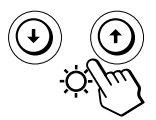

**3 Press the** ? **(reset) button.**

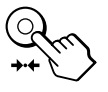

### **Resetting all of the adjustment data for the current input signal**

When there is no OSD displayed, press the  $\rightarrow\arrow$  (reset) **button.**

All of the adjustment data for the current input signal is reset to the factory settings.

Note that the following items are not reset to the factory settings.

- OSD language
- adjustment mode in the COLOR OSD (EASY, EXPERT, sRGB)
- OSD position
- control lock function

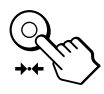

**Resetting all of the adjustment data for all input signals**

### Press and hold the  $\rightarrow\leftarrow$  (reset) button for more than two **seconds.**

All of the adjustment data, including the brightness and contrast, is reset to the factory settings.

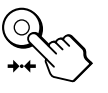

#### **Note**

The  $\rightarrow \leftarrow$  (reset) button does not function when  $\mathbf{Q}_{\mathbf{T}}$  (CONTROL LOCK) is set to ON.

### *Customizing Your Monitor Technical Features*

### **Damper Wires**

When viewing a white background, very thin horizontal lines may be visible on the screen as shown below. These lines are the shadows of the damper wires and are characteristic of CRTs that use aperture grilles. The wires are attached to the aperture grille on the inside of the Trinitron tube and prevent the vibration of the aperture grille.

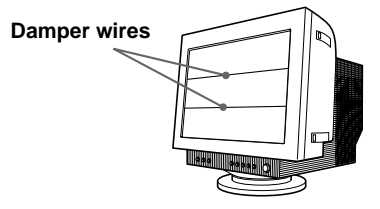

### **Plug & Play**

This monitor complies with the DDC1, DDC2B and DDC2Bi Display Data Channel (DDC) standards of VESA. When a DDC1 host system is connected, the monitor synchronizes with the V. CLK in accordance with the VESA standards and outputs the EDID (Extended Display Identification Data) to the data line. When a DDC2B or DDC2Bi host system is connected, the monitor automatically switches to the appropriate standard.

### <span id="page-23-0"></span>**Power Saving Function**

This monitor meets the power-saving guidelines set by VESA and ENERGY STAR, as well as the more stringent NUTEK .

If the monitor is connected to a computer or video graphics board that is VESA DPMS (Display Power Management Signaling) compliant, the monitor will automatically reduce power consumption in three stages as shown below.

#### **Notes**

- The power management feature is invoked when the computer recognizes that you have not used your mouse or keyboard for a user-definable period of time.
- IBM recommends that you switch off your monitor at the end of each working day, or whenever you expect to leave it unused for long periods during the day.

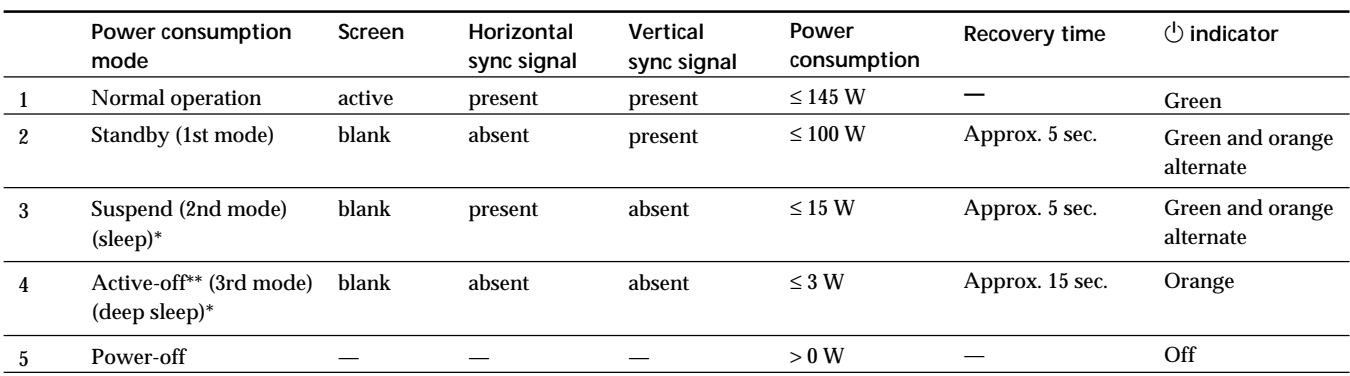

\* "Sleep" and "deep sleep" are power saving modes defined by the Environmental Protection Agency.

When your computer enters a power saving mode, the input signal is cut and NO INPUT SIGNAL appears on the screen. After a few seconds, the monitor enters power saving mode.

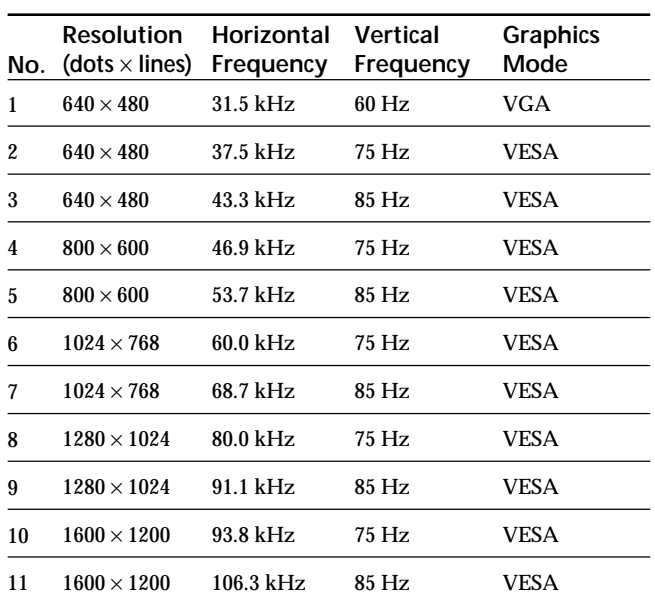

### **Preset Modes**

### **Displaying the Monitor's Information**

You can display the model name, serial number and year of manufacture using the monitor's INFORMATION OSD.

**Press and hold the**  $\bigoplus$  **button for 5 seconds.** The INFORMATION OSD appears.

### **Example:**

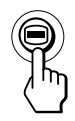

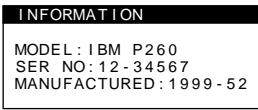

The INFORMATION OSD includes the model name, serial number, and manufactured year.

The OSD automatically disappears after about 30 seconds.

### *Additional Information*

### **Warning Messages**

If no pictures appears on the screen, one of the following messages appears on the screen.

### **If NO INPUT SIGNAL appears on the screen**

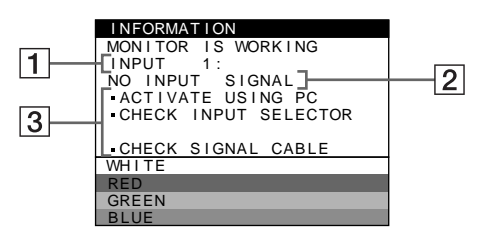

### 1 **The selected connector**

This message shows the currently selected connector (INPUT 1 or INPUT 2).

### 2 **The input signal condition NO INPUT SINGAL**

This indicates that no signal is input, or that no signal is input from the selected connector.

### 3 **The remedies**

One or more of the following messages may appear on the screen.

- If ACTIVATE USING PC appears on the screen, try pressing any key on the computer, and confirm that your computer's graphic board is completely seated in the correct bus slot.
- If CHECK INPUT SELECTOR appears on the screen, try changing the input signal (page 5).
- If CHECK SIGNAL CABLE appears on the screen, check that the monitor is correctly connected to the computer (page 4).

#### **If OUT OF SCAN RANGE appears on the screen**

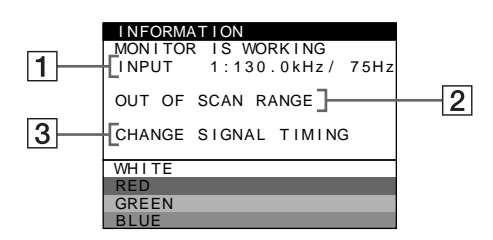

1 **The selected connector and the frequencies of the current input signal** This message shows the currently selected connector (INPUT 1 or INPUT 2). If the monitor recognizes the frequencies of the current input signal, the horizontal and vertical frequencies are also displayed.

### 2 **The input signal condition OUT OF SCAN RANGE**

This indicates that the input signal is not supported by the monitor's specifications.

### 3 **The remedies**

CHANGE SIGNAL TIMING appears on the screen. If you are replacing an old monitor with this monitor, reconnect the old monitor. Then adjust the computer's graphic board to that the horizontal frequency is between 30 - 121 kHz, and the vertical frequency is between 48 - 160 Hz.

For more information, see "Troubleshooting" on page 18.

## **Troubleshooting**

This section may help you isolate the cause of a problem and as a result, eliminate the need to contact technical support.

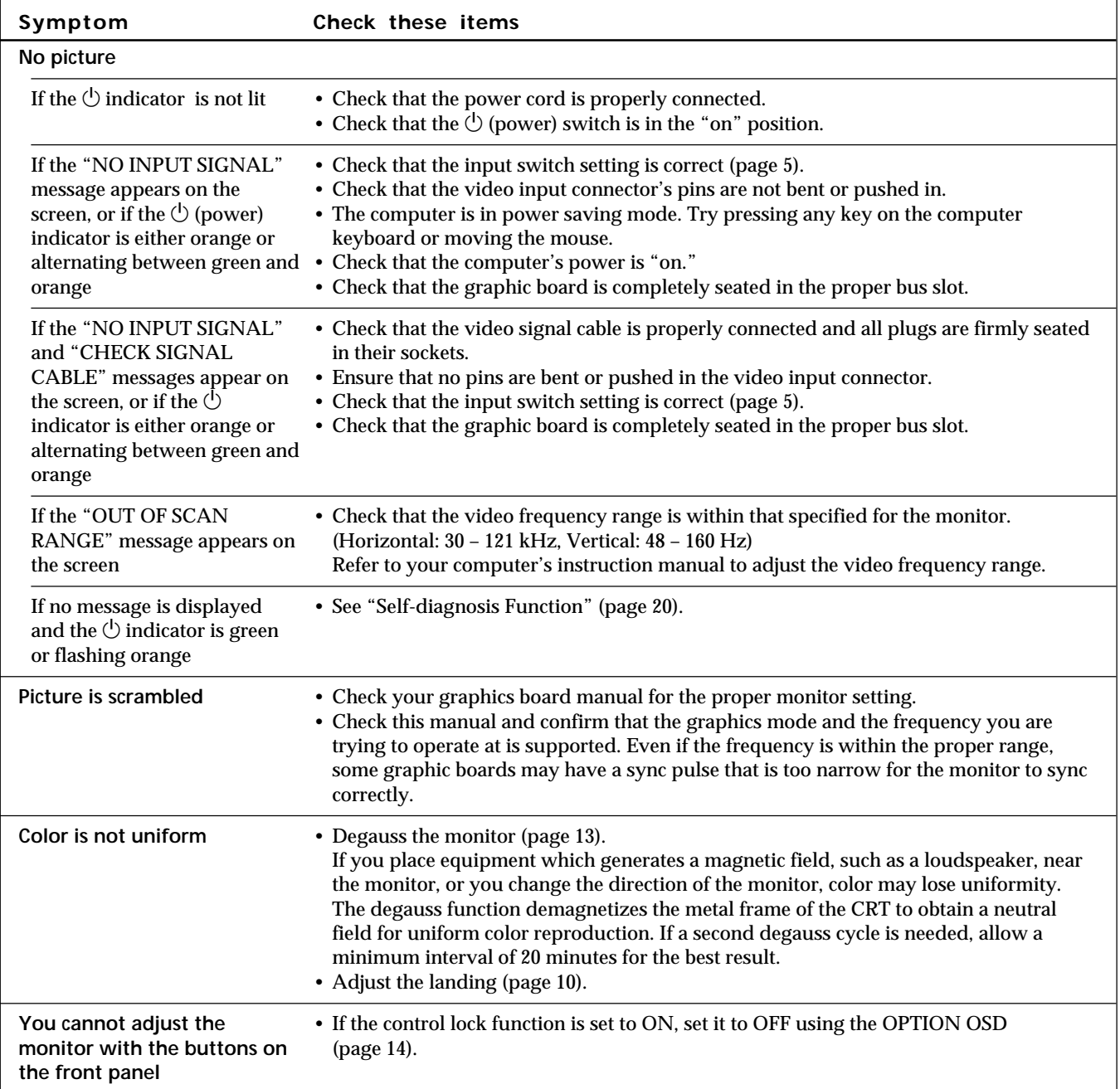

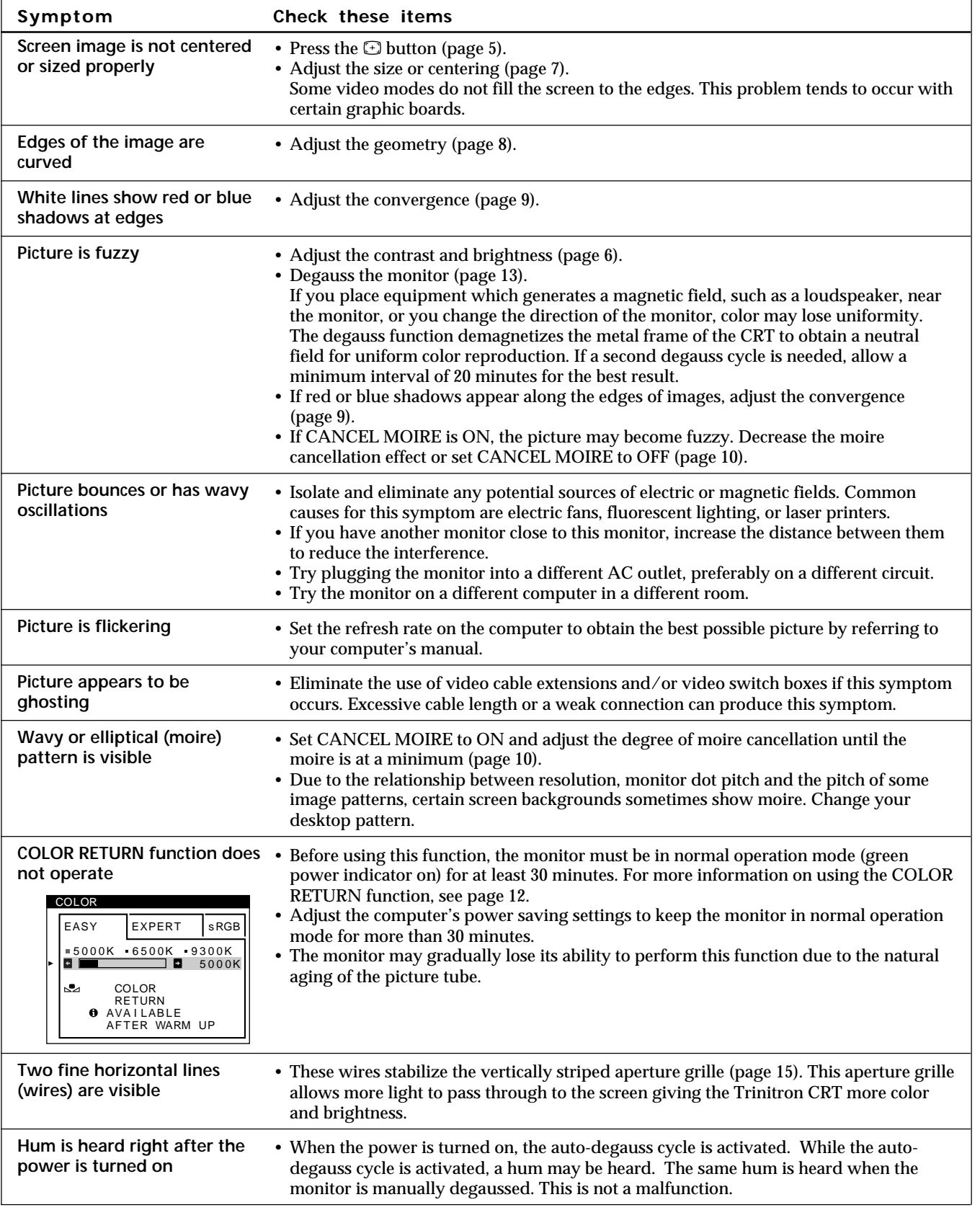

• If the problem persists, call the IBM HelpCenter. In the US. call 1-800-772-2227 In Canada call 1-800-565-3344

• Note the model name and the serial number of your monitor. Also note the make and name of your computer and graphic board.

### **Self-diagnosis Function**

This monitor is equipped with a self-diagnosis function. If there is a problem with your monitor or computer, the screen will go blank and the  $\Diamond$  indicator will either light up green or flash orange.

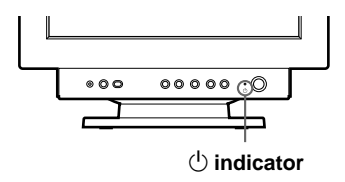

### If the  $\bigcirc$  indicator is green

- **1 Disconnect the video input cable or turn off the connected computer.**
- **2** Press the Uputton twice to turn the monitor off and **then on.**
- **3 Press and hold the** / **button for 2 seconds before the monitor enters power saving mode.**

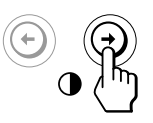

If all four color bars appear (white, red, green, blue), the monitor is working properly. Reconnect the video input cable and check the condition of your computer.

If the color bars do not appear, there is a potential monitor failure. Inform the IBM HelpCenter of the monitor's condition.

### If the  $\bigcirc$  indicator is flashing orange

**Press the** <sup>U</sup> button twice to turn the monitor off and **then on.**

If the U indicator lights up green, the monitor is working properly.

If the  $\Diamond$  indicator is still flashing, there is a potential monitor failure. Inform the IBM HelpCenter of the monitor's condition. Be sure to note the model name and serial number of your monitor. Also note the make and model of your computer and video board.

### **Specifications**

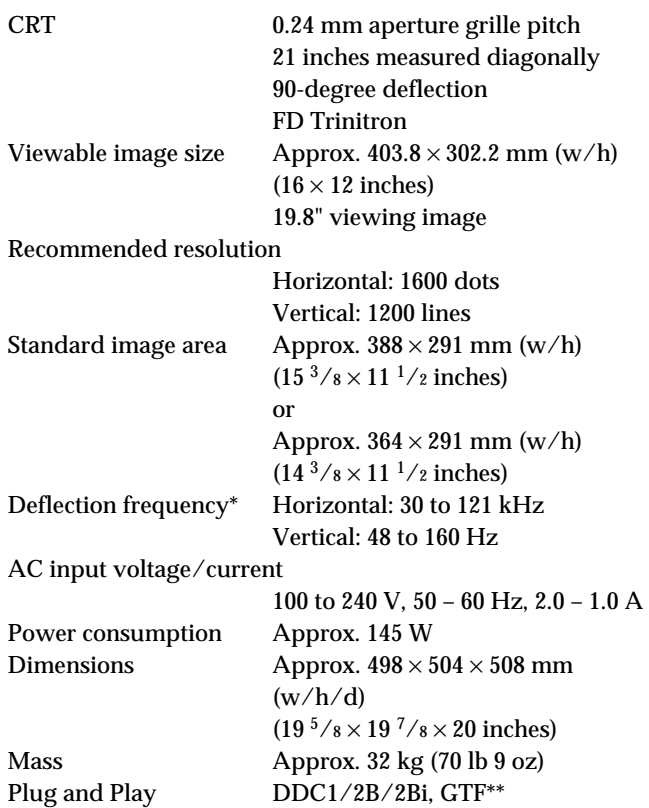

- \* Recommended horizontal and vertical timing condition
	- Horizontal sync width duty should be more than 4.8% of total horizontal time or 0.8 µs, whichever is larger.
	- Horizontal blanking width should be more than 2.3 µsec.
	- Vertical blanking width should be more than 450 µsec.
- \*\* If the input signal is Generalized Timing Formula (GTF) compliant, the GTF feature of the monitor will automatically provide an optimal image for the screen.

Design and specifications are subject to change without notice.

# **Français**

**F**

### **Edition 1**

Cette documentation peut contenir des inexactitudes techniques ou des erreurs typographiques. Des modifications y sont régulièrement apportées et intégrées à des éditions ultérieures. IBM peut apporter, à tout moment, des améliorations et/ou des modifications au(x) produit(s) ou programme(s) décrits dans cette documentation.

Cette documentation peut contenir des références ou des informations sur des produits (machines ou programmes), des programmes ou des services IBM non annoncés dans votre pays.

Toute demande d'informations techniques concernant des produits IBM doit être formulée auprès de votre fournisseur agréé IBM ou de votre représentant commercial IBM.

Cette documentation ne peut pas être reproduite ou distribuée sous quelque forme que ce soit sans l'autorisation écrite préalable de International Business Machines Corporation.

Toute référence faite dans cette documentation à des produits, programmes ou services IBM ne constituent pas un engagement de la part d'IBM de fournir ces produits, programmes et services dans tous les pays dans lesquels la société IBM est présente. Par ailleurs, toute référence à un produit, programme ou service ayant des fonctions équivalentes au produit, programme ou service IBM peut être utilisé à la place, à condition qu'il n'enfreigne pas les droits de propriété intellectuelle d'IBM ou tout autre droit relevant d'une protection juridique. L'évaluation et le contrôle du fonctionnement du produit en association avec d'autres produits, programmes ou services, à l'exception de ceux expressément désignés par IBM relèvent de la responsabilité de l'utilisateur.

IBM peut disposer de brevets ou de demandes de brevets en attente couvrant les sujets énoncés dans ce document. Toutefois, ce document ne constitue en aucun cas une licence d'utilisation de ces brevets.

### **Marques déposées**

Les termes suivants, utilisés dans cette documentation, sont des marques commerciales ou des marques de service de IBM Corporation aux Etats-Unis et dans d'autres pays:

### **IBM VGA HelpCenter**

- ENERGY STAR est une marque déposée aux Etats-Unis.
- Trinitron® est une marque commerciale déposée de Sony Corporation.
- DDC<sup>™</sup> est une marque déposée de Video Electronics Standard Association.
- VESA est une marque de commerce de Video Electronics Standard Association.
- Tous les autres noms de produits mentionnés dans ce mode d'emploi sont des marques de commerce ou des marques déposées de leurs détenteurs respectifs.
- Par ailleurs, "<sup>™</sup>" et "®" ne sont pas repris à chaque fois dans le mode d'emploi.

**© Copyright International Business Machines Corporation 1999. Tous droits réservés.**

## **TABLE DES MATIERES**

### Préparation

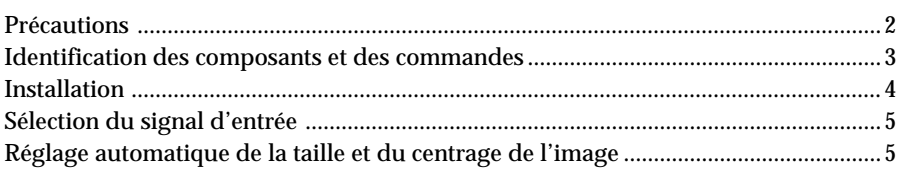

### Personnalisation de l'affichage

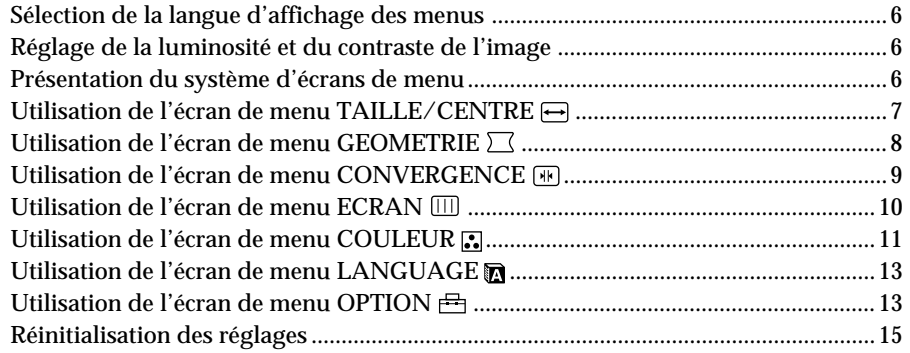

### Caractéristiques techniques

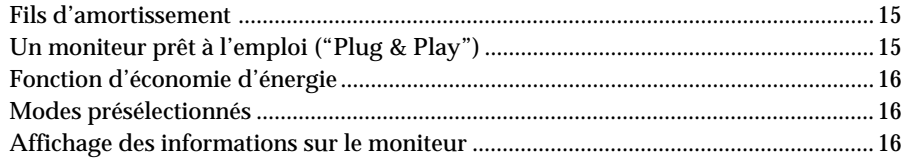

### Informations complémentaires

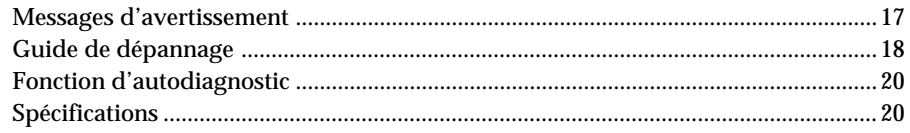

### <span id="page-31-0"></span>**Précautions**

### **Installation**

- Veillez à assurer une circulation d'air adéquate pour éviter une surchauffe interne de l'appareil. Ne placez pas le moniteur sur des surfaces textiles (tapis, couvertures, etc.) ni à proximité de rideaux ou de draperies susceptibles d'obstruer les orifices de ventilation.
- N'installez pas le moniteur à proximité de sources de chaleur comme un radiateur ou une bouche d'air chaud, ni dans un endroit exposé au rayonnement solaire direct, à des poussières en excès, à des vibrations ou à des chocs mécaniques.
- N'installez pas le moniteur à proximité d'équipements qui génèrent un champ magnétique tels un convertisseur ou des lignes à haute tension.

### **Entretien**

- Nettoyez le châssis, le panneau et les commandes à l'aide d'un chiffon doux légèrement imprégné d'une solution détergente neutre. N'utilisez jamais de tampons abrasifs, de poudre à récurer ou de solvants tels que de l'alcool ou du benzine.
- Ne frottez pas, ne touchez pas et ne tapotez pas la surface de l'écran avec des objets abrasifs ou aux arêtes vives comme un stylo à bille ou un tournevis. Ce type de contact risque en effet de rayer le tube image.
- Nettoyez l'écran à l'aide d'un chiffon doux. Si vous utilisez un produit nettoyant pour vitres, n'utilisez aucun type de produit contenant une solution antistatique ou des additifs similaires parce que vous risquez de rayer le revêtement de l'écran.

### **Transport**

Pour transporter ce moniteur en vue de réparations ou de son expédition, utilisez le carton d'emballage et les matériaux de conditionnement d'origine.

### **Utilisation du support pivotant**

Ce moniteur peut être réglé suivant les angles précisés cidessous. Pour localiser le centre du rayon de pivotement du moniteur, alignez le centre de l'écran du moniteur sur les points de centrage du support.

Pour faire pivoter le moniteur horizontalement ou verticalement, saisissez-le des deux mains par la base. Veillez à ne pas vous coincer les doigts à l'arrière du moniteur lorsque vous le faites pivoter verticalement.

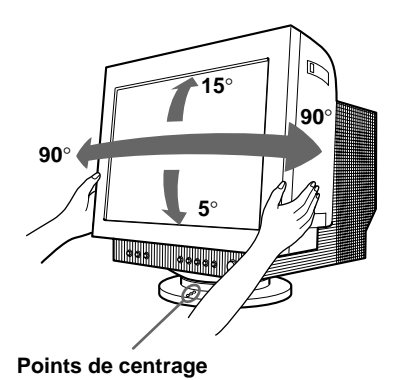

#### **Remarque**

Ne retirez pas la base pivotante et inclinable du moniteur.

### **Avertissement sur le raccordement à la source d'alimentation**

• Utilisez un cordon d'alimentation convenant à votre alimentation secteur locale.

**Modèles de fiches :**

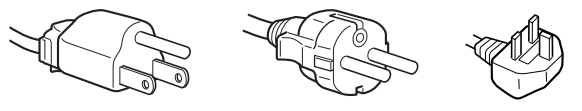

**pour 100 à 120 V CA pour 200 à 240 V CA pour 240 V CA**

**uniquement**

- Avant de débrancher le cordon d'alimentation, attendez au moins 30 secondes après avoir actionné le commutateur d'alimentation de manière à permettre la décharge de l'électricité statique à la surface de l'écran à tube cathodique (CRT).
- Après que le courant a été branché, le CRT est démagnétisé pendant environ 2 secondes. Cela génère un puissant champ magnétique autour de l'encadrement métallique qui peut affecter les données mémorisées sur une bande magnétique ou des disquettes situées à proximité. Placez ces systèmes d'enregistrement magnétique et ces bandes/disquettes à l'écart de ce moniteur.

Veuillez installer l'appareil à proximité d'une prise de courant facile d'accès.

### <span id="page-32-0"></span>**Identification des composants et des commandes**

Pour plus de détails, reportez-vous aux pages indiquées entre parenthèses.

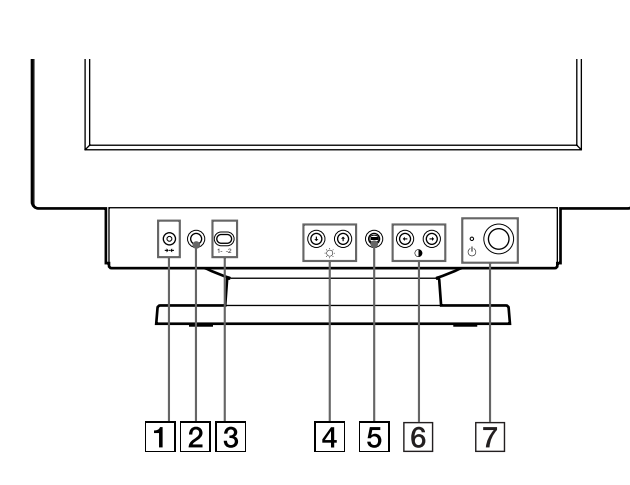

- 1 **Touche** ? **(réinitialisation) (page 15)** Réinitialise les réglages aux valeurs par défaut.
- **2** Touche **ASC** (taille et centrage **automatiques) (page 5)** Cette touche ajuste automatiquement la taille et le centrage de l'image.
- 3 **Commutateur d'entrée (page 5)** Ce commutateur sélectionne le signal d'entrée vidéo ENTREE 1 (connecteur d'entrée vidéo 1:  $\bigoplus$ 1) ou ENTREE 2 (connecteur d'entrée vidéo  $2: \rightarrow 2$ ).
- 4 **Touches** ¨ **(luminosité) vers le haut et vers le bas (** $\frac{1}{2}$ **) (pages 6 – 15)** Règlent la luminosité de l'image.

Servent de touches  $(\blacklozenge / \blacklozenge)$  pour le réglage d'autres paramètres.

- 5 **Touche (menu) (pages 6 16)** Affiche l'écran MENU.
- 6 **Touches** > **(contraste) vers la gauche et vers la droite (**?**/**/**) (pages 6 – 14, 20)** Règlent le contraste de l'image.

Servent de touches ( $\leftrightarrow$ ) pour le réglage d'autres paramètres.

7 **Commutateur et indicateur d'alimentation** u **(pages 16, 20)**

Met le moniteur sous et hors tension. L'indicateur d'alimentation s'allume en vert lorsque le moniteur est sous tension et clignote en vert et en orange ou s'allume en orange lorsque le moniteur se trouve en mode d'économie d'énergie.

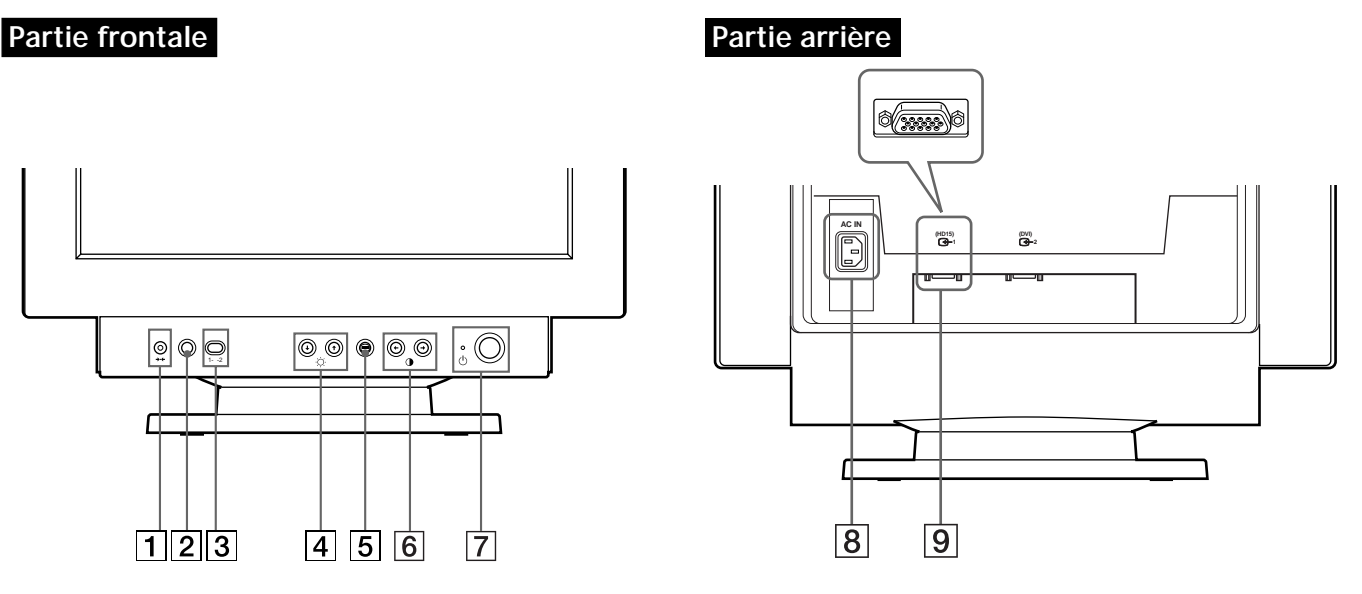

8 **Connecteur AC IN (page 4)** Assure l'alimentation du moniteur.

### **9** Connecteur d'entrée vidéo 1 (HD15) (G1) **(page 4)**

Ce connecteur assure l'entrée des signaux vidéo RVB (0,700 Vp-p, positifs) et des signaux de synchronisation.

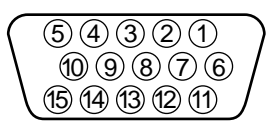

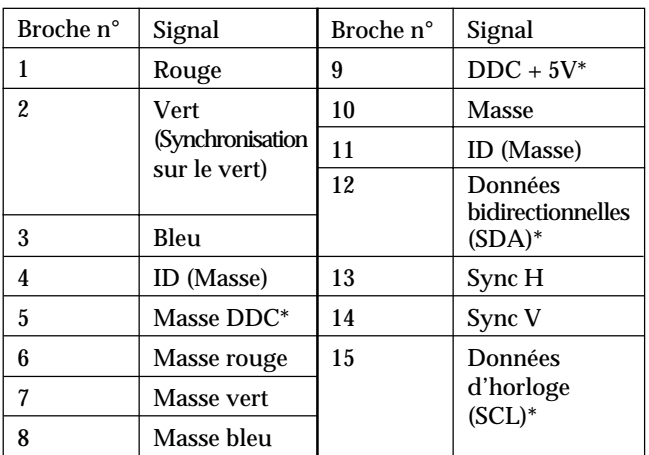

\* Norme Display Data Channel (DDC) de VESA

**F**

### *Préparation*

<span id="page-33-0"></span>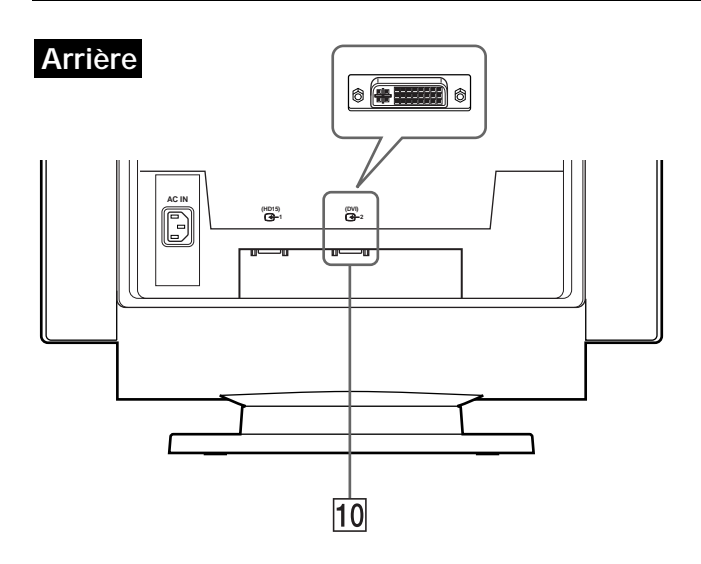

### 0 **Connecteur d'entrée vidéo 2 (DVI) (**J**2) (page 4)**

Raccordez-le à un ordinateur doté d'une sortie vidéo DVI.

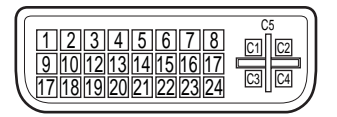

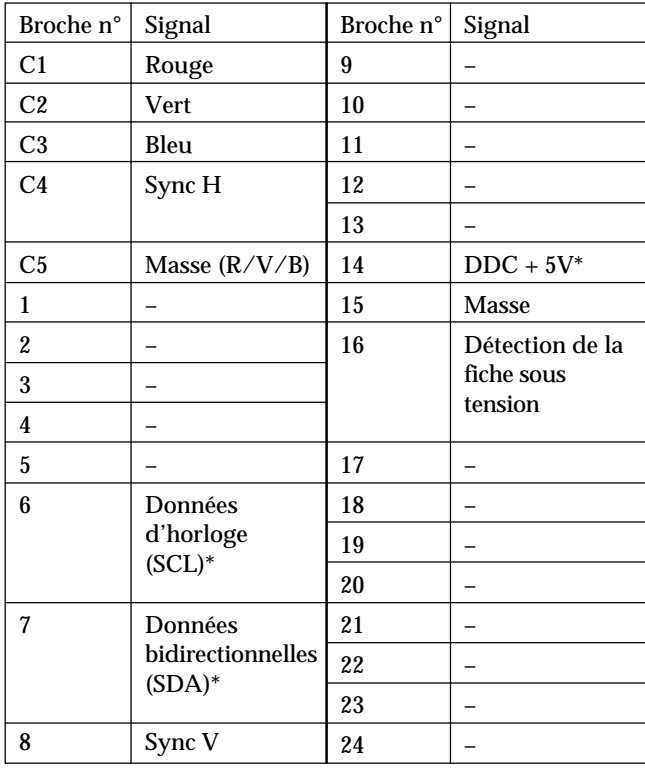

Norme Display Data Channel (DDC) de VESA

### **Installation**

Ce moniteur fonctionne avec des plates-formes tournant à des fréquences horizontales comprises entre 30 et 121 kHz.

### **1e étape: Assurez-vous que l'ordinateur et le moniteur sont éteints**

### **2e étape: Raccordez le moniteur à l'ordinateur**

Raccordez le câble de signal vidéo à la sortie vidéo de l'ordinateur.

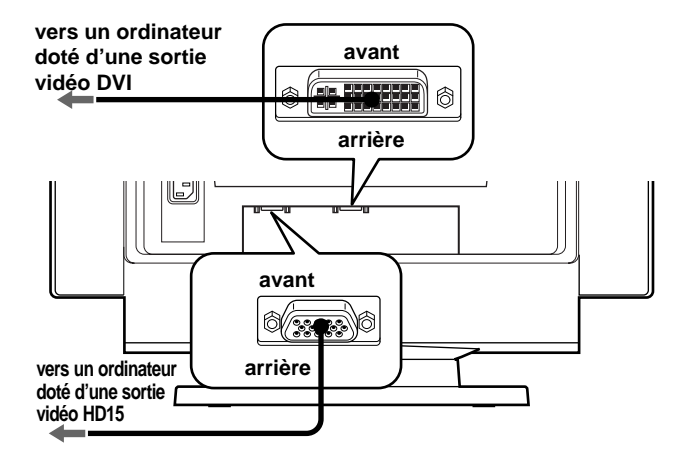

#### **Remarques**

- Ne court-circuitez pas les broches du câble de signal vidéo.
- Lorsque vous branchez le câble de signal vidéo, vérifiez l'alignement du connecteur. Ne forcez pas le connecteur dans le mauvais sens, car vous risquez sinon de plier les broches.

### **3e étape: Branchez le cordon d'alimentation**

Le moniteur étant hors tension, branchez le cordon d'alimentation à la tension locale voulue au moniteur et l'autre extrémité à une prise murale.

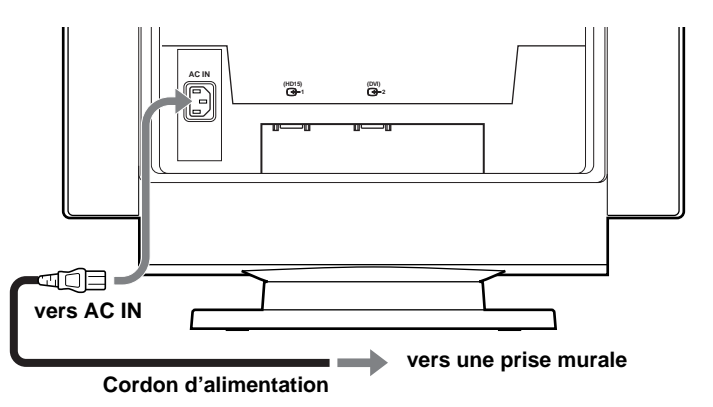

**4e étape: Mettez le moniteur et l'ordinateur sous tension**

### <span id="page-34-0"></span>**5e étape: Ajustez les commandes du moniteur en fonction de vos préférences personnelles**

L'installation de votre moniteur est à présent terminée.

#### **Remarque**

Si aucune image n'apparaît à l'écran et que l'indication "PAS ENTREE VIDEO" ou "HORS PLAGE DE BALAYAGE" apparaît à l'écran, reportez-vous à "Messages d'avertissement" à la page 17.

### **Préparation du lieu de travail**

#### **Positionnement du moniteur**

Choisissez un endroit approprié pour installer le moniteur, à l'écart d'une lampe de bureau fluorescente et de tout autre appareil générant des champs magnétiques susceptibles de provoquer des interférences. Assurez-vous que le meuble ou l'équipement peut supporter le poids du moniteur. Laissez au moins 50 mm (2 pouces) d'espace de ventilation autour du moniteur.

#### **Hauteur**

Le moniteur doit être positionné de telle façon que le haut de l'écran se situe juste sous le niveau de vos yeux lorsque vous êtes assis à votre poste de travail.

#### **Orientation**

Choisissez un emplacement où vous avez le moins de réflexions possible de luminaires et de fenêtres, soit perpendiculairement aux fenêtres. Le moniteur doit être positionné directement face à vous de façon à ce que vous ne deviez pas pivoter sur vous-même. Inclinez le moniteur jusqu'à obtention d'un angle de visualisation confortable.

### **Habitudes de travail**

#### **Repos**

Prenez des pauses à intervalles réguliers. Variez d'attitude et levez-vous occasionnellement pour vous étirer parce que l'utilisation prolongée d'un poste de travail informatique peut s'avérer fatigante.

### **Dos**

Asseyez-vous sur un siège et placez le dos contre le dossier.

#### **Mains**

Appliquez de légères pressions sur le clavier en gardant les main et les doigts décontractés. Laissez un espace devant le clavier pour reposer les poignets lorsque vous ne tapez pas. Envisagez l'utilisation d'un repose-poignets.

### **Acuité visuelle**

Le travail à l'écran, comme tout autre type de travail à courte distance, peut causer une fatigue oculaire. Regardez périodiquement au-delà de votre écran et faites contrôler régulièrement votre acuité visuelle.

#### **Réglages de l'écran**

Réglez les niveaux de luminosité et de contraste à un niveau confortable. Il se peut que vous deviez modifier ces réglages suivant les changements de la lumière au fil de la journée. De nombreux programmes d'application vous permettent de sélectionner des combinaisons de couleurs pour accroître votre confort d'utilisation.

### **Sélection du signal d'entrée**

Vous pouvez raccorder deux ordinateurs à ce moniteur à l'aide des connecteurs d'entrée vidéo 1 ( $\bigodot$ 1) et 2 ( $\bigodot$ 2). Pour sélectionner l'un des deux ordinateurs, utilisez le commutateur d'entrée.

#### **Réglez le commutateur d'entrée.**

Le connecteur sélectionné apparaît à l'écran pendant 3 secondes.

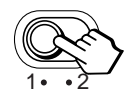

"ENTREE 1" (connecteur d'entrée vidéo 1:  $\bigoplus$ 1) ou "ENTREE 2" (connecteur d'entrée vidéo 2:  $\bigodot$ 2) apparaît à l'écran.

#### **Remarque**

Si aucun signal n'est entré via le connecteur sélectionné, l'indication "PAS ENTREE VIDEO" apparaît à l'écran. Au bout de quelques secondes, le moniteur passe en mode d'économie d'énergie. Si cela se produit, commutez l'autre connecteur.

#### **F**

### **Réglage automatique de la taille et du centrage de l'image**

Vous pouvez aisément ajuster l'image pour qu'elle remplisse l'écran jusqu'aux bords en appuyant sur la touche (taille et centrage automatiques).

### **Appuyez sur la touche .**

L'image remplit automatiquement l'écran.

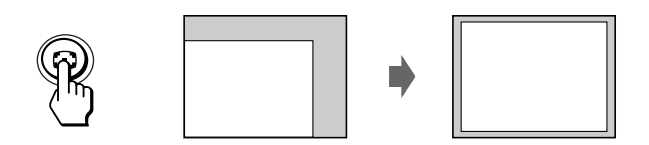

#### **Remarques**

- Cette fonction est destinée à être utilisée avec un ordinateur capable d'afficher une image plein écran. Il se peut qu'elle ne fonctionne par correctement si la couleur d'arrière-plan est foncée ou si l'image entrée ne remplit pas l'écran jusqu'aux bords.
- Les images d'un rapport hauteur/largeur de 5:4 (résolution:  $1280 \times 1024$ ) sont affichées suivant leur résolution réelle et ne remplissent pas l'écran jusqu'aux bords.
- L'image affichée se déplace pendant quelques secondes lorsque vous appuyez sur la touche  $\bigoplus$ . Il ne s'agit pas d'un dysfonctionnement.

<span id="page-35-0"></span>**Avant le réglage**

• Raccordez le moniteur et l'ordinateur et mettez-les sous tension.

### **Sélection de la langue d'affichage des menus**

Pour changer la langue d'affichage des écrans de menu, voir la section "Utilisation de l'écran de menu LANGUAGE a" à la page 13.

Le réglage par défaut est l'anglais.

### **Réglage de la luminosité et du contraste de l'image**

Une fois le réglage effectué, il sera conservé en mémoire pour tous les signaux d'entrée reçus.

**1 Appuyez sur les touches ○ (luminosité)**  $\frac{1}{2}$  **ou**  $\bullet$  (contraste)  $\leftarrow$ / $\rightarrow$ .

L'écran de menu LUMINOSITE/CONTRASTE apparaît.

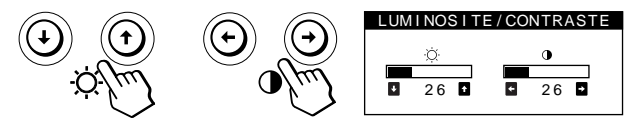

**2 Pour le réglage de la luminosité** Appuyez sur les touches  $\Im \psi / \hat{\mathbf{f}}$ .

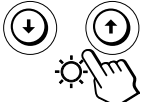

> . . . pour augmenter la luminosité . . . . pour diminuer la luminosité

**Pour le réglage du contraste** Appuyez sur les touches  $0 \leftarrow / \rightarrow$ .

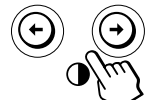

... pour augmenter le contraste ? . . . pour diminuer le contraste

L'écran de menu disparaît automatiquement au bout d'environ 3 secondes.

Pour ramener le réglage à sa valeur par défaut, appuyez sur la touche  $\rightarrow \leftarrow$  (réinitialisation) alors que l'écran de menu est affiché. La luminosité et le contraste sont simultanément ramenés à la valeur de réglage par défaut.

### **Si vous utilisez le mode sRGB**

Si vous avez sélectionné le mode sRGB dans l'écran de menu COULEUR, le menu LUMINOSITE/CONTRASTE apparaît à l'écran.

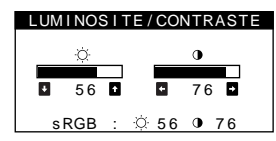

Pour plus d'informations sur l'utilisation du mode sRGB, voir "Utilisation de l'écran de menu COULEUR  $\blacksquare$ " à la page 11.

Le menu disparaît automatiquement au bout d'environ 3 secondes.

### **Présentation du système d'écrans de menu**

La plupart des réglages sont effectués à l'aide de l'écran MENU.

### **Ecran MENU**

Appuyez sur la touche **□** pour afficher l'écran MENU. Cet écran MENU contient des liens avec les autres écrans de menu décrits ci-dessous.

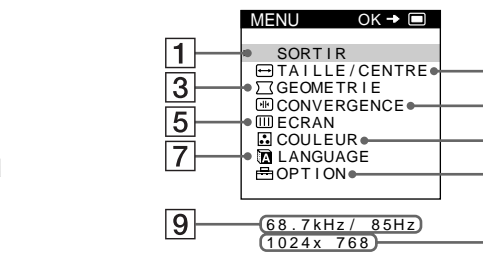

 $\overline{2}$ 

 $\overline{4}$ 

 $\overline{6}$ 

 $\overline{8}$ 

 $\overline{10}$ 

### 1 **SORTIR**

Referme l'écran MENU.

### 2 **TAILLE/CENTRE**

Affiche l'écran de menu TAILLE/CENTRE afin d'ajuster la taille de l'image, le centrage ou le zoom.

### 3 **GEOMETRIE**

Affiche l'écran de menu GEOMETRIE pour régler la rotation et la distorsion en coussin de l'image, etc.

### 4 **CONVERGENCE**

Affiche l'écran de menu CONVERGENCE afin d'ajuster la convergence horizontale et verticale de l'image.

### 5 **ECRAN**

Affiche l'écran de menu ECRAN pour le réglage de la qualité de l'image. Vous pouvez ajuster l'alignement et l'effet de suppression du moiré.

### **6 B** COULEUR

Affiche l'écran de menu COULEUR pour le réglage de la température des couleurs.

### 7 **LANGUAGE**

Affiche l'écran de menu LANGUAGE pour sélectionner la langue d'affichage.

### 8 **OPTION**

Affiche l'écran de menu OPTION pour ajuster la position de l'écran de menu et démagnétiser l'écran, etc.

9 **Fréquences horizontale et verticale du signal d'entrée en cours**

Les fréquences horizontale et verticale du signal d'entrée en cours sont affichées.

### 10 Résolution du signal d'entrée en cours Si le signal correspond à l'un des modes présélectionnés en usine pour le moniteur, la résolution s'affiche.
### *Personnalisation de l'affichage*

# **Utilisation de l'écran de menu TAILLE/CENTRE**

Les réglages TAILLE/CENTRE vous permettent de régler la taille de l'image, le centrage ou le zoom. Une fois que le réglage est effectué, il sera conservé en mémoire pour le signal d'entrée en cours.

### **1** Appuyez sur la touche  $\bigcirc$ .

L'écran MENU apparaît.

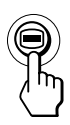

**2 Appuyez sur les touches ↓/↑ pour sélectionner " TAILLE/CENTRE" et appuyez de nouveau sur la** touche  $\bigoplus$ .

L'écran de menu TAILLE/CENTRE apparaît.

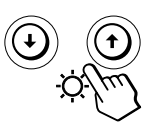

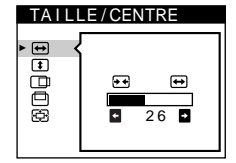

**3 Appuyez sur les touches ↓/↑ pour sélectionner le paramètre que vous voulez régler.**

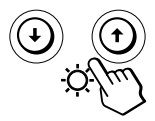

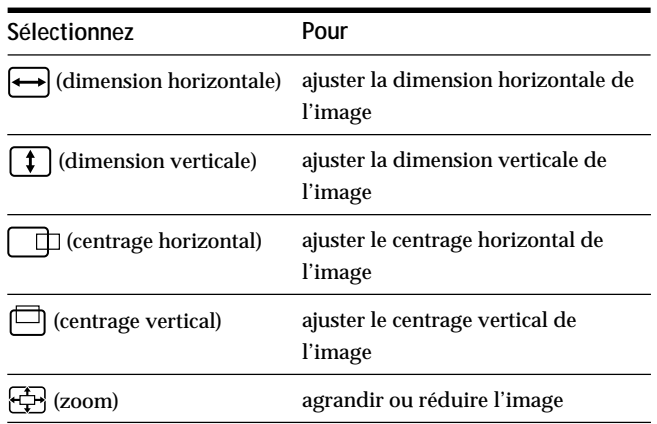

**4 Appuyez sur les touches** ?**/**/ **pour ajuster les réglages.**

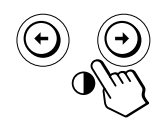

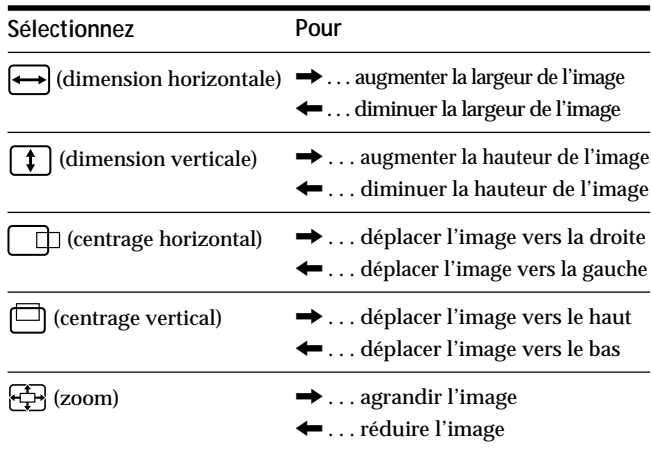

Appuyez une seule fois sur la touche  $\bigoplus$  pour revenir à l'écran MENU, et deux fois pour revenir au mode d'affichage normal. Si vous n'appuyez sur aucune touche, l'écran de menu disparaît automatiquement au bout d'environ 30 secondes.

Pour réinitialiser les valeurs de réglage, appuyez sur la touche \*\*\* (réinitialisation) pendant que l'écran de menu est affiché.

Le paramètre sélectionné est ramené à la valeur de réglage par défaut.

#### **Remarque**

Le réglage  $\bigoplus$  (zoom) s'arrête lorsque la dimension horizontale ou verticale atteint sa valeur maximale ou minimale. La valeur de réglage horizontal n'est pas affichée dans le menu.

# **Utilisation de l'écran de menu GEOMETRIE**

La GEOMETRIE vous permet d'ajuster la forme et l'orientation de l'image.

Dès que  $\bigcirc$  (rotation) est réglé, il sera enregistré en mémoire pour tous les signaux d'entrée reçus. Tous les autres réglages seront mémorisés pour le signal d'entrée en cours.

### **1** Appuyez sur la touche **∩**.

L'écran MENU apparaît.

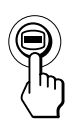

**2 Appuyez sur les touches ↓/↑ pour sélectionner " GEOMETRIE" et appuyez de nouveau sur la** touche  $\bigcirc$ .

L'écran de menu GEOMETRIE apparaît.

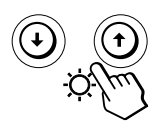

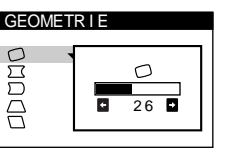

**3 Appuyez sur les touches** .**/**> **pour sélectionner le paramètre que vous voulez régler.**

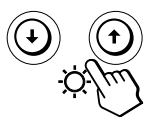

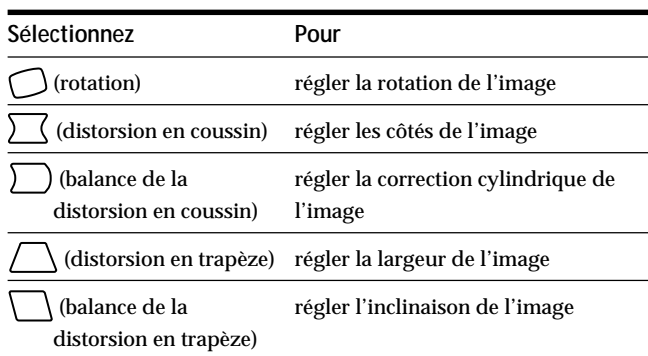

**4 Appuyez sur les touches** ?**/**/ **pour ajuster les réglages.**

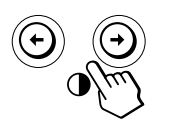

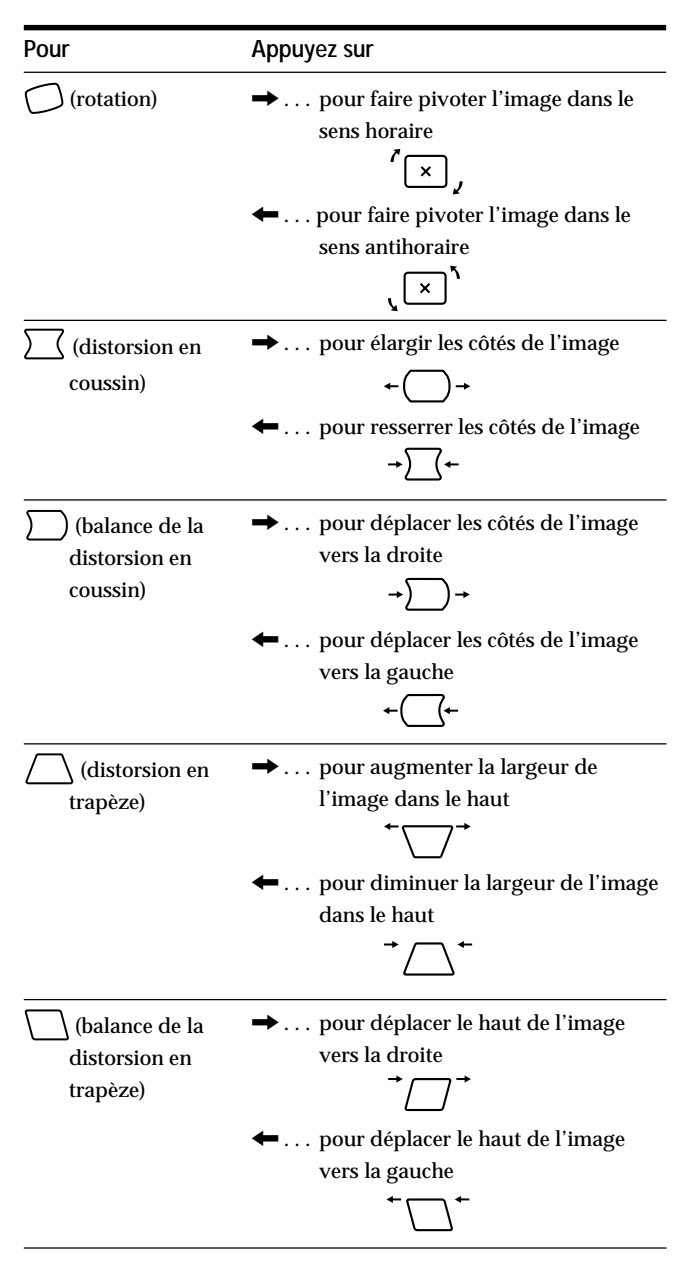

Appuyez une seule fois sur la touche  $\bigcirc$  pour revenir à l'écran MENU, et deux fois pour revenir au mode d'affichage normal. Si vous n'appuyez sur aucune touche, l'écran de menu disparaît automatiquement au bout d'environ 30 secondes.

Pour réinitialiser les valeurs de réglage, appuyez sur la touche \*\*\* (réinitialisation) pendant que l'écran de menu est affiché.

Le paramètre sélectionné est ramené à la valeur de réglage par défaut.

### *Personnalisation de l'affichage*

# **Utilisation de l'écran de menu CONVERGENCE**

Les réglages CONVERGENCE permettent de régler la qualité de l'image en contrôlant la convergence. La convergence est l'alignement des signaux de couleur rouge, vert et bleu.

Si vous voyez des ombres rouges ou bleues autour des lettres ou des lignes, réglez la convergence.

Une fois que le réglage est effectué, il sera conservé en mémoire pour tous les signaux d'entrée reçus.

### **1** Appuyez sur la touche  $\bigcirc$ .

L'écran MENU apparaît.

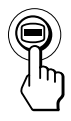

**2 Appuyez sur les touches ↓/↑ pour sélectionner " CONVERGENCE" et appuyez de nouveau sur la** touche  $\bigcirc$ .

L'écran de menu CONVERGENCE apparaît.

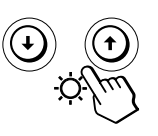

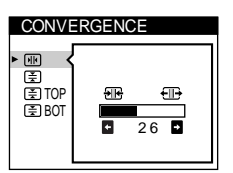

**3 Appuyez sur les touches** .**/**> **pour sélectionner le paramètre à régler.**

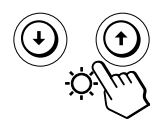

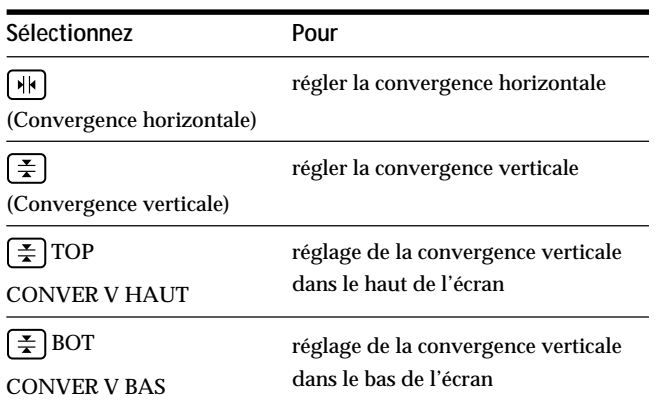

**4 Appuyez sur les touches** ?**/**/ **pour ajuster les réglages.**

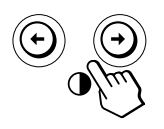

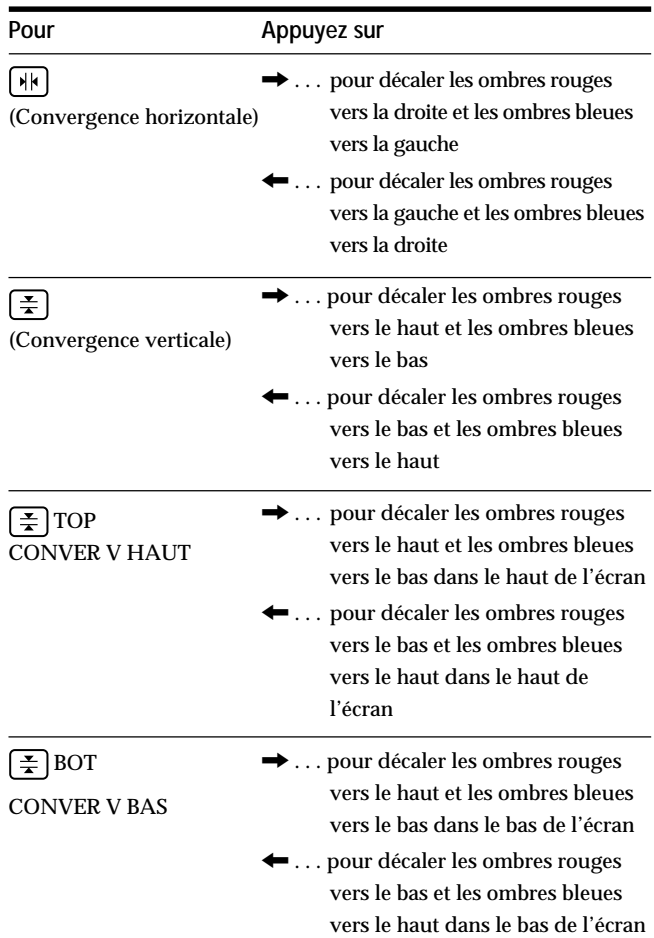

Appuyez une seule fois sur la touche  $\bigcirc$  pour revenir à l'écran MENU, et deux fois pour revenir au mode d'affichage normal. Si vous n'appuyez sur aucune touche, l'écran de menu disparaît automatiquement au bout d'environ 30 secondes.

Pour réinitialiser les valeurs de réglage, appuyez sur la touche \*\*\* (réinitialisation) pendant que l'écran de menu est affiché.

Le paramètre sélectionné est ramené à la valeur de réglage par défaut.

# **Utilisation de l'écran de menu ECRAN**

Les réglages ECRAN vous permettent de régler la qualité de l'image en contrôlant le moiré et l'alignement.

- Si les couleurs sont irrégulières dans les angles de l'écran, réglez l'alignement.
- Si des motifs elliptiques ou ondulatoires apparaissent à l'écran, supprimez le moiré.

Les réglages SUPPRIMER MOIRE et REGLAGE MOIRE sont enregistrés dans la mémoire pour le signal d'entrée en cours. Tous les autres réglages sont enregistrés dans la mémoire pour tous les signaux d'entrée.

**1** Appuyez sur la touche **.**● L'écran MENU apparaît.

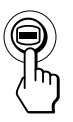

**2 Appuyez sur les touches ↓/↑ pour sélectionner "ECRAN " et appuyez ensuite de nouveau sur la** touche  $\bigcirc$ .

L'écran de menu ECRAN apparaît.

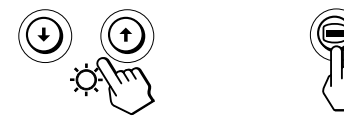

**3** Appuyez d'abord sur les touches ♦/↑ pour **sélectionner le paramètre que vous voulez régler. Appuyez ensuite sur les touches** ?**/**/ **pour ajuster les réglages.**

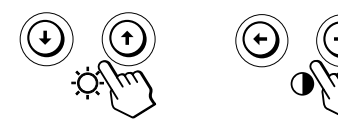

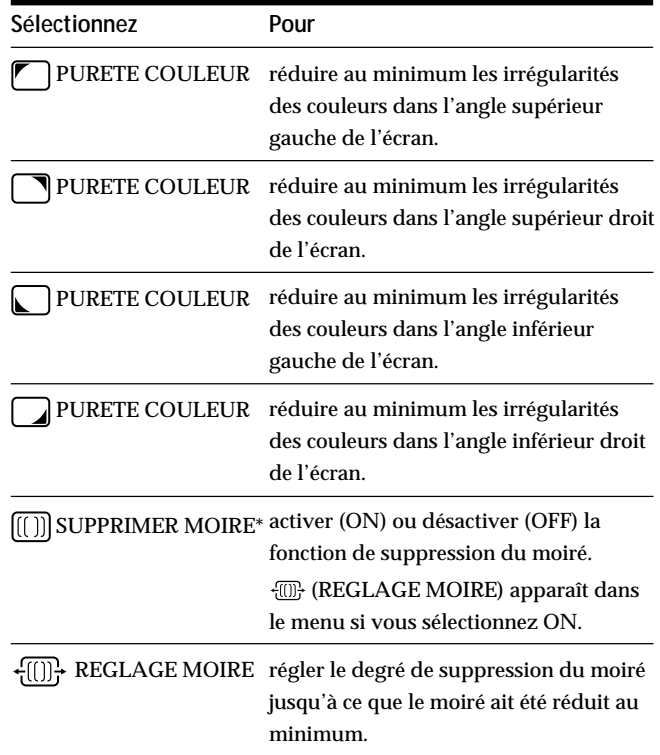

\* Le moiré est comme une interférence naturelle qui produit des lignes douces ondulatoires sur votre écran. Le moiré peut apparaître à la suite d'interférences entre le motif de l'image à l'écran et le motif de luminophores du moniteur.

 **Exemple de moiré**

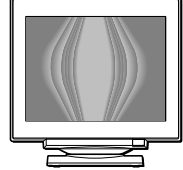

#### **Remarque**

L'image peut devenir floue lorsque SUPPRIMER MOIRE est réglé sur ON.

### *Personnalisation de l'affichage*

# **Utilisation de l'écran de menu COULEUR**

Les réglages COULEUR vous permettent d'ajuster la température des couleurs de l'image en changeant le niveau des couleurs des champs de couleur blanche. Les couleurs apparaissent rougeâtres lorsque la température est basse et bleuâtres lorsque la température est élevée. Ce réglage s'avère bien pratique pour faire correspondre les couleurs du moniteur aux couleurs d'une image imprimée.

**1** Appuyez sur la touche  $\bigcirc$ .

L'écran MENU apparaît.

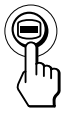

**2 Appuyez sur les touches ↓/↑ pour sélectionner "COULEUR " et appuyez ensuite de nouveau sur la** touche  $\bigcirc$ .

L'écran de menu COULEUR apparaît.

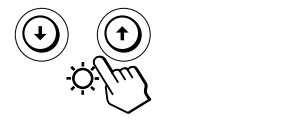

**3 Appuyez sur les touches** ?**/**/ **pour sélectionner le mode de réglage.**

Il existe trois types de modes de réglage, SIMPLE, EXPERT et sRGB.

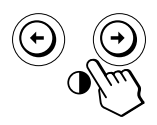

**4** Appuyez d'abord sur les touches ♦/↑ pour **sélectionner le paramètre que vous voulez régler. Appuyez ensuite sur les touches** ?**/**/ **pour ajuster les réglages.**

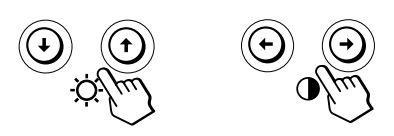

Procédez au réglage du mode sélectionné en suivant les instructions ci-dessous.

### **Mode SIMPLE**

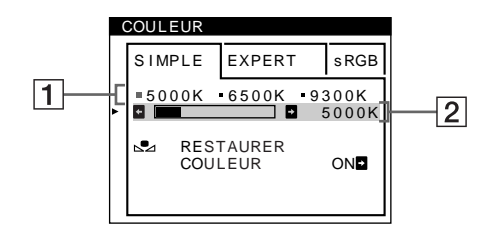

- **1** Appuyez d'abord sur les touches  $\frac{1}{2}$  pour sélectionner la rangée de température de couleur **1 et appuyez ensuite sur les touches** ?**/**/ **pour sélectionner une température de couleur.** Les températures de couleur présélectionnées sont 5000K, 6500K et 9300K. Etant donné que le réglage par défaut est 9300K, les blancs passent d'une teinte bleuâtre à une nuance rougeâtre lorsque la température est abaissée à 6500K et 5000K.
- **F** Si vous ajustez finement la température de couleur, les **2 Si nécessaire, ajustez finement la température de** couleur. Appuyez d'abord sur les touches  $\frac{1}{2}$  pour **sélectionner la rangée de température de couleur** 2 **et appuyez ensuite sur les touches** ?**/**/ **pour ajuster finement la température de couleur.** nouveaux réglages de la couleur sont enregistrés dans la mémoire pour chacune des trois températures de couleur et le paramètre $\boxed{1}$  du menu change selon la séquence suivante.
	- $[5000K] \rightarrow [$  [ 1]
	- $[6500K] \rightarrow [$ . 2]
	- [9300K $\rightarrow$ [7] 3]

### **Mode EXPERT**

Vous pouvez effectuer des réglages additionnels plus détaillés des couleurs en sélectionnant le mode EXPERT.

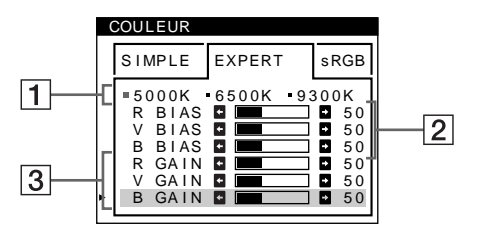

- **1** Appuyez sur les touches ♦/↑ pour sélectionner la **rangée de température de couleur** 1 **et appuyez ensuite sur les touches** ?**/**/ **pour sélectionner une température de couleur.**
- **2** Appuyez sur les touches  $\frac{1}{2}$  pour sélectionner le **paramètre de réglage** 2**, et appuyez ensuite sur les touches** ?**/**/ **pour ajuster BIAS (niveau de noir).** Ce paramètre ajuste les zones foncées d'une image.

### *Personnalisation de l'affichage*

**3** Appuyez sur les touches ♦/↑ pour sélectionner le **paramètre de réglage** 3**, et appuyez ensuite sur les touches** ?**/**/ **pour ajuster GAIN (niveau de blanc).** Ce paramètre ajuste les zones claires d'une image.

Vous pouvez régler les composantes R (rouge), V (verte) et B (bleue) du signal d'entrée lorsque vous effectuez des changements aux paramètres $2$  et  $3$ .

Si vous ajustez finement la température de couleur, les nouveaux réglages de couleur sont enregistrés dans la mémoire pour chacune des trois températures de couleur et le paramètre 1 du menu change selon la séquence suivante.

- $[5000K] \rightarrow [$ . 1]
- $[6500K] \rightarrow [$ . 2]
- $[9300K] \rightarrow [$ . 3]

**Réglage de la température de couleur pour chacun des connecteurs d'entrée vidéo**

Vous pouvez ajuster finement la température de couleur en mode SIMPLE ou EXPERT pour chacun des connecteurs d'entrée vidéo (ENTREE 1 et ENTREE 2).

- **1 Sélectionnez le même mode de réglage et la même température de couleur dans l'écran de menu COULEUR pour les entrées ENTREE 1 et ENTREE 2.**
- **2 Ajustez finement la température des couleurs dans chaque l'écran de menu pour ENTREE 1 et ENTREE 2.** Les réglages sont enregistrés dans la mémoire pour chacun des connecteurs ENTREE 1 et ENTREE 2.

Pour plus d'informations sur la sélection du connecteur, voir page 5.

### **Mode sRGB**

Le réglage de couleur sRGB est un protocole d'espace couleur standard conçu pour corréler les couleurs affichées et imprimées des systèmes informatiques compatibles avec sRGB. Pour ajuster les couleurs suivant le profil sRGB, sélectionnez simplement le mode sRGB dans l'écran de menu COULEUR. Pour pouvoir afficher correctement les couleurs sRGB (γ=2,2, 6500K), vous devez cependant configurer votre ordinateur suivant le profil sRGB et ajuster la luminosité  $(\circlearrowright)$  et le contraste  $(①)$  suivant les numéros affichés dans le menu. Pour plus d'informations sur la façon de changer les réglages de la luminosité  $(\circlearrowright)$  et du contraste  $(①)$ , voir page 6.

#### **Remarque**

Votre ordinateur et les autres appareils raccordés (une imprimante, par exemple) doivent être compatibles avec sRGB.

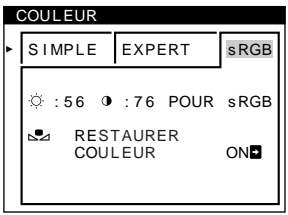

**Restaurer les couleurs via les menus SIMPLE ou sRGB** Les couleurs de la plupart des moniteurs d'affichage tendent à perdre graduellement leur éclat après plusieurs années d'utilisation. La fonction RESTAURER COULEUR des menus SIMPLE et sRGB vous permet de restaurer les couleurs aux niveaux de qualité par défaut d'origine. Les explications ci-dessous présentent comment restaurer les couleurs du moniteur via le menu SIMPLE.

- **1 Appuyez sur les touches** ?**/**/ **pour sélectionner le mode SIMPLE ou sRGB.**
- **2** Appuyez d'abord sur les touches **↓/↑** pour **sélectionner (RESTAURER COULEUR) et appuyez ensuite sur la touche →.**

L'image disparaît tandis que les couleurs sont restaurées (environ 2 secondes). Après que les couleurs ont été restaurées, l'image réapparaît à l'écran.

#### **Remarques**

• Avant d'utiliser cette fonction, le moniteur doit se trouver en mode de fonctionnement normal (indicateur d'alimentation vert allumé) depuis au moins 30 minutes. Si le moniteur passe en mode d'économie d'énergie, vous devez ramener le moniteur en mode de fonctionnement normal et attendre 30 minutes pour que le moniteur soit prêt. Il se peut que vous deviez ajuster les réglages d'économie d'énergie de votre ordinateur de manière à garder le moniteur en mode de fonctionnement normal pendant au moins 30 minutes. Si le moniteur n'est pas prêt, le message suivant apparaît.

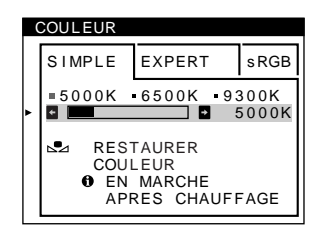

• Le moniteur peut progressivement perdre sa capacité à exécuter cette fonction en raison du vieillissement naturel du tube image.

# **Utilisation de l'écran de menu LANGUAGE 脑**

Les écrans de menu sont disponibles en anglais, en français, en allemand, en espagnol, en italien, en néerlandais, en suédois, en russe et en japonais.

### **1** Appuyez sur la touche **.**.

L'écran MENU apparaît.

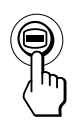

**2 Appuyez sur les touches ↓/↑ pour sélectionner "** LANGUAGE" et appuyez de nouveau sur la touche  $\bigoplus$ .

L'écran de menu LANGUAGE apparaît.

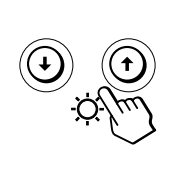

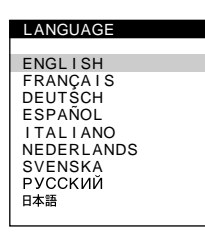

**3** Appuyez sur les touches  $\frac{1}{2}$  pour sélectionner la **langue d'affichage de votre choix.**

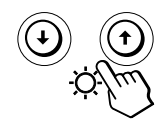

- ENGLISH: Anglais
- FRANÇAIS
- DEUTSCH: Allemand
- ESPAÑOL: Espagnol
- ITALIANO: Italien
- NEDERLANDS: Néerlandais
- SVENSKA: Suédois
- РУССКИЙ: Russe
- 日本語: Japonais

Appuyez une seule fois sur la touche  $\bigcirc$  pour revenir à l'écran MENU, et deux fois pour revenir au mode d'affichage normal. Si vous n'appuyez sur aucune touche, l'écran de menu disparaît automatiquement au bout d'environ 30 secondes.

Pour réinitialiser les valeurs de réglage, appuyez sur la touche \* (réinitialisation) pendant que l'écran de menu est affiché.

# **Utilisation de l'écran de menu OPTION**

L'écran de menu OPTION vous permet de démagnétiser l'écran manuellement et de régler la position de l'écran de menu. Il vous permet également de verrouiller les commandes.

### **Démagnétisation de l'écran**

L'écran du moniteur est automatiquement démagnétisé à la mise sous tension.

Vous pouvez aussi démagnétiser manuellement l'écran.

**1** Appuyez sur la touche  $\bigoplus$ .

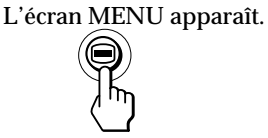

**2** Appuyez sur les touches **↓/↑** pour sélectionner **"** OPTION" et appuyez de nouveau sur la touche . L'écran de menu OPTION apparaît.

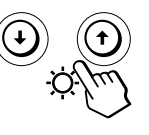

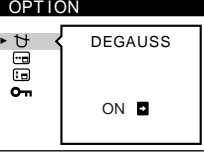

**F**

**3** Appuyez sur les touches **↓/↑** pour sélectionner **" (DEGAUSS)".**

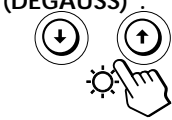

**4** Appuyez sur la touche **→**. L'écran est démagnétisé pendant environ 2 secondes.

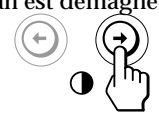

Si vous devez démagnétiser l'écran une seconde fois, attendez au moins 20 minutes avant de répéter cette procédure.

Appuyez une seule fois sur la touche  $\bigcirc$  pour revenir à l'écran MENU, et deux fois pour revenir au mode d'affichage normal. Si vous n'appuyez sur aucune touche, l'écran de menu disparaît automatiquement au bout d'environ 30 secondes.

### **Changement de la position d'affichage des écrans de menu**

Vous pouvez changer la position d'affichage des écrans de menu (par exemple, lorsque vous voulez régler l'image derrière un écran de menu).

**1** Appuyez sur la touche  $\bigcirc$ . L'écran MENU apparaît.

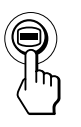

**2 Appuyez sur les touches ↓/↑ pour sélectionner "** OPTION" et appuyez de nouveau sur la touche . L'écran de menu OPTION apparaît.

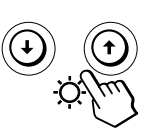

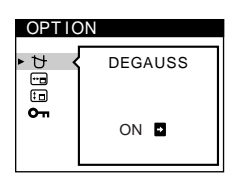

**3** Appuyez sur les touches **↓/↑** pour sélectionner **" (POSITION H OSD)" ou " (POSITION V OSD)".** Sélectionnez "<sup>-</sup><sup>d</sup> (POSITION H OSD)" pour ajuster la position horizontale.

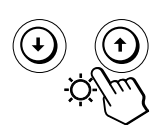

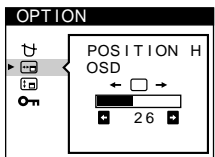

Sélectionnez " (POSITION V OSD)" pour ajuster la position verticale.

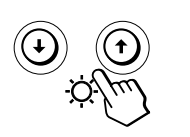

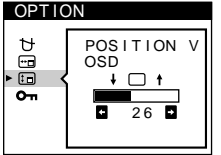

**4 Appuyez sur les touches** ?**/**/ **pour amener l'écran de menu à la position voulue.**

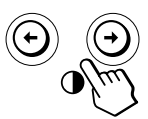

Appuyez une seule fois sur la touche  $\bigcirc$  pour revenir à l'écran MENU, et deux fois pour revenir au mode d'affichage normal. Si vous n'appuyez sur aucune touche, l'écran de menu disparaît automatiquement au bout d'environ 30 secondes.

Pour réinitialiser les valeurs de réglage, appuyez sur la touche \*\*\* (réinitialisation) pendant que l'écran est affiché.

### **Verrouillage des commandes**

Vous pouvez protéger les données de réglage en verrouillant les commandes.

**1** Appuyez sur la touche  $\oplus$ . L'écran MENU apparaît.

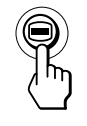

**2** Appuyez sur les touches ♦/↑ pour sélectionner "<sup>A</sup> OPTION" et appuyez de nouveau sur la touche ... L'écran de menu OPTION apparaît.

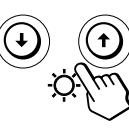

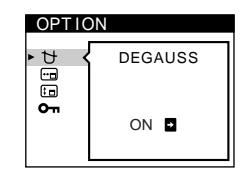

**3** Appuyez sur les touches  $\frac{1}{2}$  pour sélectionner **" (MENU VERROUILLE)".**

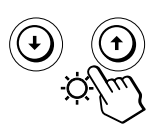

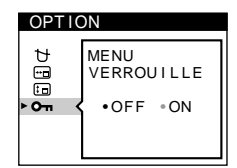

**4 Appuyez sur la touche** / **pour sélectionner "ON".**

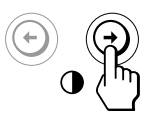

Appuyez une seule fois sur la touche  $\bigoplus$  pour revenir à l'écran MENU, et deux fois pour revenir au mode d'affichage normal. Si vous n'appuyez sur aucune touche, l'écran de menu disparaît automatiquement au bout d'environ 30 secondes.

Seul le commutateur (<sup>1</sup>)(alimentation), SORTIR et "On (MENU VERROUILLE)" du menu "<sup>2</sup> OPTION" seront opérants. Si une autre option est sélectionnée, l'indication **O**<sub>n</sub> apparaît à l'écran.

### **Pour annuler le verrouillage des commandes**

Répétez les étapes 1 à 3 au-dessus et appuyez sur la touche ← pour sélectionner "OFF".

# **Réinitialisation des réglages**

### **Réinitialisation d'un paramètre**

**1** Appuyez sur les touches ⊜ et  $\frac{1}{2}$  pour sélectionner **l'écran de menu contenant le paramètre que vous voulez réinitialiser et appuyez ensuite de nouveau**  $\mathsf{sur}$  la touche  $\bigcirc$ .

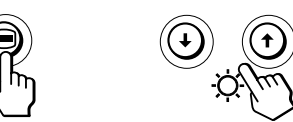

**2** Appuyez sur les touches  $\frac{1}{2}$  pour sélectionner le **paramètre que vous voulez réinitialiser.**

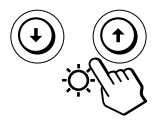

**3 Appuyez sur la touche** ? **(réinitialisation).**

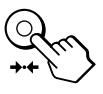

### **Réinitialisation de toutes les données de réglage pour le signal d'entrée en cours**

**Alors qu'aucun écran de menu n'est affiché, appuyez sur** la touche →← (réinitialisation).

Toutes les données de réglage pour le signal d'entrée en cours sont ramenées aux valeurs de réglage par défaut. Attention que les paramètres suivants ne sont pas restaurés aux réglages par défaut.

- langue d'affichage des écrans de menu
- mode de réglage dans l'écran de menu COULEUR (SIMPLE, EXPERT, sRGB)
- position d'affichage des écrans de menu
- fonction de verrouillage des commandes

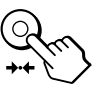

**Réinitialisation de toutes les données de réglage pour tous les signaux d'entrée**

#### **Maintenez la touche** ? **(réinitialisation) enfoncée pendant au moins deux secondes.**

Toutes les données de réglage, y compris la luminosité et le contraste, sont ramenées aux valeurs de réglage par défaut.

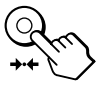

#### **Remarque** La touche \*\*\* (réinitialisation) ne fonctionne pas lorsque (MENU VERROUILLE) est mis sur ON.

**Caractéristiques techniques** 

# **Fils d'amortissement**

Sur un fond blanc, il se peut que vous observiez sur l'écran de très fines lignes horizontales comme illustré ci-dessous. Il s'agit des ombres des fils d'amortissement. Ce phénomène est typique pour les tubes cathodiques, qui utilisent des grilles d'ouverture. Les fils d'amortissement sont fixés à la grille d'ouverture à l'intérieur du tube Trinitron de façon à amortir les vibrations de la grille d'ouverture.

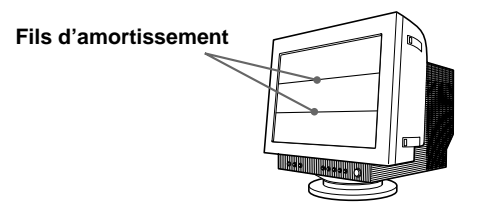

# **Un moniteur prêt à l'emploi ("Plug & Play")**

Ce moniteur satisfait aux normes DDC1, DDC2B et DDC2Bi Display Data Channel (DDC) de VESA.

Si un serveur DDC1 est raccordé, le moniteur se synchronise sur V. CLK conformément aux normes VESA et sort l'EDID (Extended Display Identification Data) vers la ligne de données.

Lorsqu'un système hôte DDC2B ou DDC2Bi est raccordé, le moniteur passe automatiquement au standard approprié.

**F**

15

# **Fonction d'économie d'énergie**

Ce moniteur répond aux directives d'économie d'énergie établies par VESA et ENERGY STAR, ainsi qu'aux normes plus sévères de NUTEK.

Si le moniteur est raccordé à un ordinateur ou à une carte graphique vidéo compatible VESA DPMS (Display Power Management Signaling), le moniteur réduira

automatiquement la consommation de courant en trois étapes, comme indiqué ci-dessous.

#### **Remarques**

- La fonction de gestion de l'énergie est activée lorsque l'ordinateur reconnaît que vous n'avez pas utilisé la souris ou le clavier pendant une durée déterminée par l'utilisateur.
- IBM vous conseille de mettre votre moniteur hors tension à la fin de chaque journée de travail ou lorsque vous prévoyez de ne pas l'utiliser pendant une période prolongée durant la journée.

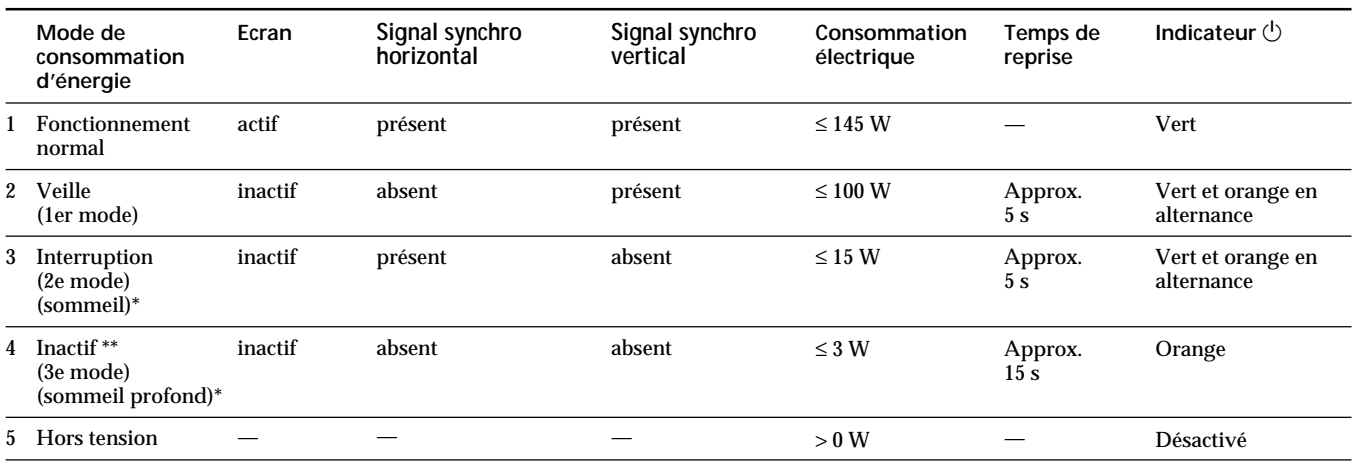

\* "Sommeil" et "sommeil profond" sont des modes d'économie d'énergie définis par l'Environmental Protection Agency.

\*\* Lorsque votre ordinateur passe en mode d'économie d'énergie, le signal d'entrée est coupé et l'indication PAS ENTREE VIDEO apparaît à l'écran. Au bout de quelques secondes, le moniteur passe en mode d'économie d'énergie.

# **Modes présélectionnés**

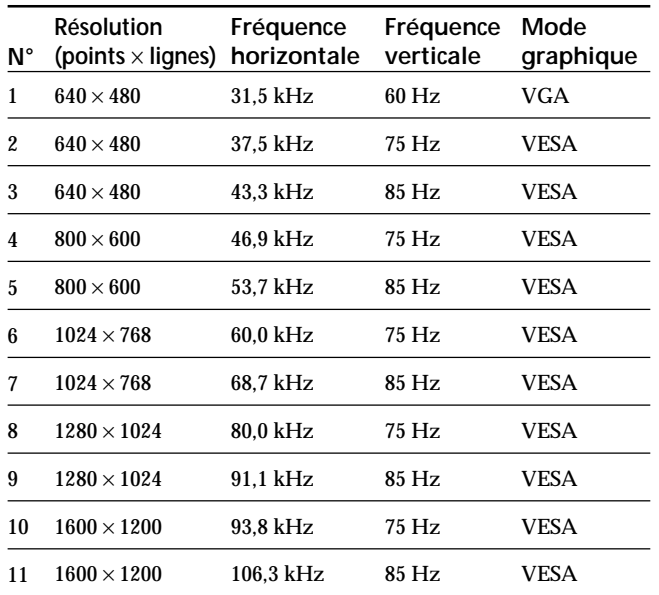

# **Affichage des informations sur le moniteur**

Vous pouvez afficher la désignation du modèle, le numéro de série et l'année de fabrication à l'aide de l'écran de menu INFORMATIONS du moniteur.

Maintenez la touche **●** enfoncée pendant 5 secondes. L'écran de menu INFORMATIONS apparaît.

#### **Exemple:**

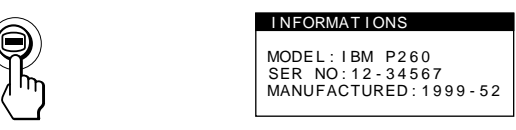

L'écran de menu INFORMATIONS mentionne la désignation du modèle, le numéro de série et l'année de fabrication.

L'écran de menu disparaît automatiquement au bout de 30 secondes.

# **Messages d'avertissement**

Si aucune image n'apparaît à l'écran, l'un des messages suivants apparaît à l'écran.

#### **Si l'indication PAS ENTREE VIDEO apparaît à l'écran**

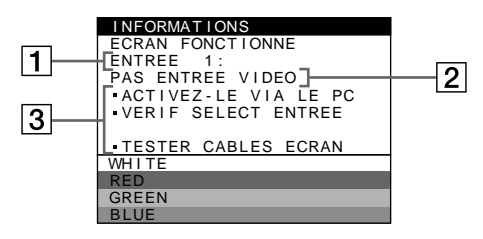

### 1 **Le connecteur sélectionné**

Ce message indique le connecteur sélectionné (ENTREE 1 ou ENTREE 2).

### 2 **La condition du signal d'entrée PAS ENTREE VIDEO**

Indique qu'aucun signal n'est entré, ou qu'aucun signal n'est entré via le connecteur sélectionné.

#### 3 **Les remèdes**

Un ou plusieurs des messages suivants peuvent apparaître sur l'écran.

- Si ACTIVEZ-LE VIA LE PC apparaît à l'écran, appuyez sur une touche quelconque du clavier de l'ordinateur et vérifiez si la carte graphique de votre ordinateur est complètement enfoncée dans la fente de bus correcte.
- Si VERIF SELECT ENTREE apparaît à l'écran, changez le signal d'entrée (page 5).
- Si TESTER CABLES ECRAN apparaît à l'écran, vérifiez si le moniteur est correctement raccordé à l'ordinateur (page 4).

#### **Si HORS PLAGE DE BALAYAGE apparaît à l'écran**

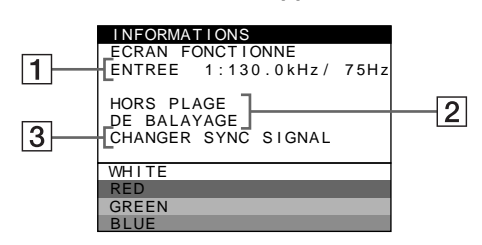

1 **Le connecteur sélectionné et les fréquences du signal d'entrée en cours** Ce message indique le connecteur sélectionné (ENTREE 1 ou ENTREE 2). Si le moniteur reconnaît les fréquences du signal d'entrée en cours, les fréquences horizontale et verticale sont également affichées.

### 2 **La condition du signal d'entrée HORS PLAGE DE BALAYAGE**

Indique que le signal entré n'est pas supporté par les spécifications du moniteur.

### 3 **Les remèdes**

CHANGER SYNC SIGNAL apparaît à l'écran. Si vous remplacez un ancien moniteur par ce moniteur, rebranchez l'ancien moniteur. Ajustez ensuite la carte graphique de l'ordinateur sur une fréquence horizontale comprise entre 30 et 121 kHz et une fréquence verticale entre 48 et 160 Hz.

Pour plus d'informations, voir "Guide de dépannage" à la page 18.

# **Guide de dépannage**

Cette section peut vous aider à localiser un problème et, par conséquent, vous éviter de consulter un service technique.

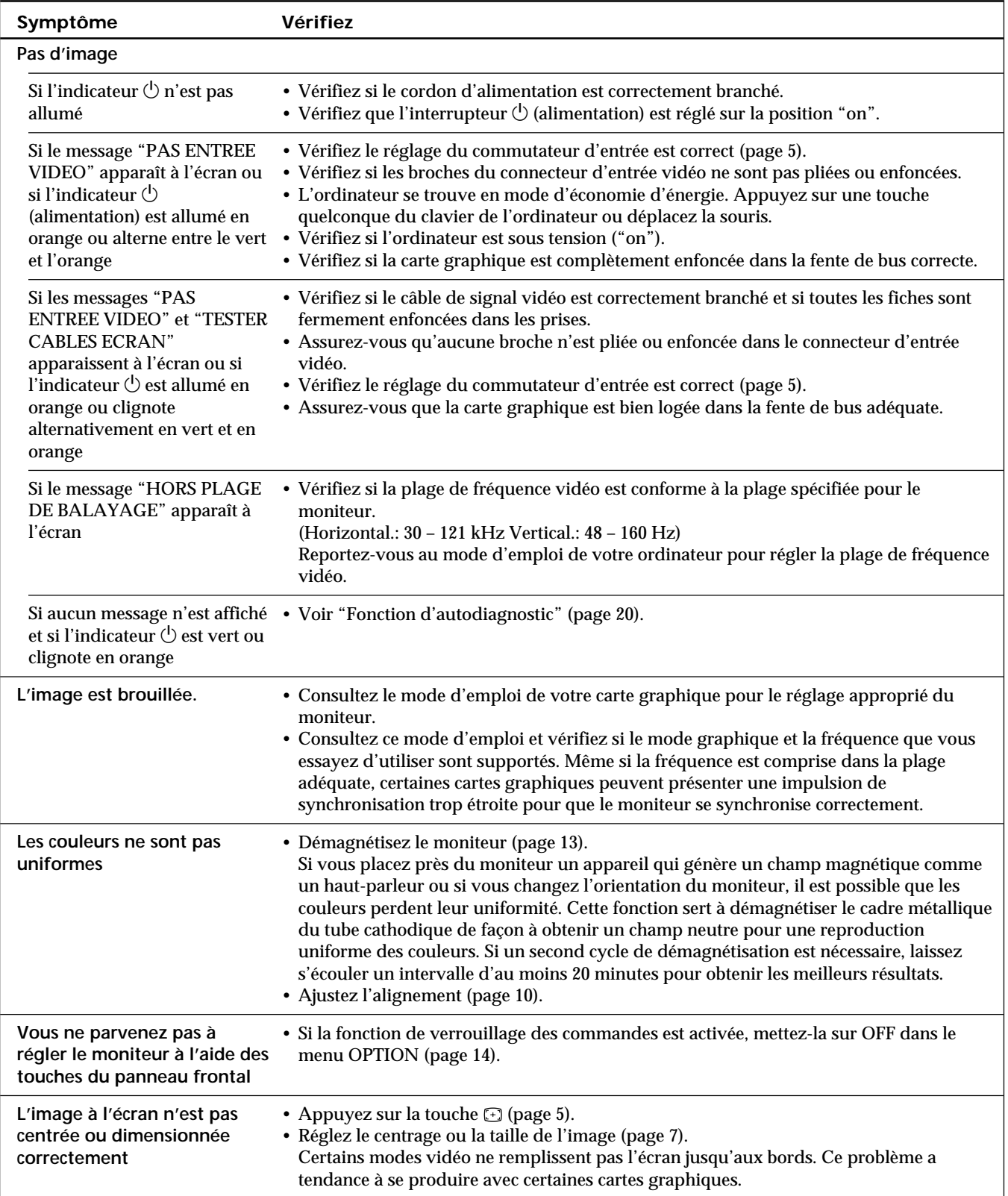

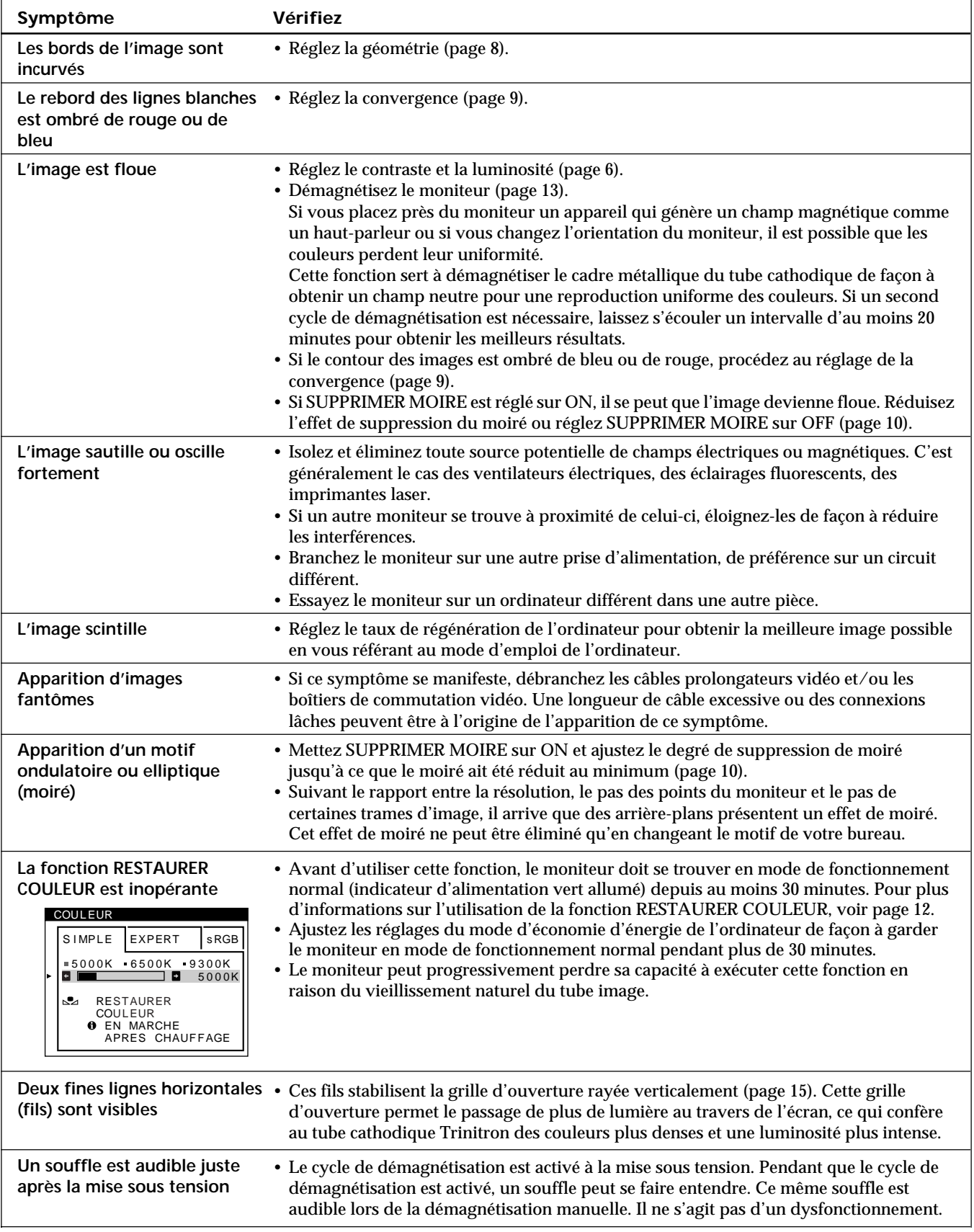

• Si le problème persiste, appelez le IBM HelpCenter. Aux Etats-Unis, formez le 1-800-772-2227 Au Canada, formez le 1-800-565-3344

19 • Notez le nom de modèle et le numéro de série de votre moniteur. De même, notez le fabricant et le nom de votre ordinateur et de votre carte graphique.

# **Fonction d'autodiagnostic**

Ce moniteur est équipé d'une fonction d'auto-diagnostic. S'il y a un problème avec votre moniteur ou l'ordinateur, l'écran deviendra vierge et l'indicateur  $\bigcirc$  se s'allumera en vert ou clignotera en orange.

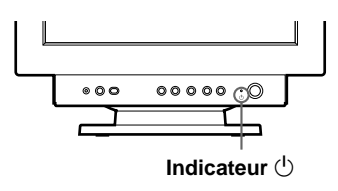

### **Si l'indicateur** (<sup>1</sup>) est vert

- **1 Déconnectez le câble d'entrée vidéo ou mettez l'ordinateur raccordé hors tension.**
- **2** Appuyez deux fois sur la touche  $\circ$  pour éteindre le **moniteur, puis pour le remettre sous tension.**
- **3 Appuyez sur la touche** / **et maintenez-la enfoncée pendant 2 secondes avant que le moniteur ne passe en mode d'économie d'énergie.**

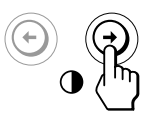

Si les quatre barres de couleur apparaissent (blanc, rouge, vert, bleu), c'est que le moniteur fonctionne correctement. Rebranchez le câble d'entrée vidéo et vérifiez l'état de votre ordinateur.

Si les barres de couleur n'apparaissent pas, c'est qu'il y a une défaillance potentielle du moniteur. Informez le IBM HelpCenter de la condition de votre moniteur.

### **Si l'indicateur**  $\bigcirc$  **clignote en orange**

Appuyez deux fois sur la touche  $\bigcirc$  pour éteindre le **moniteur, puis pour le remettre sous tension.**

Si l'indicateur  $\bigcirc$  apparaît en vert, c'est que le moniteur fonctionne correctement.

Si l'indicateur  $\bigcirc$  clignote toujours, c'est probablement dû à une défaillance de votre moniteur. Informez le IBM HelpCenter de la condition de votre moniteur. N'oubliez pas de consigner la désignation du modèle et le numéro de série de votre moniteur. Consignez également la désignation du modèle et le fabricant de votre ordinateur et de votre carte vidéo.

# **Spécifications**

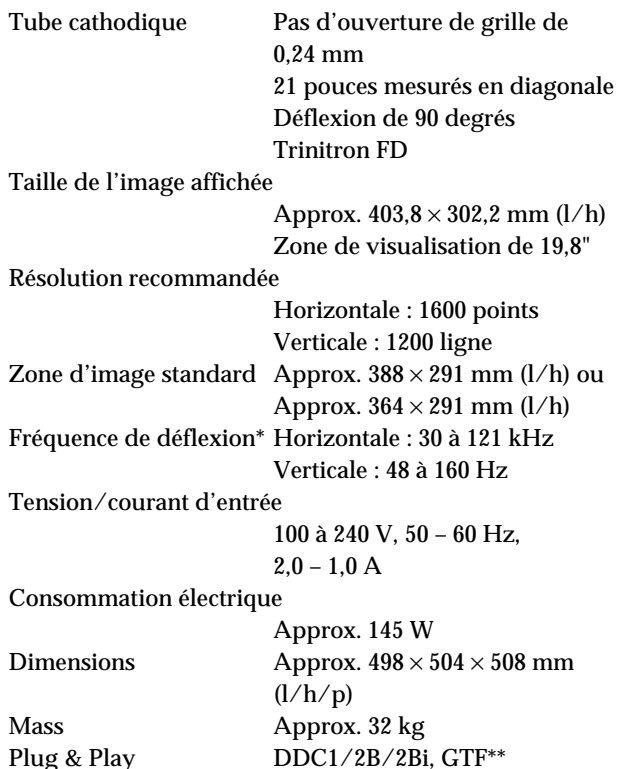

- \* Condition de synchronisation horizontale et verticale
	- La largeur de synchronisation horizontale doit être supérieure à 4,8% de la durée horizontale totale ou 0,8 µs, suivant la valeur la plus grande.
	- La largeur de suppression horizontale doit être supérieure à 2,3 µsec.
	- La largeur de suppression verticale doit être supérieure à 450 µsec.
- \*\* Si le signal d'entrée est compatible avec la Generalized Timing Formula (GTF), la fonction GTF du moniteur fournit automatiquement une image optimale pour l'écran.

La conception et les spécifications sont sujettes à modifications sans préavis.

# **Deutsch**

**D**

# **Ausgabe 1**

Die Angaben in diesem Handbuch werden in regelmäßigen Zeitabständen aktualisiert. Die Änderungen werden in Überarbeitungen oder in Technical News Letters (TNLs) bekanntgegeben. IBM kann jederzeit Verbesserungen und/oder Änderungen an den in dieser Veröffentlichung beschriebenen Produkten und/oder Programmen vornehmen.

Dieses Handbuch kann Verweise auf oder Informationen über IBM-Produkte, -Programme oder -Dienstleistungen enthalten, die nicht in allen Ländern angekündigt sind.

Anfragen nach weiteren Exemplaren dieser Veröffentlichung und über technische Angaben zu IBM-Produkten sind an den zuständigen IBM-Ansprechpartner zu richten.

Diese Veröffentlichung darf ohne vorherige schriftliche Genehmigung von IBM weder ganz noch in Auszügen vervielfältigt oder vertrieben werden.

Hinweise auf IBM-Produkte, Programme und Dienstleistungen in dieser Veröffentlichung bedeuten nicht, daß IBM diese in allen Ländern, in denen IBM vertreten ist, anbietet. Hinweise auf IBM-Lizenzprogramme oder andere IBM-Produkte bedeuten nicht, daß nur Programme, Produkte oder Dienstleistungen von IBM verwendet werden können. Anstelle der IBM-Produkte, - Programme oder -Dienstleistungen können auch andere ihnen äquivalente Produkte, Programme oder Dienstleistungen verwendet werden, solange diese keine gewerblichen oder anderen Schutzrechte von IBM verletzen. Die Verantwortung für den Betrieb der Produkte, Programme oder Dienstleistungen in Verbindung mit Fremdprodukten und Fremdleistungen liegt beim Kunden, soweit solche Verbindungen nicht ausdrücklich von IBM bestätigt sind.

Für in diesem Handbuch beschriebene Erzeugnisse und Verfahren kann es IBM-Patente oder -Patentanmeldungen geben. Mit der Auslieferung dieses Handbuchs ist keine Lizenzierung dieser Patente verbunden.

# **Marken**

Folgende Namen sind in gewissen Ländern Marken oder Dienstleistungsmarken der IBM Corporation:

#### **IBM VGA HelpCenter**

- ENERGY STAR ist ein eingetragenes Warenzeichen in den USA.
- Trinitron® ist ein eingetragenes Warenzeichen der Sony Corporation.
- DDC<sup>™</sup> ist ein Warenzeichen der Video Electronics Standard Association.
- VESA ist ein Warenzeichen der Video Electronics Standard Association.
- Alle anderen in diesem Handbuch erwähnten Produktnamen können Warenzeichen oder eingetragene Warenzeichen der jeweiligen Eigentümer sein.
- Im Handbuch sind die Warenzeichen und eingetragenen Warenzeichen nicht ausdrücklich durch "TM" bzw. "®" gekennzeichnet.

**© Copyright International Business Machines Corporation 1999. Alle Rechte vorbehalten.**

# **INHALT**

# Vorbereitungen

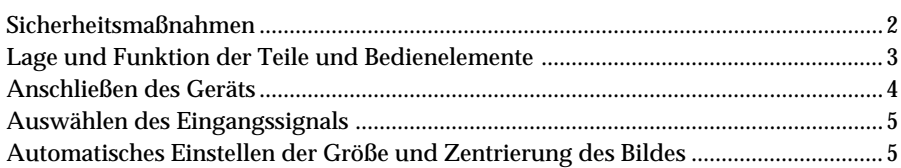

### Einstellen des Monitors

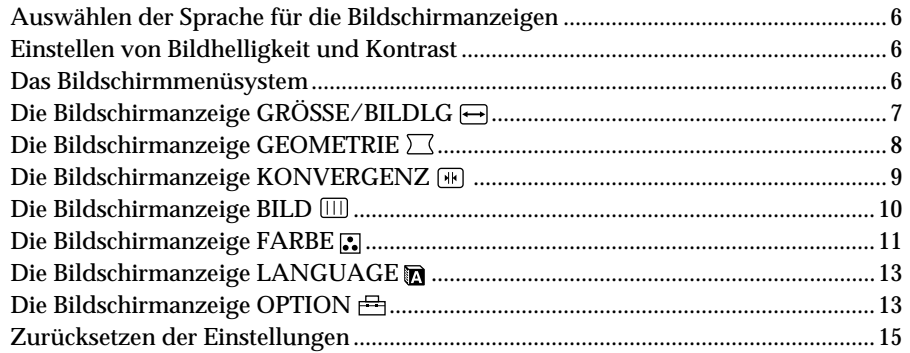

### Technische Merkmale

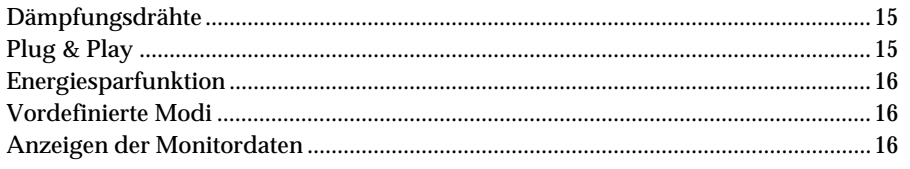

### Weitere Informationen

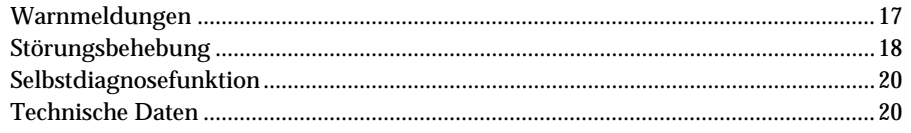

# <span id="page-53-0"></span>**Sicherheitsmaßnahmen**

### **Aufstellung**

- Achten Sie auf ausreichende Luftzirkulation, damit sich im Monitor kein Wärmestau bildet. Stellen Sie den Monitor nicht auf Oberflächen wie Teppichen oder Decken oder in der Nähe von Materialien wie Gardinen und Wandbehängen auf, die die Lüftungsöffnungen blockieren könnten.
- Stellen Sie den Monitor nicht in der Nähe von Wärmequellen wie Heizkörpern oder Luftschächten oder an Orten auf, an denen er direktem Sonnenlicht, außergewöhnlich viel Staub, mechanischen Vibrationen oder Stößen ausgesetzt ist.
- Stellen Sie den Monitor nicht in der Nähe anderer Geräte auf, die ein starkes Magnetfeld generieren, wie zum Beispiel ein Transformator oder Hochspannungsleitungen.

### **Wartung**

- Reinigen Sie Gehäuse, Bedienfeld und Bedienelemente mit einem weichen Tuch, das Sie leicht mit einem milden Reinigungsmittel angefeuchtet haben. Verwenden Sie keine Scheuermittel, Scheuerschwämme oder Lösungsmittel wie Alkohol oder Benzin.
- Berühren Sie die Bildschirmoberfläche nicht mit scharfen, rauhen oder spitzen Gegenständen wie zum Beispiel Kugelschreibern oder Schraubenziehern. Andernfalls könnte die Bildschirmoberfläche zerkratzt werden.
- Reinigen Sie den Bildschirm mit einem weichen Tuch. Wenn Sie ein Glasreinigungsmittel verwenden, achten Sie darauf, daß es keine Antistatik-Lösung oder ähnliche Zusätze enthält, da diese zu Kratzern auf der Beschichtung des Bildschirms führen könnten.

### **Transport**

Wenn Sie den Monitor zu Reparatur- oder Versandzwecken transportieren müssen, verpacken Sie ihn wieder mit Hilfe der Originalverpackungsmaterialien im Originalkarton.

### **Der dreh- und neigbare Ständer**

Mit dem dreh- und neigbaren Ständer können Sie den Monitor innerhalb der unten abgebildeten Winkel nach Bedarf einstellen. Um die Mitte des Drehradius des Monitors zu finden, richten Sie die Mitte des Monitorbildschirms an den Zentrierpunkten am Ständer aus.

Stützen Sie den Monitor bitte mit beiden Händen unten ab, wenn Sie ihn drehen oder neigen. Achten Sie darauf, die Finger nicht an der Rückseite des Monitors einzuklemmen, wenn Sie den Monitor nach oben schwenken.

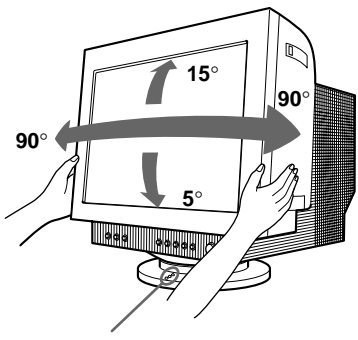

**Zentrierpunkte**

#### **Hinweis**

Nehmen Sie den dreh- und neigbaren Ständer nicht vom Monitor ab.

### **Warnhinweis zum Netzanschluß**

• Verwenden Sie das für die Stromversorgung in Ihrem Land geeignete Netzkabel.

**Beispiele für Steckertypen:**

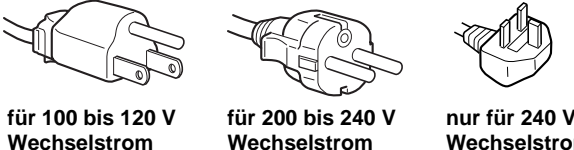

**Wechselstrom**

**nur für 240 V Wechselstrom**

- Warten Sie nach dem Ausschalten des Geräts mindestens 30 Sekunden, bevor Sie das Netzkabel lösen. In dieser Zeit kann sich die statische Elektrizität auf der Oberfläche der Kathodenstrahlröhre entladen.
- Wenn Sie das Gerät einschalten, wird die Kathodenstrahlröhre etwa 2 Sekunden lang entmagnetisiert. Dadurch entsteht um das Metallgehäuse der Röhre ein starkes magnetisches Feld, das Daten auf Magnetbändern oder anderen Datenträgern in der Nähe beschädigen kann. Stellen Sie

Magnetaufzeichnungsgeräte, Bänder und Disketten daher nicht in der Nähe dieses Monitors ab.

Die Netzsteckdose sollte sich in der Nähe des Geräts befinden und leicht zugänglich sein.

# <span id="page-54-0"></span>**Lage und Funktion der Teile und Bedienelemente**

Weitere Informationen finden Sie auf den in Klammern angegebenen Seiten.

### **Vorderseite**

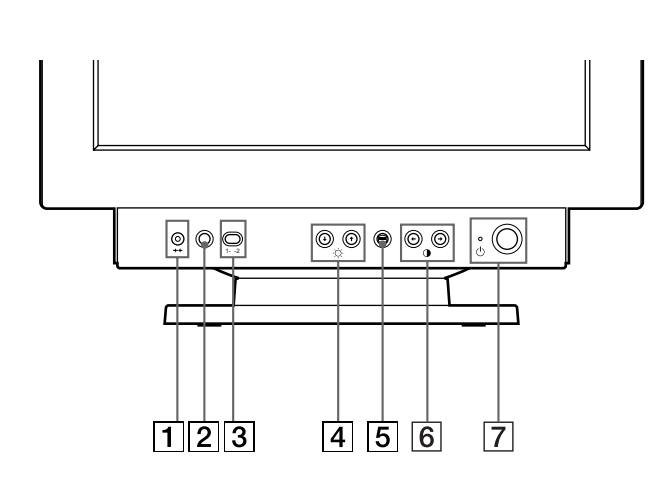

- 1 **Taste** ? **(Zurücksetzen) (Seite 15)** Zum Zurücksetzen der Werte auf die werkseitigen Einstellungen.
- 2 **Taste ASC (Größe/Zentrierung automatisch einstellen) (Seite 5)** Zum automatischen Einstellen der Größe und Zentrierung des Bildes.
- 3 **Eingangsschalter (Seite 5)** Zum Auswählen des Videoeingangssignals vom Anschluß EINGANG 1 (Videoeingang 1: G1) oder EINGANG 2 (Videoeingang 2:  $\bigodot$ 2).
- $\boxed{4}$  Tasten ☆ (Helligkeit) ab und auf ( $\biguparrow \biguparrow$ / $\biguparrow$ ) **(Seite 6 – 15)** Zum Einstellen der Bildhelligkeit.

Fungieren als die Tasten ( $\blacklozenge$ / $\blacklozenge$ ) zum Einstellen weiterer Optionen.

- 5 **Taste (Menü) (Seite 6 16)** Zum Aufrufen der Bildschirmanzeige MENU.
- **6** Tasten **O** (Kontrast) links und rechts **(**?**/**/**) (Seite 6 – 14, 20)** Zum Einstellen des Kontrasts.

Fungieren als die Tasten ( $\leftrightarrow$ ) zum Einstellen weiterer Optionen.

**7** Netzschalter und -anzeige  $\circ$  (Seite 16, 20) Zum Ein- und Ausschalten des Monitors. Die Netzanzeige leuchtet grün, wenn der Monitor eingeschaltet ist, und blinkt grün und orange bzw. leuchtet orange, wenn sich der Monitor im Energiesparmodus befindet.

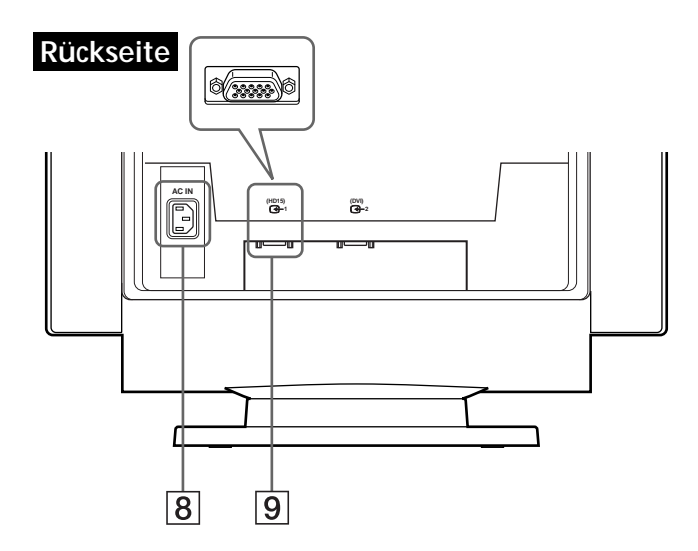

- 8 **Netzeingang AC IN (Seite 4)** Zur Stromversorgung des Monitors.
- 9 **Videoeingang 1 (HD15) (**J**1) (Seite 4)** Zum Einspeisen von RGB-Videosignalen (0,700 Vp-p, positiv) und Synchronisationssignalen.

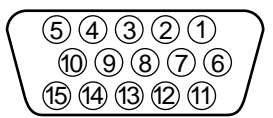

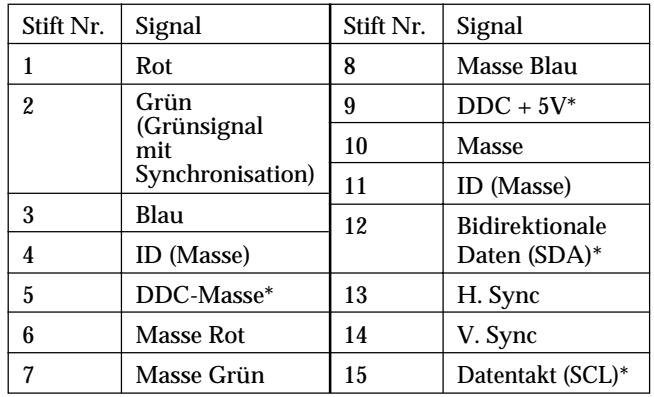

\* DDC-Standard (DDC = Display Data Channel) nach VESA

**D**

### *Vorbereitungen*

<span id="page-55-0"></span>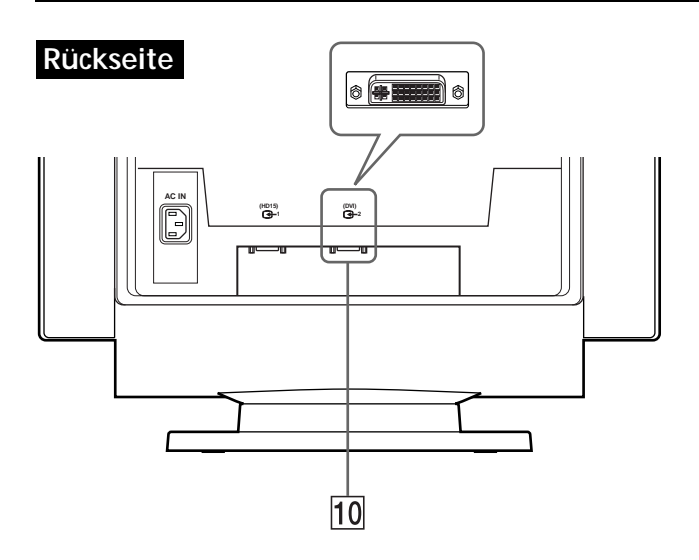

0 **Videoeingang 2 (DVI) (**J**2) (Seite 4)** Zum Anschließen an einen Computer mit einem DVI-Videoausgang.

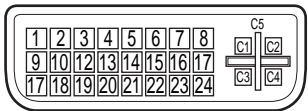

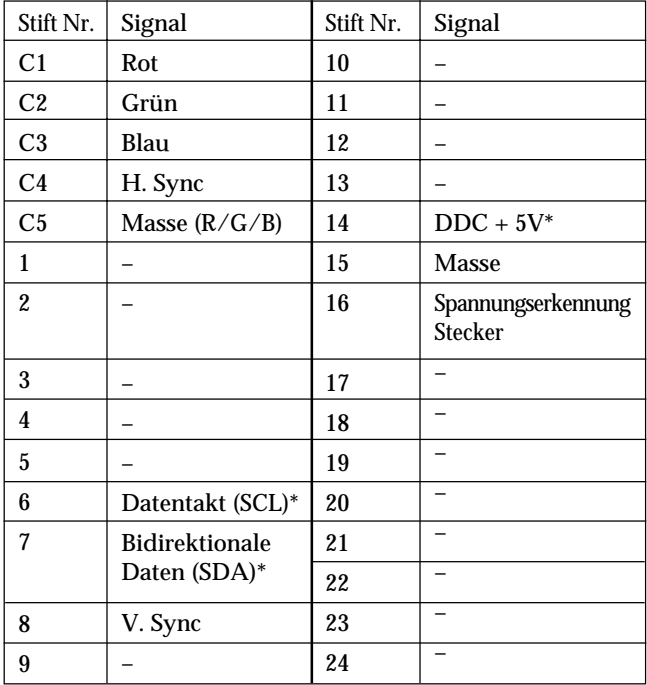

\* DDC-Standard (DDC = Display Data Channel) nach VESA

# **Anschließen des Geräts**

Dieser Monitor kann mit Plattformen eingesetzt werden, die mit einer Horizontalfrequenz zwischen 30 und 121 kHz arbeiten.

**Schritt 1: Stellen Sie sicher, daß Computer und Monitor ausgeschaltet sind**

### **Schritt 2: Schließen Sie den Monitor an den Computer an**

Schließen Sie das Videosignalkabel an den Videoausgang des Computers an.

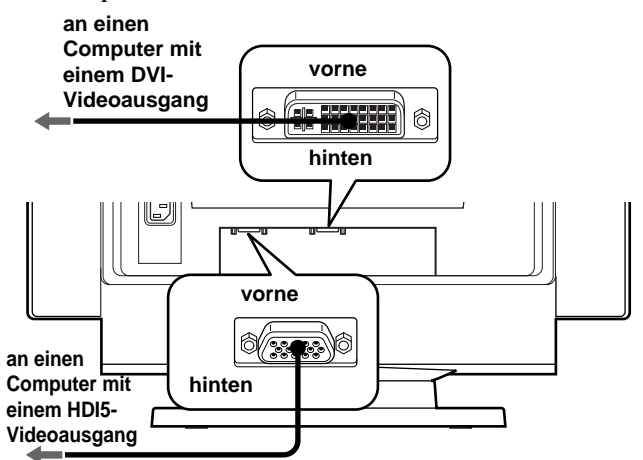

#### **Hinweise**

- Schließen Sie die Stifte des Videosignalkabels nicht kurz.
- Achten Sie beim Anschließen des Videosignalkabels auf die Ausrichtung des Anschlusses. Stecken Sie den Anschluß nicht mit Gewalt falsch ein. Andernfalls könnten die Stifte verbiegen.

### **Schritt 3: Schließen Sie das Netzkabel an**

Schließen Sie bei ausgeschaltetem Monitor ein geeignetes Netzkabel an den Monitor und die Netzsteckdose an.

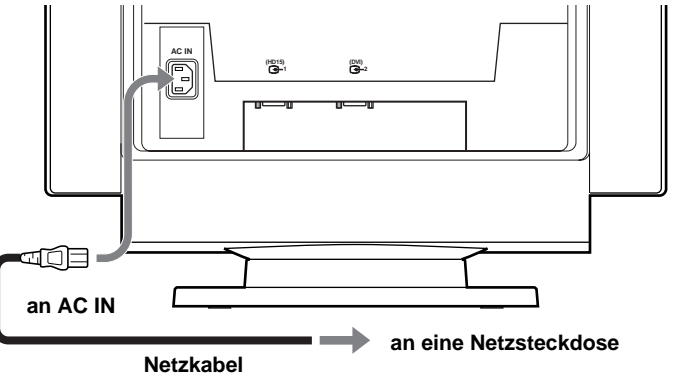

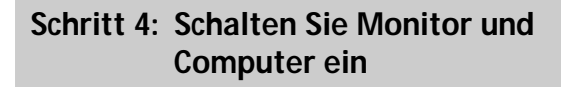

### <span id="page-56-0"></span>**Schritt 5: Stellen Sie gegebenenfalls den Monitor mit den Bedienelementen nach Ihren Wünschen ein**

Die Installation des Monitors ist damit abgeschlossen.

#### **Hinweis**

Wenn auf dem Bildschirm kein Bild und statt dessen nur die Meldung "KEIN EINGANGSSIGNAL" oder "NICHT IM ABTASTBEREICH" erscheint, schlagen Sie bitte unter "Warnmeldungen" auf Seite 17 nach.

#### **Vorbereiten des Arbeitsplatzes**

#### **Auswählen des Aufstellorts für den Monitor**

Wählen Sie eine geeignete Stelle für den Monitor aus: Er sollte sich nicht in der Nähe einer fluoreszierenden Deckenbeleuchtung oder in der Nähe eines Geräts befinden, das ein Magnetfeld erzeugt, denn dieses könnte zu Interferenzen mit dem Monitor führen. Achten Sie darauf, daß das Möbelstück oder Montageteil, auf das Sie den Monitor stellen, dessen Gewicht tragen kann. Lassen Sie zur Belüftung um den Monitor mindestens 5 cm Platz frei.

#### **Höhe**

Stellen Sie den Monitor so auf, daß sich die obere Kante des Bildschirms etwas unterhalb Ihrer Augenhöhe befindet, wenn Sie am Arbeitsplatz sitzen.

#### **Ausrichtung**

Richten Sie den Monitor so aus, daß möglichst wenig Reflexionen durch Lampen oder Fenster auftreten. In der Regel empfiehlt es sich, einen Monitor im rechten Winkel zu den Fenstern aufzustellen. Der Monitor sollte möglichst direkt vor Ihnen stehen, so daß Sie nicht in gedrehter Haltung arbeiten müssen. Neigen Sie den Monitor so, daß Sie die Bildschirmanzeige bequem erkennen können.

#### **Arbeitsweise**

#### **Pausen**

Machen Sie regelmäßig Pausen. Verändern Sie gelegentlich Ihre Sitzhaltung, stehen Sie auf, und strecken Sie sich. Andernfalls kann die Arbeit am Computer auf die Dauer ermüdend wirken.

#### **Rücken**

Setzen Sie sich auf dem Stuhl weit nach hinten, und benutzen Sie die Rückenlehne.

#### **Hände**

Schlagen Sie die Tasten der Tastatur nur leicht an, und achten Sie darauf, Hände und Finger dabei entspannt zu halten. Lassen Sie einen gewissen Abstand zwischen der Vorderkante der Tastatur und der Schreibtischkante, so daß Sie die Handgelenke in Schreibpausen abstützen können. Mitunter empfiehlt sich die Verwendung einer Handgelenkstütze.

#### **Augen**

Genau wie jede andere Arbeit, die konzentriertes Schauen auf kurze Entfernungen über einen längeren Zeitraum erfordert, kann die Arbeit am Bildschirm die Augen belasten. Schauen Sie öfter einmal vom Bildschirm weg, und lassen Sie Ihre Sehkraft regelmäßig untersuchen.

#### **Bildschirmeinstellungen**

Stellen Sie Helligkeit und Kontrast am Bildschirm auf einen Wert ein, den Sie als angenehm empfinden. Im Lauf des Tages muß die Helligkeitseinstellung unter Umständen auch einmal geändert werden. In vielen Anwendungen können Sie darüber hinaus die Farbkombination so einstellen, wie es Ihnen angenehm ist.

# **Auswählen des Eingangssignals**

Über den Videoeingang 1 ( $\bigoplus$ 1) und den Videoeingang 2 (J2) können Sie zwei Computer an diesen Monitor anschließen. Mit dem Eingangsschalter schalten Sie zwischen den beiden Computern um.

#### **Verschieben Sie den Eingangsschalter.**

Der ausgewählte Anschluß wird 3 Sekunden lang auf dem Bildschirm angezeigt.

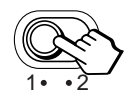

"EINGANG 1" (Videoeingang 1: G1) oder "EINGANG 2" (Videoeingang 2:  $\bigodot$ 2) erscheint auf dem Bildschirm.

#### **Hinweis**

Wenn am ausgewählten Eingang kein Signal eingespeist wird, erscheint "KEIN EINGANGSSIGNAL" auf dem Bildschirm. Nach einigen Sekunden schaltet der Monitor in den Energiesparmodus. Schalten Sie in diesem Fall zum anderen Eingang um.

## **Automatisches Einstellen der Größe und Zentrierung des Bildes**

Sie können Größe und Zentrierung des Bildes mit der Taste (Größe/Zentrierung automatisch einstellen) problemlos so einstellen, daß das Bild den Bildschirm ausfüllt.

#### **Drücken Sie die Taste .**

Das Bild wird automatisch so eingestellt, daß es den Bildschirm ausfüllt.

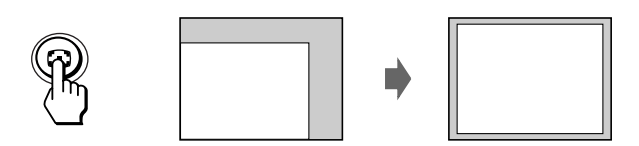

#### **Hinweise**

- Diese Funktion ist speziell für Computer konzipiert, bei denen das Bild den ganzen Bildschirm ausfüllt. Sie arbeitet möglicherweise nicht korrekt, wenn die Hintergrundfarbe dunkel ist oder das eingespeiste Bild den Bildschirm nicht ganz ausfüllt.
- Bilder mit einem Bildseitenverhältnis von 5:4 (Auflösung: 1280 × 1024) werden mit ihrer tatsächlichen Auflösung angezeigt und füllen den Bildschirm nicht bis zu den Rändern aus.
- Das angezeigte Bild bewegt sich einige Sekunden lang, wenn Sie die Taste  $\bigoplus$  drücken. Dies ist keine Fehlfunktion.

**D**

<span id="page-57-0"></span>**Vorbereitungen**

• Verbinden Sie den Monitor mit dem Computer, und schalten Sie beide Geräte ein.

## **Auswählen der Sprache für die Bildschirmanzeigen**

Wenn Sie die Sprache für die Bildschirmanzeigen ändern wollen, schlagen Sie unter "Die Bildschirmanzeige LANGUAGE<sup>®</sup> auf Seite 13 nach. Die Standardeinstellung ist "English".

# **Einstellen von Bildhelligkeit und Kontrast**

Der Wert, den Sie hier einstellen, wird für alle eingespeisten Eingangssignale gespeichert.

**1** Drücken Sie die Tasten ☆ (Helligkeit)  $\frac{1}{2}$  oder **0** (Kontrast) ←/→. Die Bildschirmanzeige HELLIGKEIT/KONTRAST

erscheint.

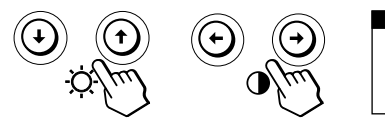

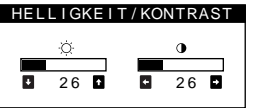

**2 Zum Einstellen der Helligkeit** Drücken Sie die Tasten ○↓/↑.

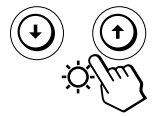

... Das Bild wird heller. . . . . Das Bild wird dunkler.

#### **Zum Einstellen des Kontrasts** Drücken Sie die Tasten 0+/+.

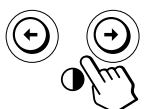

/ . . . Der Kontrast wird stärker. ? . . . Der Kontrast wird schwächer.

Die Bildschirmanzeige wird nach etwa 3 Sekunden automatisch ausgeblendet.

Drücken Sie zum Zurücksetzen des Wertes die Taste ? (Zurücksetzen), bevor die Bildschirmanzeige ausgeblendet wird. Helligkeit und Kontrast werden damit auf die werkseitigen Einstellungen zurückgesetzt.

### **Wenn Sie im sRGB-Modus arbeiten**

Wenn Sie im Menü FARBE den sRGB-Modus ausgewählt haben, erscheint das folgende Menü HELLIGKEIT/ KONTRAST auf dem Bildschirm.

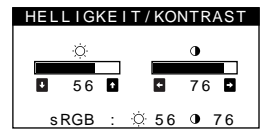

Weitere Informationen zum sRGB-Modus finden Sie unter "Die Bildschirmanzeige FARBE <sup>:</sup> Seite 11.

Nach etwa 3 Sekunden wird das Menü automatisch ausgeblendet.

# **Das Bildschirmmenüsystem**

Die meisten Einstellungen nehmen Sie über die Bildschirmanzeige MENU vor.

### **Bildschirmanzeige MENU**

#### **Rufen Sie mit der Taste die Bildschirmanzeige MENU (das Menü) auf.**

Die Bildschirmanzeige MENU enthält Links zu den anderen Bildschirmanzeigen, die im folgenden beschrieben werden.

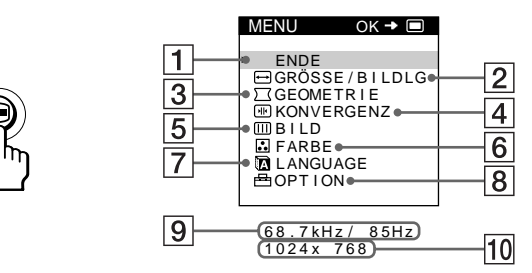

### 1 **ENDE**

Zum Schließen der Bildschirmanzeige MENU.

### 2 **GRÖSSE/BILDLG**

Im Menü GRÖSSE/BILDLG können Sie Größe, Position und Zoom des Bildes einstellen.

### **3**  $\Gamma$  **GEOMETRIE**

Zum Aufrufen der Bildschirmanzeige GEOMETRIE, mit der Sie die Bildrotation und Kissenverzeichnung usw. korrigieren können.

### **4 M KONVERGENZ**

Im Menü KONVERGENZ können Sie die horizontale und vertikale Konvergenz des Bildes einstellen.

### 5 **BILD**

Zum Aufrufen der Bildschirmanzeige BILD, mit der Sie die Bildqualität einstellen können. Als Optionen stehen die Farbreinheit und die Moiré-Korrektur zur Verfügung.

### 6 **FARBE**

Zum Aufrufen der Bildschirmanzeige FARBE, mit der Sie die Farbtemperatur einstellen können.

### 7 **LANGUAGE**

Zum Aufrufen der Bildschirmanzeige LANGUAGE, mit der Sie die Sprache auswählen können.

### 8 **OPTION**

Zum Aufrufen der Bildschirmanzeige OPTION, mit der Sie die Position der Bildschirmanzeigen einstellen und den Bildschirm entmagnetisieren können usw.

9 **Horizontal- und Vertikalfrequenz des aktuellen Eingangssignals**

Hier werden die Horizontal- und die Vertikalfrequenz des aktuellen Eingangssignals angezeigt.

#### **10 Auflösung des aktuellen Eingangssignals** Wenn das Signal einem der werkseitig voreingestellten Modi des Monitors entspricht, wird auch die Auflösung angezeigt.

# <span id="page-58-0"></span>**Die Bildschirmanzeige GRÖSSE/ BILDLG**

Im Menü GRÖSSE/BILDLG können Sie Größe, Position und Zoom des Bildes einstellen.

Der Wert, den Sie hier einstellen, wird nur für das gerade eingespeiste Eingangssignal gespeichert.

**1** Drücken Sie die Taste **.**.

Die Bildschirmanzeige MENU erscheint.

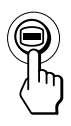

**2** Wählen Sie mit den Tasten ↓/↑ die Option **" GRÖSSE/BILDLG" aus, und drücken Sie die Taste** ■ erneut.

Die Bildschirmanzeige GRÖSSE/BILDLG erscheint.

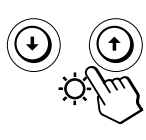

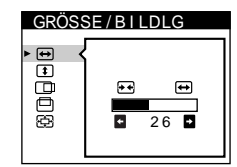

**3 Wählen Sie mit den Tasten** .**/**> **die einzustellende Option aus.**

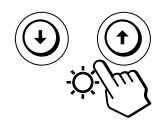

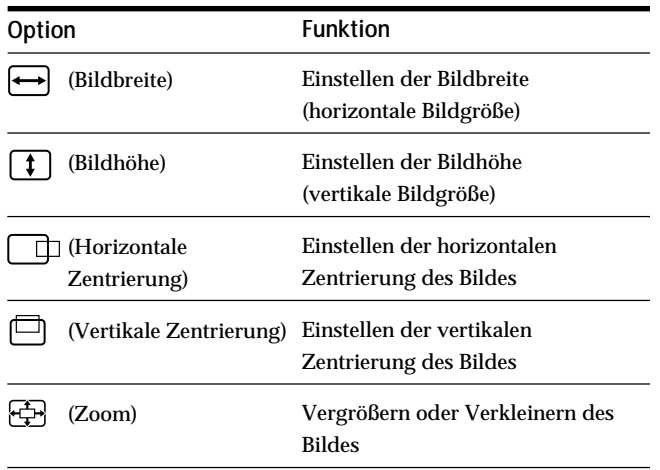

**4 Stellen Sie mit den Tasten** ?**/**/ **die Option ein.**

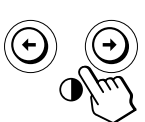

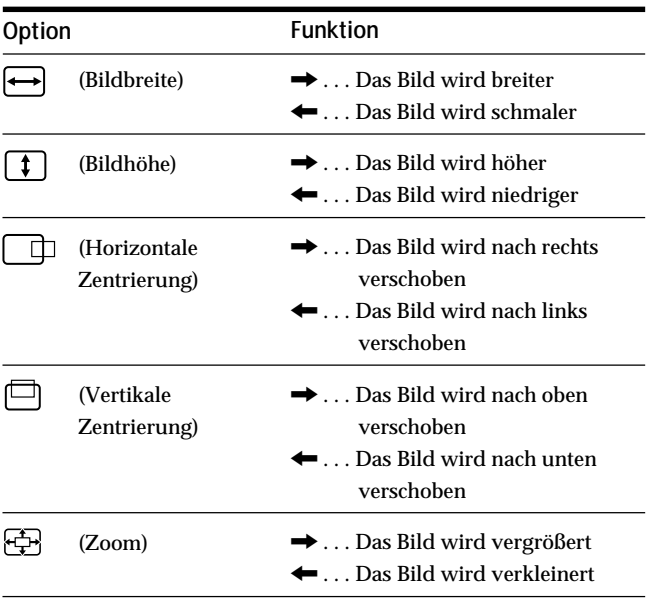

Drücken Sie einmal die Taste **■**, um zur Bildschirmanzeige MENU zu wechseln. Wenn Sie zur normalen Anzeige wechseln wollen, drücken Sie die Taste zweimal. Wenn Sie keine weitere Taste drücken, wird das Bildschirmmenü nach etwa 30 Sekunden automatisch ausgeblendet.

Drücken Sie zum Zurücksetzen des Wertes die Taste ? (Zurücksetzen), bevor die Bildschirmanzeige ausgeblendet wird. Die ausgewählte Option wird auf die werkseitige Einstellung zurückgesetzt.

#### **Hinweis**

Sobald die maximale bzw. minimale Höhe bzw. Breite des Bildes erreicht ist, läßt sich die Option (Zoom) nicht weiter ändern. Der horizontale Einstellwert wird nicht im Menü angezeigt.

# <span id="page-59-0"></span>**Die Bildschirmanzeige GEOMETRIE**

Mit der Bildschirmanzeige GEOMETRIE können Sie Form und Ausrichtung des Bildes festlegen.

Der Wert für die Option ◯ (Bildrotation), den Sie hier einstellen, wird für alle eingespeisten Eingangssignale gespeichert. Alle anderen Einstellungen werden nur für das gerade eingespeiste Eingangssignal gespeichert.

**1** Drücken Sie die Taste **.**. Die Bildschirmanzeige MENU erscheint.

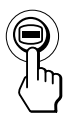

**2** Wählen Sie mit den Tasten ↓/↑ die Option **" GEOMETRIE" aus, und drücken Sie die Taste erneut.**

Die Bildschirmanzeige GEOMETRIE erscheint.

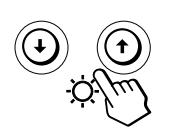

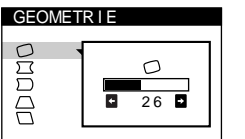

**3** Wählen Sie mit den Tasten ↓/↑ die einzustellende **Option aus.**

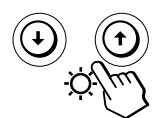

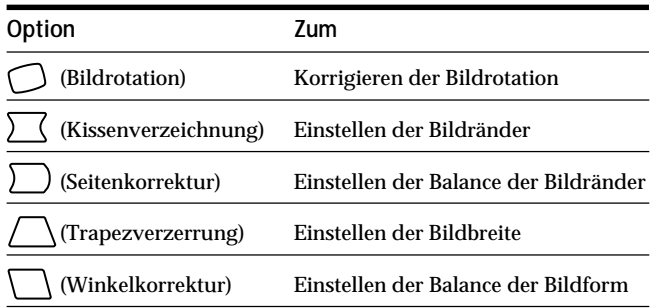

**4 Stellen Sie mit den Tasten** ?**/**/ **die Option ein.**

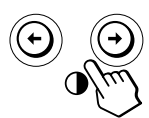

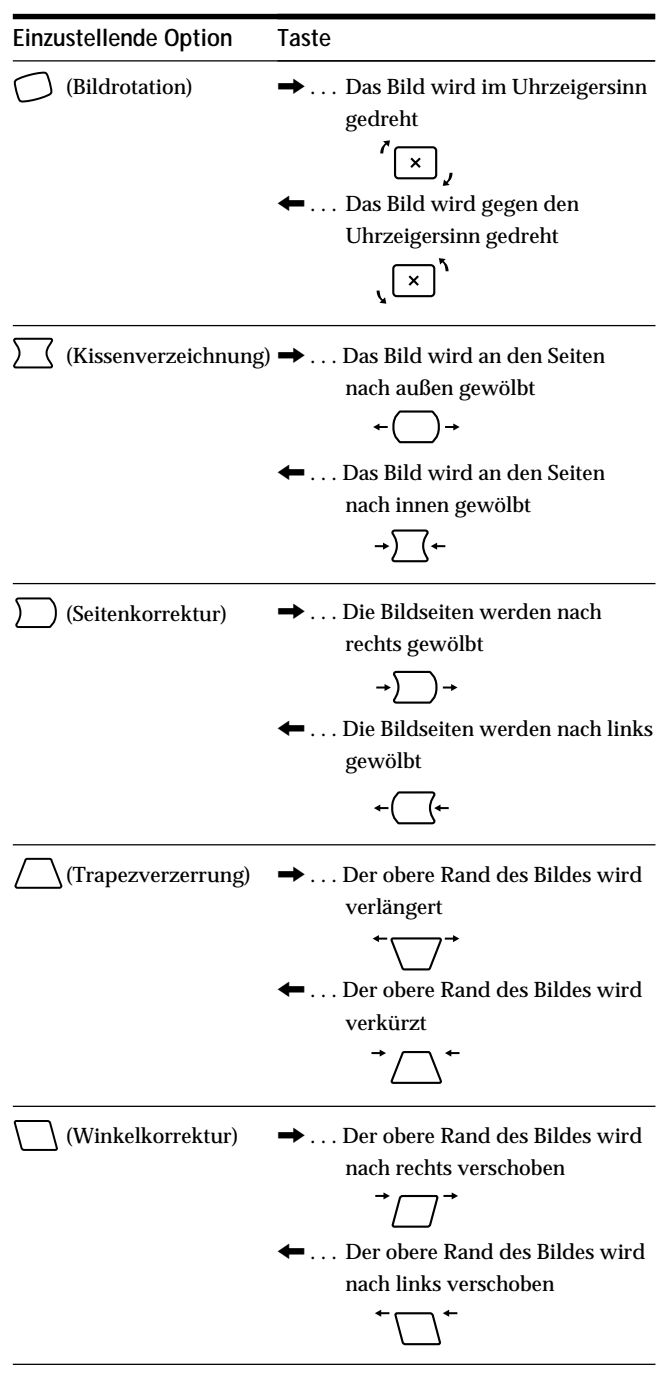

Drücken Sie einmal die Taste **■**, um zur Bildschirmanzeige MENU zu wechseln. Wenn Sie zur normalen Anzeige wechseln wollen, drücken Sie die Taste zweimal. Wenn Sie keine weitere Taste drücken, wird das Bildschirmmenü nach etwa 30 Sekunden automatisch ausgeblendet.

Drücken Sie zum Zurücksetzen des Wertes die Taste ? (Zurücksetzen), bevor die Bildschirmanzeige ausgeblendet wird. Die ausgewählte Option wird auf die werkseitige Einstellung zurückgesetzt.

# <span id="page-60-0"></span>**Die Bildschirmanzeige KONVERGENZ**

Mit den Optionen im Menü KONVERGENZ können Sie die Bildqualität steuern, indem Sie die Konvergenz einstellen. Die Konvergenz bezieht sich auf die Ausrichtung der Farbsignale für Rot, Grün und Blau.

Wenn Buchstaben oder Linien rote oder blaue Schatten aufweisen, stellen Sie die Konvergenz ein.

Der Wert, den Sie hier einstellen, wird für alle eingespeisten Eingangssignale gespeichert.

### **1** Drücken Sie die Taste **.**.

Die Bildschirmanzeige MENU erscheint.

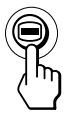

**2** Wählen Sie mit den Tasten ♦/↑ die Option **" KONVERGENZ" aus, und drücken Sie die Taste erneut.**

Die Bildschirmanzeige KONVERGENZ erscheint.

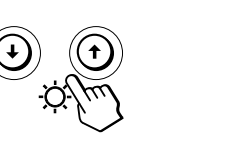

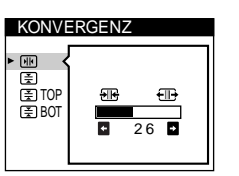

**3** Wählen Sie mit den Tasten ↓/↑ die einzustellende **Option aus.**

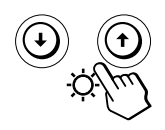

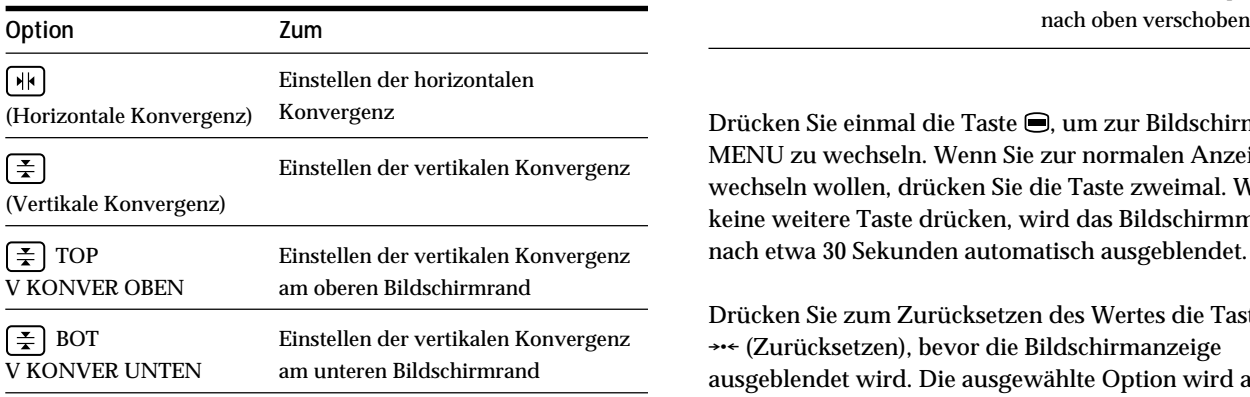

**4 Stellen Sie mit den Tasten** ?**/**/ **die Option ein.**

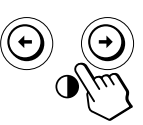

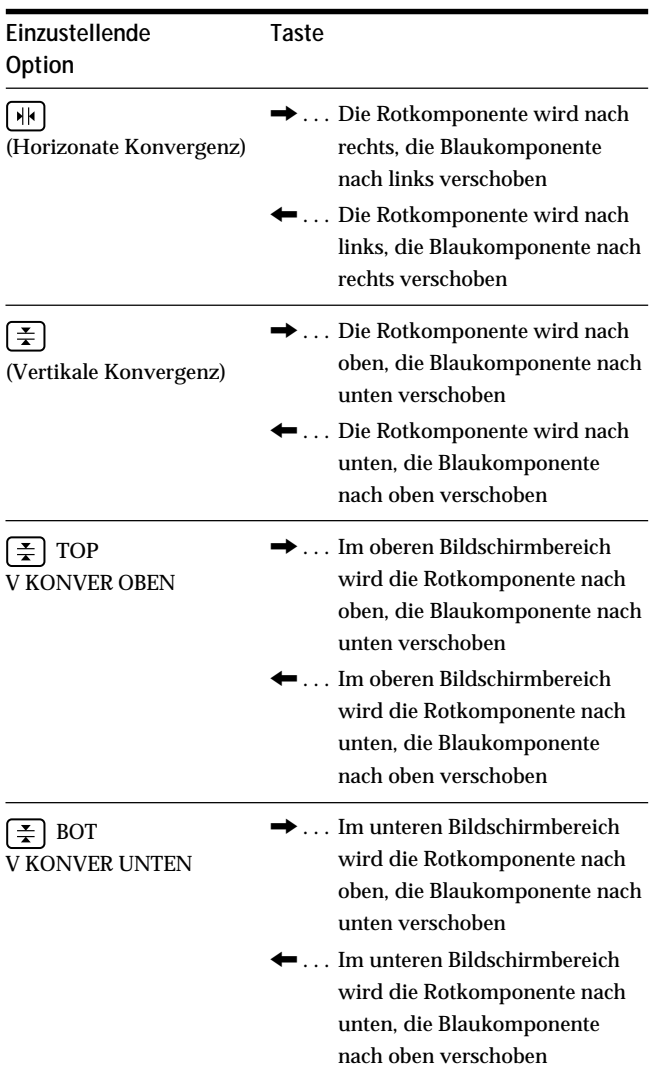

Drücken Sie einmal die Taste (D), um zur Bildschirmanzeige MENU zu wechseln. Wenn Sie zur normalen Anzeige wechseln wollen, drücken Sie die Taste zweimal. Wenn Sie keine weitere Taste drücken, wird das Bildschirmmenü nach etwa 30 Sekunden automatisch ausgeblendet.

Drücken Sie zum Zurücksetzen des Wertes die Taste ? (Zurücksetzen), bevor die Bildschirmanzeige ausgeblendet wird. Die ausgewählte Option wird auf die werkseitige Einstellung zurückgesetzt.

# <span id="page-61-0"></span>**Die Bildschirmanzeige BILD**

Mit den Optionen im Menü BILD können Sie die Bildqualität steuern, indem Sie die Moiré-Korrektur und die Farbreinheit einstellen.

- Wenn die Farbe an den Bildschirmrändern ungleichmäßig erscheint, stellen Sie die Farbreinheit ein.
- Wenn elliptische oder wellenförmige Muster auf dem Bildschirm erscheinen, stellen Sie die Moiré-Korrektur ein.

Die Werte für MOIRE-KORREKTUR und MOIRE EINST, die Sie hier einstellen, werden nur für das gerade eingespeiste Eingangssignal gespeichert. Alle anderen Einstellungen werden für alle Eingangssignale gespeichert.

**1** Drücken Sie die Taste **.**. Die Bildschirmanzeige MENU erscheint.

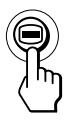

**2** Wählen Sie mit den Tasten ↓/↑ die Option "IIII BILD" aus, und drücken Sie die Taste **⊜** erneut. Die Bildschirmanzeige BILD erscheint.

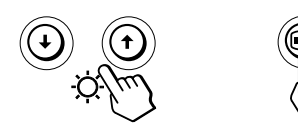

**3 Wählen Sie mit den Tasten** .**/**> **zunächst die einzustellende Option aus. Stellen Sie die Option dann mit den Tasten** ?**/**/ **ein.**

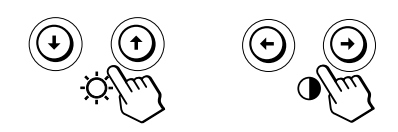

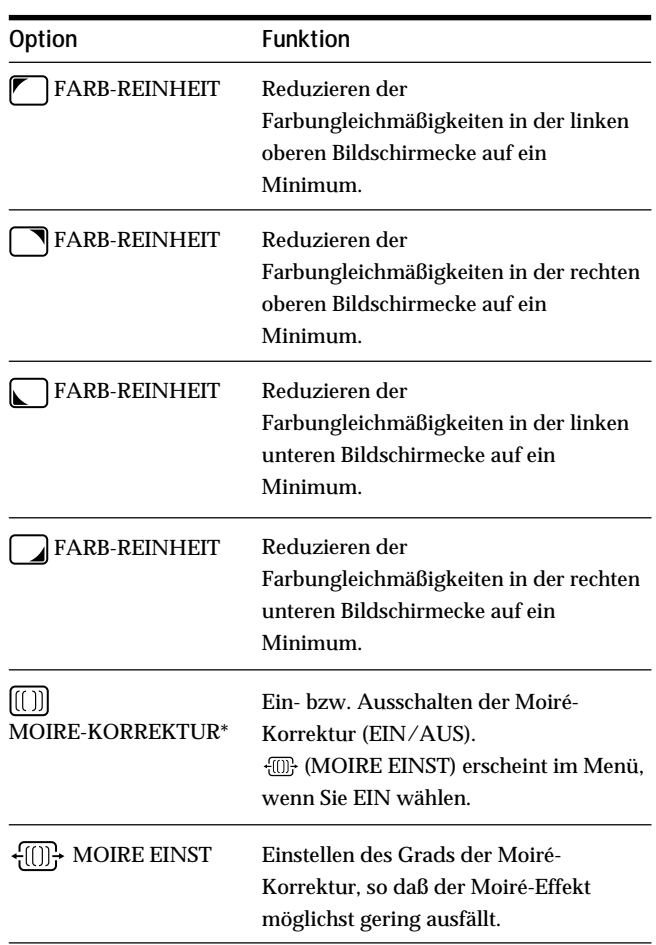

\* Moiré ist eine natürliche Interferenz, die weiche, wellenförmige Linien auf dem Bildschirm verursacht. Diese Linien können durch die Interferenz zwischen dem Muster des Bildes auf dem Bildschirm und dem Phosphor-Pitch-Muster des Monitors entstehen.

> **Beispiel für den Moiré-Effekt**

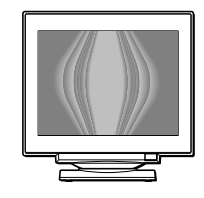

#### **Hinweis**

Das Bild kann verschwommen sein, wenn MOIRE-KORREKTUR auf EIN gesetzt ist.

# <span id="page-62-0"></span>**Die Bildschirmanzeige FARBE**

Mit den Optionen im Menü FARBE können Sie die Farbtemperatur des Bildes einstellen. Dabei ändert sich der Farbwert im weißen Farbfeld. Farben erscheinen bei einer niedrigen Farbtemperatur rötlich, bei einer hohen Farbtemperatur bläulich. Mit Hilfe dieser Funktion können Sie die Farben auf dem Monitor an die Farben eines gedruckten Bildes anpassen.

#### **1** Drücken Sie die Taste **.**.

Die Bildschirmanzeige MENU erscheint.

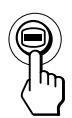

**2** Wählen Sie mit den Tasten ♦/↑ die Option **E** FARBE" aus, und drücken Sie die Taste **erneut.** Die Bildschirmanzeige FARBE erscheint.

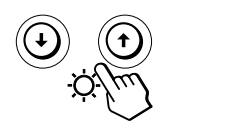

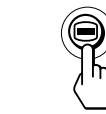

**3 Wählen Sie mit den Tasten** ?**/**/ **den Einstellmodus aus.**

Es gibt drei verschiedene Einstellmodi: EINFACH, KOMPLEX und sRGB.

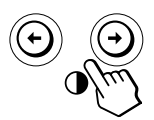

**4 Wählen Sie mit den Tasten** .**/**> **zunächst die einzustellende Option aus. Stellen Sie die Option dann mit den Tasten** ?**/**/ **ein.**

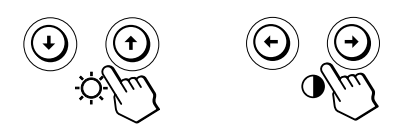

Stellen Sie den ausgewählten Modus dann anhand der folgenden Anweisungen ein.

### **Modus EINFACH**

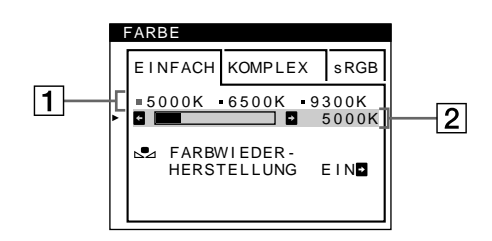

**1** Wählen Sie mit den Tasten ↓/↑ zunächst die **Farbtemperaturzeile** 1**, aus, und wählen Sie anschließend mit den Tasten** ?**/**/ **eine Farbtemperatur aus.**

5000K, 6500K und 9300K sind die voreingestellten Farbtemperaturen. Der Standardwert ist 9300K. Wenn Sie die Farbtemperatur auf 6500K und 5000K senken, erscheinen weiße Flächen nicht mehr bläulich, sondern rötlich.

**2 Nehmen Sie bei Bedarf eine Feineinstellung der Farbtemperatur vor. Wählen Sie mit den Tasten ↓/↑ zunächst die** 

**Farbtemperatureinstellzeile** 2**, aus, und stellen Sie anschließend mit den Tasten** ?**/**/ **die Farbtemperatur fein ein.**

Wenn Sie eine Feineinstellung der Farbtemperatur vornehmen, werden die neuen Einstellungen für alle drei Farbtemperaturoptionen gespeichert.

Die Option 1 des Menüs ändert sich wie folgt:

- $[5000K] \rightarrow [$  [ ] 1]
- $[6500K] \rightarrow [$  2]
- $[9300K] \rightarrow [$  3]

### **Modus KOMPLEX**

Sie können in größerem Detail weitere Farbeinstellungen vornehmen, indem Sie den Modus KOMPLEX auswählen.

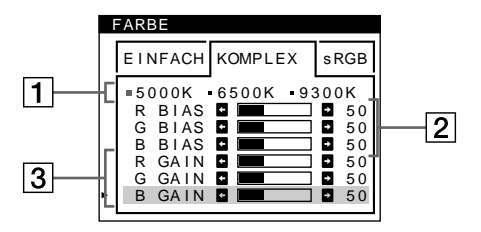

- **1** Wählen Sie mit den Tasten ↓/↑ die **Farbtemperaturzeile** 1 **aus, und wählen Sie anschließend mit den Tasten** ?**/**/ **eine Farbtemperatur aus.**
- **2** Wählen Sie mit den Tasten ↓/↑ die Einstelloption 2 **aus, und stellen Sie anschließend mit den Tasten** ?**/**/ **den Schwarzwert (BIAS) ein.** Damit werden die dunklen Bildbereiche eingestellt.

**D**

**3** Wählen Sie mit den Tasten ♦/↑ die Einstelloption 3 **aus, und stellen Sie anschließend mit den Tasten** ?**/**/ **den Weißwert (GAIN) ein.** Damit werden die hellen Bildbereiche eingestellt.

Wenn Sie die Optionen 2 und 3 ändern, können Sie die R- (Rot), G- (Grün) und B-Komponente (Blau) des Eingangssignals getrennt einstellen.

Wenn Sie eine Feineinstellung der Farbtemperatur vornehmen, werden die neuen Einstellungen für alle drei Farbtemperaturoptionen gespeichert. Die Option 1 des Menüs ändert sich wie folgt:

- $[5000K] \rightarrow [$   $\Box$  1]
- $[6500K] \rightarrow [$  2]
- $[9300K] \rightarrow [$  3]

#### **Einstellen der Farbtemperatur für die einzelnen Videoeingänge**

Sie können eine Feineinstellung der Farbtemperatur im Modus EINFACH oder KOMPLEX für beide Videoeingänge vornehmen (EINGANG 1 und EINGANG 2).

- **1 Wählen Sie im Menü FARBE für EINGANG 1 und EINGANG 2 denselben Einstellmodus und dieselbe Farbtemperatur aus.**
- **2 Nehmen Sie eine Feineinstellung der Farbtemperatur in den einzelnen Menüs für EINGANG 1 und EINGANG 2 vor.**

Die Einstellungen werden für EINGANG 1 und für EINGANG 2 gespeichert.

Informationen dazu, wie Sie den Eingang auswählen, finden Sie auf Seite 5.

### **Modus sRGB**

Die sRGB-Farbeinstellung ist ein Farbraumprotokoll nach Industriestandard, mit dem die angezeigten und die gedruckten Farben sRGB-kompatibler Computer-Produkte in Übereinstimmung gebracht werden sollen. Zum Einstellen der Farben für das sRGB-Profil wählen Sie einfach den Modus sRGB im Menü FARBE aus. Damit die sRGB-Farben allerdings korrekt angezeigt werden ( $\gamma = 2.2$ , 6500K), müssen Sie an Ihrem Computer das sRGB-Profil einstellen und Helligkeit ( $\circlearrowright$ ) und Kontrast (O) auf die im Menü gezeigten Zahlen einstellen. Informationen zum Ändern von Helligkeit  $(\circlearrowright)$  und Kontrast ( $\circlearrowleft$ ) finden Sie auf Seite 6.

#### **Hinweis**

Der Computer und andere angeschlossene Geräte (z. B. ein Drucker) müssen sRGB-kompatibel sein.

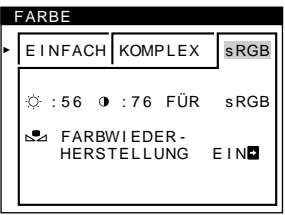

#### **Wiederherstellen der Farben in den Menüs EINFACH und sRGB**

Bei den meisten Bildschirmen zeigt sich nach einer Anzahl von Jahren ein allmähliches Nachlassen der Farbbrillanz. Mit der Option FARBWIEDER-HERSTELLUNG in den Menüs EINFACH und sRGB können Sie die Farben in der werkseitigen Qualität wiederherstellen. In den Schritten unten wird erläutert, wie Sie die Farben des Monitors im Menü EINFACH wiederherstellen.

- **1 Wählen Sie mit den Tasten** ?**/**/ **den Modus EINFACH oder sRGB aus.**
- **2** Wählen Sie mit den Tasten ↓/↑ die Option  **(FARBWIEDER-HERSTELLUNG) aus, und drücken** Sie dann die Taste **→**.

Das Bild wird ausgeblendet, während die Farben wiederhergestellt werden (etwa 2 Sekunden lang). Wenn die Farben wiederhergestellt sind, erscheint das Bild wieder auf dem Bildschirm.

#### **Hinweise**

• Bevor Sie diese Funktion verwenden können, muß sich der Monitor mindestens 30 Minuten lang im normalen Betriebsmodus befinden (Netzanzeige leuchtet grün). Wenn der Monitor in den Energiesparmodus wechselt, müssen Sie ihn wieder in den normalen Betriebsmodus schalten und 30 Minuten lang abwarten. Unter Umständen müssen Sie die Energiespareinstellungen Ihres Computers ändern, damit der Monitor die gesamten 30 Minuten im normalen Betriebsmodus bleibt. Ist der Monitor nicht bereit, erscheint eine entsprechende Nachricht.

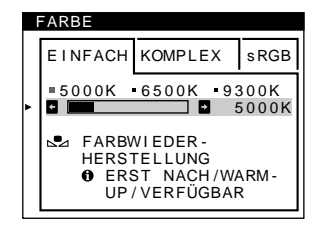

• Aufgrund des natürlichen Alterungsprozesses der Bildröhre läßt sich diese Funktion nach längerer Zeit unter Umständen nicht mehr ausführen.

# <span id="page-64-0"></span>**Die Bildschirmanzeige LANGUAGE 丽**

Für die Bildschirmmenüs stehen die Sprachen Englisch, Französisch, Deutsch, Spanisch, Italienisch, Niederländisch, Schwedisch, Russisch und Japanisch zur Verfügung.

**1** Drücken Sie die Taste **.**. Die Bildschirmanzeige MENU erscheint.

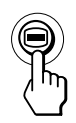

**2** Wählen Sie mit den Tasten ↓/↑ die Option **" LANGUAGE" aus, und drücken Sie die Taste erneut.**

Die Bildschirmanzeige LANGUAGE erscheint.

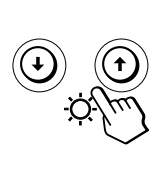

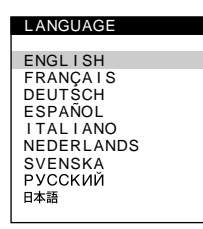

**3** Wählen Sie mit den Tasten ♦/↑ die gewünschte **Sprache aus.**

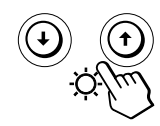

- ENGLISH: Englisch
- FRANÇAIS: Französisch
- DEUTSCH
- ESPAÑOL: Spanisch
- ITALIANO: Italienisch
- NEDERLANDS: Niederländisch
- SVENSKA: Schwedisch
- РУССКИЙ: Russisch
- 日本語: Japanisch

Drücken Sie einmal die Taste (, um zur Bildschirmanzeige MENU zu wechseln. Wenn Sie zur normalen Anzeige wechseln wollen, drücken Sie die Taste zweimal. Wenn Sie keine weitere Taste drücken, wird das Bildschirmmenü nach etwa 30 Sekunden automatisch ausgeblendet.

Drücken Sie zum Zurücksetzen des Wertes auf "English" die Taste \*\* (Zurücksetzen), bevor die Bildschirmanzeige ausgeblendet wird.

# **Die Bildschirmanzeige OPTION**

Mit der Bildschirmanzeige OPTION können Sie den Bildschirm von Hand entmagnetisieren und die Position der Bildschirmanzeigen einstellen. Außerdem können Sie die Bedienelemente sperren.

### **Entmagnetisieren des Bildschirms**

Der Monitorbildschirm wird automatisch entmagnetisiert, wenn das Gerät eingeschaltet wird. Sie können den Monitor aber auch von Hand entmagnetisieren.

**1** Drücken Sie die Taste **.**. Die Bildschirmanzeige MENU erscheint.

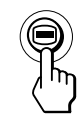

**2** Wählen Sie mit den Tasten ↓/↑ die Option "<sup>A</sup> OPTION" aus, und drücken Sie die Taste ⊜erneut. Die Bildschirmanzeige OPTION erscheint.

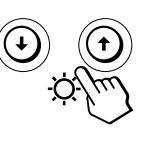

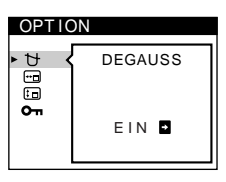

**D**

**3** Wählen Sie mit den Tasten ♦/↑ die Option **" (DEGAUSS)" aus.**

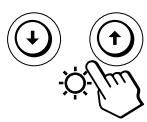

**4** Drücken Sie die Taste **→**. Der Bildschirm wird etwa 2 Sekunden lang entmagnetisiert.

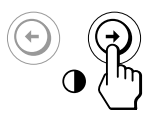

Wenn Sie den Bildschirm ein zweites Mal entmagnetisieren wollen, warten Sie mindestens 20 Minuten, bevor Sie die oben erläuterten Schritte erneut ausführen.

13 Drücken Sie einmal die Taste **■**, um zur Bildschirmanzeige MENU zu wechseln. Wenn Sie zur normalen Anzeige wechseln wollen, drücken Sie die Taste zweimal. Wenn Sie keine weitere Taste drücken, wird das Bildschirmmenü nach etwa 30 Sekunden automatisch ausgeblendet.

### **Ändern der Position der Bildschirmanzeigen**

Sie können die Bildschirmanzeigen verschieben, wenn Sie z. B. den Bereich hinter einer Bildschirmanzeige einstellen wollen.

**1** Drücken Sie die Taste **.**. Die Bildschirmanzeige MENU erscheint.

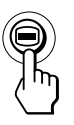

**2** Wählen Sie mit den Tasten ↓/↑ die Option **Principle 19. OPTION** aus, und drücken Sie die Taste **erneut.** Die Bildschirmanzeige OPTION erscheint.

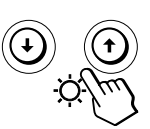

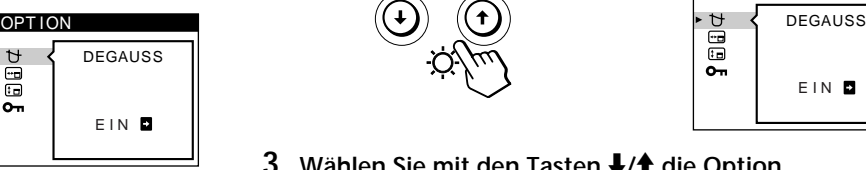

**3** Wählen Sie mit den Tasten ↓/↑ die Option **" (POSITION H OSD)" oder " (POSITION V OSD)" aus.**

Wählen Sie "<sub>[[11]</sub> (POSITION H OSD)" aus, um die Position in der Horizontalen einzustellen.

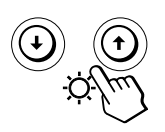

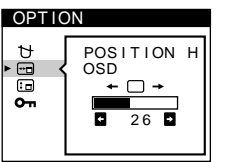

Wählen Sie "fin (POSITION V OSD)" aus, um die Position in der Vertikalen einzustellen.

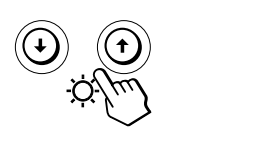

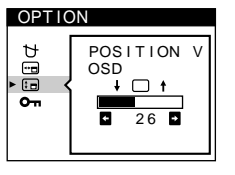

**4 Verschieben Sie die Bildschirmanzeige mit den Tasten** ?**/**/ **zur gewünschten Position.**

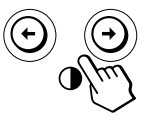

Drücken Sie einmal die Taste ⊜, um zur Bildschirmanzeige MENU zu wechseln. Wenn Sie zur normalen Anzeige wechseln wollen, drücken Sie die Taste zweimal. Wenn Sie keine weitere Taste drücken, wird das Bildschirmmenü nach etwa 30 Sekunden automatisch ausgeblendet.

Drücken Sie zum Zurücksetzen des Wertes die Taste ? (Zurücksetzen), bevor die Bildschirmanzeige ausgeblendet wird.

### **Sperren der Bedienelemente**

Sie können die Einstellungen schützen, indem Sie die Bedienelemente und Menüs sperren.

**1** Drücken Sie die Taste **.**. Die Bildschirmanzeige MENU erscheint.

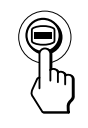

**2** Wählen Sie mit den Tasten ↓/↑ die Option **E** OPTION" aus, und drücken Sie die Taste **e** erneut. Die Bildschirmanzeige OPTION erscheint.

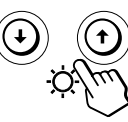

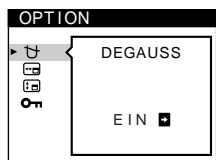

**3** Wählen Sie mit den Tasten ♦/↑ die Option **" (TASTATUR-SPERRE)" aus.**

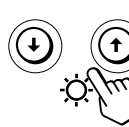

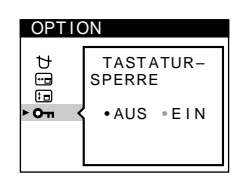

**4** Wählen Sie mit die Taste → die Einstellung "EIN" **aus.**

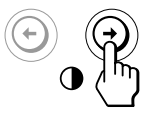

Drücken Sie einmal die Taste **■**, um zur Bildschirmanzeige MENU zu wechseln. Wenn Sie zur normalen Anzeige wechseln wollen, drücken Sie die Taste zweimal. Wenn Sie keine weitere Taste drücken, wird das Bildschirmmenü nach etwa 30 Sekunden automatisch ausgeblendet.

Jetzt können Sie nur noch den Netzschalter  $\bigcirc$ , die Option ENDE und die Option " (TASTATUR-SPERRE)" im Bildschirmmenü "<sup>23</sup> OPTION" benutzen. Wenn Sie etwas anderes auswählen, erscheint die Markierung O<sub>TT</sub> auf dem Bildschirm.

### **So heben Sie die Sperrung der Bedienelemente und Menüs wieder auf**

Gehen Sie wie in Schritt 1 bis 3 oben erläutert vor, und wählen Sie mit der Taste <sup>+</sup> die Option "AUS".

# <span id="page-66-0"></span>**Zurücksetzen der Einstellungen**

**Zurücksetzen einer einzelnen eingestellten Option**

**1** Wählen Sie mit den Tasten **■** und  $\sqrt{4}$  die **Bildschirmanzeige mit der zurückzusetzenden Option aus, und drücken Sie nochmals die Taste .** 

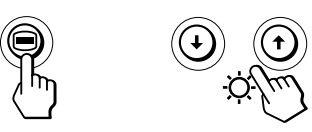

**2** Wählen Sie mit den Tasten ♦/↑ die **zurückzusetzende Option aus.**

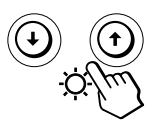

**3 Drücken Sie die Taste** ? **(Zurücksetzen).**

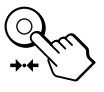

### **Zurücksetzen aller Einstellungen für das aktuelle Eingangssignal**

**Drücken Sie die Taste** ? **(Zurücksetzen), wenn keine Bildschirmanzeige zu sehen ist.**

Alle Einstellungen für das aktuelle Eingangssignal werden auf die werkseitigen Einstellungen zurückgesetzt. Beachten Sie, daß die folgenden Einstellungen nicht auf die werkseitigen Werte zurückgesetzt werden.

- Sprache der Bildschirmmenüs
- Einstellmodus im Menü FARBE (EINFACH, KOMPLEX, sRGB)
- Position der Bildschirmmenüs
- Funktion zum Sperren der Bedienelemente

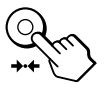

**Zurücksetzen aller Einstellungen für alle Eingangssignale**

**Halten Sie die Taste** ? **(Zurücksetzen) mehr als zwei Sekunden lang gedrückt.**

Alle Einstellungen einschließlich Helligkeit und Kontrast werden auf die werkseitigen Einstellungen zurückgesetzt.

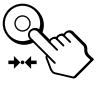

#### **Hinweis** Die Taste \*\*\* (Zurücksetzen) funktioniert nicht, wenn (TASTATUR-SPERRE) auf EIN gesetzt ist.

**Technische Merkmale** 

# **Dämpfungsdrähte**

Bei einem weißen Hintergrund können, wie unten abgebildet, sehr dünne, horizontale Linien auf dem Bildschirm zu sehen sein. Diese Linien sind Schatten der Dämpfungsdrähte und eine Charakteristik von Kathodenstrahlröhren mit Streifenmaske. Die Drähte befinden sich an der Streifenmaske auf der Innenseite der Trinitron-Röhre und dämpfen Vibrationen der Streifenmaske.

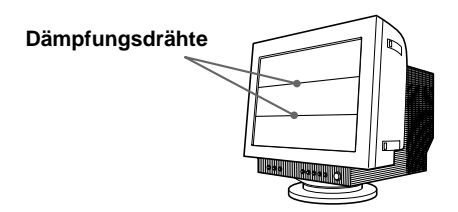

# **Plug & Play**

Dieser Monitor entspricht den DDC-Standards (DDC = Display Data Channel) DDC1, DDC2B und DDC2Bi der VESA.

Ist der Monitor an ein DDC1-Host-System angeschlossen, wird er gemäß dem VESA-Standard mit V.CLK synchronisiert und gibt EDID-Signale (EDID = Extended Display Identification Data) an die Datenleitung aus. Ist das Gerät an ein DDC2B- oder DDC2Bi-Hostsystem angeschlossen, schaltet es automatisch auf den entsprechenden Standard um.

**D**

# <span id="page-67-0"></span>**Energiesparfunktion**

Dieser Monitor entspricht den Energiesparrichtlinien der VESA und des ENERGY STAR-Programms sowie des enger gefaßten NUTEK-Standards.

Wenn der Monitor an einen Computer oder eine Grafikkarte angeschlossen ist, der bzw. die VESA DPMS unterstützt (Display Power Management Signaling) wird die Leistungsaufnahme des Geräts in drei Stufen wie unten erläutert reduziert.

#### **Hinweise**

- Die Energiesparfunktion wird aktiviert, wenn der Computer erkennt, daß Sie die Maus oder die Tastatur eine bestimmte Zeitspanne lang nicht benutzt haben. Diese Zeitspanne können Sie selbst definieren.
- IBM empfielt, den Monitor am Feierabend oder auch tagsüber bei sehr langen Arbeitspausen auszuschalten.

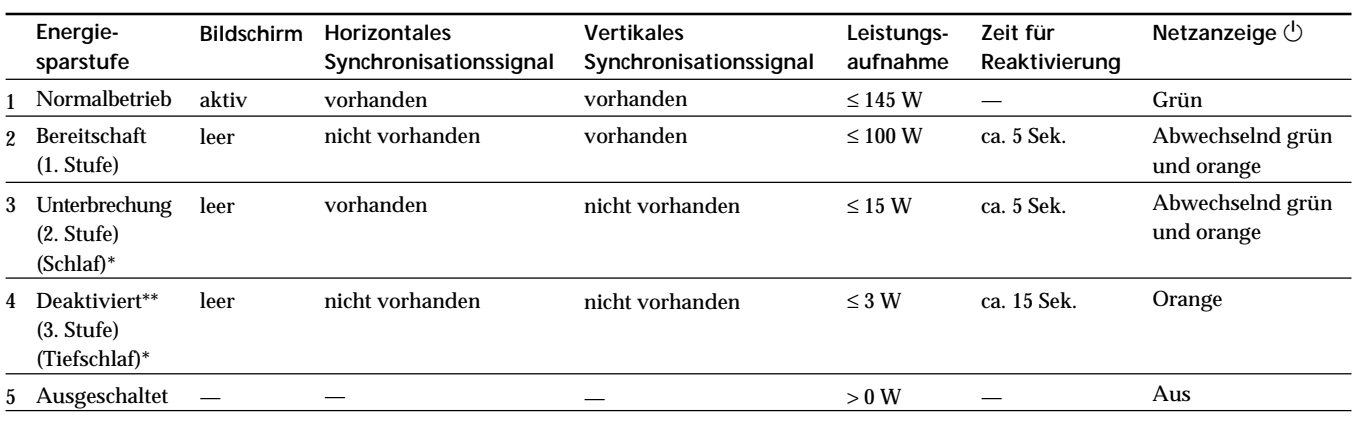

\* "Schlaf" und "Tiefschlaf" sind Energiesparmodi, die von der EPA (Umweltschutzbehörde der USA) definiert wurden.

\*\* Wenn der Computer in einen Energiesparmodus wechselt, geht kein Eingangssignal mehr ein, und KEIN EINGANGSSIGNAL erscheint auf dem Bildschirm. Nach einigen Sekunden schaltet der Monitor in den Energiesparmodus.

# **Vordefinierte Modi**

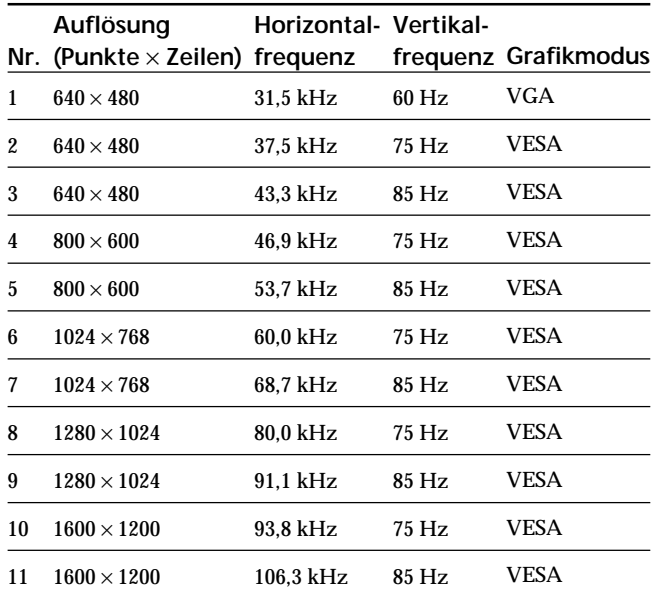

# **Anzeigen der Monitordaten**

Auf der Bildschirmanzeige INFORMATION können Sie Modellname, Seriennummer und Herstellungsjahr des Monitors anzeigen lassen.

**Halten Sie die Taste 5 Sekunden lang gedrückt.** Die Bildschirmanzeige INFORMATION erscheint.

**Beispiel:**

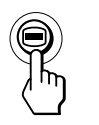

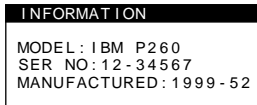

Die Bildschirmanzeige INFORMATION enthält Modellname, Seriennummer und Herstellungsjahr des Monitors.

Die Bildschirmanzeige wird nach etwa 30 Sekunden automatisch ausgeblendet.

# <span id="page-68-0"></span>**Warnmeldungen**

Wenn auf dem Bildschirm kein Bild erscheint, wird eine der folgenden Meldungen auf dem Bildschirm angezeigt.

**Die Meldung KEIN EINGANGSSIGNAL erscheint auf dem Bildschrim**

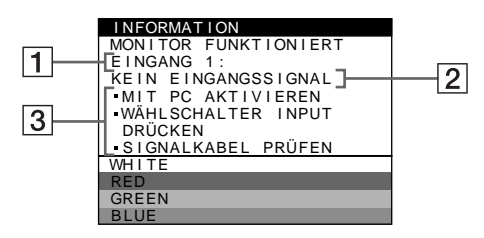

### 1 **Der ausgewählte Eingang**

Diese Meldung gibt den ausgewählten Anschluß (EINGANG 1 oder EINGANG 2) an.

### 2 **Status des Eingangssignals KEIN EINGANGSSIGNAL**

Gibt an, daß kein Signal eingespeist wird oder daß am ausgewählten Eingang kein Eingangssignal eingeht.

### 3 **Abhilfemaßnahmen**

Eine oder mehrere der folgenden Meldungen erscheinen möglicherweise auf dem Bildschirm.

- Wird MIT PC AKTIVIEREN auf dem Bildschirm angezeigt, drücken Sie eine beliebige Taste auf der Computertastatur. Überprüfen Sie gegebenenfalls, ob die Grafikkarte des Computers korrekt in den richtigen Steckplatz eingebaut ist.
- Wenn WÄHLSCHALTER INPUT DRÜCKEN auf dem Bildschirm erscheint, ändern Sie das Eingangssignal (Seite 5).
- Wenn SIGNALKABEL PRÜFEN auf dem Bildschirm erscheint, überprüfen Sie, ob der Monitor korrekt an den Computer angeschlossen ist (Seite 4).

**Die Meldung NICHT IM ABTASTBEREICH erscheint auf dem Bildschirm**

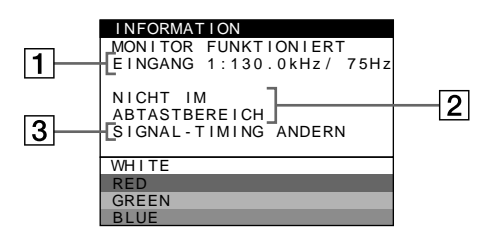

### 1 **Ausgewählter Anschluß und Frequenzen des aktuellen Eingangssignals**

Diese Meldung gibt den ausgewählten Anschluß (EINGANG 1 oder EINGANG 2) an. Wenn der Monitor die Frequenzen des aktuellen Eingangssignals erkennt, werden die Horizontal- und die Vertikalfrequenz ebenfalls angezeigt.

### 2 **Status des Eingangssignals NICHT IM ABTASTBEREICH**

Gibt an, daß das Eingangssignal nicht den technischen Daten des Monitors entspricht.

### 3 **Abhilfemaßnahmen**

SIGNAL-TIMING ANDERN erscheint auf dem Bildschirm. Wenn Sie einen älteren Monitor durch diesen Monitor ersetzen, schließen Sie den alten Monitor wieder an. Stellen Sie dann die Grafikkarte des Computers auf eine Horizontalfrequenz zwischen 30 und 121 kHz und eine Vertikalfrequenz zwischen 48 und 160 Hz ein.

Weitere Informationen finden Sie unter "Störungsbehebung" auf Seite 18.

# <span id="page-69-0"></span>**Störungsbehebung**

Sie können die Ursache eines Problems gegebenenfalls anhand dieses Abschnitts erkennen und beheben, ohne daß Sie sich an den Kundendienst wenden müssen.

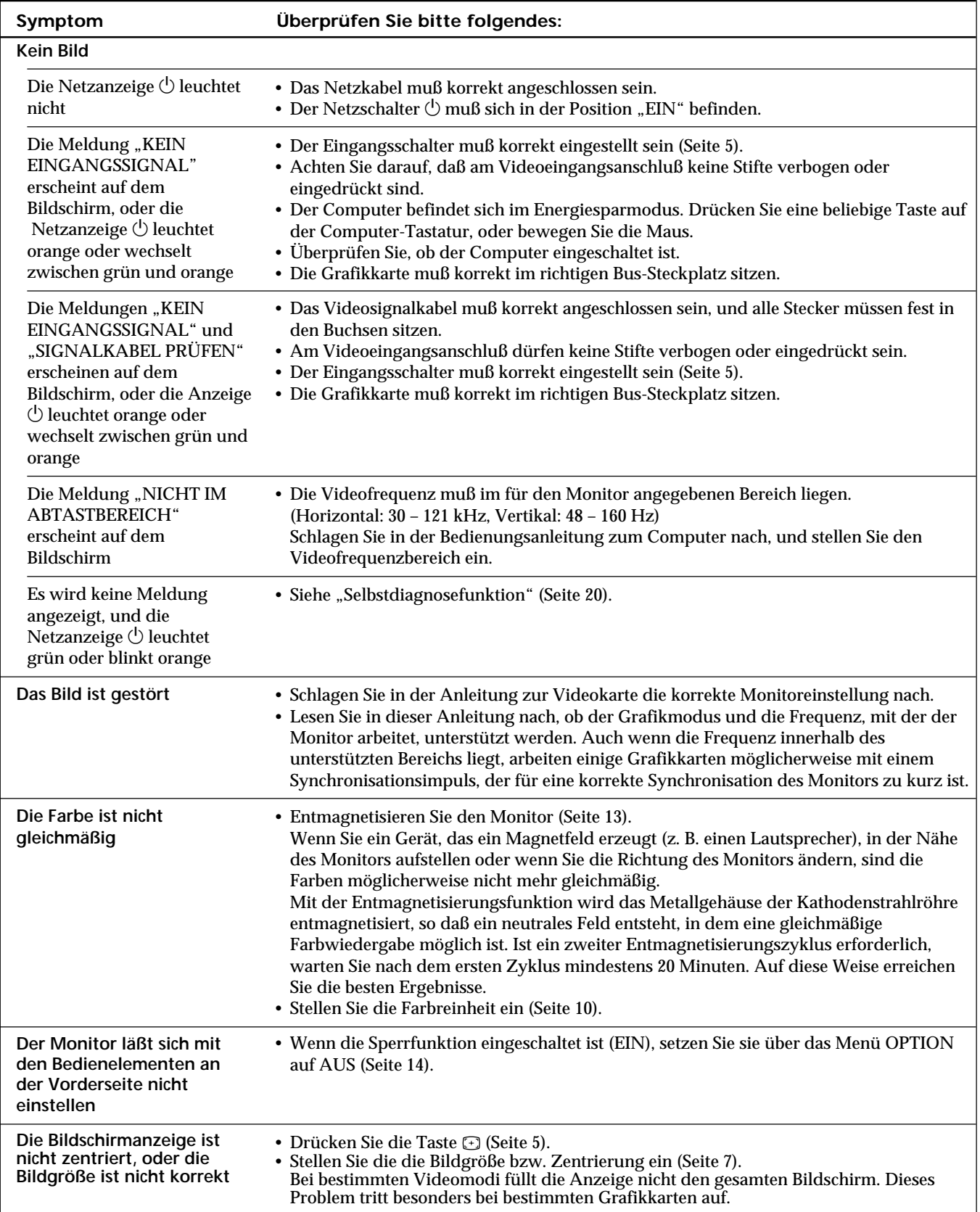

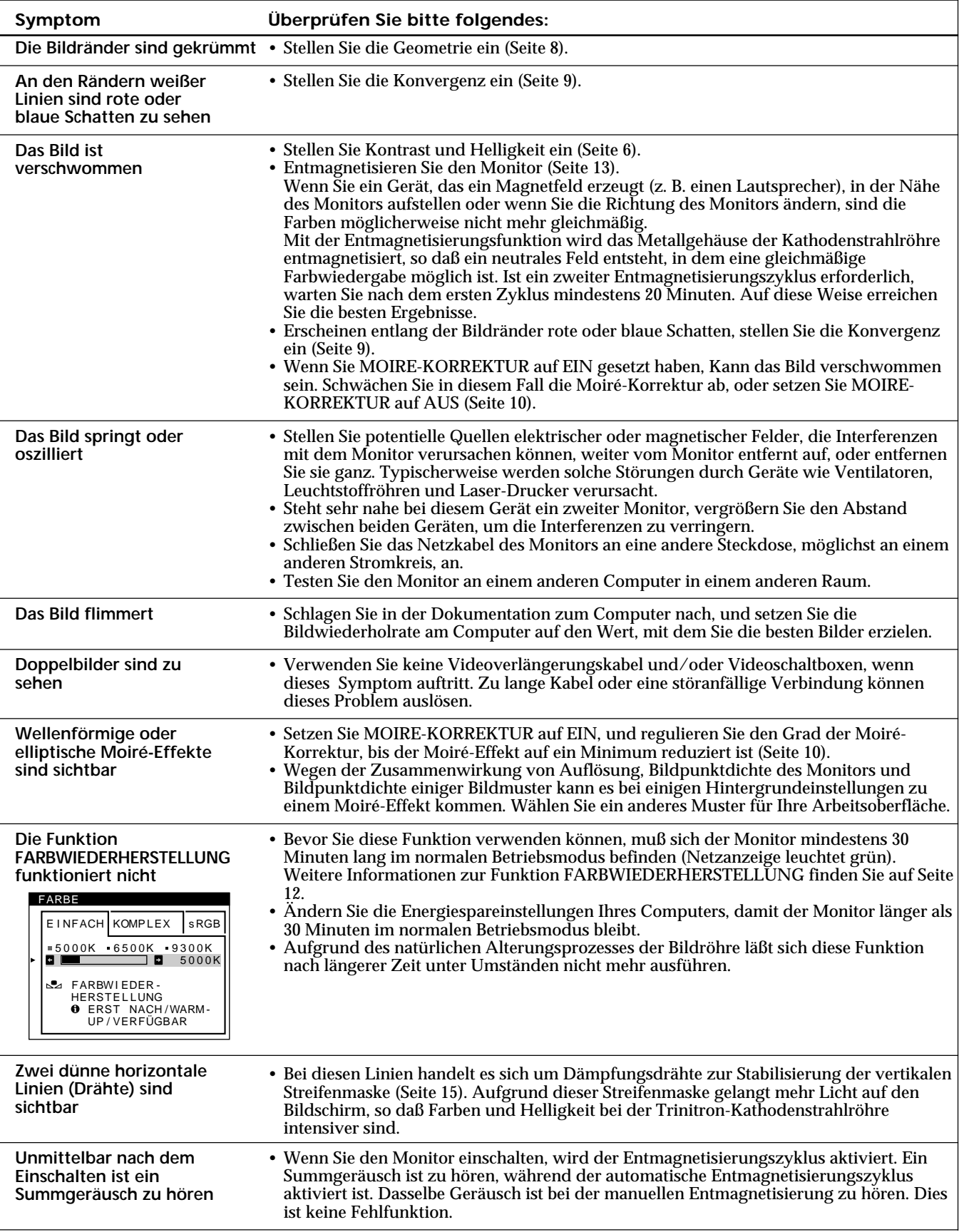

• Bleibt das Problem bestehen, wenden Sie sich bitte an das IBM HelpCenter. Telefonnummer in den USA:  $+1-800-772-2227$ Telefonnummer in den USA: +1-800-772-2227<br>Telefonnummer in Kanada: +1-800-565-3344 Telefonnummer in Kanada:

• Notieren Sie sich den Modellnamen und die Seriennummer Ihres Monitors. Notieren Sie sich außerdem Fabrikat und Modell Ihres Computers und der Grafikkarte.

19

# <span id="page-71-0"></span>**Selbstdiagnosefunktion**

Dieser Monitor verfügt über eine Selbstdiagnosefunktion. Wenn an dem Monitor oder Computer ein Problem auftritt, erscheint ein leerer Bildschirm, und die Netzanzeige  $\bigcirc$ leuchtet grün auf oder blinkt orange.

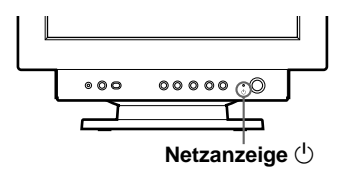

### **Wenn die Netzanzeige**  $\bigcirc$  **grün leuchtet**

- **1 Lösen Sie das Videoeingangskabel, oder schalten Sie den angeschlossenen Computer aus.**
- **2 Schalten Sie den Monitor am Netzschalter**  $\circlearrowleft$  aus und **dann wieder ein.**
- **3 Halten Sie die Taste** / **zwei Sekunden lang gedrückt, bevor der Monitor in den Energiesparmodus wechselt.**

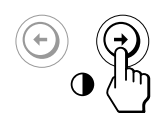

Wenn alle vier Farbbalken (weiß, rot, grün, blau) angezeigt werden, funktioniert der Monitor ordnungsgemäß. Schließen Sie das Videoeingangskabel wieder an, und überprüfen Sie den Zustand Ihres Computers.

Wenn die Farbbalken nicht erscheinen, liegt möglicherweise ein Fehler am Monitor vor. Wenden Sie sich mit einer Beschreibung des Problems an das IBM HelpCenter.

### **Wenn die Netzanzeige**  $\bigcirc$  **orange blinkt**

**Schalten Sie den Monitor am Netzschalter** (<sup>1</sup>) aus und **dann wieder ein.**

Wenn die Netzanzeige  $\bigcirc$  jetzt grün leuchtet, funktioniert der Monitor ordnungsgemäß.

Wenn die Netzanzeige  $\bigcirc$  immer noch blinkt, liegt möglicherweise ein Fehler am Monitor vor. Wenden Sie sich mit einer Beschreibung des Problems an das IBM HelpCenter. Notieren Sie sich unbedingt die Modellbezeichnung und die Seriennummer des Monitors. Notieren Sie sich außerdem das Fabrikat und Modell Ihres Computers und der Videokarte.

# **Technische Daten**

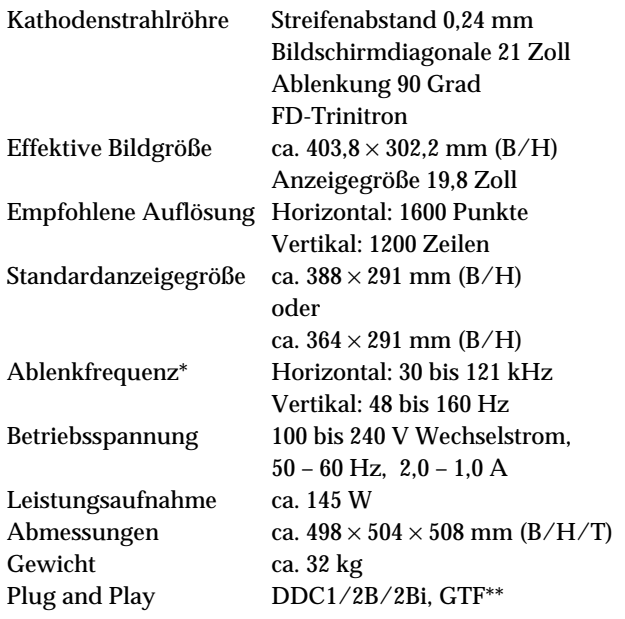

- \* Empfohlene Werte für das horizontale und vertikale Timing
	- Das horizontale Synchronbreitenverhältnis sollte bei mehr als 4,8% des horizontalen Gesamt-Timing oder bei 0,8 µSek. liegen, je nachdem, welcher Wert höher ist.
	- Die horizontale Austastbreite sollte über 2,3 µSek. liegen.
	- Die vertikale Austastbreite sollte über 450 µSek. liegen.
- \*\* Wenn das Eingangssignal GTF-kompatibel ist (GTF = Generalized Timing Formula) stellt die GTF-Funktion des Monitors das Bild automatisch optimal ein.

Änderungen, die dem technischen Fortschritt dienen, bleiben vorbehalten.
# **Español**

**ES**

# **Edición 1**

Esta publicación podría contener imprecisiones técnicas o errores tipográficos. La información aquí contenida será objeto de cambios periódicos, que aparecerán en ediciones posteriores. IBM podría realizar mejoras y/o cambios al producto y/o programa en cualquier momento.

Asimismo, es posible que esta publicación contenga referencias a, o información sobre, productos (máquinas y programas), programación o servicios IBM que no se anuncien en su país.

Las solicitudes de copias de esta publicación, así como de información técnica sobre productos IBM, deberían realizarse a través de su minorista IBM o su distribuidor autorizado IBM.

Queda terminantemente prohibida la reproducción o distribución de esta copia en cualquier forma o por cualquier medio sin previo permiso por escrito de la International Business Machines Corporation.

Las referencias a productos, programas o servicios IBM contenidas en esta publicación no implican que IBM pretenda poner estos productos a la venta en todos los países en los que opera. Las referencias a productos, programas o servicios IBM realizadas en este documento no implican que sean éstos los únicos que pueden utilizarse. De este modo, cualquier producto, programa o servicio funcionalmente equivalente y que no infrinja los derechos sobre la propiedad intelectual de IBM u otros derechos protegidos legalmente puede utilizarse en lugar del producto, programa o servicio IBM. La evaluación y verificación del funcionamiento de este monitor con otros productos, programas o servicios, con la excepción de aquellos expresamente designados por IBM, son responsabilidad del usuario.

IBM cuenta con patentes o proyectos de patentes que cubren los asuntos abordados en este documento. Cabe reseñar, por último, que la provisión de este documento no otorga ninguna licencia para estas patentes.

# **Marcas comerciales**

Las marcas comerciales que aparecen en esta publicación son marcas comerciales o marcas de servicio de IBM Corporation en Estados Unidos u otros países:

#### **IBM VGA HelpCenter**

- ENERGY STAR es una marca registrada de EE.UU.
- Trinitron<sup>®</sup> es una marca comercial registrada de Sony Corporation.
- DDC<sup>™</sup> es una marca comercial de Video Electronics Standard Association.
- VESA es una marca comercial de Video Electronics Standard Association.
- El resto de los productos mencionados en este manual pueden ser marcas comerciales o marcas comerciales registradas de sus respectivas compañías.
- Además, "™" y "®" no se mencionan en cada caso en este manual.

**© Copyright International Business Machines Corporation 1999. Todos los derechos reservados.**

# **INDICE**

## **Procedimientos iniciales**

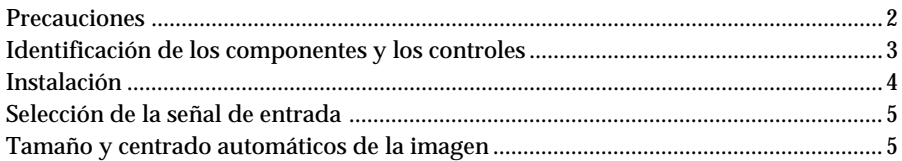

# Personalización del monitor

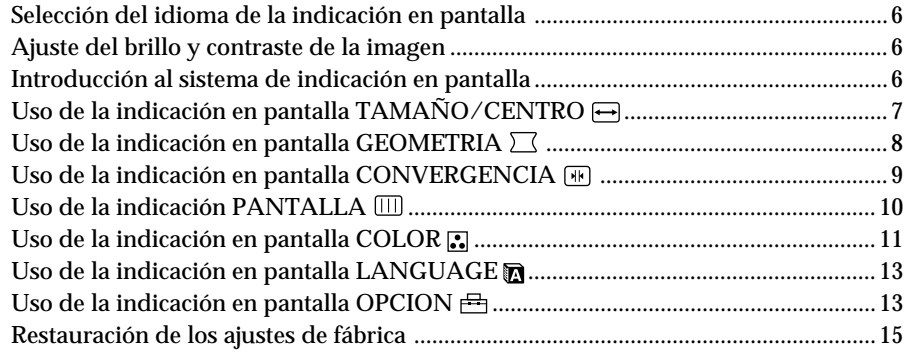

# Funciones técnicas

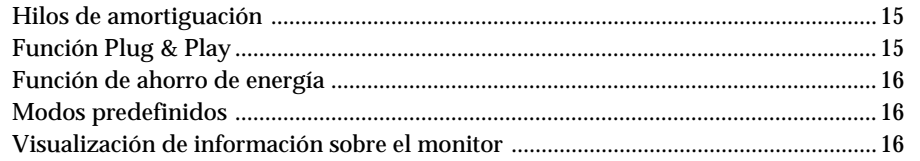

# Información adicional

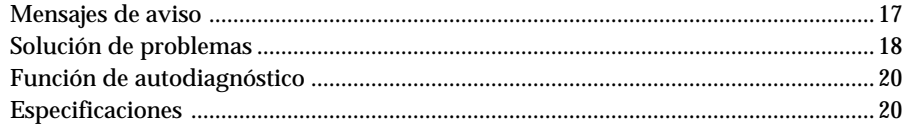

# <span id="page-75-0"></span>**Precauciones**

### **Instalación**

- Coloque el monitor en un lugar debidamente ventilado para evitar el recalentamiento interno. No lo sitúe sobre superficies (alfombras, mantas, etc.) o cerca de materiales (cortinas, tapices) que puedan bloquear los orificios de ventilación.
- No instale el monitor cerca de fuentes de calor como radiadores o tubos de ventilación, ni lo exponga a la luz directa del sol, a polvo excesivo, o a vibraciones o sacudidas mecánicas.
- Mantenga el monitor alejado de equipos que generan campos magnéticos, como transformadores o líneas eléctricas de alto voltaje.

## **Mantenimiento**

- Limpie el exterior, el panel y los controles con un paño suave ligeramente humedecido en una solución detergente poco concentrada. No utilice ningún tipo de estropajo, productos de limpieza en polvo ni disolventes, como alcohol o gasolina.
- Procure no friccionar, tocar ni golpear la superficie de la pantalla con objetos puntiagudos o abrasivos, como un bolígrafo o un destornillador. De lo contrario, este tipo de contacto puede dañar el tubo de imagen.
- Limpie la pantalla con un paño suave. Si utiliza algún líquido limpiador de cristales, no emplee ningún tipo de producto de limpieza que contenga soluciones antiestáticas o aditivos similares, ya que pueden rayar la superficie de la pantalla.

### **Transporte**

Al transportar este monitor para su reparación o traslado, embálelo en la caja de cartón y con los materiales de embalaje originales.

### **Uso del soporte basculante giratorio**

Este monitor puede ajustarse en los ángulos mostrados a continuación. Para encontrar el centro del radio de giro del monitor, alinee el centro de la pantalla de dicho monitor con los puntos de centrado del soporte.

Agarre el monitor por su parte inferior con las dos manos cuando lo gire horizontal o verticalmente. Tenga cuidado de no pillarse los dedos en la parte trasera del monitor cuando lo incline hacia arriba verticalmente.

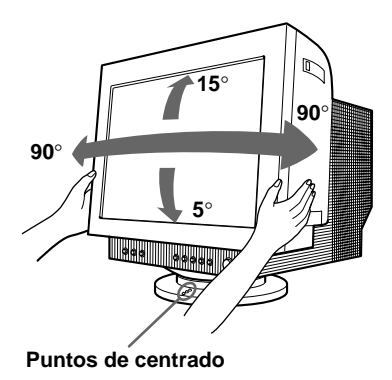

#### **Nota**

No quite el soporte basculante giratorio del monitor.

### **Aviso sobre la conexión de la alimentación**

• Utilice un cable de alimentación adecuado al suministro eléctrico local.

#### **Ejemplos de formas de enchufes:**

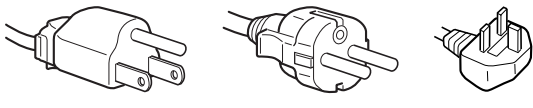

**para 100 hasta 120 V CA**

**para 200 hasta 240 V CA**

**sólo para 240 V CA**

- Antes de desconectar el cable de alimentación, espere al menos 30 segundos después de apagar la unidad para permitir la descarga de la electricidad estática acumulada en la superficie del TRC.
- Tras activar la alimentación, el TRC se desmagnetiza durante 2 segundos aproximadamente. Este proceso genera un intenso campo magnético alrededor del marco metálico, que puede alterar los datos contenidos en las cintas o discos magnéticos situados en las proximidades. Por este motivo, es aconsejable mantener los equipos de grabación magnéticos y las cintas y discos alejados de este monitor.

La unidad debe instalarse cerca de una toma de corriente de fácil acceso.

# <span id="page-76-0"></span>**Identificación de los componentes y los controles**

Consulte las páginas que se indican entre paréntesis para obtener descripciones más detalladas.

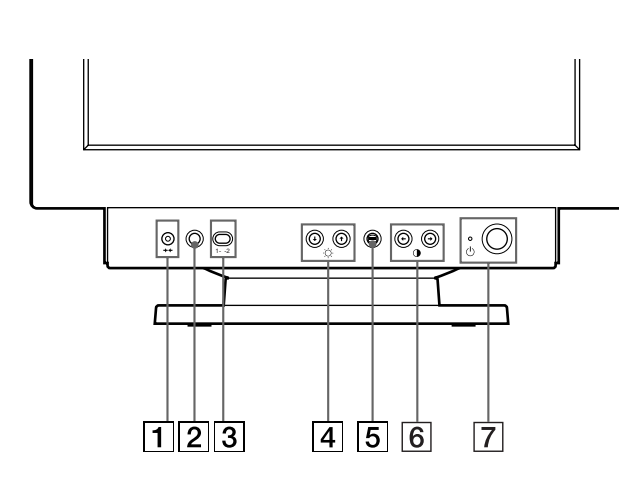

- 1 **Botón** ? **(restauración) (página 15)** Recupera los niveles predefinidos de fábrica.
- 2 **Botón ASC (tamaño y centrado automáticos) (página 5)** Ajusta automáticamente el tamaño y centrado de la

imagen.

#### 3 **Interruptor de entrada (página 5)** Selecciona la señal de entrada de vídeo de ENTRADA 1 (conector 1 de entrada de vídeo:  $\bigodot$ 1) o de ENTRADA 2 (conector 2 de entrada de vídeo:  $\bigodot$ 2).

4 **Botones** ¨ **(brillo) arriba y abajo (**.**/**>**) (páginas 6 – 15)**

Ajustan el brillo de la imagen.

Funcionan como los botones  $(\clubsuit / \spadesuit)$  al ajustar otras opciones.

- 5 **Botón (menú) (páginas 6 16)** Muestra la indicación en pantalla MENU.
- 6 **Botones** > **(contraste) izquierda y derecha (**?**/**/**) (páginas 6 – 14, 20)** Ajustan el contraste.

Funcionan como los botones  $(\blacklozenge / \blacktriangleright)$  al ajustar otras opciones.

 $\overline{7}$  Interruptor e indicator de encendido  $\overline{0}$ **(páginas 16, 20)**

Enciende o apaga el monitor. El indicador de alimentación se ilumina en verde cuando el monitor está encendido, y parpadea en verde y en naranja, o se ilumina en naranja cuando dicho monitor se encuentra en el modo de ahorro de energía.

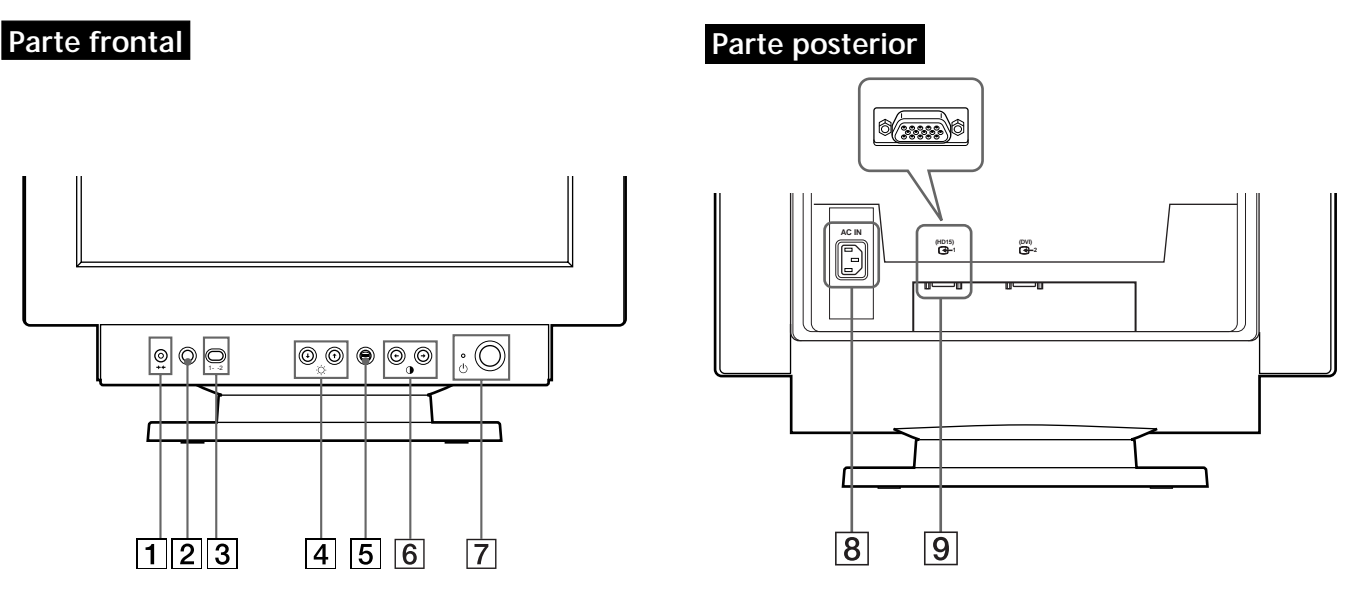

# 8 **Conector AC IN (página 4)**

Permite enchufar un cable de alimentación de CA al monitor.

**ES** Conector 1 de entrada de vídeo (HD15) (G1) **(página 4)**

Introduce las señales de vídeo RVA (0,700 Vp-p, positivas) y las de sincronización.

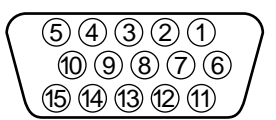

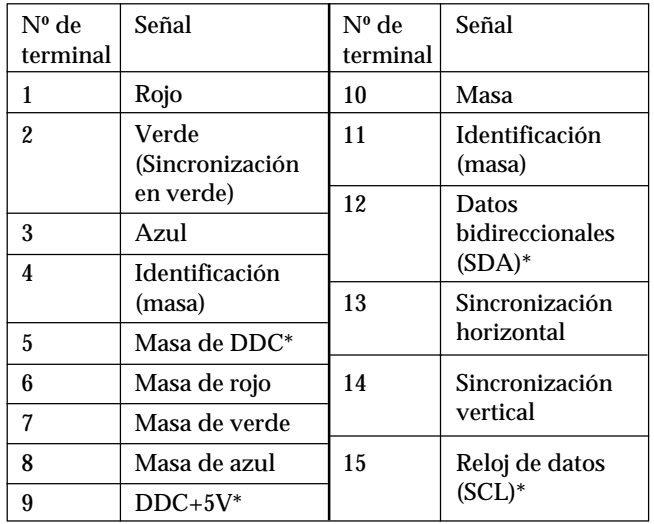

\* Norma Canal de Datos de Visualización (DDC) de VESA

3

# *Procedimientos iniciales*

<span id="page-77-0"></span>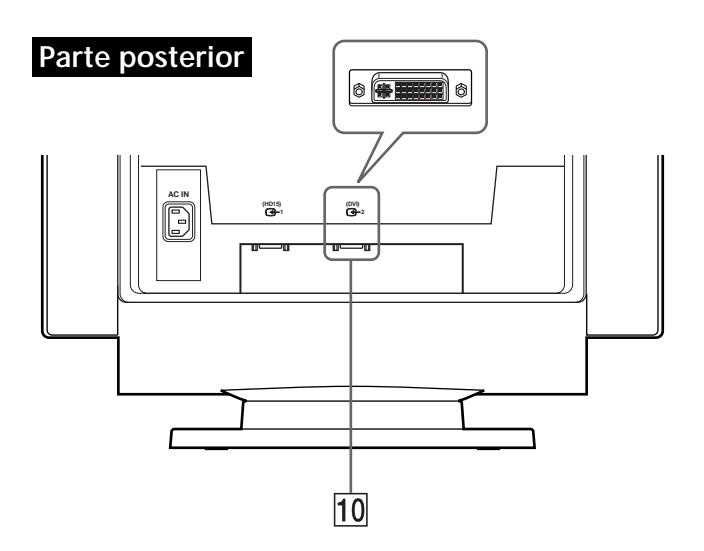

### 0 **Conector 2 de entrada de vídeo (DVI) (**J**2) (página 4)**

Conectado a un ordenador con una salida de vídeo DVI.

C5

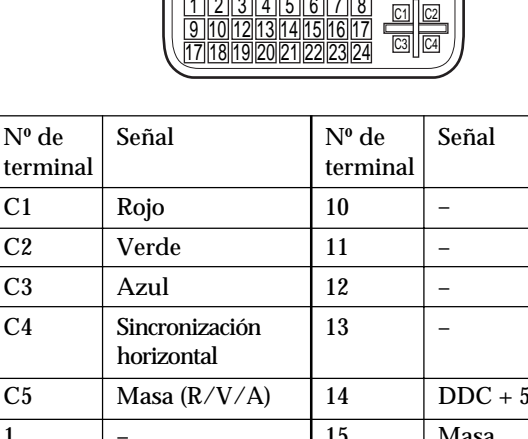

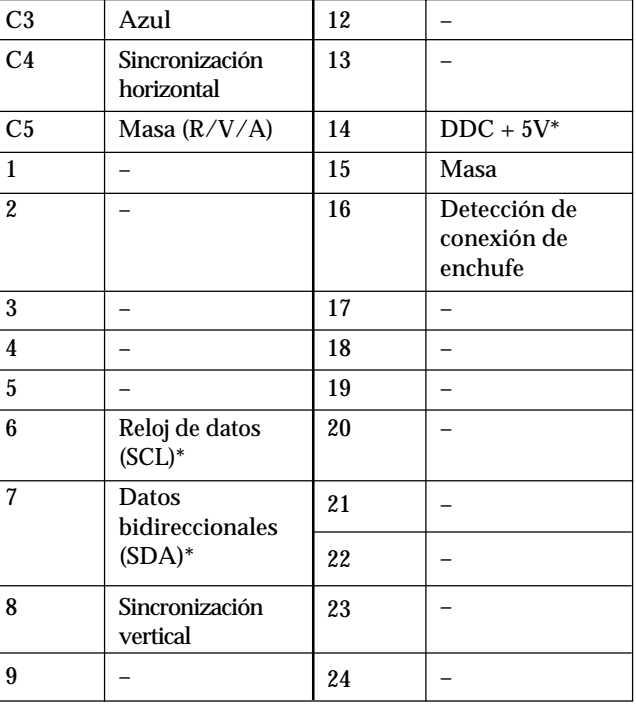

\* Norma Canal de Datos de Visualización (DDC) de VESA

# **Instalación**

Este monitor funciona con plataformas que operen en frecuencias horizontales entre 30 y 121 kHz.

### **Paso 1: Asegúrese de que el ordenador y el monitor están apagados**

## **Paso 2: Conecte el monitor al ordenador**

Conecte el cable de señal de vídeo a la salida de vídeo del ordenador.

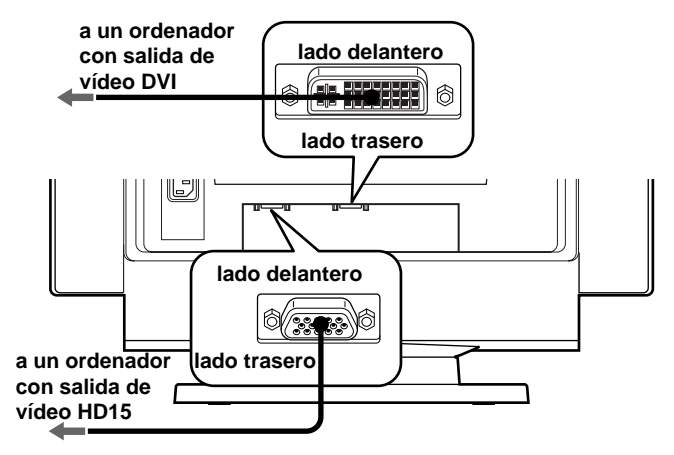

#### **Notas**

- No cortocircuite los terminales del cable de señal de vídeo.
- Cuando conecte el cable de señal de vídeo, compruebe la alineación del conector. No fuerce el conector en el sentido incorrecto, ya que los terminales podrían doblarse.

### **Paso 3: Conecte el cable de alimentación**

Con el monitor apagado, conecte un extremo del cable de alimentación apropiado para la red local al monitor y el otro extremo a la toma de corriente.

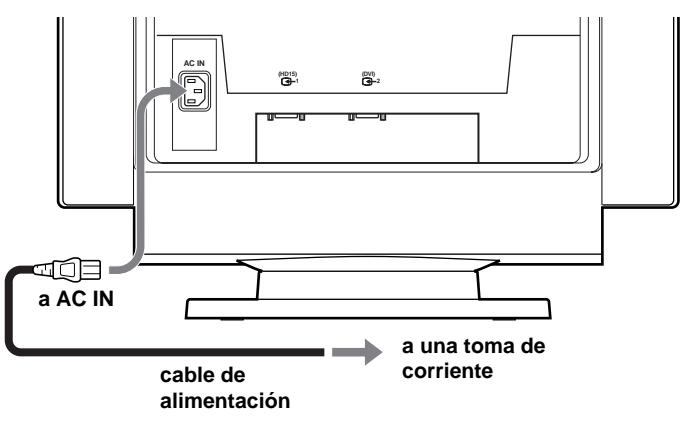

**Paso 4: Encienda el monitor y el ordenador**

Nº de

 $C<sub>1</sub>$  $C<sub>2</sub>$ 

# <span id="page-78-0"></span>**Paso 5: Ajuste los controles del monitor según sus preferencias personales**

La instalación del monitor está finalizada.

#### **Nota**

Si en lugar de una imagen, la pantalla muestra los mensajes "SIN SEÑAL DE ENTRADA" o "FUERA DEL RANGO DE AJUSTE", consulte "Mensajes de aviso" en la página 17.

#### **Preparativos en el lugar de trabajo**

#### **Ubicación del monitor**

Elija un lugar adecuado para instalar el monitor en el que se encuentre alejado de luces fluorescentes para escritorio o de cualquier equipo que produzca campos magnéticos y que pueda causar interferencias. Asegúrese de que el mueble o el equipo pueda soportar el peso del monitor. Deje un espacio libre de al menos 50 mm alrededor del monitor.

#### **Altura**

El monitor debe instalarse de forma que la parte superior de la pantalla quede ligeramente por debajo del nivel de los ojos cuando se siente en su lugar de trabajo.

#### **Orientación**

Elija una posición en la que haya la menor cantidad posible de reflejos de luces y ventanas, normalmente en ángulo recto a cualquier ventana. El monitor debe colocarse directamente enfrente del usuario de forma que la postura del cuerpo sea natural. Incline el monitor con el fin de obtener un ángulo de visualización cómodo.

#### **Hábitos de trabajo**

#### **Descanso**

Descanse con regularidad. Cambie de postura, y levántese para estirar los músculos de vez en cuando, ya que el uso prolongado de ordenadores puede producir fatiga.

#### **Espalda**

Debe sentarse cómodamente en su silla y utilizar el respaldo.

#### **Manos**

Utilice las teclas del teclado con suavidad, manteniendo las manos y los dedos relajados. Deje un espacio enfrente del teclado para que las muñecas descansen cuando no esté escribiendo. Considere el empleo de una alfombrilla para muñecas.

#### **Vista**

La vista puede cansarse al trabajar con monitores, en general cuando realice trabajos que requieran mirar el monitor durante mucho tiempo. Retire la vista de la pantalla periódicamente y examínese dicha vista regularmente.

#### **Ajustes de la pantalla**

Ajuste el brillo y el contraste de la pantalla en niveles cómodos. Es posible que deba ajustarlos a medida que la iluminación cambie durante el día. Muchos programas de aplicación permiten seleccionar combinaciones de colores que pueden ayudar a ver con comodidad.

# **Selección de la señal de entrada**

Es posible conectar dos ordenadores a este monitor mediante los conectores 1  $(\bigodot 1)$  y 2  $(\bigodot 2)$  de entrada de vídeo. Para seleccionar uno de los dos ordenadores, emplee el interruptor de entrada.

#### **Desplace el interruptor de entrada.**

El conector seleccionado aparece en pantalla durante 3 segundos.

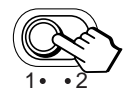

La pantalla muestra "ENTRADA 1" (conector 1 de entrada de vídeo: G1) o "ENTRADA 2" (conector 2 de entrada de vídeo:  $\mathcal{F}_2$ ).

#### **Nota**

Si el conector seleccionado no recibe ninguna señal, la pantalla mostrará el mensaje "SIN SEÑAL DE ENTRADA". Transcurridos unos segundos, el monitor entra en el modo de ahorro de energía. Si esto ocurre, cambie al otro conector.

# **Tamaño y centrado automáticos de la imagen**

Es posible ajustar la imagen fácilmente para que llene la pantalla. Para ello, basta con pulsar el botón  $\bigoplus$  (tamaño y centrado automáticos).

#### **Pulse el botón .**

La imagen llenará automáticamente la pantalla.

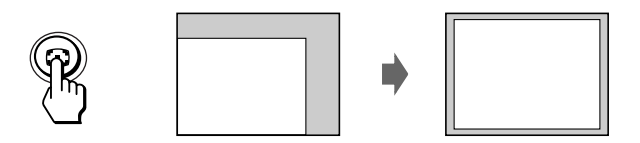

#### **Notas**

- Esta función está destinada a emplearse con un ordenador que proporcione imágenes de pantalla completa. Puede no funcionar correctamente si el color de fondo es oscuro o si la imagen de entrada no llena la pantalla hasta los bordes.
- Las imágenes con una relación de aspecto de 5:4 (resolución:  $1280 \times 1024$ ) aparecen con su resolución real y no llenan la pantalla hasta los bordes.
- La imagen mostrada se desplaza durante unos segundos al pulsar el botón  $\Box$ . Esto no es un fallo de funcionamiento.

<span id="page-79-0"></span>**Antes de realizar los ajustes**

• Conecte el monitor y el ordenador y enciéndalos.

# **Selección del idioma de la indicación en pantalla**

Si necesita cambiar el idioma de la indicación en pantalla, consulte "Uso de la indicación en pantalla LANGUAGE a" en la página 13.

El ajuste por omisión es el idioma inglés.

# **Ajuste del brillo y contraste de la imagen**

Una vez realizado el ajuste, se almacenará en la memoria para todas las señales de entrada recibidas.

**1 Pulse los botones** ¨ **(brillo)** .**/**> **o** > **(contraste)** ?**/**/**.**

Aparece la indicación BRILLO/CONTRASTE.

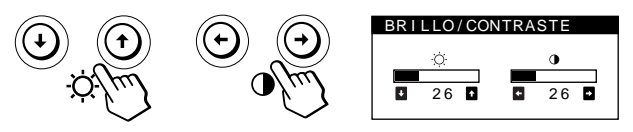

**2 Para realizar el ajuste de brillo** Pulse los botones  $\circ \blacklozenge \blacklozenge$ .

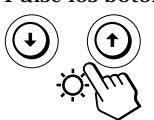

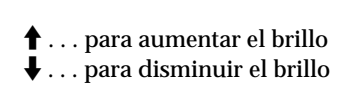

**Para realizar el ajuste de contraste** Pulse los botones  $\mathbf{0} \leftarrow / \rightarrow$ .

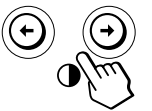

/ . . . para aumentar el contraste  $\leftarrow$  . . . para disminuir el contraste

La indicación desaparece automáticamente después de unos 3 segundos.

Para reajustar, pulse el botón \*\*\* (restauración) mientras la indicación en pantalla aún se encuentre activada. Se restauran los valores de brillo y contraste predefinidos de fábrica.

# **Si emplea el modo sRGB**

Si ha seleccionado el modo sRGB en el menú COLOR, la pantalla mostrará el siguiente menú BRILLO/CONTRASTE.

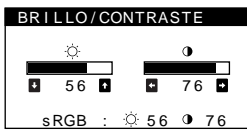

Para obtener más información sobre el empleo del modo sRGB, consulte "Uso de la indicación en pantalla  $COLOR$   $\ddot{\bullet}$ " en la página 11.

El menú desaparece automáticamente transcurridos unos 3 segundos.

# **Introducción al sistema de indicación en pantalla**

La mayoría de los ajustes se realizan con la indicación en pantalla MENU.

# **Indicación MENU**

Pulse el botón **□** para visualizar la indicación MENU. Este MENU contiene vínculos con las otras indicaciones en pantalla descritas a continuación.

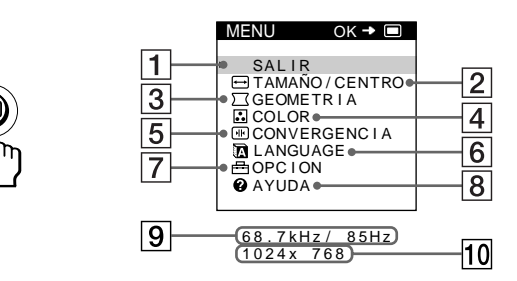

### 1 **SALIR**

Cierra la indicación MENU.

### 2 **TAMAÑO/CENTRO**

Muestra la indicación TAMAÑO/CENTRO para ajustar el tamaño, centrado y zoom de la imagen.

### 3 **GEOMETRIA**

Muestra la indicación GEOMETRIA para ajustar la rotación y distorsión de la imagen, etc.

### 14 **M** CONVERGENCIA

Muestra la indicación CONVERGENCIA para ajustar la convergencia horizontal y vertical de la imagen.

#### 5 **PANTALLA**

Muestra la indicación PANTALLA para ajustar la calidad de la imagen. Es posible ajustar la pureza y el efecto de cancelación del muaré.

### **6 品COLOR**

Muestra la indicación COLOR para ajustar la temperatura de color.

### 7 **LANGUAGE**

Muestra la indicación LANGUAGE para seleccionar un idioma.

### 8 **OPCION**

Muestra la indicación OPCION para ajustar la posición de la indicación en pantalla, desmagnetizar la pantalla, etc.

### 9 **Las frecuencias horizontal y vertical de la señal de entrada actual**

Se muestran las frecuencias horizontal y vertical de la señal de entrada actual.

10 La resolución de la señal de entrada actual Si la señal coincide con uno de los modos predefinidos en fábrica para este monitor, se muestra la resolución.

# *Personalización del monitor Personalización del monitor Personalización del monitor*

# <span id="page-80-0"></span>**Uso de la indicación en pantalla TAMAÑO/CENTRO**

Los ajustes de TAMAÑO/CENTRO permiten ajustar el tamaño, centrado o zoom de la imagen. Una vez realizado el ajuste, se almacenará en memoria para la señal de entrada actual.

### **1** Pulse el botón  $\bigcap$ .

Aparece la indicación MENU.

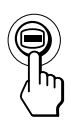

**2 Pulse los botones ↓/↑ para seleccionar** " **□ TAMAÑO/CENTRO"** y vuelva a pulsar el botón **□**. Aparece la indicación TAMAÑO/CENTRO.

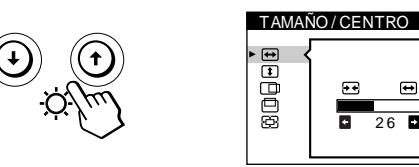

2 6

**3 Pulse los botones** .**/**> **para seleccionar la opción que desea ajustar.**

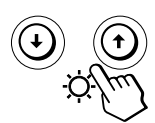

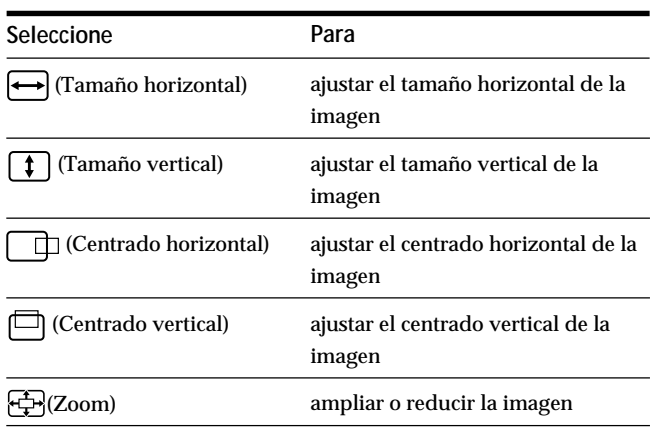

**4 Pulse los botones** ?**/**/ **definir los ajustes.**

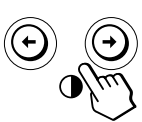

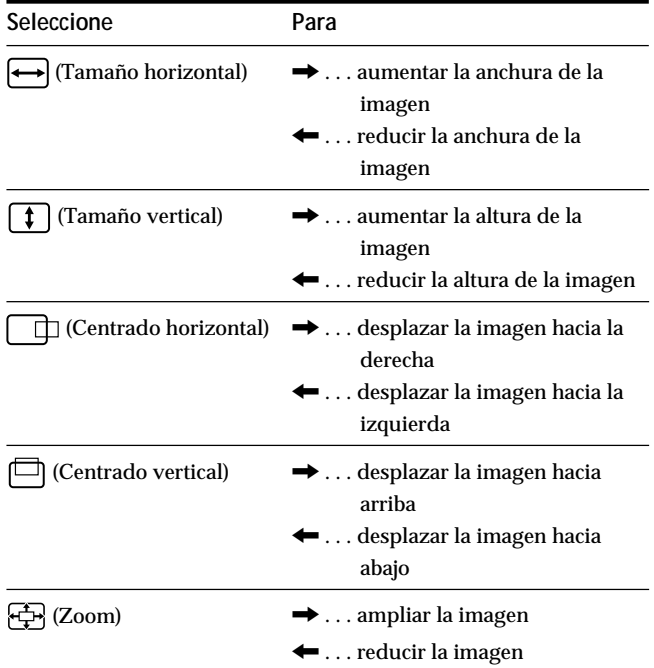

Pulse el botón  $\bigcirc$  una vez para volver a la indicación MENU y dos veces para recuperar la visualización normal. Si no pulsa ningún botón, la indicación se cierra automáticamente después de unos 30 segundos.

Para reajustar, pulse el botón \*\*\* (restauración) mientras la indicación aún esté activada.

Se restauran los valores predefinidos de fábrica de la opción seleccionada.

#### **Nota**

El ajuste de (Zoom) se detiene en cuanto el tamaño horizontal o vertical alcanza su valor máximo o mínimo. El valor de ajuste horizontal no aparece en el menú.

# <span id="page-81-0"></span>**Uso de la indicación en pantalla GEOMETRIA**

Los ajustes de GEOMETRIA permiten ajustar la forma y orientación de la imagen.

Una vez ajustado  $\bigcirc$  (Rotación), se almacenará en memoria para todas las señales de entrada recibidas. El resto de ajustes se almacenarán en memoria para la señal de entrada actual.

**1** Pulse el botón **□**.

Aparece la indicación MENU.

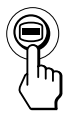

**2 Pulse los botones ↓/↑ para seleccionar** "  $\Box$  GEOMETRIA" y vuelva a pulsar el botón **.**. Aparece la indicación GEOMETRIA.

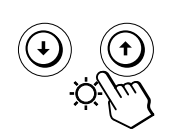

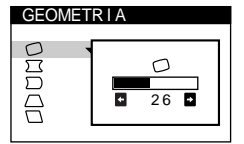

**3 Pulse los botones** .**/**> **para seleccionar la opción que desee ajustar.**

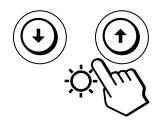

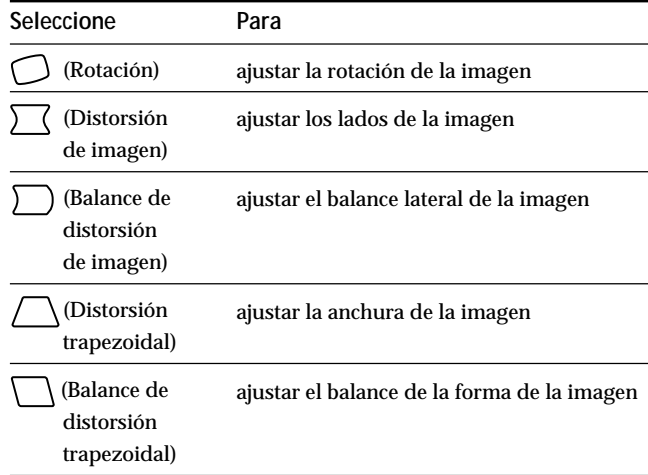

**4 Pulse los botones** ?**/**/ **para realizar los ajustes.**

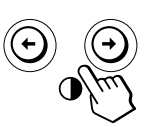

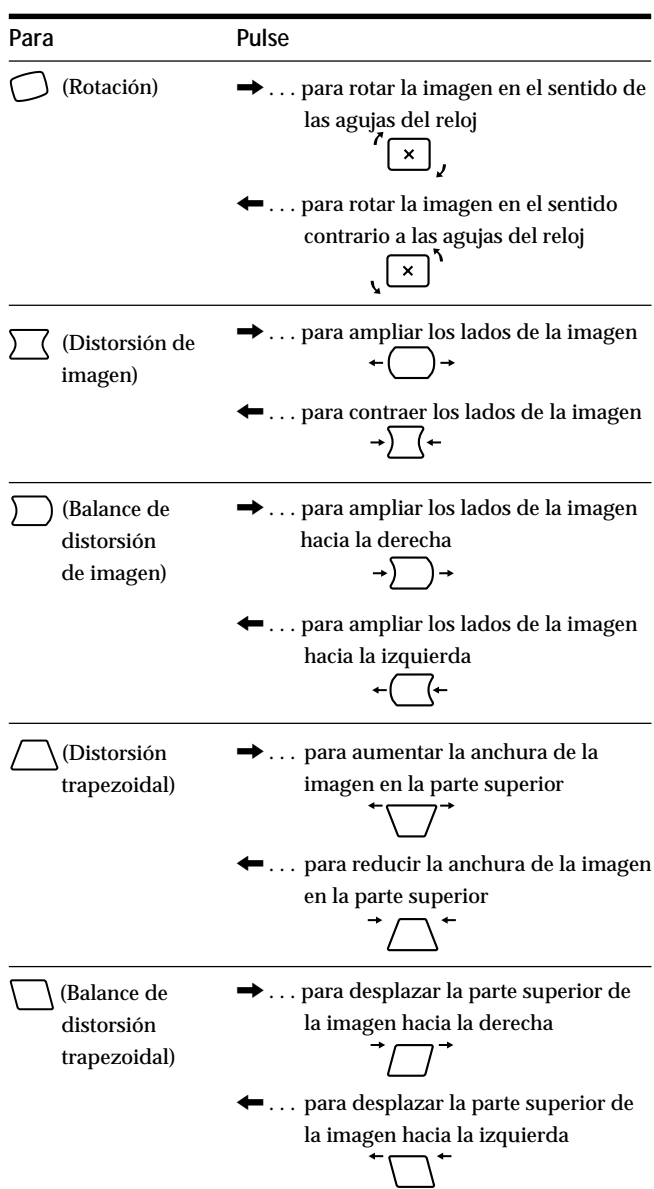

Pulse el botón  $\bigcirc$  una vez para volver a la indicación MENU y dos veces para recuperar la visualización normal. Si no pulsa ningún botón, la indicación se cierra automáticamente después de unos 30 segundos.

Para reajustar, pulse el botón \*\*\* (restauración) mientras la indicación aún esté activada.

La opción seleccionada recupera el valor predefinido de fábrica.

# *Personalización del monitor Personalización del monitor*

# <span id="page-82-0"></span>**Uso de la indicación en pantalla CONVERGENCIA**

Los ajustes de CONVERGENCIA permiten ajustar la calidad de la imagen mediante el control de la convergencia. Ésta se refiere al alineamiento de las señales de color rojo, verde y azul.

Si se aprecian sombras rojas o azules alrededor de las letras o de las líneas, ajuste la convergencia.

Una vez realizado el ajustado, se almacenará en memoria para todas las señales de entrada recibidas.

### **1** Pulse el botón  $\bigoplus$ .

Aparece la indicación MENU.

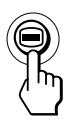

**2 Pulse los botones ↓/↑ para seleccionar** " *W* CONVERGENCIA" y vuelva a pulsar el botón **.**. Aparece la indicación CONVERGENCIA.

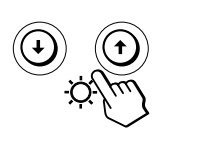

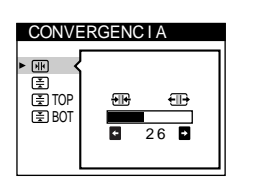

**3 Pulse los botones** .**/**> **para selecionar la opción que desee ajustar.**

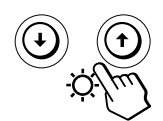

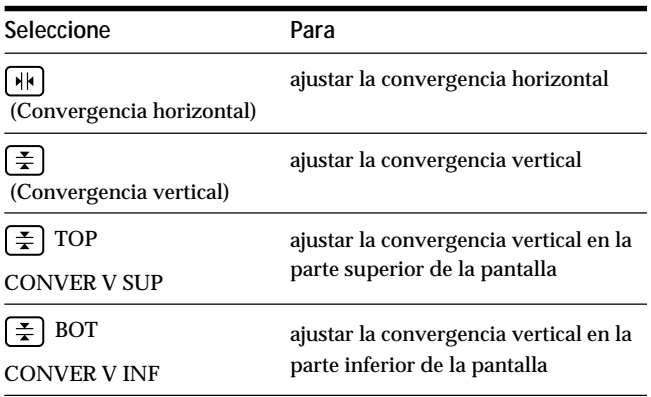

**4 Pulse los botones** ?**/**/ **para realizar los ajustes.**

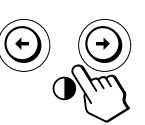

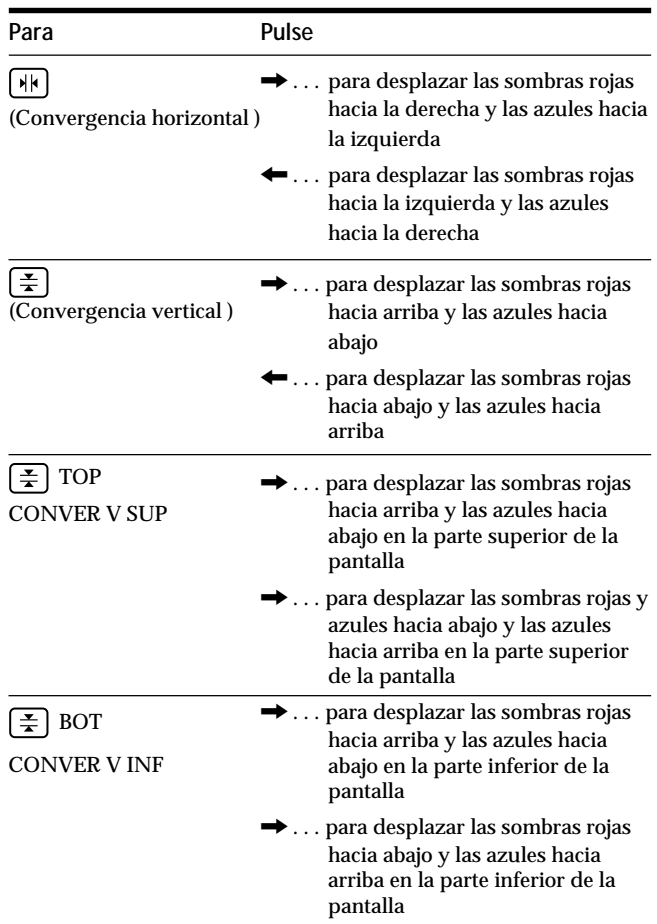

Pulse el botón  $\bigcirc$  una vez para volver a la indicación MENU y dos veces para recuperar la visualización normal. Si no pulsa ningún botón, la indicación se cierra automáticamente después de unos 30 segundos.

Para reajustar, pulse el botón \*\*\* (restauración) mientras la indicación aún esté activada.

Se restaura el ajuste predefinido de fábrica de la opción seleccionada.

# <span id="page-83-0"></span>**Uso de la indicación PANTALLA**

Los ajustes de PANTALLA permiten ajustar la calidad de la imagen controlando el muaré y la pureza.

- Si el color es irregular en las esquinas de la pantalla, ajuste la pureza.
- Si aparecen patrones elípticos u ondulados en pantalla, cancele el muaré.

Los ajustes de ELIMINAR MUARE y AJUSTE MUARE se almacenan en la memoria para la señal de entrada actual. Los demás ajustes se almacenan en la memoria para todas las señales de entrada.

**1** Pulse el botón  $\blacksquare$ .

Aparece la indicación MENU.

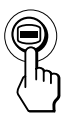

**2 Pulse los botones ↓/↑ para seleccionar** "*III* **PANTALLA" y vuelva a pulsar el botón ⊜.** Aparece la indicación PANTALLA.

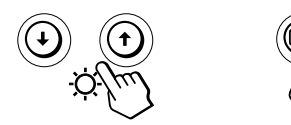

**3** En primer lugar, pulse los botones  $\frac{1}{2}$  para **seleccionar la opción que desee ajustar. A continuación, pulse los botones** ?**/**/ **para definir los ajustes.**

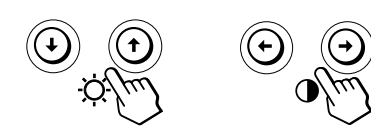

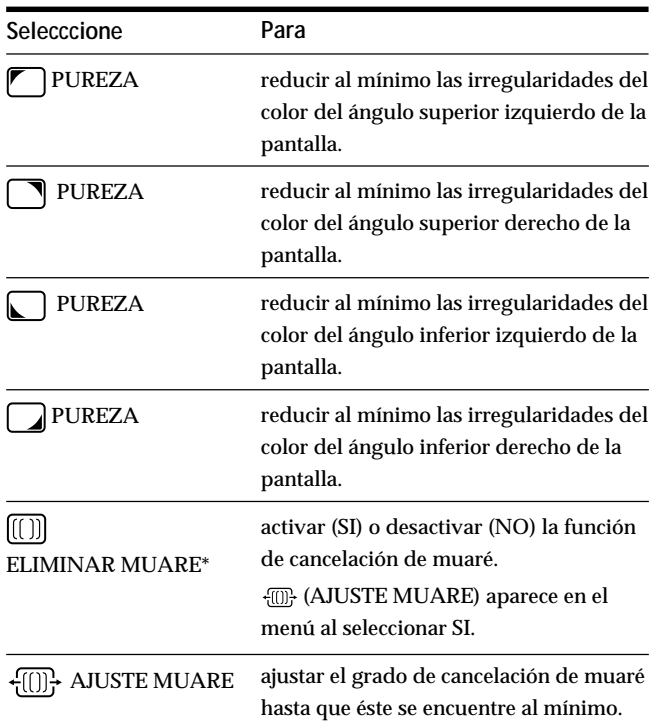

\* El muaré es un tipo de interferencia natural que produce líneas suaves y onduladas en la pantalla. Puede aparecer debido a la interferencia entre el patrón de la imagen en pantalla y el de paso de fósforo del monitor.

**Ejemplo de muaré**

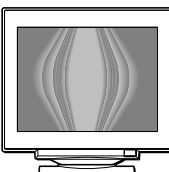

#### **Nota**

Es posible que la imagen se aprecie con borrosidad si ELIMINAR MUARE se ajusta en SI.

# *Personalización del monitor Personalización del monitor*

# <span id="page-84-0"></span>**Uso de la indicación en pantalla COLOR**

Los ajustes de COLOR permiten ajustar la temperatura del color de la imagen mediante la modificación del nivel de color del campo de color blanco. Los colores aparecen con un tono rojizo si la temperatura es baja, y azulado si ésta es alta. Este ajuste resulta útil para hacer coincidir el color del monitor con los colores de una imagen impresa.

**1** Pulse el botón  $\bigoplus$ .

Aparece la indicación MENU.

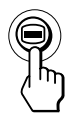

**2 Pulse los botones ↓/↑ para seleccionar** " COLOR" y vuelva a pulsar el botón  $\bigcirc$ . Aparece la indicación COLOR.

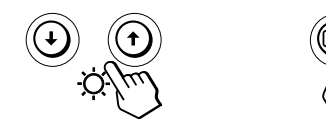

**3 Pulse los botones** ?**/**/ **para seleccionar el modo de ajuste.**

Hay tres tipos de modo de ajuste: FACIL, EXPERTO y sRGB.

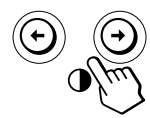

**4 En primer lugar, pulse los botones ♦/↑ para seleccionar la opción que desee ajustar. A continuación, pulse los botones** ?**/**/ **para definir los ajustes.**

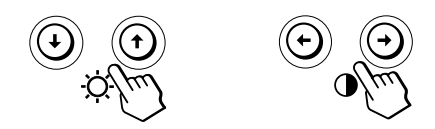

Ajuste el modo seleccionado de acuerdo con las siguientes instrucciones.

### **Modo FACIL**

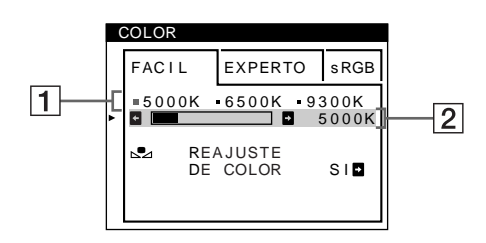

**1 Primero pulse los botones ↓/↑ para seleccionar la fila** 1 **de temperatura del color y, a continuación, pulse los botones** ?**/**/ **para seleccionar una temperatura del color.**

Las temperaturas del color predefinidas son 5000K, 6500K y 9300K. Puesto que el ajuste por omisión es 9300K, el tono de los blancos cambiará de azulado a rojizo al disminuir la temperatura hasta 6500K y 5000K.

**2 Si es necesario, ajuste la temperatura del color con precisión.**

**Primero, pulse los botones ↓/↑ para seleccionar la fila** 2 **de ajuste de la temperatura del color y, a continuación, pulse los botones** ?**/**/ **para ajustar la temperatura del color con precisión.**

Si ajusta la temperatura del color con precisión, los nuevos ajustes del color se almacenarán en la memoria para cada una de las tres temperaturas del color y la opción 1 del menú en pantalla cambiará de la siguiente forma.

- $[5000K] \rightarrow [$  [.] 1]
- $[6500K] \rightarrow [$  2]
- $[9300K] \rightarrow [$  3]

### **Modo EXPERTO**

Es posible realizar ajustes adicionales en el color en mayor detalle seleccionando el modo EXPERTO.

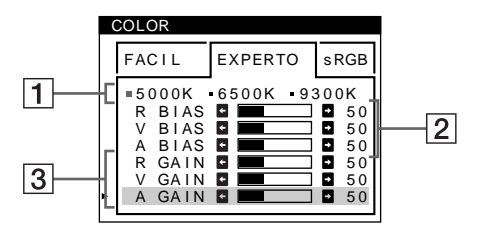

- **1 Pulse los botones ↓/↑ para seleccionar la fila 1 de temperatura del color y, a continuación, pulse los botones** ?**/**/ **para seleccionar una temperatura del color.**
- **2 Pulse los botones ♦/↑ para seleccionar la opción 2 de ajuste, y después pulse los botones** ?**/**/ **para ajustar BIAS (nivel de negro).**

De esta forma se ajustan las partes oscuras de la imagen.

**3 Pulse los botones ♦/↑ para seleccionar el ajuste**  $\overline{3}$ **, y después pulse los botones** ?**/**/ **para ajustar GAIN (nivel de blanco).**

De esta forma se ajustan las partes luminosas de la imagen.

Es posible ajustar el componente R (rojo), V (verde), A (azul) de la señal de entrada al realizar cambios en las opciones  $\boxed{2}$  y  $\boxed{3}$ .

Si ajusta la temperatura del color con precisión, los nuevos ajustes del color se almacenarán en la memoria para cada una de las tres temperaturas del color y la opción  $\overline{1}$  del menú en pantalla cambiará de la siguiente forma.

- $[5000K] \rightarrow [$  [ 1]
- $[6500K] \rightarrow [$  2]
- $[9300K] \rightarrow [$  3]

**Ajuste de la temperatura del color para cada uno de los conectores de entrada de vídeo**

Es posible ajustar la temperatura del color con precisión en el modo FACIL o EXPERTO para cada uno de los conectores de entrada de vídeo (ENTRADA 1 y ENTRADA 2).

- **1 Seleccione el mismo modo de ajuste y temperatura del color en el menú COLOR para ENTRADA 1 y ENTRADA 2.**
- **2 Ajuste la temperatura del color con precisión en cada menú de ENTRADA 1 y ENTRADA 2.** Los ajustes se almacenan en la memoria para los conectores ENTRADA 1 y ENTRADA 2.

Para obtener información sobre cómo seleccionar el conector, consulte la página 5.

### **Modo sRGB**

El ajuste de color sRGB es un protocolo de espacio de color del sector estándar diseñado para correlacionar los colores mostrados e impresos de productos informáticos que cumplan con sRGB. Para ajustar los colores al perfil sRGB, basta con seleccionar el modo sRGB en el menú COLOR. No obstante, con el fin de mostrar correctamente los colores sRGB (γ=2,2, 6500K), es preciso definir el ordenador en el perfil sRGB y ajustar el brillo  $(\odot)$  y el contraste  $(①)$  en los números mostrados en el menú. Para obtener información sobre cómo cambiar el brillo  $(\circlearrowright)$  y el contraste  $(0)$ , consulte la página 6.

#### **Nota**

El ordenador y otros productos conectados (como una impresora) deben admitir el modo sRGB.

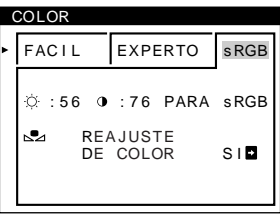

**Restauración del color mediante los menús FACIL o sRGB** Los colores de la mayoría de los monitores tienden a perder brillo gradualmente después de varios años de empleo. La función REAJUSTE DE COLOR de los menús FACIL y sRGB permite recuperar los niveles originales de fábrica del color. A continuación se describe cómo restaurar el color del monitor mediante el menú FACIL.

- **1 Pulse los botones** ?**/**/ **para seleccionar el modo FACIL o sRGB.**
- **2** Primero pulse los botones  $\frac{1}{2}$  para seleccionar  $\frac{1}{2}$ **(REAJUSTE DE COLOR) y, a continuación, pulse el**  $bot$ ón  $\rightarrow$ .

La imagen desaparece mientras el color se restaura (aproximadamente 2 segundos). Una vez restaurado el color, la imagen vuelve a aparecer en pantalla.

#### **Notas**

• Antes de emplear esta función, el monitor debe encontrarse en el modo de funcionamiento normal (indicador de alimentación iluminado en verde) durante al menos 30 minutos. Si el monitor entra en el modo de ahorro de energía, deberá ajustar dicho monitor en el modo de funcionamiento normal y esperar unos 30 minutos para que esté preparado. Es posible que sea necesario definir los ajustes de ahorro de energía del ordenador para que el monitor se mantenga en el modo de funcionamiento normal durante 30 minutos completos. Si el monitor no está preparado, aparecerá el siguiente mensaje.

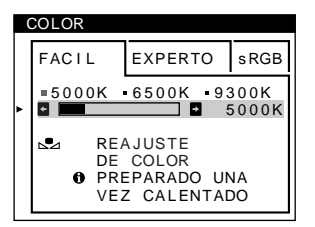

• El monitor puede perder gradualmente la capacidad para realizar esta función debido al desgaste natural del tubo de imagen.

# <span id="page-86-0"></span>**Uso de la indicación en pantalla LANGUAGE 丽**

Existen versiones de la indicación en pantalla en inglés, francés, alemán, español, italiano, holandés, sueco, ruso y japonés.

#### **1** Pulse el botón  $\bigoplus$ .

Aparece la indicación MENU.

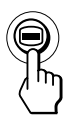

**2 Pulse los botones ↓/↑ para seleccionar " LANGUAGE" y vuelva a pulsar el botón .** Aparece la indicación LANGUAGE.

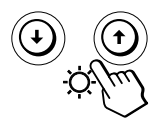

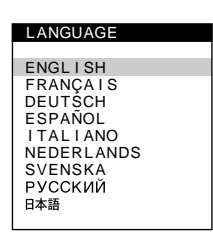

**3 Pulse los botones** .**/**> **para seleccionar el idioma que desee.**

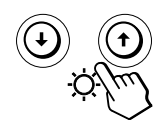

- ENGLISH: Inglés
- FRANÇAIS: Francés
- DEUTSCH: Alemán
- ESPAÑOL
- ITALIANO: Italiano
- NEDERLANDS: Holandés
- SVENSKA: Sueco
- РУССКИЙ: Ruso
- 日本語: Japonés

Pulse el botón ➡ una vez para volver a la indicación MENU y dos veces para recuperar la visualización normal. Si no pulsa ningún botón, la indicación se cierra automáticamente después de unos 30 segundos.

Para recuperar el idioma inglés, pulse el botón ? (restauración) mientras la indicación aún se encuentre activada.

# **Uso de la indicación en pantalla OPCION**

La indicación OPCION permite desmagnetizar la pantalla manualmente, y ajustar la posición de la indicación. También permite bloquear los controles.

# **Desmagnetización de la pantalla**

La pantalla del monitor se desmagnetiza automáticamente cuando se enciende la unidad.

También es posible desmagnetizarla de forma manual.

**1** Pulse el botón  $\bigoplus$ .

Aparece la indicación MENU.

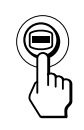

**2 Pulse los botones ↓/↑ para seleccionar** " **△ OPCION**" **y** vuelva a pulsar el botón **.**... Aparece la indicación OPCION.

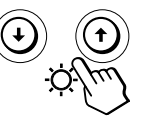

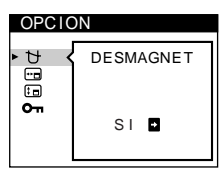

**3 Pulse los botones ↓/↑ para seleccionar " (DESMAGNET)".**

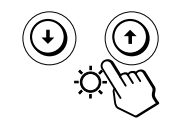

**4 Pulse el botón** $\rightarrow$ .

La pantalla se desmagnetiza durante unos 2 segundos.

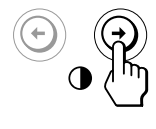

Si necesita desmagnetizar la pantalla por segunda vez, espere al menos 20 minutos antes de repetir los pasos anteriores.

Pulse el botón ⊜ una vez para volver a la indicación MENU y dos veces para recuperar la visualización normal. Si no pulsa ningún botón, la indicación se cierra automáticamente después de unos 30 segundos.

**ES**

# **Cambio de la posición de la indicación en pantalla**

Es posible cambiar la posición de la indicación (por ejemplo, si desea ajustar la imagen que se encuentra detrás de ella).

#### **1** Pulse el botón  $\bigcirc$ .

Aparece la indicación MENU.

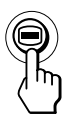

**2 Pulse los botones ↓↑ para seleccionar** " **△ OPCION**" **y** vuelva a pulsar el botón **.**. Aparece la indicación OPCION.

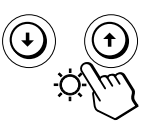

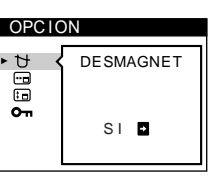

**3 Pulse los botones ↓/↑ para seleccionar " (POSICION MENU H)" o " (POSICION MENU V)".** Seleccione " (POSICION MENU H)" para ajustar la posición horizontal.

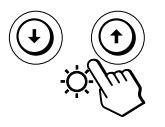

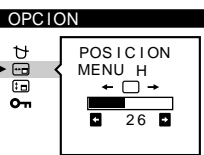

Seleccione " (POSICION MENU V)" para ajustar la posición vertical.

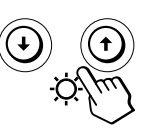

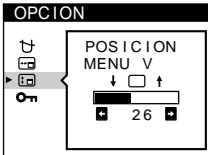

**4 Pulse los botones** ?**/**/ **para desplazar la indicación en pantalla hasta la posición que desee.**

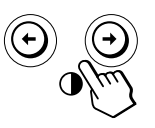

Pulse el botón ⊜ una vez para volver a la indicación MENU y dos veces para recuperar la visualización normal. Si no pulsa ningún botón, la indicación se cierra automáticamente después de unos 30 segundos.

Para reajustar, pulse el botón  $\rightarrow\leftarrow$  (restauración) mientras la indicación aún se encuentre activada.

# **Bloqueo de los controles**

La información de los ajustes se puede proteger bloqueando los controles.

**1** Pulse el botón  $\bigcirc$ . Aparece la indicación MENU.

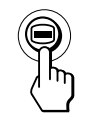

**2 Pulse los botones ♦ para seleccionar** " **B OPCION**" **y** vuelva a pulsar el botón **.**... Aparece la indicación OPCION.

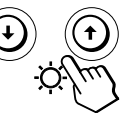

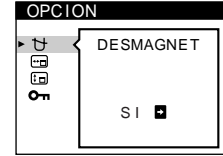

**3** Pulse los botones  $\blacklozenge$ **f** para seleccionar **" (BLOQUEO DE AJUSTES)".**

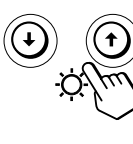

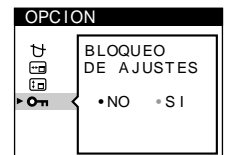

**4 Pulse el botón** / **para seleccionar "SI".**

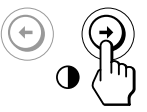

Pulse el botón **□** una vez para volver a la indicación MENU y dos veces para recuperar la visualización normal. Si no pulsa ningún botón, la indicación se cierra automáticamente después de unos 30 segundos.

Sólo funcionarán el interruptor  $\bigcirc$  (de encendido), SALIR y "On (BLOQUEO DE AJUSTES)" de la indicación " $\oplus$  OPCION". Si se selecciona alguna otra opción, la marca On aparecerá en pantalla.

### **Para cancelar el bloqueo de los controles**

Repita los pasos 1 a 3 anteriores y pulse el botón  $\leftarrow$  para seleccionar "NO".

# <span id="page-88-0"></span>**Restauración de los ajustes de fábrica**

### **Reajuste de una opción**

**1 Pulse los botones ⊜ y**  $\frac{1}{2}$  **para seleccionar la indicación que contenga la opción que desee** restaurar, y vuelva a pulsar el botón **.**.

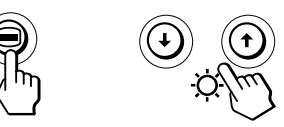

**2 Pulse los botones ♦/↑ para seleccionar la opción que desee reajustar.**

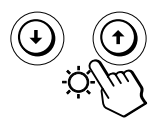

**3 Pulse el botón** ? **(restauración).**

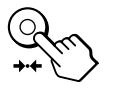

# **Restauración de todos los datos de ajuste para la señal de entrada actual**

**Sin ninguna indicación en pantalla, pulse el botón** ? **(restauración).**

Se restauran los ajustes predefinidos de fábrica de todos los datos de ajuste para la señal de entrada actual.

Tenga en cuenta que las siguientes opciones no recuperan los ajustes de fábrica.

- idioma de los menús en pantalla
- modo de ajuste del menú COLOR (FACIL, EXPERTO, sRGB)
- posición de los menús en pantalla
- función de bloqueo de los controles

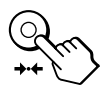

## **Restauración de todos los datos de ajuste para todas las señales de entrada**

**Pulse y mantenga pulsado el botón** ? **(restauración) durante más de dos segundos.**

Se restauran los ajustes predefinidos de fábrica de todos los datos de ajuste, incluidos el brillo y contraste.

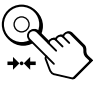

#### **Nota**

El botón  $\rightarrow \leftarrow$  (restauración) no funciona cuando  $\bullet$  (BLOQUEO DE AJUSTES) está ajustado en SI.

# *Personalización del monitor Personalización del monitor monitor*

# **Hilos de amortiguación**

Al visualizar un fondo blanco, es posible que se vean en pantalla líneas horizontales muy finas, como se muestra a continuación. Dichas líneas son las sombras de los hilos de amortiguación y son características de los TRC con rejillas de apertura. Los hilos están unidos a la rejilla de apertura del interior del tubo Trinitron y evitan la vibración de dicha rejilla.

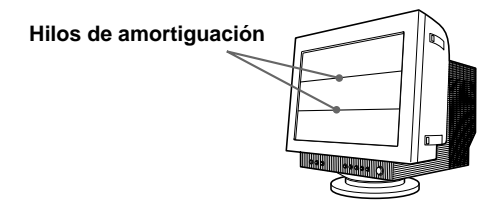

# **Función Plug & Play**

Este monitor cumple las normas de Canal de Datos de Visualización (DDC) DDC1, DDC2B y DDC2Bi de VESA. Cuando se conecta un sistema central DDC1, el monitor se sincroniza con V. CLK de acuerdo con las normas VESA y transmite los Datos de Identificación de Visualización Extendidos (EDID) a la línea de datos.

Cuando se conecta con un sistema central DDC2B o DDC2Bi, el monitor cambia automáticamente a la norma adecuada.

**ES**

# <span id="page-89-0"></span>**Función de ahorro de energía**

Este monitor cumple las directrices de ahorro de energía establecidas por VESA y ENERGY STAR, así como las más exigentes directrices de NUTEK.

Si el monitor está conectado a un ordenador o tarjeta gráfica de vídeo que cumpla con VESA DPMS (Display Power Management Signaling), dicho monitor reducirá automáticamente el consumo de energía en tres fases, como se muestra a continuación.

#### **Notas**

- La función de gestión de energía se activa cuando el ordenador reconoce que no se ha utilizado el ratón o el teclado durante un espacio de tiempo definible por el usuario.
- IBM recomienda que apague el monitor al final de cada sesión laboral, o cuando no vaya a utilizarlo durante mucho tiempo en el día.

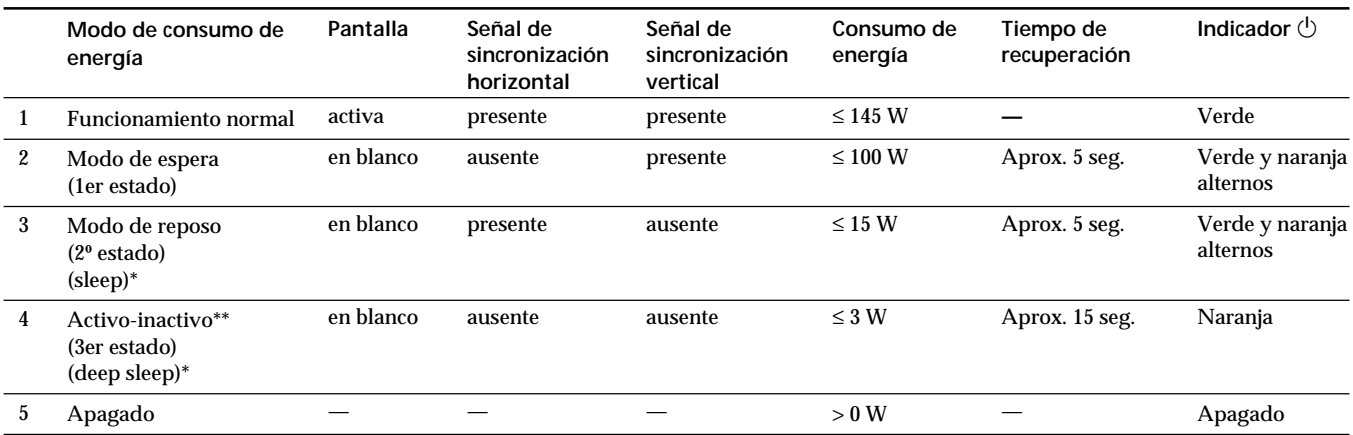

\* "Sleep" y "deep sleep" son modos de ahorro de energía definidos por la Agencia de protección del medio ambiente (Environmental Protection Agency).

\*\* Cuando el ordenador entra en un modo de ahorro de energía, la señal de entrada se interrumpirá y el mensaje SIN SEÑAL DE ENTRADA aparecerá en pantalla. Transcurridos unos segundos, el monitor entra en el modo de ahorro de energía.

# **Modos predefinidos**

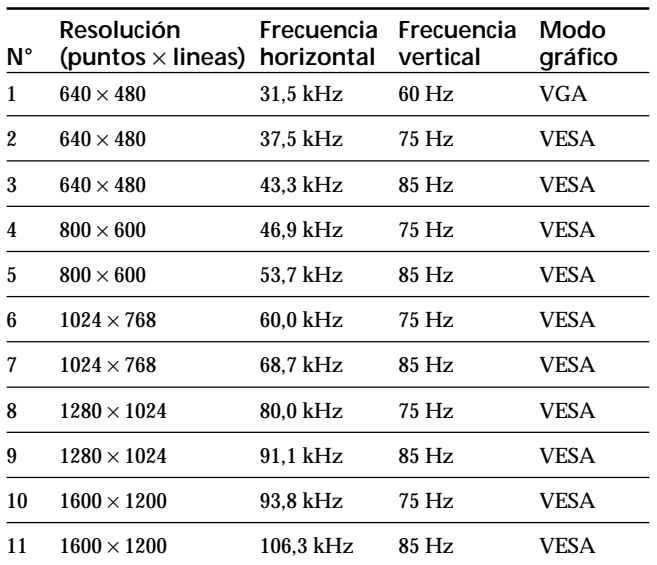

# **Visualización de información sobre el monitor**

Es posible visualizar el nombre del modelo, número de serie y año de fabricación mediante la indicación en pantalla INFORMACION del monitor.

### Pulse y mantenga pulsado el botón **⊜** durante **5 segundos.**

Aparece la indicación INFORMACION.

#### **Ejemplo:**

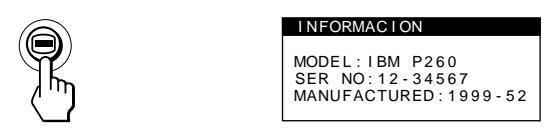

La indicación INFORMACION incluye el nombre del modelo, el número de serie y el año de fabricación.

La indicación desaparece automáticamente después de unos 30 segundos.

# <span id="page-90-0"></span>**Mensajes de aviso**

Si no aparece ninguna imagen en pantalla, ésta mostrará uno de los mensajes siguientes.

#### **Si el mensaje SIN SEÑAL DE ENTRADA apparece en pantalla**

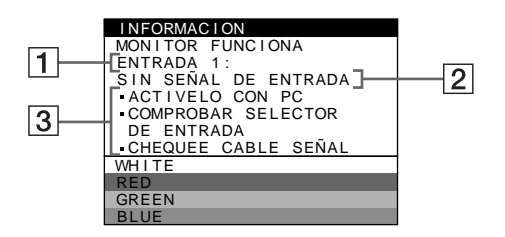

#### 1 **Conector seleccionado**

Este mensaje muestra qué conector se encuentra actualmente seleccionado (ENTRADA 1 o ENTRADA 2).

2 **Condición de la señal de entrada SIN SEÑAL DE ENTRADA**

Esto indica que no se introduce ninguna señal, o que no se recibe ninguna señal mediante el conector seleccionado.

3 **Soluciones**

Es posible que uno o más de los siguientes mensajes aparezca en pantalla.

- Si el mensaje ACTIVELO CON PC aparece en pantalla, pulse cualquier tecla del teclado del ordenador y compruebe que la tarjeta gráfica de esté completamente insertada en la ranura bus correcta.
- Si el mensaje COMPROBAR SELECTOR DE ENTRADA aparece en pantalla, cambie la señal de entrada (página 5).
- Si el mensaje CHEQUEE CABLE SEÑAL aparece en pantalla, compruebe que el monitor esté correctamente conectado al ordenador (página 4).

**Si el mensaje FUERA DEL RANGO DE AJUSTE aparece en pantalla**

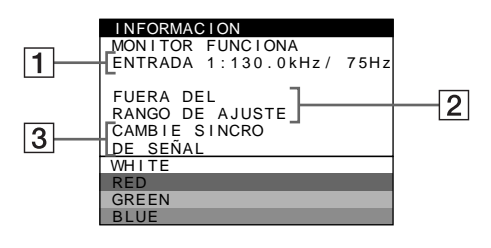

1 **Conector seleccionado y las frecuencias de la señal de entrada actual**

Este mensaje muestra qué conector se encuentra actualmente seleccionado (ENTRADA 1 o ENTRADA 2). Si el monitor reconoce las frecuencias de la señal de entrada actual, las frecuencias horizontal y vertical también aparecerán.

2 **Condición de la señal de entrada FUERA DEL RANGO DE AJUSTE**

Esto indica que las especificaciones del monitor no admiten la señal de entrada.

#### 3 **Soluciones**

CAMBIE SINCRO DE SEÑAL aparece en pantalla. Si sustituye un monitor antiguo por este, vuelva a conectar el monitor antiguo. A continuación, ajuste la tarjeta gráfica del ordenador de forma que la frecuencia horizontal se encuentre entre 30 – 121 kHz, y la vertical entre 48 – 160 Hz.

Para más información, consulte "Solución de problemas" en la página 18.

# <span id="page-91-0"></span>**Solución de problemas**

Esta sección puede ayudarle a localizar un problema y, por consiguiente, eliminar la necesidad de llamar al soporte técnico.

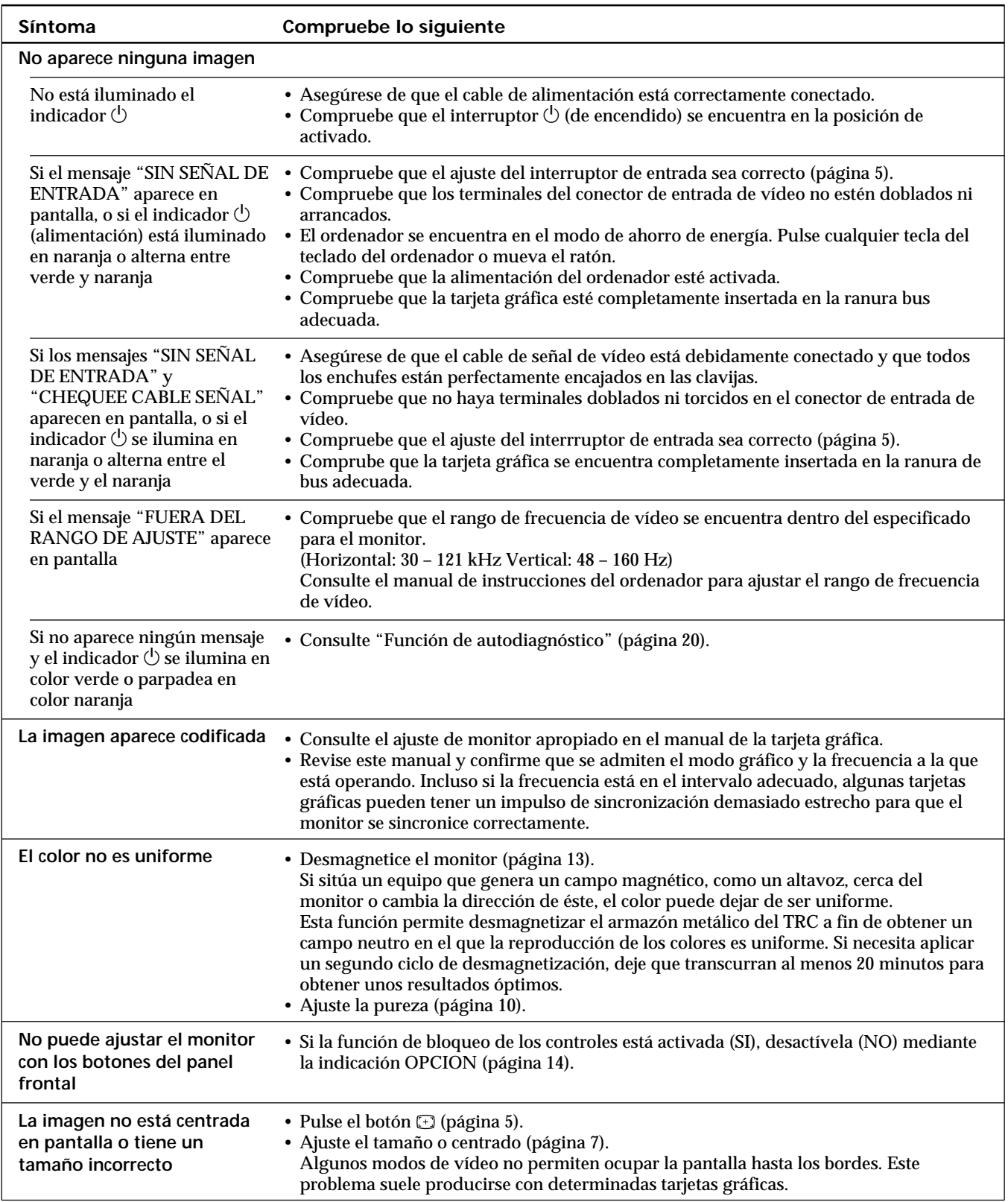

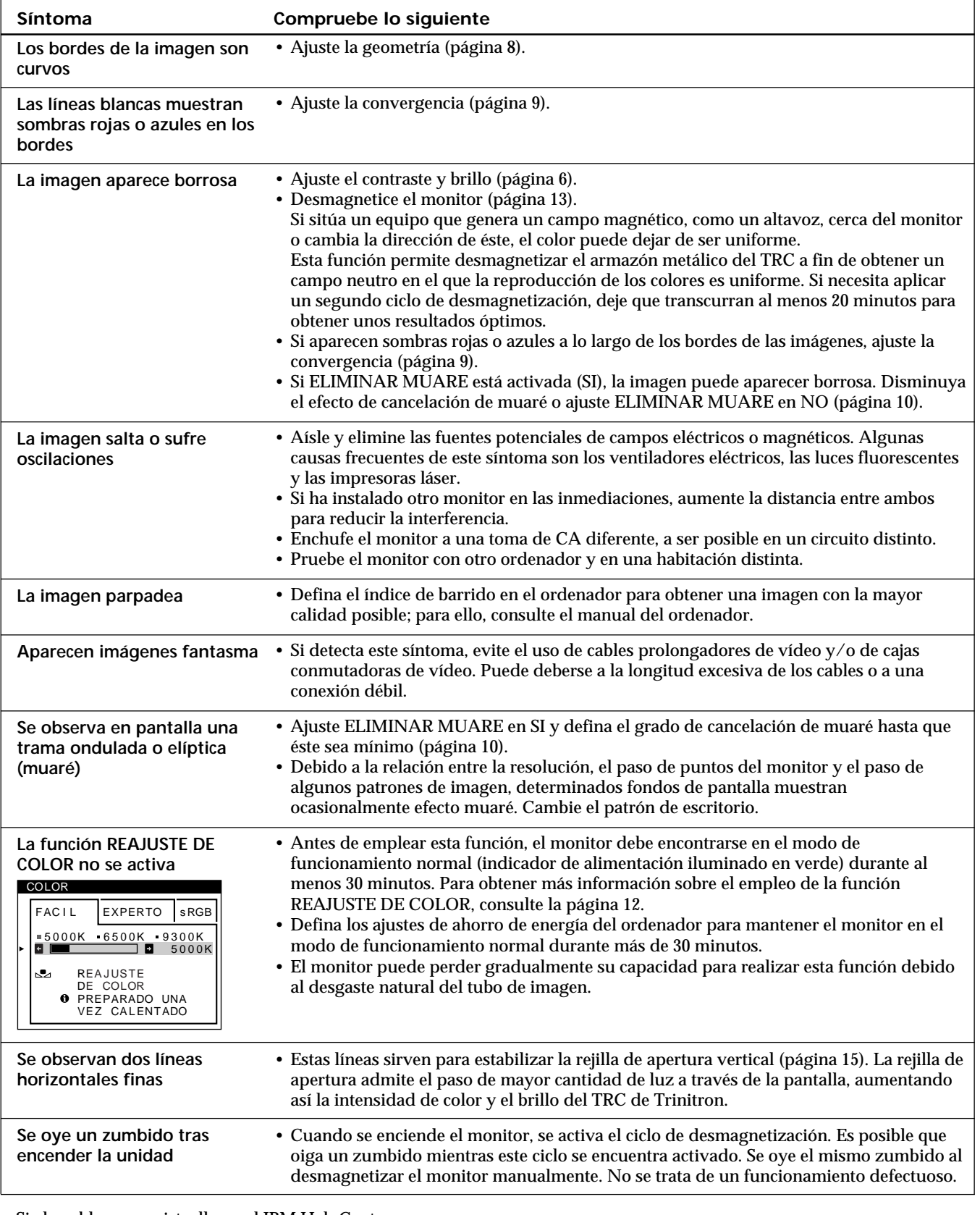

• Si el problema persiste, llame al IBM HelpCenter.

- En EE.UU., llame al 1-800-772-2227
- En Canadá, llame al 1-800-565-3344

• Anote el nombre del modelo y el número de serie de su monitor. Además, tome nota de la marca y el nombre de su ordenador y de la tarjeta gráfica.

# <span id="page-93-0"></span>**Función de autodiagnóstico**

Este monitor está equipado con una función de autodiagnóstico. Si el monitor o el ordenador presenta algún problema, la pantalla se mostrará en blanco y el indicador  $\bigcirc$  se iluminará en verde o parpadeará en naranja.

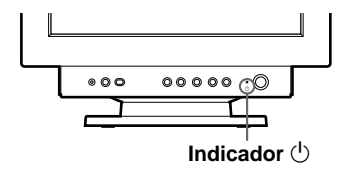

### Si el indicador  $\bigcirc$  se ilumina en color verde

- **1 Desconecte el cable de entrada de vídeo o apague el ordenador conectado.**
- **2 Pulse el botón** <sup>(1</sup>) dos veces para apagar y volver a **encender el monitor.**
- **3 Mantenga pulsado el botón** / **durante 2 segundos antes de que el monitor entre en el modo de ahorro de energía.**

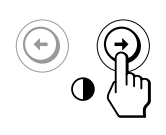

Si aparecen cuatro barras de color (blanco, rojo, verde, azul), el monitor funciona correctamente. Vuelva a conectar el cable de entrada de vídeo y compruebe el estado del ordenador.

Si las barras de color no aparecen, es posible que se deba a un fallo del monitor. Informe al IBM HelpCenter sobre el estado del monitor.

### Si el indicador  $\bigcirc$  parpadea en color naranja

Pulse el botón  $\bigcup$  dos veces para apagar y volver a **encender el monitor.**

Si el indicador  $(1)$  se ilumina en color verde, el monitor está funcionando correctamente.

Si el indicador  $\bigcirc$  aún parpadea, existe un fallo potencial del monitor. Informe al IBM HelpCenter sobre el estado del monitor. Asegúrese de anotar el nombre del modelo y el número de serie del monitor. Igualmente, tome nota del fabricante y del modelo del ordenador y de la tarjeta de vídeo.

# **Especificaciones**

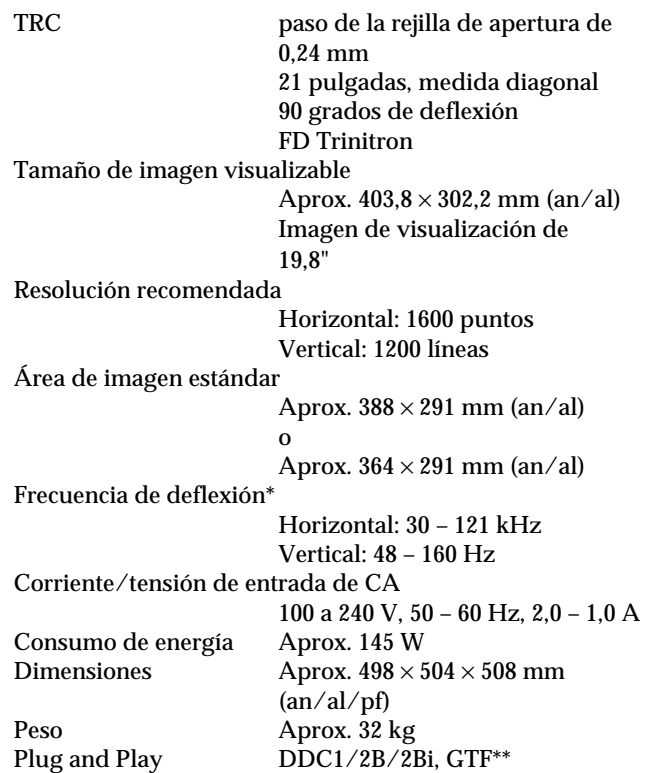

- \* Condición de sincronización horizontal y vertical recomendada
	- La anchura de sincronización horizontal debe ser superior al 4,8% del tiempo total horizontal o a 0,8 µs, según el que sea superior.
	- La anchura de supresión horizontal debe ser superior a 2,3 µseg.
	- La anchura de supresión vertical debe ser superior a  $450$  µseg.
- \*\* Si la señal de entrada cumple con la GTF (Fórmula de sincronización generalizada), la función GTF del monitor proporcionará automáticamente una imagen óptima para la pantalla.

Diseño y especificaciones sujetos a cambios sin previo aviso.

# **Italiano**

**I**

# **Prima edizione**

Questo documento potrebbe contenere informazioni tecniche non accurate o errori tipografici. Il documento viene tuttavia aggiornato periodicamente. Eventuali correzioni e modifiche saranno pertanto implementate nelle edizioni successive. La IBM si riserva il diritto di migliorare e/o modificare i prodotti e/o i programmi in qualsiasi momento.

Il documento potrebbe includere riferimenti o informazioni su prodotti (computer e programmi), elementi di programmazione o servizi IBM non disponibili nel paese di pubblicazione del documento.

È possibile richiedere copie del documento e informazioni tecniche sui prodotti IBM a un rappresentante autorizzato o a un rivenditore IBM.

Nessuna parte di questo documento può essere riprodotta o distribuita in qualsiasi forma o tramite qualsiasi mezzo senza previa autorizzazione scritta della International Business Machines Corporation.

I riferimenti a prodotti, programmi o servizi IBM contenuti nel documento non implicano la disponibilità dei prodotti, programmi o servizi citati in tutti i paesi in cui la IBM opera. Tali riferimenti non dichiarano né implicano che debbano essere utilizzati esclusivamente i prodotti, programmi o servizi IBM a cui viene fatto riferimento. È infatti possibile utilizzare qualsiasi altro prodotto, programma o servizio equivalente dal punto di vista funzionale che non violi i diritti di proprietà intellettuali della IBM o altri diritti protetti legalmente. La valutazione e la verifica del funzionamento con altri prodotti, programmi o servizi, ad eccezione di quelli indicati espressamente dalla IBM, sono responsabilità dell'utente.

La IBM potrebbe possedere brevetti o applicazioni brevettate in sospeso correlati al contenuto di questo documento. La disponibilità del presente documento tuttavia non comporta alcuna licenza d'uso di tali brevetti.

# **Marchi di fabbrica**

I seguenti nomi utilizzati nel documento sono marchi di fabbrica o di servizi della IBM Corporation negli Stati Uniti e in altri paesi:

### **IBM VGA HelpCenter**

- ENERGY STAR è un marchio di fabbrica registrato negli U.S.A.
- Trinitron® è un marchio di fabbrica registrato di Sony Corporation.
- DDC™ è un marchio registrato di Video Electronics Standard Association.
- VESA è un marchio di Video Electronics Standard Association.
- Tutti i nomi degli altri prodotti citati in questo manuale potrebbero essere marchi o marchi registrati delle rispettive società.
- Inoltre "™" e "®" non sempre vengono riportati nel manuale.

**© Copyright International Business Machines Corporation 1999. Tutti i diritti riservati.**

# **INDICE**

# **[Operazioni preliminari](#page-97-0)**

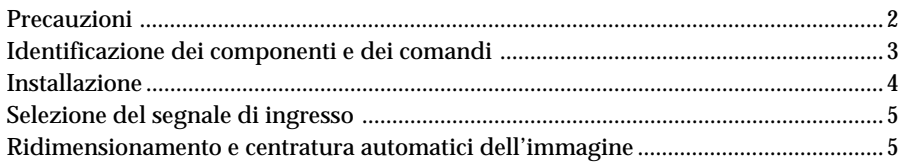

# **[Personalizzazione del monitor](#page-101-0)**

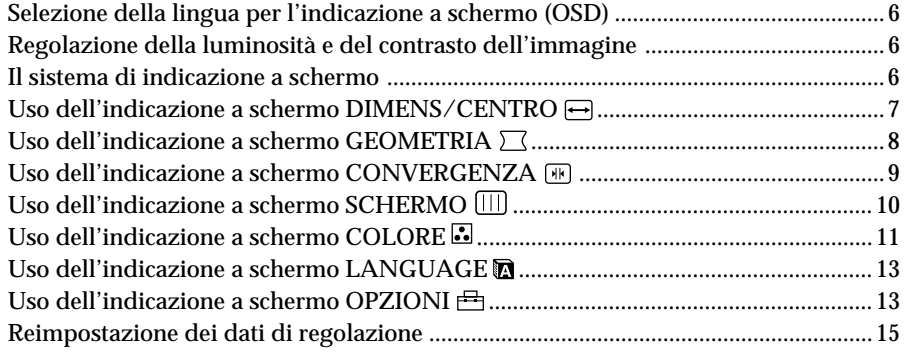

# **[Caratteristiche tecniche](#page-110-0)**

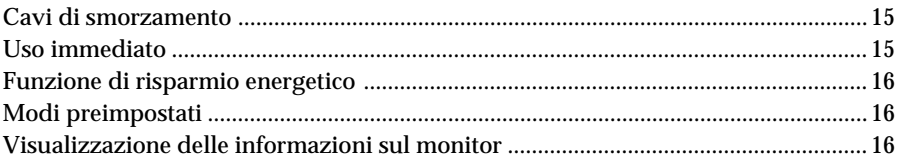

# **[Informazioni aggiuntive](#page-112-0)**

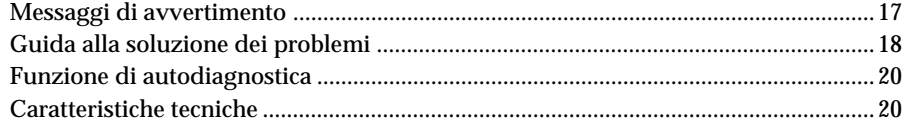

**I**

# <span id="page-97-0"></span>**Precauzioni**

### **Installazione**

- Evitare il surriscaldamento interno consentendo un'adeguata circolazione dell'aria. Non collocare il monitor su tappetini o coperte, né in prossimità di tendaggi che potrebbero bloccarne le prese di ventilazione.
- Non installare il monitor vicino a fonti di calore quali radiatori o condotti d'aria calda, né in luoghi esposti alla luce diretta del sole, a polvere eccessiva, a vibrazioni meccaniche o urti.
- Non collocare il monitor accanto ad apparecchi generatori di campi magnetici, quali convertitori o linee ad alta tensione.

### **Manutenzione**

- Pulire il rivestimento, il pannello ed i comandi con un panno morbido leggermente inumidito con una soluzione detergente. Non utilizzare alcun tipo di spugnetta o polvere abrasiva, né solventi quali alcool o benzene.
- Non strofinare, toccare o tamburellare sulla superficie dello schermo con oggetti appuntiti o abrasivi quali penne a sfera o cacciaviti. Ciò potrebbe infatti graffiare il cinescopio.
- Pulire lo schermo con un panno morbido. Se si utilizza un detergente liquido per vetri, assicurarsi che non contenga soluzioni antistatiche o additivi simili, onde evitare di graffiare il rivestimento dello schermo.

### **Trasporto**

Se si deve spedire il presente monitor o lo si deve inviare in riparazione, imballarlo nella scatola originaria.

# **Uso del sistema orientabile**

È possibile regolare il monitor entro l'angolazione illustrata qui sotto. Per trovare il centro del raggio di rotazione del monitor, allineare il centro dello schermo del monitor con i punti di centratura del supporto.

Per ruotare il monitor verticalmente o orizzontalmente, afferrarlo alla base con entrambe le mani. Quando si inclina verticalmente il monitor, fare attenzione a non schiacciarsi le dita.

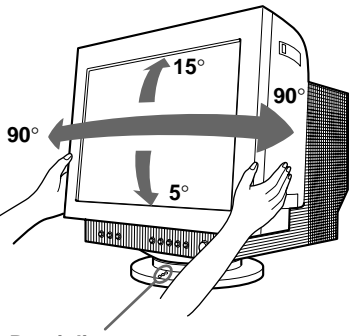

**Punti di centratura**

#### **Nota**

Non rimuovere la base del sistema orientabile dal monitor.

# **Avvertenza per i collegamenti di alimentazione**

• Usare un cavo di alimentazione adeguato all'alimentazione del paese in cui ci si trova.

**Esempi di forme di spina:**

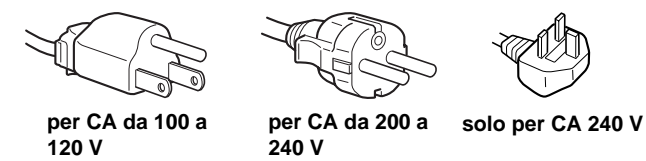

- Prima di scollegare il cavo di alimentazione, attendere almeno 30 secondi dallo spegnimento dell'apparecchio per consentire la dispersione dell'elettricità statica sulla superficie del tubo catodico.
- Non appena si accende l'apparecchio, il tubo catodico viene smagnetizzato per circa 2 secondi. Questa operazione crea un forte campo magnetico attorno al telaio metallico, che potrebbe danneggiare i dati di dischi o nastri magnetici situati nelle immediate vicinanze. Collocare eventuali apparecchiature di registrazione e dischi o nastri lontano dal monitor.

L'apparecchiatura dovrebbe essere situata in prossimità di una presa di rete facilmente accessibile.

# <span id="page-98-0"></span>**Identificazione dei componenti e dei comandi**

Per maggiori dettagli consultare le pagine indicate tra parentesi.

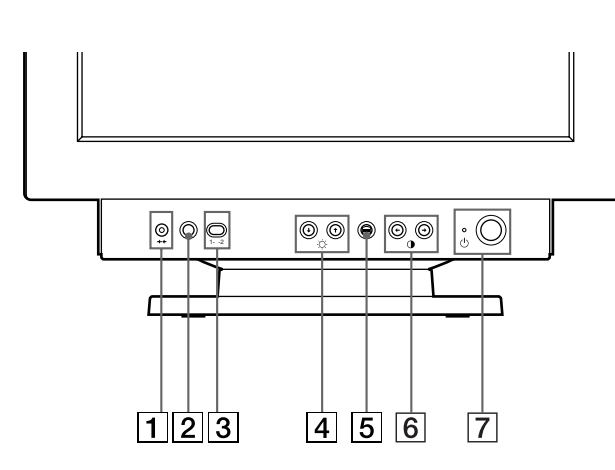

- 1 **Tasto** ? **(ripristina) (pagina 15)** Per ripristinare le impostazioni effettuate in fabbrica.
- 2 **Tasto ASC (ridimensionamento e centratura automatici) (pagina 5)** Regola automaticamente le dimensioni e la centratura dell'immagine.
- 3 **Interruttore di ingresso (pagina 5)** Seleziona il segnale di ingresso video INPUT 1 (connettore 1 di ingresso video:  $\bigodot$ 1) o INPUT 2 (connettore 2 di ingresso video:  $\bigodot$ 2).
- 4 **Tasti (**.**/**>**) frecce in alto e in basso** ¨ **(luminosità) (pagine 6 – 15)** Per regolare la luminosità dell'immagine.

Svolgono la stessa funzione dei tasti  $(\blacklozenge / \blacklozenge)$  per la regolazione di altre voci.

- **5** Tasto **⊜** (menu) (pagine 6 16) Per visualizzare l'indicazione a schermo MENU.
- 6 **Tasti (**?**/**/**) frecce a destra e a sinistra** > **(contrasto) (pagine 6 – 14, 20)** Per regolare il contrasto.

Svolgono la stessa funzione dei tasti (+/+) per la regolazione di altre voci.

### 7 **Interruttore ed indicatore di accensione** u **(pagine 16, 20)**

Per accendere e spegnere il monitor. Quando il monitor viene acceso, l'indicatore di accensione si illumina in verde; quando il monitor entra nel modo di risparmio energetico, l'indicatore lampeggia in arancione e in verde in modo alternato o si illumina in arancione.

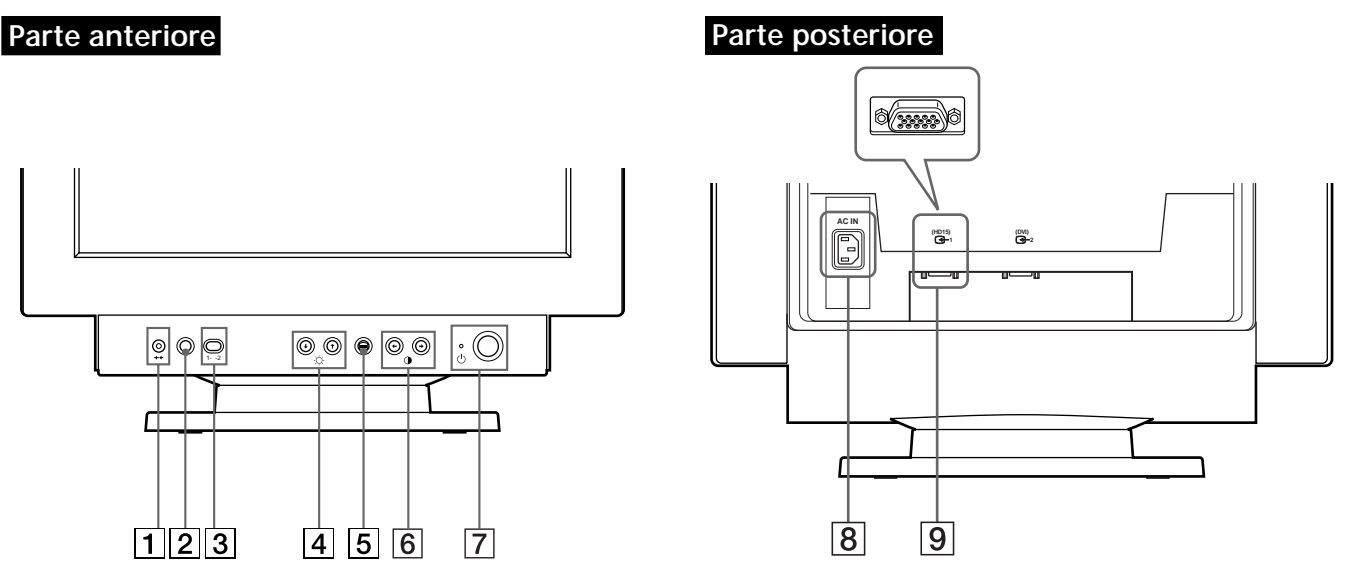

8 **Connettore AC IN (pagina 4)** Collega un cavo di alimentazione CA al monitor.

### 9 **Connettore 1 di ingresso video (HD15) (**J**1) (pagina 4)**

Immette i segnali video RGB (0,700 Vp-p, positivo) e i segnali sincronici.

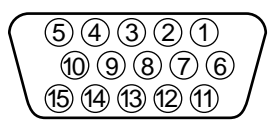

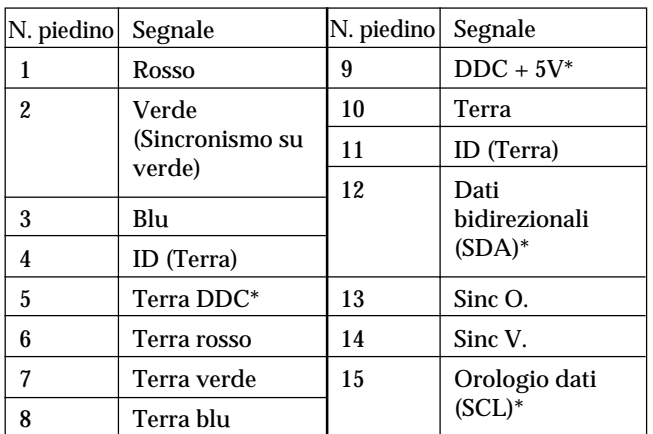

Standard del Display Data Channel (DDC) del marchio VESA

**I**

# *Operazioni preliminari*

<span id="page-99-0"></span>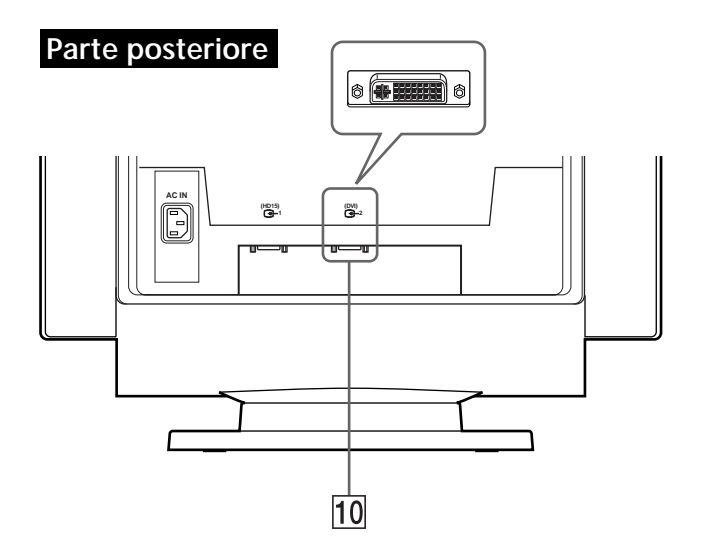

### 0 **Connettore 2 di ingresso video (DVI) (**J**2) (pagina 4)**

Collegato ad un computer con un'uscita video DVI.

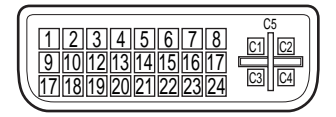

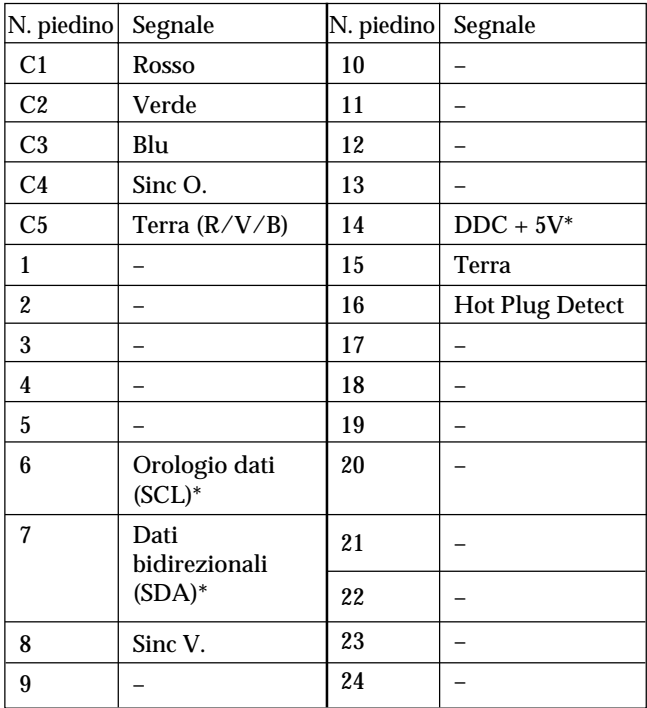

\* Standard del Display Data Channel (DDC) del marchio VESA

# **Installazione**

Questo monitor si sincronizza perfettamente con piattaforme funzionanti su frequenze orizzontali tra 30 e 121 kHz.

# **Punto 1: Controllare che il computer e il monitor siano spenti**

## **Punto 2: Collegare il monitor al computer**

Collegare il cavo del segnale video all'uscita video del computer.

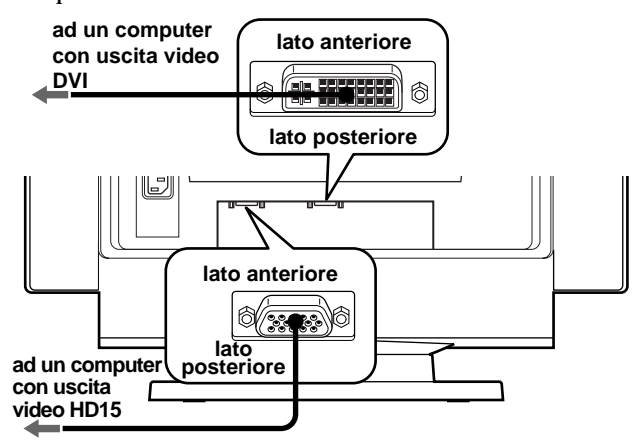

#### **Note**

- Non accorciare i piedini del cavo del segnale video.
- Durante il collegamento del cavo del segnale video, controllare l'allineamento del connettore. Non inserire forzatamente il cavo nel connettore in modo errato onde evitare di piegare i piedini.

### **Punto 3: Collegare il cavo di alimentazione**

Con il monitor spento, collegare un capo del cavo di alimentazione appropriato per la rete elettrica locale al monitor e l'altro capo alla presa di rete.

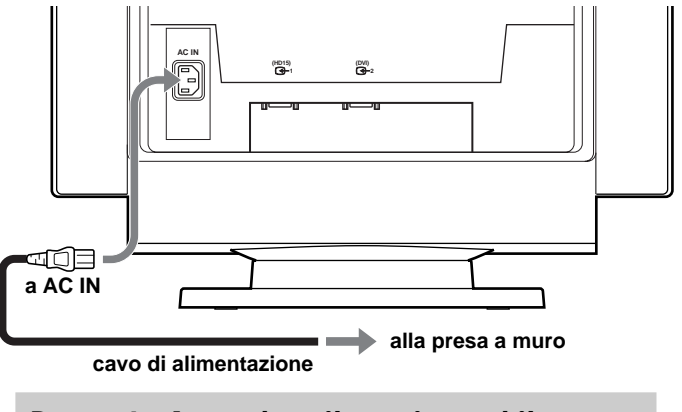

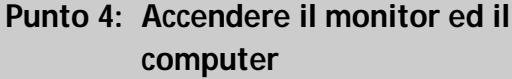

# <span id="page-100-0"></span>**Punto 5: Regolare i comandi del monitor come desiderato**

L'installazione del monitor è completata.

#### **Nota**

Se sullo schermo non appare nessuna immagine ma appare "NO SEGNALESINGRESSO" o "FUORI GAMMA SCANS", vedere la sezione "Messaggi di avvertimento" a pagina 17.

#### **Preparazione della postazione di lavoro**

#### **Collocazione del monitor**

Non collocare il monitor in prossimità di lampade fluorescenti o di altri apparecchi in grado di generare campi magnetici, onde evitare eventuali interferenze. Assicurarsi che la base su cui viene appoggiato il monitor sia in grado di reggerne il peso. Lasciare uno spazio libero di almeno 50 mm intorno al monitor.

#### **Altezza**

Collocare il monitor in modo che, quando si è seduti di fronte ad esso, il bordo superiore dello schermo sia leggermente inferiore al livello degli occhi.

#### **Orientamento**

Collocare il monitor in modo che il riflesso provocato da sorgenti luminose sia minimo, ad esempio ad angolo retto con le finestre. Collocare il monitor esattamente di fronte alla propria posizione di lavoro. Ruotare il monitor in modo da ottenere l'angolazione migliore.

#### **Consigli e precauzioni per il lavoro al computer**

#### **Pause**

Fare pause ad intervalli regolari. Non assumere la stessa posizione per periodi di tempo prolungati, alzarsi e sciogliere i muscoli periodicamente onde evitare un eccessivo affaticamento.

#### **Schiena**

Sedersi in modo che la schiena sia completamente appoggiata allo schienale.

#### **Mani**

Premere i tasti della tastiera in modo leggero, mantenendo le mani e le dita rilassate. Assicurarsi di avere sufficiente spazio di fronte alla tastiera in modo da riposare i polsi quando non si utilizza la tastiera. Se possibile, utilizzare un appoggiapolsi.

#### **Vista**

Lavorare con i monitor può affaticare la vista. Distogliere lo sguardo dal monitor ad intervalli regolari e sottoporsi periodicamente a controlli specialistici.

#### **Impostazione dello schermo**

Regolare correttamente la luminosità e il contrasto. Può essere necessario modificare tali regolazioni durante il corso della giornata in base alla diversa luminosità. Molte applicazioni consentono di selezionare tra diverse combinazioni di colore quella più adatta.

# **Selezione del segnale di ingresso**

È possibile collegare due computer al monitor utilizzando i connettori di ingresso video 1 ( $\bigodot$ 1) e 2 ( $\bigodot$ 2). Per selezionare uno dei due computer, utilizzare l'interruttore di ingresso.

#### **Spostare l'interruttore di ingresso.**

Il connettore selezionato appare sullo schermo per 3 secondi.

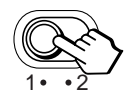

Sullo schermo appare "INPUT 1" (connettore 1 di ingresso video:  $\bigoplus$ 1) o "INPUT 2" (connettore 2 di ingresso video:  $\bigoplus$  2).

#### **Nota**

Se nessun segnale viene inviato al connettore selezionato, sullo schermo appare il messaggio "NO SEGNALESINGRESSO". Dopo alcuni secondi, il monitor entra nel modo di risparmio energetico. In tal caso, selezionare l'altro connettore.

# **Ridimensionamento e centratura automatici dell'immagine**

**I** visualizzata sullo schermo intero in modo facile premendo il È possibile regolare l'immagine in modo che venga tasto  $\lceil \cdot \rceil$  (ridimensionamento e centratura automatici).

#### **Premere il tasto**  $\Box$ .

L'immagine viene visualizzata automaticamente sullo schermo intero.

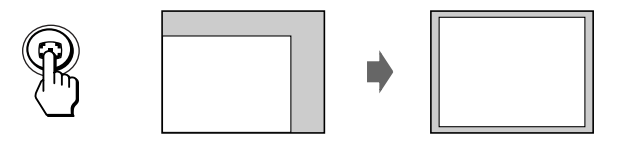

#### **Note**

- Utilizzare questa funzione con computer su cui è possibile visualizzare le immagine con le stesse dimensioni dello schermo. Questa funzione potrebbe non funzionare correttamente se il colore di sfondo è scuro o se l'immagine di ingresso non riempie lo schermo fino ai bordi.
- Le immagini con rapporto di formato di 5:4 (risoluzione:  $1280 \times$ 1024) vengono visualizzate nella loro risoluzione reale senza riempire lo schermo fino ai bordi.
- Quando viene premuto il tasto  $\bigoplus$ , l'immagine visualizzata si muove per alcuni secondi. Non si tratta di un guasto al monitor.

<span id="page-101-0"></span>**Operazioni precedenti la regolazione**

• Collegare il monitor e il computer e poi accenderli.

# **Selezione della lingua per l'indicazione a schermo (OSD)**

Nel caso in cui occorra cambiare la lingua dell'OSD, consultare "Uso dell'indicazione a schermo LANGUAGE $\blacksquare$ " a pagina 13. La lingua inglese è la lingua preimpostata.

# **Regolazione della luminosità e del contrasto dell'immagine**

Dopo aver regolato l'impostazione, questa viene memorizzata per tutti i segnali in entrata ricevuti.

**1 Premere i tasti** ¨ **(luminosità)** .**/**> **o** > **(contrasto)** ?**/**/**.**

Appare l'indicazione a schermo LUMINOSITA/

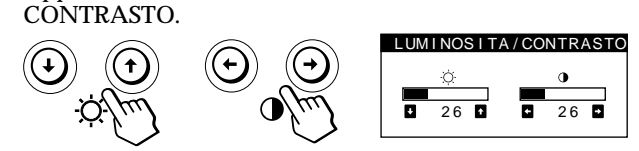

**2 Per la regolazione della luminosità** Premere i tasti  $\circ \blacklozenge$ .

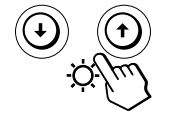

 $\uparrow$  ... per aumentare la luminosità  $\big\{\ldots$  per diminuire la luminosità

**Per la regolazione del contrasto** Premere i tasti  $0 \leftarrow / \rightarrow$ .

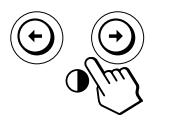

/ . . . per aumentare il contrasto ? . . . per diminuire il contrasto

L'indicazione a schermo scompare automaticamente dopo circa 3 secondi.

Per reimpostare i valori, premere il tasto \*\*\* (ripristina) mentre l'indicazione a schermo è attiva. Vengono ristabiliti i valori preimpostati in fabbrica della luminosità e del contrasto.

# **Se si utilizza il modo sRGB**

Se si seleziona il modo sRGB tramite il menu COLORE, sullo schermo appare il seguente menu LUMINOSITA/ CONTRASTO.

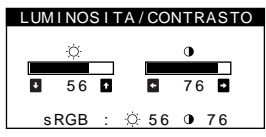

Per ulteriori informazioni su come utilizzare il modo sRGB, vedere la sezione "Utilizzo delle indicazioni a schermo di COLORE  $\blacksquare$ " a pagina 11.

Il menu scompare automaticamente dopo circa 3 secondi.

# **Il sistema di indicazione a schermo**

La maggior parte delle regolazioni vengono effettuate usando il sistema di indicazione a schermo MENU.

# **Indicazione a schermo MENU**

**Per visualizzare l'indicazione a schermo MENU premere**  $i$ **l** tasto  $\bigoplus$ .

Nell'indicazione a schermo MENU sono inclusi dei collegamenti ad altre indicazioni a schermo descritte di seguito.

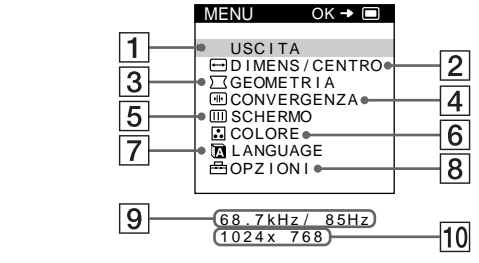

### 1 **USCITA**

Chiude l'indicazione a schermo MENU.

- 2 **DIMENS/CENTRO (dimensione/centratura)** Visualizza l'indicazione a schermo DIMENS/CENTRO per regolare le dimensioni, la centratura e l'ingrandimento o la riduzione dell'immagine.
- 3 **GEOMETRIA (geometria)** Visualizza l'indicazione a schermo GEOMETRIA per regolare la rotazione e la distorsione a cuscino dell'immagine, ecc.
- 4 **CONVERGENZA (convergenza)**

Visualizza l'indicazione a schermo CONVERGENZA per regolare la convergenza verticale e orizzontale dell'immagine.

#### **5 m schermo**

Visualizza le indicazioni a schermo di SCHERMO per regolare la qualità dell'immagine. È possibile regolare la purezza del colore e l'effetto di cancellazione moiré.

6 **COLORE (colore)**

Visualizza l'indicazione a schermo COLORE per regolare la temperatura di colore.

### 7 **LANGUAGE (lingua)**

Visualizza l'indicazione a schermo LANGUAGE per selezionare la lingua.

### 8 **OPZIONI (opzioni)**

Visualizza l'indicazione a schermo OPZIONI per regolare la posizione dell'OSD e per smagnetizzare lo schermo, ecc.

9 **Frequenze verticali e orizzontali del segnale d'ingresso corrente**

Vengono visualizzate le frequenze verticali e orizzontali del segnale d'ingresso corrente.

#### 10 Risoluzione del segnale d'ingresso corrente Se il segnale corrisponde ad uno dei modi del monitor preimpostati in fabbrica, la risoluzione viene visualizzata.

### *Personalizzazione del monitor*

# <span id="page-102-0"></span>**Uso dell'indicazione a schermo DIMENS/CENTRO**

Grazie alle impostazioni di DIMENS/CENTRO è possibile regolare le dimensioni, la centratura e l'ingrandimento o la riduzione dell'immagine.

I dati della regolazione verranno preimpostati in memoria per il segnale di ingresso corrente.

#### **1** Premere il tasto **e**.

Appare l'indicazione a schermo MENU.

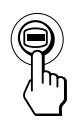

**2 Premere i tasti ↓/↑ per selezionare "
ightharrow DIMENS/** CENTRO", quindi premere di nuovo il tasto **.**... Appare l'indicazione a schermo DIMENS/CENTRO.

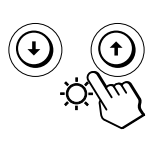

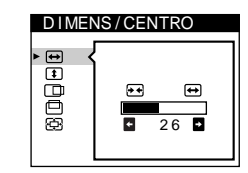

**3** Premere i tasti ♦/↑ per selezionare la voce per cui si **desidera effettuare la regolazionne.**

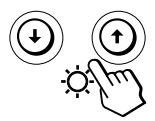

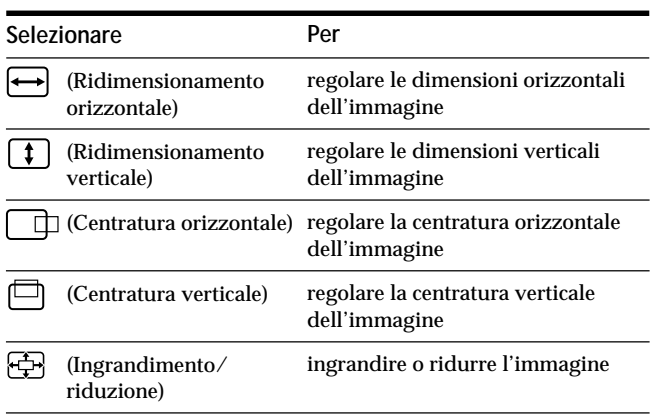

**4 Premere i tasti ←/→ per regolare le impostazioni.** 

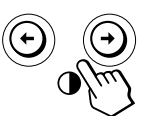

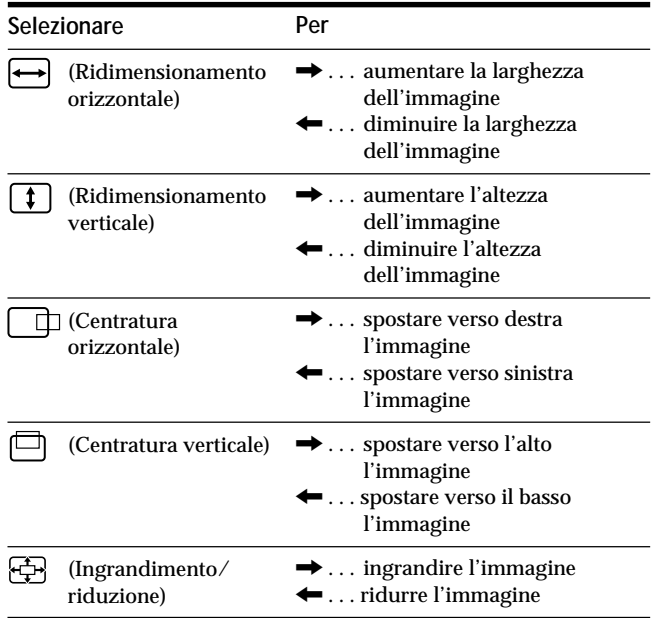

Premere una volta il tasto **□** per tornare all'indicazione a schermo MENU, premerlo due volte per tornare alla visualizzazione normale. Se non viene premuto alcun tasto, l'indicazione a schermo MENU si chiude automaticamente dopo circa 30 secondi.

Per reimpostare i valori, premere il tasto \*\*\* (ripristina) mentre l'indicazione a schermo è attiva.

Vengono ristabiliti i valori preimpostati in fabbrica per le voci selezionate.

#### **Nota**

La regolazione  $\bigoplus$  (Ingrandimento/riduzione) si arresta quando le dimensioni orizzontali o verticali raggiungono il valore massimo o minimo. Il valore della regolazione orizzontale non viene visualizzato nel menu.

# <span id="page-103-0"></span>**Uso dell'indicazione a schermo GEOMETRIA**

Le impostazioni GEOMETRIA consentono la regolazione della forma e dell'orientamento dell'immagine. Una volta che  $\bigcirc$  (Rotation) è stato regolato, verrà inserito nella memoria per tutti i segnali d'ingresso ricevuti. Gli altri dati verranno memorizzati per il segnale di ingresso corrente.

**1** Premere il tasto **.**.

Appare l'indicazione a schermo MENU.

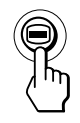

#### **2 Premere i tasti ↓/↑ per selezionare**

**" GEOMETRIA", quindi premere di nuovo il tasto .** Appare l'indicazione a schermo GEOMETRIA.

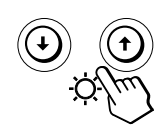

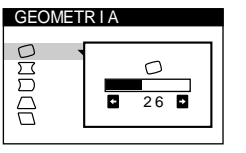

**3** Premere i tasti ♦/↑ per selezionare la voce per cui si **desidera effettuare la regolazione.**

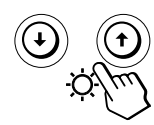

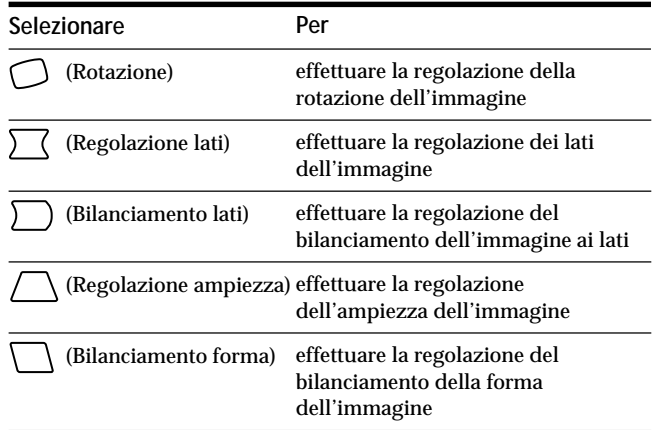

**4** Premere i tasti ←/→ per regolare le impostazioni.

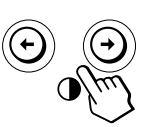

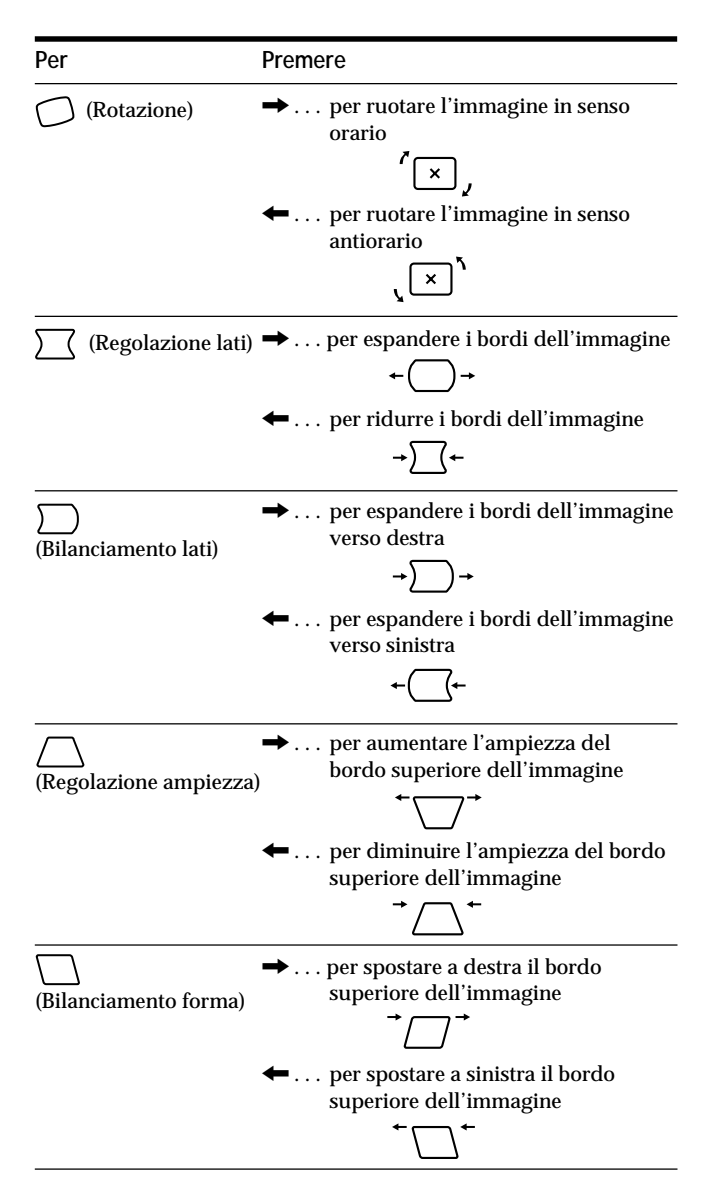

Premere una volta il tasto **□** per tornare all'indicazione a schermo MENU, premerlo due volte per tornare alla visualizzazione normale. Se non viene premuto alcun tasto, l'indicazione a schermo MENU si chiude automaticamente dopo circa 30 secondi.

Per reimpostare il valore, premere il tasto \*\*\* (ripristina) mentre l'indicazione a schermo è attiva.

Viene ristabilito il valore preimpostato in fabbrica per le voci selezionate.

# *Personalizzazione del monitor*

# <span id="page-104-0"></span>**Uso dell'indicazione a schermo CONVERGENZA**

Le impostazioni del menu CONVERGENZA consentono di regolare la qualità dell'immagine tramite il controllo della convergenza.

La convergenza riguarda l'allineamento dei segnali dei colori rosso, verde e blu.

Se vengono visualizzate ombre rosse o blu attorno ai caratteri o alle linee, regolare la convergenza.

I dati della regolazione verranno memorizzati per tutti i segnali di ingresso ricevuti.

### **1** Premere il tasto **.**.

Appare l'indicazione a schermo MENU.

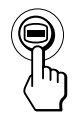

**2 Premere i tasti ↓/↑ per selezionare " CONVERGENZA", quindi premere di nuovo il**  $\mathsf{t}$ asto  $\blacksquare$ .

Appare l'indicazione a schermo CONVERGENZA.

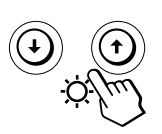

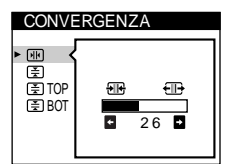

**3** Premere i tasti ♦/↑ per selezionare la voce per cui si **desidera effettuare la regolazione.**

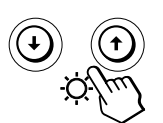

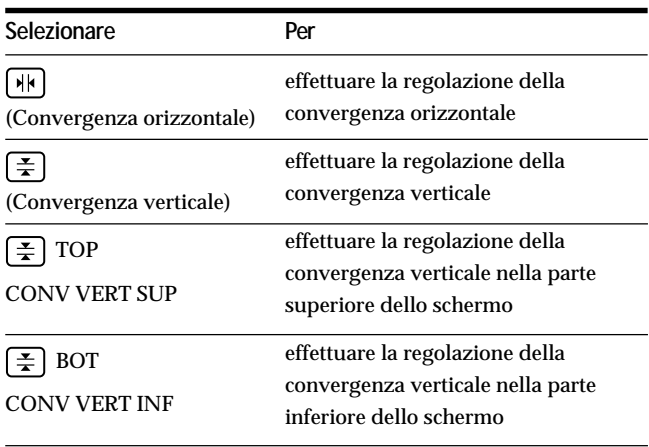

**4 Premere i tasti** ?**/**/ **per effettuare la regolazione delle impostazioni.**

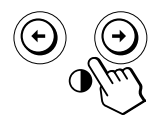

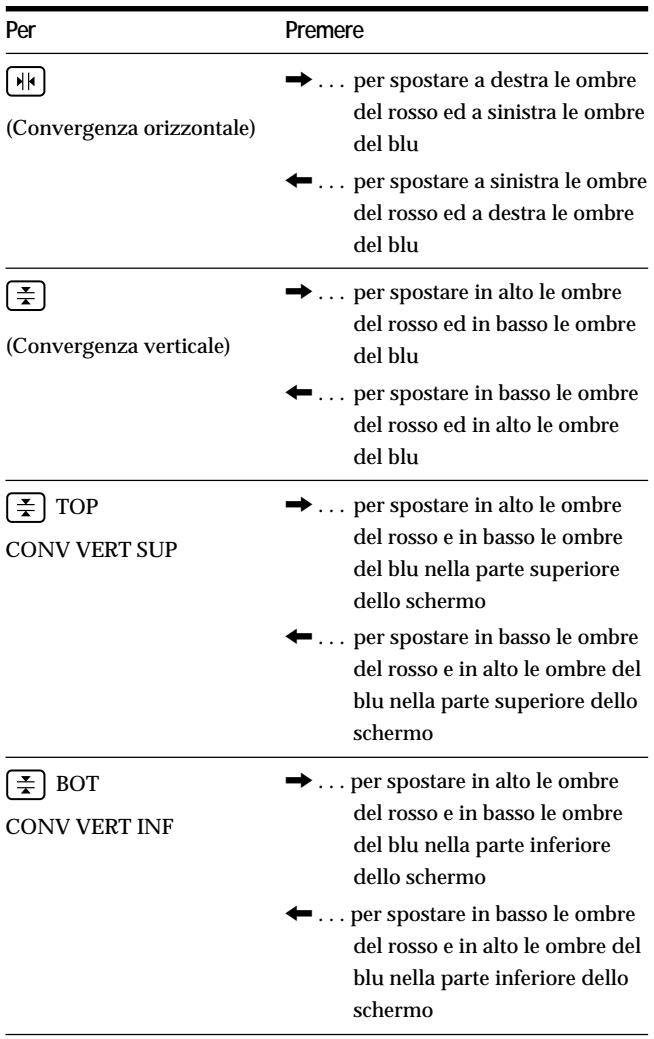

Premere una volta il tasto **□** per tornare all'indicazione a schermo MENU, premerlo due volte per tornare alla visualizzazione normale. Se non viene premuto alcun tasto, l'indicazione a schermo MENU si chiude automaticamente dopo circa 30 secondi.

Per reimpostare il valore, premere il tasto  $\rightarrow \leftarrow$  (ripristina) mentre l'indicazione a schermo è attiva. Per la voce selezionata viene ristabilito il valore preimpostato in fabbrica.

# <span id="page-105-0"></span>**Uso dell'indicazione a schermo SCHERMO**

Le impostazioni del menu SCHERMO consentono di regolare la qualità dell'immagine tramite il controllo dell'effetto moiré e della purezza del colore.

- Se il colore appare irregolare negli angoli dello schermo, regolare la purezza del colore.
- Se sullo schermo appaiono disturbi ellittici o ondulati, annullare l'effetto moiré.

Le impostazioni ELIMINA MOIRE e REGOLAZ. MOIRE vengono memorizzate nella memoria per il segnale di ingresso corrente. Tutte le altre impostazioni vengono memorizzate nella memoria per tutti i segnali di ingresso.

**1** Premere il tasto **■**.

Appare l'indicazione a schermo MENU.

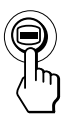

**2** Premere i tasti ♦/↑ per selezionare "**IIII** SCHERMO", **quindi premere di nuovo il tasto ⊜.** Appare l'indicazione a schermo SCHERMO.

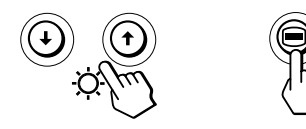

**3 Premere prima i tasti** .**/**> **per selezionare la voce che si desidera regolare, quindi premere i tasti** ?**/**/ **per regolare le impostazioni.**

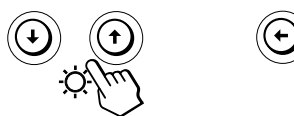

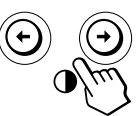

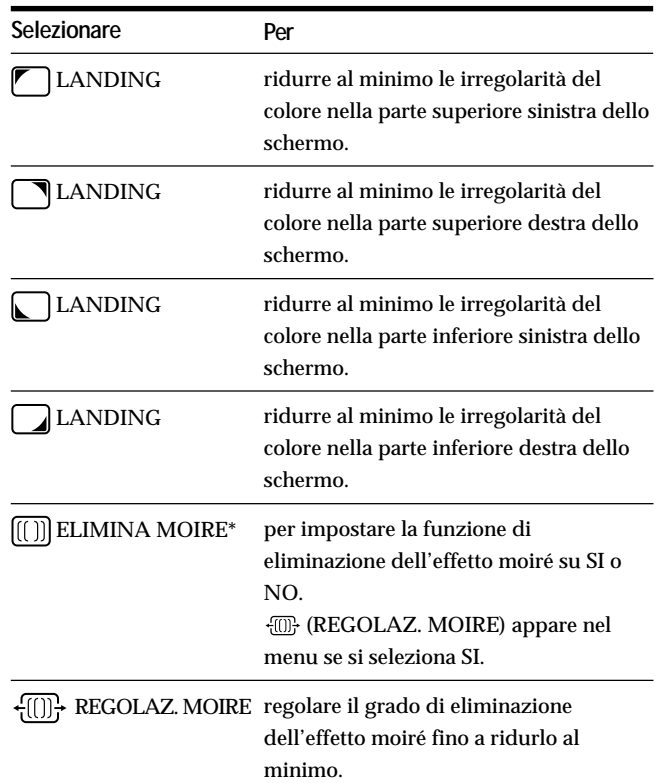

\* L'effetto moiré è un tipo di interferenza naturale che produce leggere linee ondulate sullo schermo. Questo effetto può verificarsi a causa dell'interferenza tra il motivo dell'immagine sullo schermo e il motivo a punti di fosforo sul monitor.

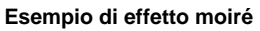

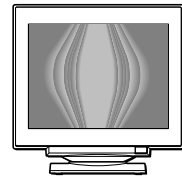

#### **Nota**

L'immagine potrebbe diventare sfocata se ELIMINA MOIRE è impostato su SI.

### *Personalizzazione del monitor*

# <span id="page-106-0"></span>**Uso dell'indicazione a schermo COLORE EI**

Le impostazioni del menu COLORE consentono di regolare la temperatura di colore dell'immagine modificando il livello del colore del campo del colore bianco. I colori appaiono rossastri se la temperatura è bassa e bluastri se la temperatura è alta. Questa regolazione risulta utile per far corrispondere i colori del monitor ai colori di un'immagine stampata.

#### **1** Premere il tasto **.**.

Appare l'indicazione a schermo MENU.

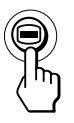

**2** Premere i tasti  $\frac{1}{2}$  per selezionare "**a** COLORE", **quindi premere di nuovo il tasto ⊜.** Appare l'indicazione a schermo COLORE.

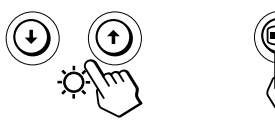

**3 Premere i tasti** ?**/**/ **per selezionare il modo di regolazione.**

I modi di regolazione disponibili sono i seguenti: FACILE, ESPERTO e sRGB.

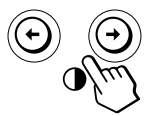

**4** Premere prima i tasti ♦/↑ per selezionare la voce che **si desidera regolare, quindi premere i tasti** ?**/**/ **per regolare le impostazioni.**

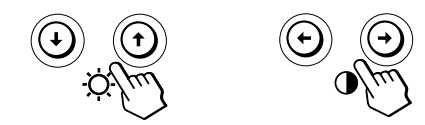

Per regolare il modo selezionato, eseguire le istruzioni riportate di seguito.

### **Modo FACILE**

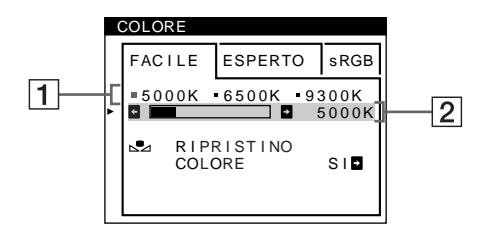

- **1** Premere prima i tasti ↓/↑ per selezionare la riga **della temperatura di 1, quindi premere i tasti**  $\leftarrow$ **/** $\rightarrow$ **per selezionare la temperatura di colore.** Le temperature di colore predefinite sono 5000K, 6500K e 9300K. Poiché l'impostazione predefinita è 9300K, i bianchi cambieranno da una tinta bluastra ad una tinta rossastra abbassando la temperatura a 6500K e 5000K.
- **2 Se necessario, effettuare la sintonia fine della temperatura di colore.**

**Premere prima i tasti ↓/↑ per selezionare la riga di regolazione della temperatura di colore** 2**, quindi premere i tasti ←/→ per effettuare la sintonia fine della temperatura di colore.**

Se si effettua la sintonia fine della temperatura di colore, le nuove impostazioni del colore vengono memorizzate nella memoria per ciascuna delle tre temperature di colore e la voce  $\boxed{1}$  del menu a schermo cambia come descritto di seguito.

- $[5000K] \rightarrow [$  [.] 1]
- $[6500K] \rightarrow [$  2]
- $[9300K] \rightarrow [$  3]

### **Modo ESPERTO**

È possibile effettuare ulteriori e più precise regolazioni del colore selezionando il modo ESPERTO.

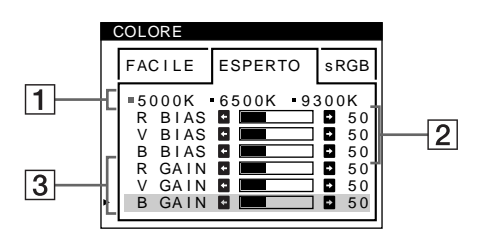

- **1 Premere i tasti ↓/↑ per selezionare la riga della temperatura di colore** 1**, quindi premere i tasti** ?**/**/ **per selezionare la temperatura di colore.**
- **2** Premere i tasti ♦/↑ per selezionare la voce di **regolazione** 2**, quindi premere i tasti** ?**/**/ **per regolare la voce BIAS (livello del nero).** In questo modo vengono regolate le aree scure di un'immagine.

**I**

### *Personalizzazione del monitor*

**3 Premere i tasti** .**/**> **per selezionare la voce di regolazione** 3**, quindi premere i tasti** ?**/**/ **per regolare la voce GAIN (livello del bianco).** In questo modo vengono regolate le aree chiare di un'immagine.

È possibile regolare il componente R (rosso), V (verde), B (blu) del segnale di ingresso quando si modificano le voci  $\boxed{2}$  e  $\boxed{3}$ .

Se si effettua la sintonia fine della temperatura di colore, le nuove impostazioni del colore vengono memorizzate nella memoria per ciascuna delle tre temperature di colore e la voce  $\boxed{1}$  del menu a schermo cambia come descritto di seguito.

- $[5000K] \rightarrow [$  [ 1]
- $[6500K] \rightarrow [$  2]
- $[9300K] \rightarrow [$  3]

**Impostazione della temperatura di colore per ciascun connettore di ingresso video**

È possibile impostare la sintonia fine della temperatura di colore nel modo FACILE o ESPERTO per ciascun connettore di ingresso video (INPUT 1 e INPUT 2).

- **1 Selezionare lo stesso modo di regolazione e la stessa temperatura di colore nel menu COLORE sia per INPUT 1 che per INPUT 2.**
- **2 Sintonia fine della temperatura di colore in ciascun menu per INPUT 1 e INPUT 2.** Le impostazioni vengono memorizzate in memoria per ciascun connettore di INPUT 1 e INPUT 2.

Per informazioni su come selezionare il connettore, vedere a pagina 5.

### **Modo sRGB**

L'impostazione del colore sRGB è un protocollo del colore standard industriale progettato per mettere in correlazione i colori stampati e visualizzati delle apparecchiature per computer sRGB compatibili. Per regolare i colori in base al profilo sRGB, selezionare semplicemente il modo sRGB nel menu COLORE. Tuttavia, per visualizzare correttamente i colori sRGB (γ=2,2, 6500K), è necessario impostare il computer sul profilo sRGB e regolare la luminosità  $(\circledcirc)$  e il contrasto (<sup>O</sup>) sui valori visualizzati nel menu. Per informazioni su come modificare la luminosità  $(\circ)$  e il contrasto (O), vedere a pagina 6.

#### **Nota**

Assicurarsi che il computer e gli altri dispositivi collegati (ad esempio una stampante) siano sRGB compatibili.

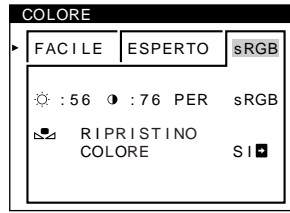

**Ripristino dei colori tramite i menu FACILE o sRGB** I colori della maggior parte dei monitor tendono a diventare gradualmente opachi nel corso degli anni. La funzione RIPRISTINO COLORE contenuta nei menu FACILE e sRGB consente di ripristinare il livello di qualità di fabbrica originale dei colori. La sezione seguente spiega come ripristinare i colori del monitor tramite il menu FACILE.

- **1 Premere i tasti** ?**/**/ **per selezionare il modo FACILE o sRGB.**
- **2 Premere prima i tasti ↓/↑ per selezionare <sub>2</sub> (RIPRISTINO COLORE), quindi premere il tasto** /**.** Durante il processo di ripristino dei colori (circa 2 secondi), l'immagine scompare. Una volta che il colore è stato ripristinato, l'immagine appare di nuovo sullo schermo.

#### **Note**

• Prima di utilizzare questa funzione, il monitor deve rimanere nel modo di funzionamento normale (l'indicatore di alimentazione è illuminato in verde) per almeno 30 minuti. Se il monitor entra nel modo di risparmio energetico, riportare il monitor nel modo di funzionamento normale e attendere 30 minuti finché il monitor non è pronto. Per mantenere il monitor nel modo di funzionamento normale per 30 minuti senza interruzioni, è necessario regolare le impostazioni del modo di risparmio energetico del computer. Se il monitor non è pronto, appare il seguente messaggio.

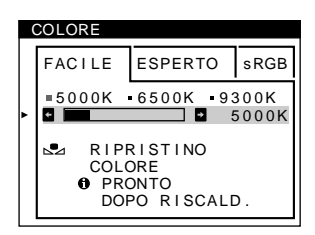

• L'efficacia di questa funzione diminuisce gradualmente con l'usura del cinescopio a colori del monitor.
# **Uso dell'indicazione a schermo LANGUAGE 丽**

Le indicazioni a schermo possono essere visualizzate in inglese, francese, tedesco, spagnolo, italiano, olandese, svedese, russo e giapponese.

## **1** Premere il tasto **.**.

Appare l'indicazione a schermo MENU.

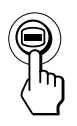

**2** Premere i tasti ↓/↑ per selezionare " n LANGUAGE", **quindi premere di nuovo il tasto ⊜.** Appare l'indicazione a schermo LANGUAGE.

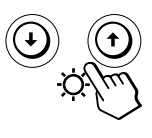

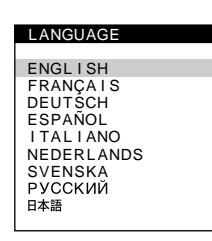

**3 Premere i tasti** .**/**> **per selezionare la lingua desiderata.**

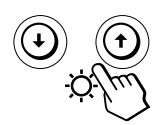

- ENGLISH: Inglese
- FRANÇAIS: Francese
- DEUTSCH: Tedesco
- ESPAÑOL: Spagnolo
- ITALIANO
- NEDERLANDS: Olandese
- SVENSKA: Svedese
- РУССКИЙ: Russo
- 日本語: Giapponese

Premere una volta il tasto **□** per tornare all'indicazione a schermo MENU, premerlo due volte per tornare alla visualizzazione normale. Se non viene premuto alcun tasto, l'indicazione a schermo MENU si chiude automaticamente dopo circa 30 secondi.

Per reimpostare la lingua inglese, premere il tasto ? (ripristina) mentre l'indicazione a schermo è attiva.

# **Uso dell'indicazione a schermo OPZIONI**

Grazie all'indicazione a schermo OPZIONI, è possibile smagnetizzare lo schermo manualmente e cambiare la posizione delle indicazioni a schermo; inoltre, permette di bloccare i comandi.

## **Smagnetizzazione dello schermo**

Lo schermo del monitor viene smagnetizzato automaticamente con l'attivazione dell'alimentazione. È possibile effettuare anche manualmente la smagnetizzazione dello schermo.

**1** Premere il tasto  $\bigcap$ .

Appare l'indicazione a schermo MENU.

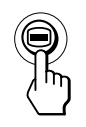

**2** Premere i tasti ↓/↑ per selezionare " <del>□</del> OPZIONI", **quindi premere di nuovo il tasto ⊜.** Appare l'indicazione a schermo OPZIONI.

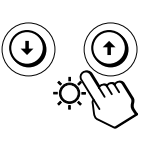

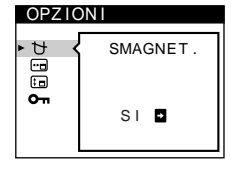

**3 Premere i tasti** .**/**> **per selezionare " (SMAGNET.)".**

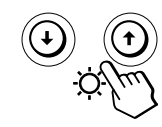

**4** Premere il tasto  $\rightarrow$ .

Lo schermo si smagnetizza per circa 2 secondi.

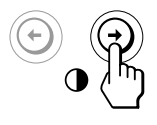

Nel caso in cui sia necessario smagnetizzare una seconda volta lo schermo, attendere almeno 20 minuti prima di ripetere la procedura sopra indicata.

Premere una volta il tasto **□** per tornare all'indicazione a schermo MENU, premerlo due volte per tornare alla visualizzazione normale. Se non viene premuto alcun tasto, l'indicazione a schermo MENU si chiude automaticamente dopo circa 30 secondi.

## **Modifica della posizione dell'indicazione a schermo**

È possibile modificare la posizione dell'indicazione a schermo (per esempio, nel caso in cui si desideri effettuare la regolazione dell'immagine dietro l'indicazione stessa).

**1** Premere il tasto **.**.

Appare l'indicazione a schermo MENU.

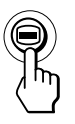

**2** Premere i tasti ↓/↑ per selezionare " **B** OPZIONI", **quindi premere di nuovo il tasto .** Appare l'indicazione a schermo OPZIONI.

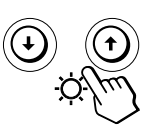

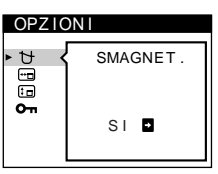

**3 Premere i tasti** .**/**> **per selezionare " (POSIZ MENU ORIZZ)" o " (POSIZ MENU VERT)".** Selezionare " (POSIZ MENU ORIZZ)" per effettuare la regolazione della posizione orizzontale.

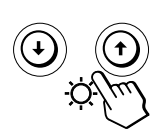

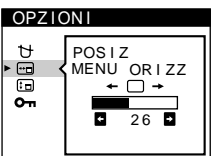

Selezionare " (POSIZ MENU VERT)" per effettuare la regolazione della posizione verticale.

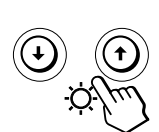

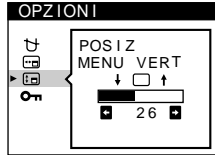

**4 Premere i tasti** ?**/**/ **per spostare l'indicazione a schermo nella posizione desiderata.**

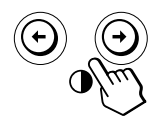

Premere una volta il tasto **□** per tornare all'indicazione a schermo MENU, premerlo due volte per tornare alla visualizzazione normale. Se non viene premuto alcun tasto, l'indicazione a schermo MENU si chiude automaticamente dopo circa 30 secondi.

Per reimpostare i valori, premere il tasto  $\rightarrow \left($ ripristina) mentre l'indicazione a schermo è attiva.

## **Funzione di bloccaggio dei comandi**

È possibile proteggere le regolazioni effettuate bloccando i comandi.

**1** Premere il tasto **.**.

Appare l'indicazione a schermo MENU.

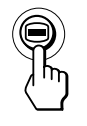

**2** Premere i tasti ↓/↑ per selezionare " **B** OPZIONI", **quindi premere di nuovo il tasto ⊜.** Appare l'indicazione a schermo OPZIONI.

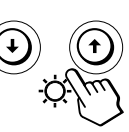

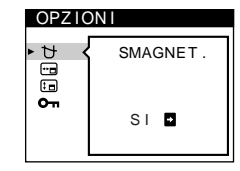

**3** Premere i tasti  $\frac{1}{2}$  per selezionare " **O**π (BLOCCO **MENU)".**

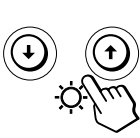

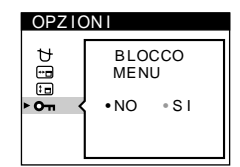

**4 Premere il tasto** / **per selezionare "SI".**

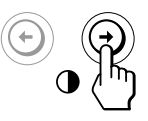

Premere una volta il tasto **□** per tornare all'indicazione a schermo MENU, premerlo due volte per tornare alla visualizzazione normale. Se non viene premuto alcun tasto, l'indicazione a schermo MENU si chiude automaticamente dopo circa 30 secondi.

Soltanto l'interruttore  $\circlearrowright$  (accensione) e i tasti USCITA e " (BLOCCO MENU)" dell'indicazione a schermo " OPZIONI" non vengono disabilitati. Se viene selezionata qualsiasi altra voce, sullo schermo appare il  $contrassegno$   $O<sub>Th</sub>$ .

## **Per eliminare il bloccaggio dei comandi**

Ripetere le procedure che vanno dal punto 1 al punto 3 descritte sopra e premere il tasto  $\leftarrow$  per selezionare "NO".

## **Reimpostazione dei dati di regolazione**

**Reimpostazione dei dati di una regolazione**

**1** Premere i tasti ⊜ e  $\frac{1}{2}$  per selezionare l'indicazione **a schermo contenente la voce che si desidera** reimpostare, quindi premere di nuovo il tasto **.**.

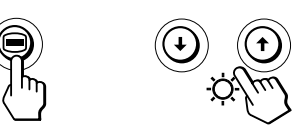

**2** Premere i tasti ♦/↑ per selezionare la voce di cui si **desidera reimpostare il valore.**

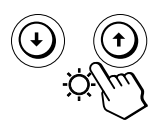

**3** Premere il tasto  $\rightarrow \leftarrow$  (ripristina).

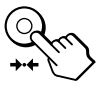

## **Reimpostazione di tutti i dati della regolazione per il segnale di ingresso corrente**

**Nel caso in cui non sia visualizzata alcuna indicazione a** schermo, premere il tasto **<sup>\*\*</sup>** (ripristina).

Sono ripristinati tutti i valori preimpostati in fabbrica per il segnale di ingresso corrente.

Si noti che le seguenti voci non vengono reimpostate sulle impostazioni di fabbrica.

- la lingua per il menu a schermo
- il modo di regolazione nel menu COLORE (FACILE, ESPERTO, sRGB)
- la posizione del menu a schermo
- funzione di bloccaggio dei comandi

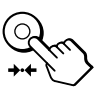

**Reimpostazione di tutti i dati della regolazione per tutti i segnali di ingresso**

**Premere e tenere premuto il tasto** ? **(ripristina) per oltre due secondi.**

Vengono ristabiliti tutti i dati di regolazione preimpostati in fabbrica, inclusi quelli della luminosità e del contrasto.

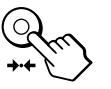

#### **Nota**

Il tasto \*\*\* (ripristina) non è attivo quando  $\mathbf{O}_{\mathbf{T}}$  (BLOCCO MENU) è impostato su SI.

*Personalizzazione del monitor Caratteristiche tecniche*

## **Cavi di smorzamento**

Quando si utilizza uno sfondo bianco, sullo schermo potrebbero essere visibili delle righe orizzontali molto sottili. Queste righe sono l'ombra dei cavi di smorzamento, caratteristiche dei tubi a raggi catodici che utlizzano le griglie di apertura. I cavi sono collegati alla griglia di apertura all'interno del tubo Trinitron e servono a prevenire le vibrazioni della griglia di apertua.

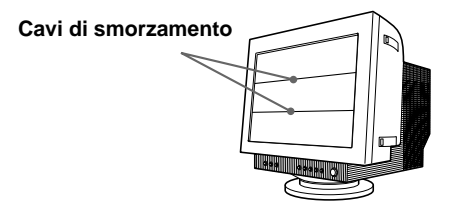

# **Uso immediato**

Questo monitor è conforme agli standard Display Data Channel (DDC) DDC1, DDC2B e DDC2Bi di VESA. Quando è collegato un sistema ospite DDC1, il monitor si sincronizza con il V. CLK secondo gli standard VESA ed emette dati EDID (Extended Display Identification Data) nella linea dati.

Quando è collegato un sistema ospite DDC2B o DDC2Bi, il monitor passa automaticamente allo standard appropriato.

**I**

# **Funzione di risparmio energetico**

Questo monitor è conforme alle direttive sul risparmio energetico della VESA e ENERGY STAR, così come della più severa NUTEK.

Nel caso in cui il monitor fosse collegato ad un computer o ad una scheda grafica video conformi a VESA DPMS (Display Power Management Signaling), il monitor ridurrà automaticamente il consumo energetico in tre stadi come illustrato qui sotto.

#### **Note**

- La funzione per il controllo del consumo energetico viene attivata quando non si utilizza il mouse o la tastiera per un determinato periodo di tempo definito dall'utente.
- La IBM consiglia di spegnere il monitor alla fine della giornata di lavoro o se si prevede di non utilizzarlo per molte ore durante la stessa sessione di lavoro.

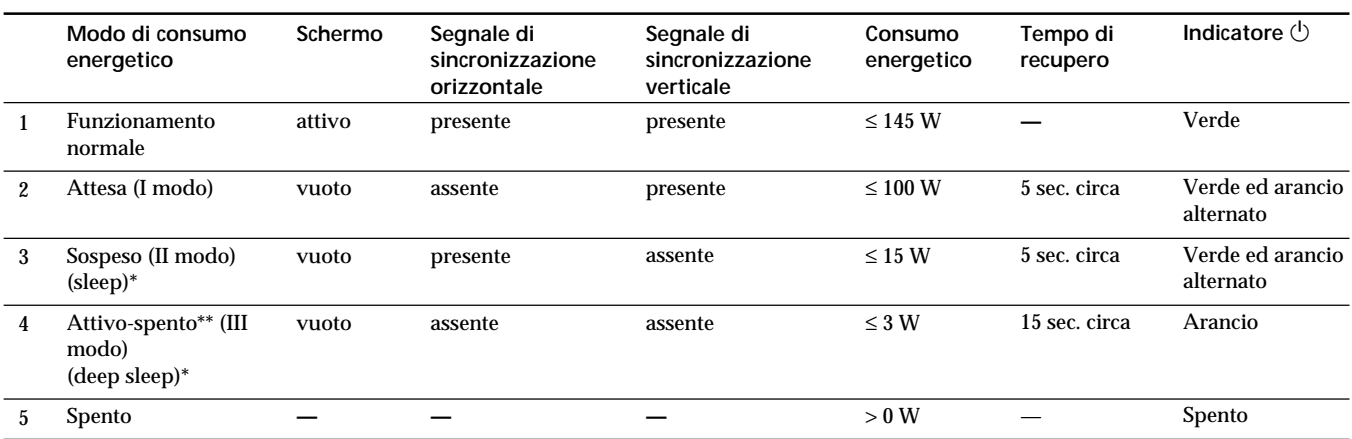

\* "Sleep" e "deep sleep" sono modalità di risparmio energetico definite dalla Environmental Protection Agency.

\*\* Quando il computer è nella modalità di risparmio energetico, il segnale di ingresso viene interrotto e sullo schermo appare NO SEGNALESINGRESSO. Dopo alcuni secondi, il monitor entra nel modo di risparmio energetico.

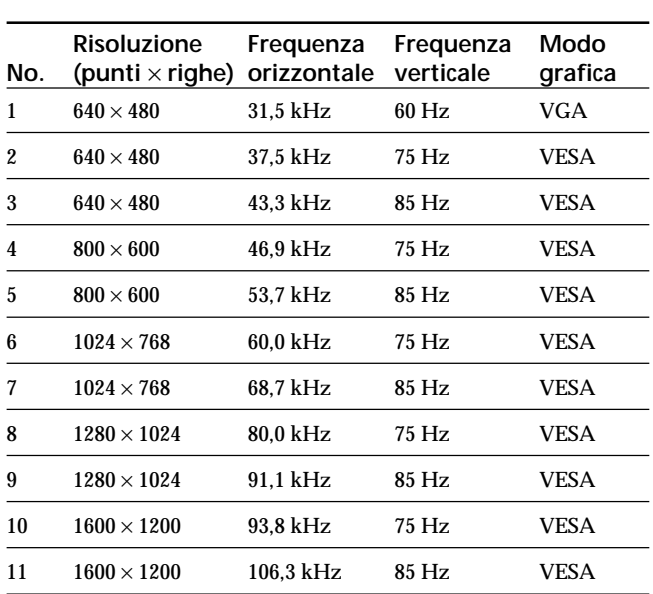

# **Modi preimpostati**

# **Visualizzazione delle informazioni sul monitor**

È possibile visualizzare il nome del modello, il numero di serie e l'anno di fabbricazione usando l'indicazione a schermo INFORMAZIONI.

Premere e tenere premuto il tasto **□** per 5 secondi. Appare l'indicazione a schermo INFORMAZIONI.

**Esempio:**

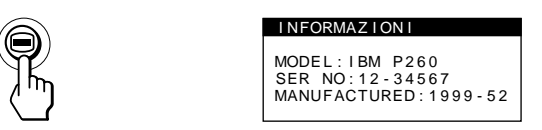

L'indicazione a schermo INFORMAZIONI include il nome del modello, il numero di serie e l'anno di fabbricazione.

L'indicazione a schermo scompare automaticamente dopo circa 30 secondi.

# **Messaggi di avvertimento**

Se sullo schermo non appare nessuna immagine, appare uno dei seguenti messaggi.

#### **Se sullo schermo appare il messaggio NO SEGNALESINGRESSO**

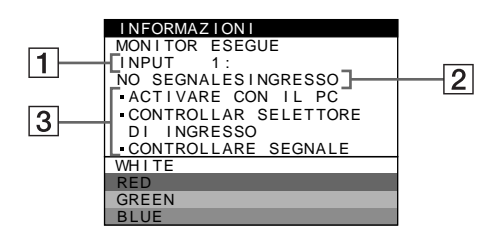

### 1 **Connettore selezionato**

Questo messaggio indica il connettore correntemente selezionato (INPUT 1 o INPUT 2).

### 2 **Condizione del segnale di ingresso NO SEGNALESINGRESSO**

Questo messaggio indica che non viene immesso alcun segnal oppure che non viene immesso alcun segnale dal connettore selezionato.

### 3 **Rimedi**

Sullo schermo potrebbero apparire uno o più dei seguenti messaggi.

- Se sullo schermo appare il messaggio ACTIVARE CON IL PC, premere un tasto qualsiasi tastiera del computer e verificare che la scheda grafica del computer sia inserita saldamente nell'alloggiamento per bus corretto.
- Se sullo schermo appare il messaggio CONTROLLAR SELETTORE DI INGRESSO, modificare il segnale di ingresso (pagina 5).
- Se sullo schermo appare il messaggio CONTROLLARE SEGNALE, controllare che il monitor sia correttamente collegato al computer (pagina 4).

**Se sullo schermo appare il messaggio FUORI GAMMA SCANS**

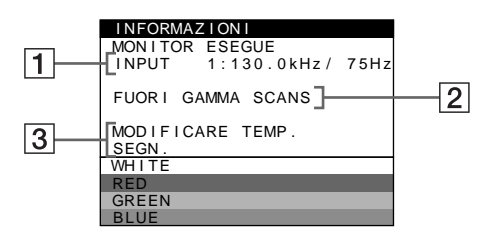

### 1 **Connettore selezionato e frequenza del segnale di ingresso corrente**

Questo messaggio indica il connettore correntemente selezionato (INPUT 1 o INPUT 2). Se il monitor riconosce le frequenze del segnale di ingresso corrente, vengono anche visualizzate le frequenze orizzontali e verticali.

### 2 **Condizione del segnale di ingresso FUORI GAMMA SCANS**

Questo messaggio indica che il segnale di ingresso non è supportato tra le caratteristiche tecniche del monitor.

#### 3 **Rimedi**

Sullo schermo appare il messaggio MODIFICARE TEMP. SEGN.. Se si è sostituito un monitor vecchio con questo monitor, ricollegare il monitor vecchio. Quindi regolare la scheda grafica del computer in modo che la frequenza orrizontale sia compresa tra 30 e 121 kHz e la frequenza verticale sia compresa tra 48 e 160 Hz.

Per ulteriori informazioni, vedere la sezione "Guida alla soluzione dei problemi" del monitor a pagina 18.

**I**

# **Guida alla soluzione dei problemi**

Questa sezione può rivelarsi utile per identificare e risolvere un problema e di conseguenza eliminare la necessità di rivolgersi ad un centro di assistenza tecnica.

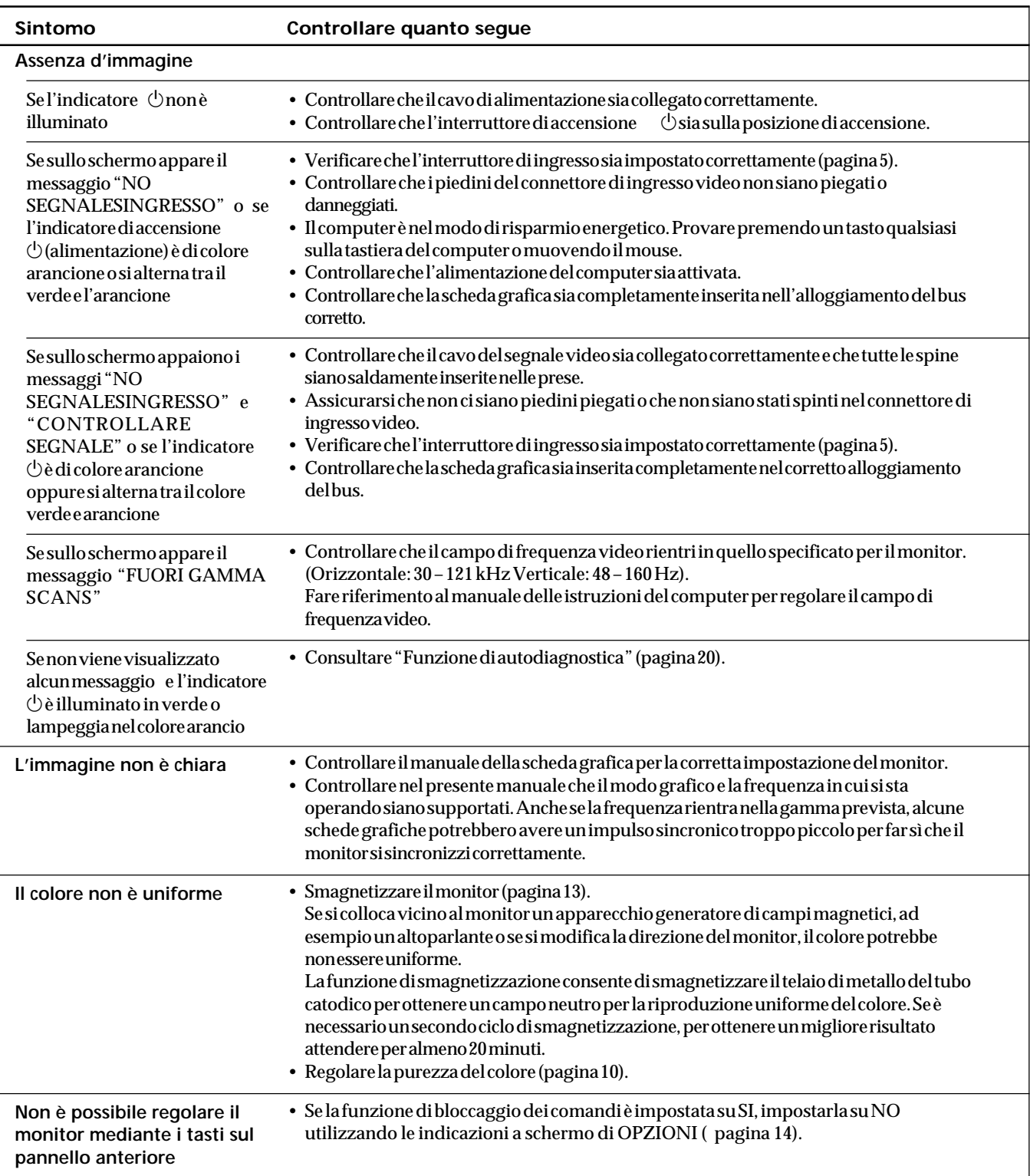

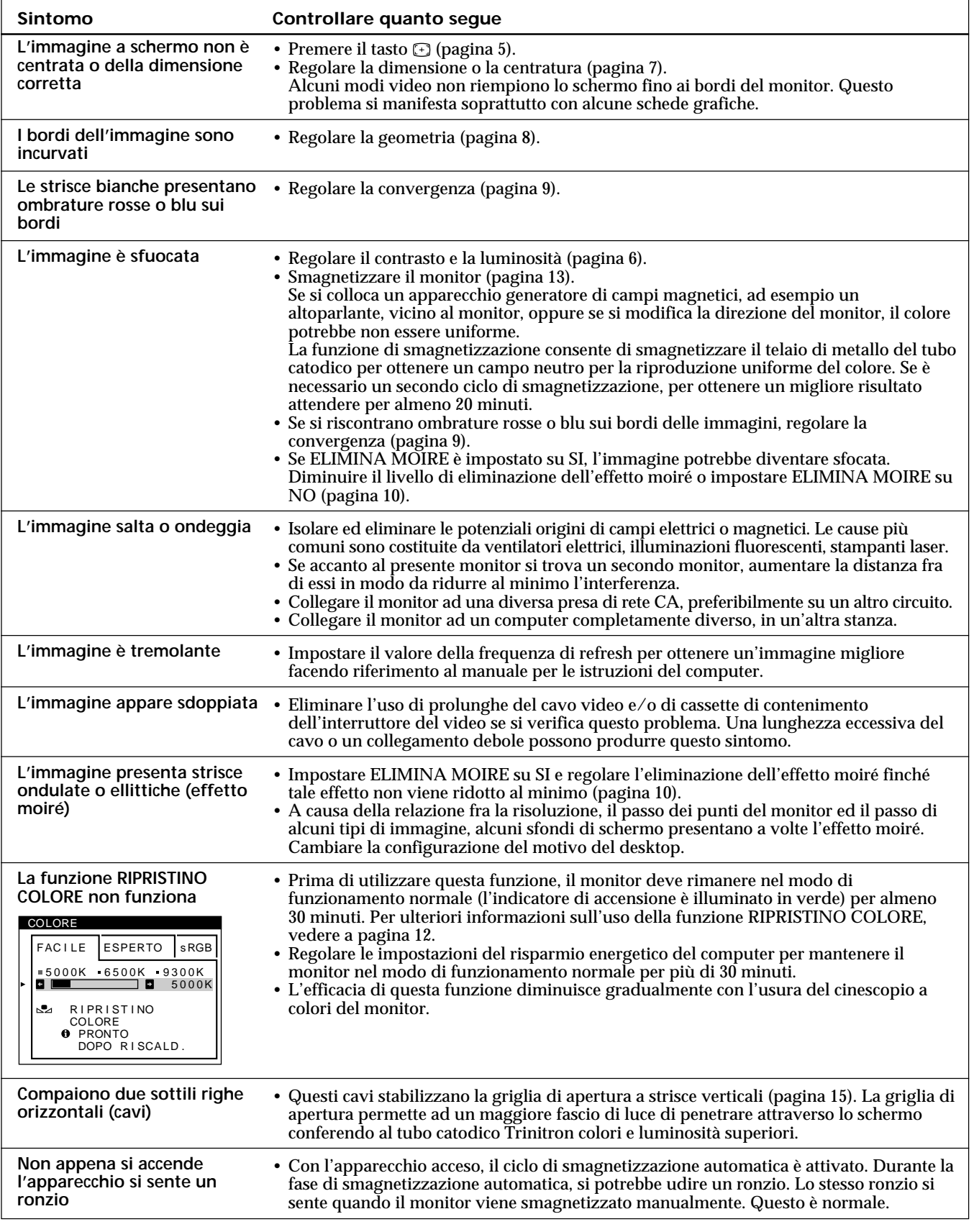

• Se il problema persiste, contattare l'IBM HelpCenter. Negli Stati Uniti, chiamare 1-800-772-2227 In Canada, chiamare 1-800-565-3344

• Prendere nota del nome del modello e del numero di serie del monitor. Inoltre prendere nota del produttore, del nome del computer e della scheda grafica.

**I**

# **Funzione di autodiagnostica**

Questo monitor dispone di una funzione di autodiagnostica. Nel caso in cui si verifichino problemi al monitor o al computer, lo schermo si oscura e l'indicatore  $($ <sup>t</sup>) si illumina in verde oppure lampeggia col colore arancio.

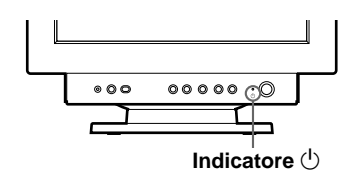

## Se l'indicatore <sup>(l</sup>) è verde

- **1 Scollegare il cavo di ingresso video o disattivare il computer collegato.**
- **2** Premere due volte il tasto  $\circlearrowleft$  per spegnere e **riaccendere il monitor.**
- **3 Premere e tenere premuto per 2 secondi il tasto** / **prima che il monitor entri nel modo di risparmio energetico.**

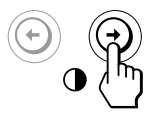

Se appaiono le quattro barre a colori (bianco, rosso, verde, blu), il monitor funziona in modo appropriato. Ricollegare il cavo di ingresso video è verificare le condizioni del computer.

Se le barre a colori non appaiono vi è un potenziale guasto al monitor.

Rivolgersi all'IBM HelpCenter e riferire le condizioni di funzionamento del monitor.

## Se l'indicatore  $\bigcirc$  lampeggia col colore **arancio**

**Premere due volte il tasto**  $\circlearrowright$  **per spegnere e riaccendere il monitor.**

Se l'indicatore  $\langle \cdot \rangle$  diventa di colore verde, il monitor funziona in modo appropriato.

Se l'indicatore  $\circlearrowleft$  continua a lampeggiare, si tratta di un potenziale guasto al monitor. Rivolgersi all'IBM HelpCenter e riferire le condizioni di funzionamento del monitor, annotando il nome del modello e il numero di serie del monitor, nonché la marca e il modello del computer e della scheda video.

# **Caratteristiche tecniche**

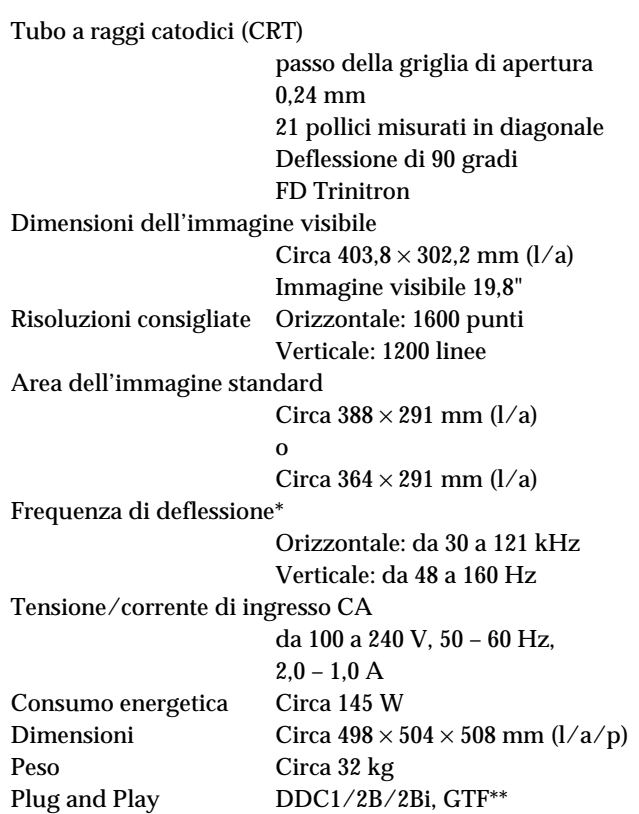

- \* Condizione di sincronizzazione verticale e orizzontale consigliata
	- L'ampiezza della sincronizzazione orizzontale dovrebbe essere superiore del 4,8% rispetto al tempo orizzontale complessivo o 0,8 µs, a seconda di quale è più ampio.
	- L'ampiezza di oscuramento orizzontale dovrebbe essere più di 2,3 µsec.
	- L'ampiezza di oscuramento verticale dovrebbe essere più di 450 µsec.
- \*\* Se il segnale di ingresso è conforme a Generalized Timing Formula (GTF), la funzione GTF del monitor fornisce automaticamente l'immagine migliore per lo schermo.

Il design e le caratteristiche tecniche sono soggetti a modifiche senza preavviso.

#### **Federal Communications Commission (FCC) Statement**

This equipment has been tested and found to comply with the limits for a Class B digital device, pursuant to Part 15 of the FCC Rules. These limits are designed to provide reasonable protection against harmful interference in a residential installation. This equipment generates, uses, and can radiate radio frequency energy and, if not installed and used in accordance with the instructions, may cause harmful interference to radio communications. However, there is no guarantee that interference will not occur in a particular installation.

If this equipment does cause harmful interference to radio or television reception, which can be determined by turning the equipment off and on, the user is encouraged to try to correct the interference by one or more of the following measures:

- Reorientate or relocate the receiving antenna.
- Increase the separation between the equipment and receiver.
- Connect the equipment into an outlet on a circuit different from that to which the receiver is connected.
- Consult an IBM authorized dealer or service representative for help.

Properly shielded and grounded cables and connectors must be used in order to meet FCC emission limits. Proper cables and connectors are available from IBM authorized dealers. IBM is not responsible for any radio or television interference caused by using other than recommended cables and connectors or by unauthorized changes or modifications to this equipment. Unauthorized changes or modifications could void the user's authority to operate the equipment.

#### **Declaration of Conformity**

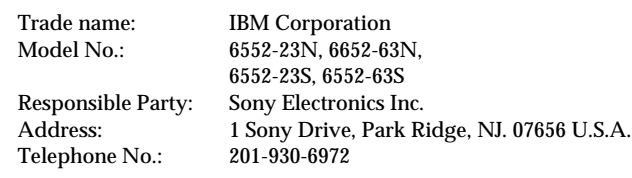

This Device complies with Part 15 of the FCC Rules. Operation is subject to the following two conditions: (1) This device may not cause harmful interference, and (2) this device must accept any interference received, including interference that may cause undesired operation.

#### **Power Cords**

For your safety, IBM provides a power cord with a grounded attachment plug to use with this IBM product. To avoid electrical shock, always use the power cord and plug with a properly grounded power outlet.

IBM power cords used in the United States and Canada are listed by the Underwriters Laboratories (UL) and certified by the Canadian Standards Association (CSA).

For units intended to be operated at 115 volts: Use a UL listed and CSA certified cord set consisting of a minimum 18 AWG, type SVT or SJT, three conductor cord, a maximum of 4.5 metres (15 feet) in length and a parallel blade, grounding type attachment plug rated 15 amperes, 125 volts.

For units intended to be operated at 230 volts (U.S. use): Use a UL listed and CSA certified cord set consisting of a minimum 18 AWG, type SVT or SJT, three conductor cord, a maximum of 4.5 metres (15 feet) in length and a tandem blade, grounding type attachment plug rated 15 amperes 250 volts.

For units intended to be operated at 230 volts (outside the U.S.): Use a cord set with a grounding type attachment plug rated 13 amperes (minimum), 250 volts. The cord set should be marked <HAR> and have the appropriate safety approvals for the country in which the equipment will be installed.

As an ENERGY STAR Partner, IBM Corporation has determined that this product meets the ENERGY STAR guidelines for energy efficiency.

I

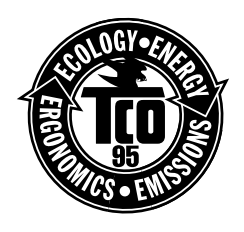

This monitor complies with TCO'95 guidelines.

Models: 6652-63N 6552-63S

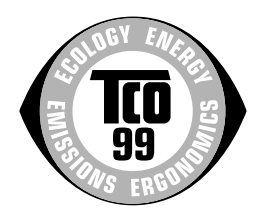

This monitor complies with TCO'99 guidelines.

Models: 6552-23N 6552-23S

この装置は、情報処理装置等電波障害自主規制協議会(VCCI)の基準に基づくクラスB情報技術装置です。この装置は、家庭環境で 使用することを目的としていますが、この装置がラジオやテレビジョン受信機に近接して使用されると、受信障害を引き起こす とがあります 取扱説明書に従って正しい取り扱いをしてください。

#### **MPRII**

This product complies with Swedish National Council for Metrology (MPR) standards issued in December 1990 (MPRII) for very low frequency (VLF) and extremely low frequency (ELF).

#### **Hinweise**

Gemäß der Amtsblätter des BMPT Nm. 61/1991 und 6/1992 wird der Betreiber darauf aufmerksam gemächt, daß die von ihm mit diesem Gerät zusammengestellte Anlage auch den technischen Bestimmungen dieser Amtsblätter genügen muß. Aus ergonomischen Gründen wird empfohlen, die Grundfarbe Blau nicht auf dunklem Untergrund zu verwenden (schlechte Erkennbarkeit, Augenbelastung bei zu geringem Zeichenkontrast).

Aus ergonomischen Gründen sollten nur Darstellungen auf dunklem Hintergrund bei Vertikalfrequenzen ab 60 Hz (ohne Zeilensprung) benutzt werden.

Die Konvergenz des Bildes kann sich auf Grund des Magnetfeldes am Ort der Aufstellung aus der korrekten Grundeinstellung verändern. Zur Korrektur empfiehlt es sich deshalb, die Regler an der Frontseite für H STAT und V STAT so einzustellen, daß die getrennt sichtbaren Farblinien für Rot. Grün und Blau bei z.B. der Darstellung eines Buchstabens zur Deckung (Konvergenz) gelangen. Siehe hierzu auch die Erklärungen zu H STAT und V STAT.

#### **NOM**

IBM de México, S.A. IBM P260 Monitor de Color (M/T 6552) Planta de Manufactura 6 Aza-Ikejiri, Oaza-Takada, Ichinomiya-shi, Aichi-ken, 492 Japan

Hecho en Japón **NOM – 018** Consumo de Corriente 2.0 – 1.0 A Frecuencia de Operacion 50 – 60 Hz Rension de Alimentacion 100 – 240 V

#### **Industry Canada Compliance Statement**

This Class B digital apparatus meets the requirements of the Canadian Interference-Causing Equipment Regulations. Cet appareil numérique de la classe B respecte toutes les exigences du Règlement sur le matériel Brouilleur du Canada.

### **European Union (EU) Statement**

This product has been tested and found to comply with the limits for Class B Information Technology Equipment according to CISPR 22 / European Standard EN 55022. The limits for Class B equipment were derived for typical residential environments to provide reasonable protection against interference with licensed communication devices.

Properly shielded and grounded cables and connectors must be used in order to reduce the potential for causing interference to radio and TV communications and to other electrical or electronic equipment. Such cables and connectors are available from

#### IBM authorised dealers.

In accordance with EN 50082-1 1992, Performance Criterion A:, it should be noted that in the presence of certain electromagnetic fields, some screen jitter may be observed.

#### **Spécifications de la CEE**

Ce produit a été testé et déclaré conforme aux limites de la Classe B définies pour les équipements informatiques conformément à la norme européenne CISPR 22/EN 55022. Les limites imposées aux équipements de Classe B visent à garantir une protection raisonnable, dans des environnements résidentiels, contre toute interférence avec des équipements de communication agréés.

Des câbles blindés et correctement reliés à la terre doivent être utilisés pour réduire les risques d'interférence avec des communications radio et télévisées, ainsi qu'avec des équipements électriques ou électroniques. Ces câbles et connecteurs sont disponibles auprès de vos revendeurs IBM agréés.

Conformément à la norme EN 50082-1 1992, Performance Criterion A, veuillez noter qu'en présence de certains champs électromagnétiques l'image de l'écran peut être instable.

#### **Erklärung für die Europäische Union (EU)**

Dieses Produkt wurde getestet, und dabei wurde festgestellt, daß es gemäß CISPR 22 / Europäische Norm EN 55022 die Grenzwerte für Ausrüstung der Informationstechnik, Klasse B, einhält. Die Grenzwerte für Ausrüstung der Klasse B wurden für eine typische Wohnumgebung erarbeitet, um einen angemessenen Schutz vor Störungen im Zusammenhang mit zugelassenen Kommunikationsgeräten zu gewährleisten.

Es sind ordnungsgemäß abgeschirmte und geerdete Kabel und Stecker zu verwenden, um das Störungspotential in bezug auf Radio- und Fernsehempfang oder andere elektrische oder elektronische Geräte zu reduzieren. Solche Kabel und Stecker sind bei autorisierten IBM-Fachhändlern erhältlich.

In Übereinstimmung mit EN 50082-1 1992, Leistungskriterium A wird darauf hingewiesen, daß bestimmte elektromagnetische Felder ein Flattern auf dem Bildschirm hervorrufen können.

#### **Declaración de la Unión Europea (UE)**

Este producto ha sido probado y cumple con las limitaciones estipuladas para la Clase B ITE (Information Technology Equipment), de conformidad con CISPR 22 / Estándar Europeo EN 55022. Las limitaciones de los equipos de Clase B se establecieron para que los entornos residenciales típicos a fin de proporcionar una protección razonable contra interferencias con dispositivos de comunicación autorizados.

Se deben utilizar conectores y cables debidamente protegidos y conectados a tierra a fin de reducir las posibilidades de que se produzcan interferencias con comunicaciones por radio o televisión y otros equipos eléctricos o electrónicos. Este tipo de cables y conectores pueden adquirirse en concesionarios autorizados de IBM.

De acuerdo con la norma EN 50082-1 1992, Performance Criterion A, habría que destacar que en presencia de determinados campos electromagnéticos, podría observarse una marcada inestabilidad e la imagen.

#### **Dichiarazione di conformità dell'Unione Europea (UE)**

Questo prodotto è stato collaudato e trovato conforme ai limiti di Classe B relativi agli apparecchi informatici secondo quanto dispone la normativa europea CISPR 22 / EN 55022. I limiti degli apparecchi di Classe B sono stati definiti per i normali ambienti domestici al fine di fornire un'adeguata protezione con dispositivi di comunicazione autorizzati.

Utilizzare cavi e connettori collegati a terra per ridurre il rischio potenziale di interferenza delle comunicazioni radiotelevisive e di altri apparecchi elettrici o elettronici. I cavi sono disponibili presso i rivenditori autorizzati IBM.

In accordo con quanto previsto nel documento EN 50082-1 1992, Performance Criterion A, è importante sottolineare che in presenza di determinati campi elettromagnetici è possibile che si verifichi un certo tremolio delle immagini.

### **Statement of Limited Warranty U.S., Canada and Puerto Rico**

The warranties provided by IBM in this Statement of Limited Warranty apply only to Machines you originally purchase for your use, and not for resale, from IBM or your reseller. The term "Machine" means an IBM machine, its features, conversions, upgrades, elements, or accessories, or any combination of them. Unless IBM specifies otherwise, the following warranties apply only in the country where you acquire the Machine. If you have any questions, contact IBM or your reseller.

> **Machine:** P260 M/T 6552 **Warranty Period\*:** 3 years. \* Contact your place of purchase for warranty service information

#### **Production Status**

Each Machine is manufactured from new parts, or new and used parts. In some cases, the Machine may not be new and may have been previously installed. Regardless of the Machine's production status, IBM's warranty terms apply.

#### **The IBM Warranty for Machines**

IBM warrants that each Machine 1) is free from defects in materials and workmanship and 2) conforms to IBM's Official Published Specifications. The warranty period for a Machine is a specified, fixed period commencing on its Date of Installation. The date on your receipt is the Date of Installation, unless IBM or your reseller informs you otherwise. During the warranty period IBM or your reseller, if authorized by IBM, will provide warranty service under the type of service designated for the Machine and will manage and install engineering changes that apply to the Machine.

For IBM or your reseller to provide warranty service for a feature, conversion, or upgrade, IBM or your reseller may require that the Machine on which it is installed be 1) for certain Machines, the designated, serial-numbered Machine and 2) at an engineering-change level compatible with the feature, conversion, or upgrade. Many of these transactions involve the removal of parts and their return to IBM. You represent that all removed parts are genuine and unaltered. A part that replaces a removed part will assume the warranty service status of the replaced part.

If a Machine does not function as warranted during the warranty period, IBM or your reseller will repair it or replace it with one that is at least functionally equivalent, without charge. The replacement may not be new, but will be in good working order. If IBM or your reseller is unable to repair or replace the Machine, you may return it to your place of purchase and your money will be refunded.

If you transfer a Machine to another user, warranty service is available to that user for the remainder of the warranty period. You should give your proof of purchase and this Statement to that user. However, for Machines which have a life-time warranty, this warranty is not transferable.

### **Warranty Service**

To obtain warranty service for the Machine, you should contact your reseller or call IBM. In the United States, call IBM at 1- 800-772-2227. In Canada, call IBM at 1-800-565-3344. You may be required to present proof of purchase.

IBM or your reseller will provide certain types of repair and exchange service, either at your location or at IBM's or your reseller's service center, to restore a Machine to good working order.

When a type of service involves the exchange of a Machine or part, the item IBM or your reseller replaces becomes its property and the replacement becomes yours. You represent that all removed items are genuine and unaltered. The replacement may not be new, but will be in good working order and at least functionally equivalent to the item replaced. The replacement assumes the warranty service status of the replaced item. Before IBM or your reseller exchanges a Machine or part, you agree to remove all features, parts, options, alterations, and attachments not under warranty service. You also agree to ensure that the Machine is free of any legal obligations or restrictions that prevent its exchange. You agree to:

- 1. obtain authorization from the owner to have IBM or your reseller service a Machine that you do not own; and
- 2. where applicable, before service is provided
	- a) follow the problem determination, problem analysis, and service request procedures that IBM or your reseller provide,
	- b) secure all programs, data, and funds contained in a Machine, and
	- c) inform IBM or your reseller of changes in a Machine's location.

IBM is responsible for loss of, or damage to, your Machine while it is 1) in IBM's possession or 2) in transit in those cases where IBM is responsible for the transportation charges.

#### **Extent of Warranty**

IBM does not warrant uninterrupted or error-free operation of a Machine.

The warranties may be voided by misuse, accident, modification, unsuitable physical or operating environment, improper maintenance by you, removal or alteration of Machine or parts identification labels, or failure caused by a product for which IBM is not responsible.

THESE WARRANTIES REPLACE ALL OTHER WARRANTIES OR CONDITIONS, EXPRESS OR IMPLIED, INCLUDING, BUT NOT LIMITED TO, THE IMPLIED WARRANTIES OR CONDITIONS OF MERCHANTABILITY AND FITNESS FOR A PARTICULAR PURPOSE. THESE WARRANTIES GIVE YOU SPECIFIC LEGAL RIGHTS AND YOU MAY ALSO HAVE OTHER RIGHTS WHICH VARY FROM JURISDICTION TO JURISDICTION. SOME JURISDICTIONS DO NOT ALLOW THE EXCLUSION OR LIMITATION OF EXPRESS OR IMPLIED WARRANTIES, SO THE ABOVE EXCLUSION OR LIMITATION MAY NOT APPLY TO YOU. IN THAT EVENT SUCH WARRANTIES ARE LIMITED IN DURATION TO THE WARRANTY PERIOD. NO WARRANTIES APPLY AFTER THAT PERIOD.

### **Limitation of Liability**

Circumstances may arise where, because of a default on IBM's part or other liability you are entitled to recover damages from IBM. In each such instance, regardless of the basis on which you are entitled to claim damages from IBM (including fundamental breach, negligence, misrepresentation, or other contract or tort claim), IBM is liable only for:

1. damages for bodily injury (including death) and damage to real property and tangible personal property; and 2. the amount of any other actual direct damages or loss, up to the greater of U.S. \$100,000 or the charges (if recurring, 12 months' charges apply) for the Machine that is the subject of the claim.

UNDER NO CIRCUMSTANCES IS IBM LIABLE FOR ANY OF THE FOLLOWING: 1) THIRD-PARTY CLAIMS AGAINST YOU FOR LOSSES OR DAMAGES (OTHER THAN THOSE UNDER THE FIRST ITEM LISTED ABOVE); 2) LOSS OF, OR DAMAGE TO, YOUR RECORDS OR DATA; OR 3) SPECIAL, INCIDENTAL, OR INDIRECT DAMAGES OR FOR ANY ECONOMIC CONSEQUENTIAL DAMAGES (INCLUDING LOST PROFITS OR SAVINGS), EVEN IF IBM OR YOUR RESELLER IS INFORMED OF THEIR POSSIBILITY. SOME JURISDICTIONS DO NOT ALLOW THE EXCLUSION OR LIMITATION OF INCIDENTAL OR CONSEQUENTIAL DAMAGES, SO THE ABOVE EXCLUSION OR LIMITATION MAY NOT APPLY TO YOU.

### **Statement of Limited Warranty, Europe.**

For European warranty terms and conditions refer to enclosed IBM warranty statement Part Number 72H9623. Référez-vous à la garantie IBM N° de référence 72H9623 pour les conditions de garantie européennes.

Die europäischen Garantiebedingungen finden Sie in der beigefügten IBM- Gewährleistungserklärung, Teilenummer 72H9623.

Los términos y condiciones de las garantías en Europa se recogen en la declaración de garantía adjunta del número de pieza IBM 72H9623.

Per le condizioni e i termini di garanzia relativi ai paesi europei, consultare l'apposita dichiarazione IBM (numero di matricola 72H9623).

## **TCO'95 Eco-document**

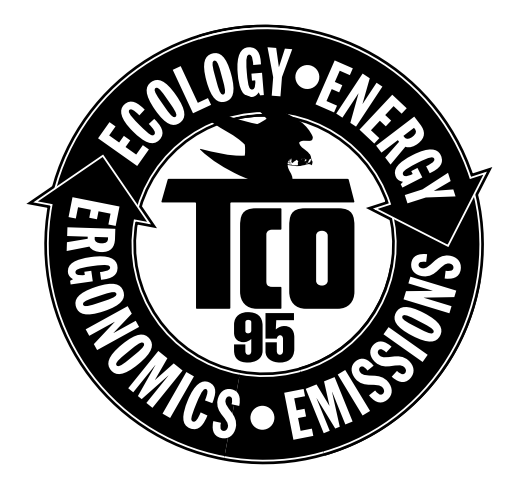

## **Congratulations!**

You have just purchased a TCO'95 approved and labelled product! Your choice has provided you with a product developed for professional use. Your purchase has also contributed to reducing the burden on the environment and also, to the further development of environmentally adapted electronics products.

### **Why do we have environmentally labelled computers?**

In many countries, environmental labelling has become an established method for encouraging the adaptation of goods and services to the environment. The main problem, as far as computers and other electronics equipment are concerned, is that environmentally harmful substances are used both in the products and during the manufacturing. Since it has not been possible for the majority of electronics equipment to be recycled in a satisfactory way, most of these potentially damaging substances sooner or later enter Nature.

There are also other characteristics of a computer, such as energy consumption levels, that are important from the viewpoints of both the work (internal) and natural (external) environments. Since all methods of conventional electricity generation have a negative effect on the environment (acidic and climate-influencing emissions, radioactive waste, etc.), it is vital to conserve energy. Electronics equipment in offices consume an enormous amount of energy since they are often left running continuously.

### **What does labelling involve?**

This product meets the requirements for the TCO'95 scheme which provides for international and environmental labelling of personal computers. The labelling scheme was developed as a joint effort by the TCO (The Swedish Confederation of Professional Employees), Naturskyddsforeningen (The Swedish Society for Nature Conservation) and NUTEK (The National Board for Industrial and Technical Development in Sweden).

The requirements cover a wide range of issues: environment, ergonomics, usability, emission of electrical and magnetic fields, energy consumption and electrical and fire safety.

The environmental demands concern restrictions on the presence and use of heavy metals, brominated and chlorinated flame retardants, CFCs (freons) and chlorinated solvents, among other things. The product must be prepared for recycling and the manufacturer is obliged to have an environmental plan which must be adhered to in each country where the company implements its operational policy.

The energy requirements include a demand that the computer and/or display, after a certain period of inactivity, shall reduce its power consumption to a lower level in one or more stages. The length of time to reactivate the computer shall be reasonable for the user.

Labelled products must meet strict environmental demands, for example, in respect of the reduction of electric and magnetic fields, physical and visual ergonomics and good usability.

On this page, you will find a brief summary of the environmental requirements met by this product. The complete<br>environmental criteria document may be ordered from: environmental criteria document may be ordered from:

TCO Development Unit S-114 94 Stockholm Sweden Fax: +46 8 782 92 07 Email (Internet): development@tco.se Current information regarding TCO'95 approved and labelled products may also be obtained via the Internet, using the address: http://www.tco-info.com/

TCO'95 is a co-operative project between **TCO** (The Swedish Confederation of Professional Employees), **Naturskyddsforeningen** (The Swedish Society for Nature Conservation) and **NUTEK** (The National Board for Industrial and Technical Development in Sweden).

#### **Environmental Requirements**

#### **Brominated flame retardants**

Brominated flame retardants are present in printed circuit boards, cables, wires, casings and housings. In turn, they delay the spread of fire. Up to thirty percent of the plastic in a computer casing can consist of flame retardant substances. These are related to another group of environmental toxins, PCBs, which are suspected to give rise to similar harm, including reproductive damage in fisheating birds and mammals, due to the bio-accumulative\* processes. Flame retardants have been found in human blood and researchers fear that disturbances in foetus development may occur.

TCO'95 demand requires that plastic components weighing more than 25 grams must not contain organically bound chlorine and bromine.

#### **Lead\*\***

Lead can be found in picture tubes, display screens, solders and capacitors. Lead damages the nervous system and in higher doses, causes lead poisoning.

TCO'95 requirement permits the inclusion of lead since no replacement has yet been developed.

#### **Cadmium\*\***

Cadmium is present in rechargeable batteries and in the colourgenerating layers of certain computer displays. Cadmium damages the nervous system and is toxic in high doses.

 TCO'95 requirement states that batteries may not contain more than 25 ppm (parts per million) of cadmium. The colourgenerating layers of display screens must not contain any cadmium.

#### **Mercury\*\***

Mercury is sometimes found in batteries, relays and switches. Mercury damages the nervous system and is toxic in high doses. TCO'95 requirement states that batteries may not contain more than 25 ppm (parts per million) of mercury. It also demands that no mercury is present in any of the electrical or electronics components concerned with the display unit.

#### **CFCs (freons)**

CFCs (freons) are sometimes used for washing printed circuit boards and in the manufacturing of expanded foam for packaging. CFCs break down ozone and thereby damage the ozone layer in the stratosphere, causing increased reception on Earth of ultraviolet light with consequent increased risks of skin cancer (malignant melanoma). The relevant TCO'95 requirement: Neither CFCs nor HCFCs may be used during the manufacturing of the product or its packaging.

- \* Bio-accumulative is defined as substances which accumulate within living organisms
- \*\* Lead, Cadmium and Mercury are heavy metals which are Bio-accumulative.

## **TCO'99 Eco-document**

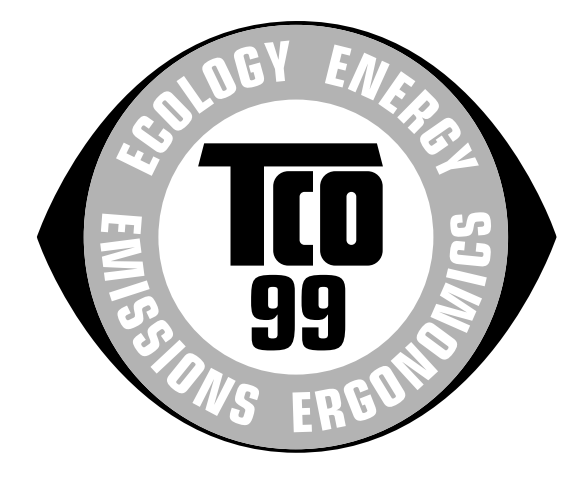

## **Congratulations!**

You have just purchased a TCO'99 approved and labelled product! Your choice has provided you with a product developed for professional use. Your purchase has also contributed to reducing the burden on the environment and also to the further development of environmentally adapted electronics products.

### **Why do we have environmentally labelled computers?**

In many countries, environmental labelling has become an established method for encouraging the adaptation of goods and services to the environment. The main problem, as far as computers and other electronics equipment are concerned, is that environmentally harmful substances are used both in the products and during their manufacture. Since it is not so far possible to satisfactorily recycle the majority of electronics equipment, most of these potentially damaging substances sooner or later enter nature.

There are also other characteristics of a computer, such as energy consumption levels, that are important from the viewpoints of both the work (internal) and natural (external) environments. Since all methods of electricity generation have a negative effect on the environment (e.g. acidic and climate-influencing emissions, radioactive waste), it is vital to save energy. Electronics equipment in offices is often left running continuously and thereby consumes a lot of energy.

### **What does labelling involve?**

This product meets the requirements for the TCO'99 scheme which provides for international and environmental labelling of personal computers. The labelling scheme was developed as a joint effort by the TCO (The Swedish Confederation of Professional Employees), Svenska Naturskyddsforeningen (The Swedish Society for Nature Conservation) and Statens Energimyndighet (The Swedish National Energy Administration).

Approval requirements cover a wide range of issues: environment, ergonomics, usability, emission of electric and magnetic fields, energy consumption and electrical and fire safety.

The environmental demands impose restrictions on the presence and use of heavy metals, brominated and chlorinated flame retardants, CFCs (freons) and chlorinated solvents, among other things. The product must be prepared for recycling and the manufacturer is obliged to have an environmental policy which must be adhered to in each country where the company implements its operational policy.

The energy requirements include a demand that the computer and/or display, after a certain period of inactivity, shall reduce its power consumption to a lower level in one or more stages. The length of time to reactivate the computer shall be reasonable for the user.

Labelled products must meet strict environmental demands, for example, in respect of the reduction of electric and magnetic<br>fields, physical and visual examemics and good usebility. fields, physical and visual ergonomics and good usability.

Below you will find a brief summary of the environmental requirements met by this product. The complete environmental criteria document may be ordered from:

**TCO Development** SE-114 94 Stockholm, Sweden Fax: +46 8 782 92 07 Email (Internet): development@tco.se Current information regarding TCO'99 approved and labelled products may also be obtained via the Internet, using the address: http://www.tco-info.com/

### **Environmental requirements**

#### **Flame retardants**

Flame retardants are present in printed circuit boards, cables, wires, casings and housings. Their purpose is to prevent, or at least to delay the spread of fire. Up to 30% of the plastic in a computer casing can consist of flame retardant substances. Most flame retardants contain bromine or chloride, and those flame retardants are chemically related to another group of environmental toxins, PCBs. Both the flame retardants containing bromine or chloride and the PCBs are suspected of giving rise to severe health effects, including reproductive damage in fish-eating birds and mammals, due to the bio-accumulative\* processes. Flame retardants have been found in human blood and researchers fear that disturbances in foetus development may occur.

The relevant TCO'99 demand requires that plastic components weighing more than 25 grams must not contain flame retardants with organically bound bromine or chlorine. Flame retardants are allowed in the printed circuit boards since no substitutes are available.

#### **Cadmium\*\***

Cadmium is present in rechargeable batteries and in the colour-generating layers of certain computer displays. Cadmium damages the nervous system and is toxic in high doses. The relevant TCO'99 requirement states that batteries, the colourgenerating layers of display screens and the electrical or electronics components must not contain any cadmium.

#### **Mercury\*\***

Mercury is sometimes found in batteries, relays and switches. It damages the nervous system and is toxic in high doses. The relevant TCO'99 requirement states that batteries may not contain any mercury. It also demands that mercury is not present in any of the electrical or electronics components associated with the labelled unit.

#### **CFCs (freons)**

The relevant TCO'99 requirement states that neither CFCs nor HCFCs may be used during the manufacture and assembly of the product. CFCs (freons) are sometimes used for washing printed circuit boards. CFCs break down ozone and thereby damage the ozone layer in the stratosphere, causing increased reception on earth of ultraviolet light with e.g. increased risks of skin cancer (malignant melanoma) as a consequence.

#### **Lead\*\***

Lead can be found in picture tubes, display screens, solders and capacitors. Lead damages the nervous system and in higher doses, causes lead poisoning. The relevant TCO'99 requirement permits the inclusion of lead since no replacement has yet been developed.

- \* Bio-accumulative is defined as substances which accumulate within living organisms.
- \*\* Lead, Cadmium and Mercury are heavy metals which are Bio-accumulative.

# **Service Information**

The following parts are for use by IBM service, or IBM authorized dealers, to support customer warranty. Parts are for service use only.

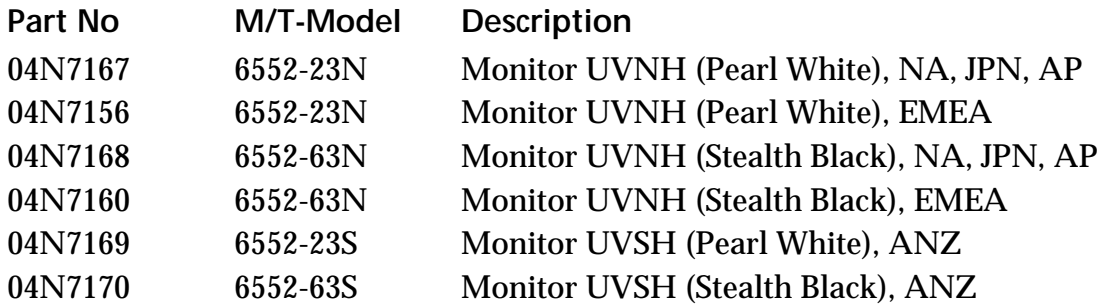

**© Copyright IBM Corporation. All rights reserved. International Business Machines Corporation New Orchard Road, Armonk, NY 10504**

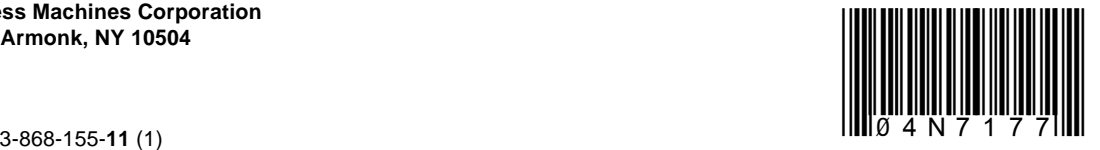

Free Manuals Download Website [http://myh66.com](http://myh66.com/) [http://usermanuals.us](http://usermanuals.us/) [http://www.somanuals.com](http://www.somanuals.com/) [http://www.4manuals.cc](http://www.4manuals.cc/) [http://www.manual-lib.com](http://www.manual-lib.com/) [http://www.404manual.com](http://www.404manual.com/) [http://www.luxmanual.com](http://www.luxmanual.com/) [http://aubethermostatmanual.com](http://aubethermostatmanual.com/) Golf course search by state [http://golfingnear.com](http://www.golfingnear.com/)

Email search by domain

[http://emailbydomain.com](http://emailbydomain.com/) Auto manuals search

[http://auto.somanuals.com](http://auto.somanuals.com/) TV manuals search

[http://tv.somanuals.com](http://tv.somanuals.com/)